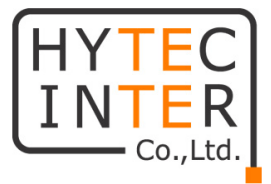

# **工業用サーマルカメラ HIC-SB510T 取扱説明書**

# **HYTEC INTER Co., Ltd.**

**第 3 版**

管理番号:VSD-24SD214-03

# **ご注意**

- ➢ 本書の中に含まれる情報は、当社(ハイテクインター株式会社)の所有するものであり、当社の 同意なしに、全体または一部を複写または転載することは禁止されています。
- ➢ 本書の内容については、将来予告なしに変更することがあります。
- ➢ 本書の内容については万全を期して作成いたしましたが、万一、ご不審な点や誤り、記載漏れ などのお気づきの点がありましたらご連絡ください。

# **改版履歴**

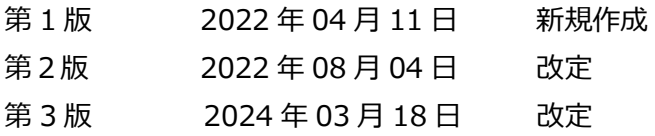

# ご注意

- ➢ 本製品及び付属品をご使用の際は、取扱説明書に従って正しい取り扱いをしてください。
- ➢ この製品の電源は、出力定格最小12V / 2 AまたはPOE 48V / 350mAとなっています。
- ➢ 本製品及び付属品を分解したり改造したりすることは絶対に行わないでください。感電を防ぐため、 ネジやカバーは外さないでください。
- ➢ 内部にはユーザが保守できる部品はありません。障害が発生した場合は、できるだけ早く最寄りの 販売代理店に連絡してください。
- ➢ 製品に損傷を与える可能性のある誤った操作、衝撃振動、重い圧力を避けてください。
- ➢ 本製品及び付属品の故障、誤動作、不具合、あるいは天災、停電等の外部要因によって、通 信などの機会を逸したために生じた損害等の純粋経済損害につきましては、当社は一切その責 任を負いかねますので、あらかじめご了承ください。
- ➢ 本製品及び付属品は、改良のため予告なしに仕様が変更される可能性があります。あらかじめ ご了承ください。
- ➢ 本製品を掃除する時は、柔らかい乾いた布で汚れをふき取ってください。汚れがひどい場合は、中 性洗剤をご使用ください。
- ➢ 太陽光などの非常に明るい被写体にカメラを向けるのは避けてください。イメージセンサが損傷す る可能性があります。
- ➢ 本製品を使用する場合、Microsoft、Apple、Googleの関連コンテンツが含まれます。本ユー ザマニュアルの写真とスクリーンショットは、当社製品の使用方法を説明するためだけに使用してい ます。Microsoft、Apple、Googleに関連する商標、ロゴおよびその他知的財産の所有権は、 上記の企業に帰属するものとします。

# **免責事項**

- ➢ インターネットにアクセスできる製品に関しては、製品の使用は完全にお客様自身の責任で 行われるものとします。当社は、サイバー攻撃、ハッカー攻撃、ウイルス検査、その他のインタ ーネットセキュリティリスクにより生じた異常動作、プライバシー漏えいその他の損害について、 一切責任を負わないものとしますが、必要に応じてタイムリーな技術サポートを提供します。
- ➢ 監視法は国によって異なります。監視目的で本製品を使用する前に、お住まいの地域のす べての法律を確認してください。私たちは、違法な操作によって生じるいかなる結果について も責任を負いません。

# **サイバーセキュリティに関する推奨事項**

- ➢ 強力なパスワードを使用します。パスワードには、少なくとも 8 文字、または文字、数字、 大文字と小 文字の組み合わせを使用する必要があります。
- ➢ デバイスのパスワードを定期的に変更して、承認されたユーザのみが system にアクセスで きるようにします (推奨時間は 90 日です)。
- ➢ サービスのデフォルトポート(HTTP-80、HTTPS-443など)を変更して、部外者がアクセス できるリスクを軽減することをお勧めします。
- ➢ ルータのファイアウォールを設定することをお勧めします。しかし、いくつかの重要ポート(HTTP ポート、HTTPSポート、データポートなど)は閉じることができません。
- ➢ デバイスを直接公衆ネットワークに接続することはお勧めしません。公衆ネットワークに接続す る必要がある場合は、ルータを介しそれに対応するファイアウォールポリシーを設定してくださ い。
- ➢ SNMP の v1 および v2 機能を使用することは推奨されません。
- ➢ WEBクライアントアクセスのセキュリティを強化するために、HTTPSを有効にするTLS証明書 を作成してください。
- ➢ ブラックリストとホワイトリストを使用してIPアドレスをフィルタリングします。これにより、指定され た IP アドレスを除くすべての人がシステムにアクセスできなくなります。
- ➢ 複数のユーザを追加する場合は、ゲストアカウントの機能を制限してください。
- ➢ UPnP を有効にすると、ルータまたはモデムのポートの転送が自動的に試行されます。ユー ザにとっては便利な機能ですが、システムが自動的にポートを転送するためデータ漏洩のリス クが高まります。UpnP機能を必要としない場合は、無効に設定することをお勧めします。
- ➢ ログを確認してください。権限のないユーザによってデバイスがアクセスされたかどうかを知りた い場合は、ログで確認できます。システムログには、システムのログインに使用されたIPアドレ スとアクセスされたIPアドレスが表示されます。

# 規制情報

# **電波障害自主規制について**

この装置は. クラスA情報技術装置です。この装置を家庭環境で使用す ると電波妨害を引き起こすことがあります。この場合には使用者が適切な 対策を講ずるよう要求されることがあります。  $VCCI-A$ 

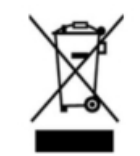

**RoHS**

製品は、電気および電子機器における特定の有害物質の使用の制限に関する指令 EU RoHS 指令 2011/65/EU および修正指令 EU 2015/863 に従って設計され、製造されています。

2012/19/EU(WEEE 指令):廃電・電子機器に関する指令(WEEE 指令)。WEEE の環境管理を改 善するためには、寿命の末に電子機器の回収、処理、リサイクルの改善が不可欠です。したがって、この 記号でマークされた製品は、責任ある方法で廃棄する必要があります。

指令 94/62/EC:この指令は、包装および包装廃棄物および環境保護の管理を目的としています。本 書に記載されている製品の包装・包装廃棄物は、適切なリサイクルと環境保護のために、指定された収 集ポイントで廃棄する必要があります。

**REACH(EC1907/2006): REACH** は化学物質の固有特性をより適切かつ早期に同定することで、 人の健康と環境の高いレベルの保護を確保することを目的とした化学物質の登録、評価、認可、制限に 関するものです。本書の製品は、REACH の規則および規則に準拠しています。**REACH** の詳細につい ては、**DG GROWTH** または **ECHA** のウェブサイトをご覧ください。

# 安全上のご注意

### **安全に正しくお使いいただくために**

ご使用の前にこの「取扱説明書」をよくお読みの上、正しくお使いください。 お読みになった後はいつでも見られる所に保管してください。 **尚、本機のファームウェアバージョンによっては、本書に記載のメニューと異なる場合があります。**

### **使用上の注意 警告**

**●本機に乗らない!** 倒れたり、こわれたりしてけがの原因になることがあります。

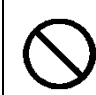

**●本機の上に重いものを置かない!** バランスがくずれて倒れたり、落下して、けがの原因になることがあります。

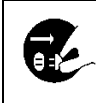

**●移動させる場合は、必ず電源スイッチを切り、プラグを抜き、機器間の接続ケーブルを はずす!**

コードが傷つき、火災・感電の原因となることがあります。

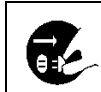

●長期間使用しないときは、安全のため必ず電源プラグをコンセントから抜く! 火災の原因となることがあります。

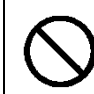

#### **●専用 AC アダプタ以外は使用しない!**

定格外の AC アダプタを使用すると、火災・感電の原因になることがあります。

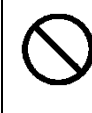

**●電源コードを傷つけない! 加工しない! 無理に曲げない! ねじらない! 引っ張らない! 加熱しない!** コードが破損して火災・感電の原因となります。

●雷が鳴り出したら、コネクタ/ケーブルや電源プラグに触れない! 感電の原因になります。

**●レンズで太陽・照明などをのぞかない!** 強い光が目に当たると視力障害を起こすことがあります。

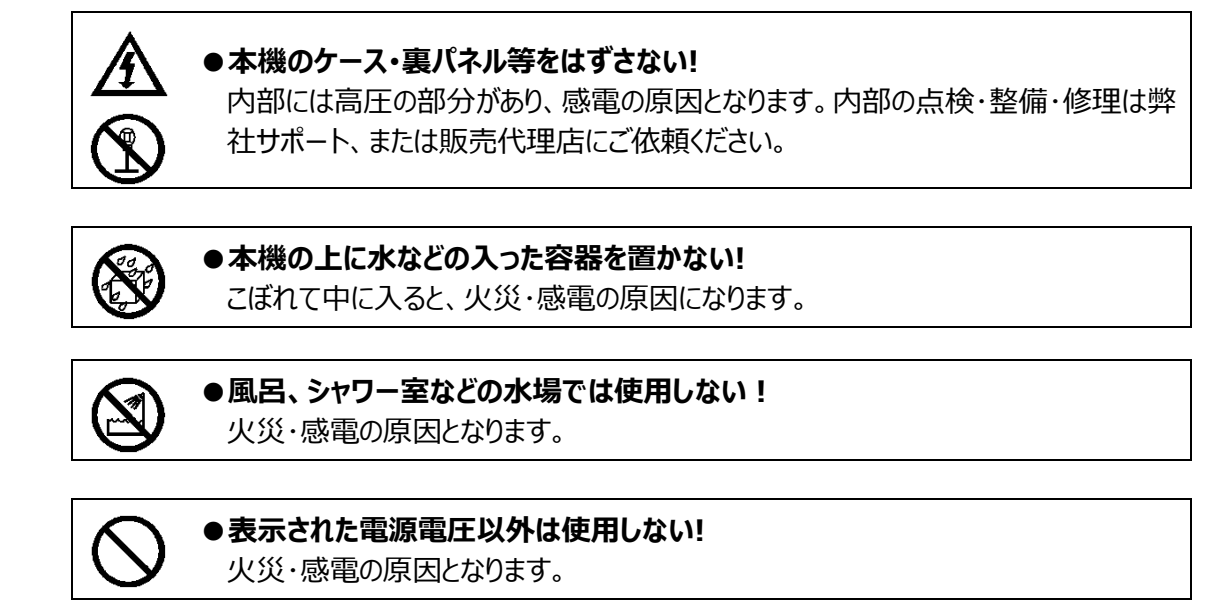

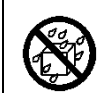

# **●本機に水を入れたり、濡らしたりしない!**

火災・感電の原因になります。 雨天・降雪中・海岸・水辺での使用は特にご注意ください。

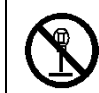

# ●本機を改造しない!

火災・感電の原因となります。

#### **設置について インタン インス 警告**

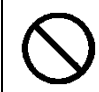

**●不安定な場所に置かない!** 落ちたり、倒れたりして、けがの原因になります。

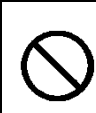

# **●電源コードの上に重いものを置かない! 本機の下敷きにしない!**

コードが傷ついて、火災・感電の原因になります。コードの上を敷物などで覆うと、そ れに気付かず、重い物をのせてしまうことがあります。

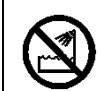

# ●水場に設置しない!

火災・感電の原因となります。

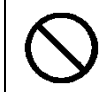

# **●指定された機器以外とは接続しない!**

火災・感電の原因となります。

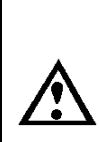

# **●本機の固定は工事専門業者に依頼を!**

本機を固定する場合は、指定された方法できちんと固定しないと、落ちたり、倒れた りして、火災・感電・けがの原因になります。特に、壁や天井に固定する場合は、必 ず工事専門業者にご依頼ください。なお、取付け費用については、販売店代理店 にご相談ください。

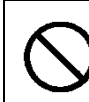

# **●湿気やほこりの多い場所に置かない!**

火災・感電の原因となることがあります。

**●調理台や加湿器のそばなど油煙や湿気が当たる場所に置かない!** 火災・感電の原因となることがあります。

# **●電源コードを熱器具に近づけない!**

コードの被ふくが溶けて、火災・感電の原因となることがあります。

# **●電源プラグを抜くときは、電源コードを引っ張らない!**

コードが傷つき、火災・感電の原因となることがあります。必ずプラグを持って抜いてくだ さい。

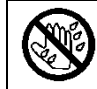

# **●濡れた手で電源プラグを抜き差ししない!** 感電の原因となることがあります。

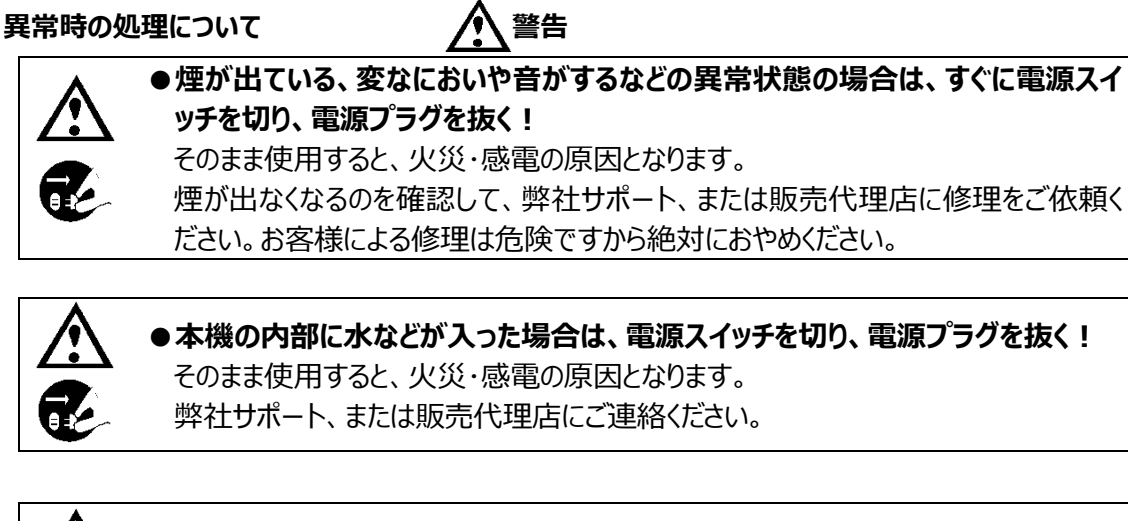

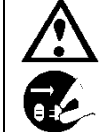

**●本機が故障した場合は、電源スイッチを切り、電源プラグを抜く!** そのまま使用すると、火災・感電の原因となります。 弊社サポート、または販売代理店に修理をご依頼ください。

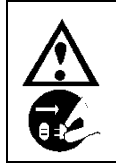

**●本機を落としたり、ケースが破損した場合は、電源スイッチを切り、電源プラグを 抜く!**

そのまま使用すると、火災・感電の原因となります。

弊社サポート、または販売代理店にご連絡ください。

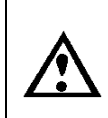

**●電源コードが傷んだ (芯線の露出・断線など) 場合は、交換を依頼する!** そのまま使用すると、火災・感電の原因となります。 弊社サポート、または販売代理店に交換をご依頼ください。

# **お手入れについて 注意**

的

●お手入れの際は安全のため、スイッチを切り電源プラグを抜く! 感電の原因となることがあります。

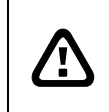

**注意** 本パッケージに含まれる内容に損傷、不足、不適当なものがあった場合、お住まいの 地域の販売店までご連絡ください。本製品の不正改造を行うと保証の対象外となりま す。

**その他**

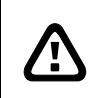

**通知**

- 本書に記載された情報は予告なしに変更される場合があります。 - 本書に含まれる情報は、あくまで参考用とみなされます。

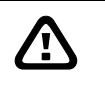

**通知** - インターネットを経由する機能については、お客様のインターネット環境に合わせた 設定が必要です。

- お客様のインターネット環境の変更が必要となる場合もあります。

# 目次

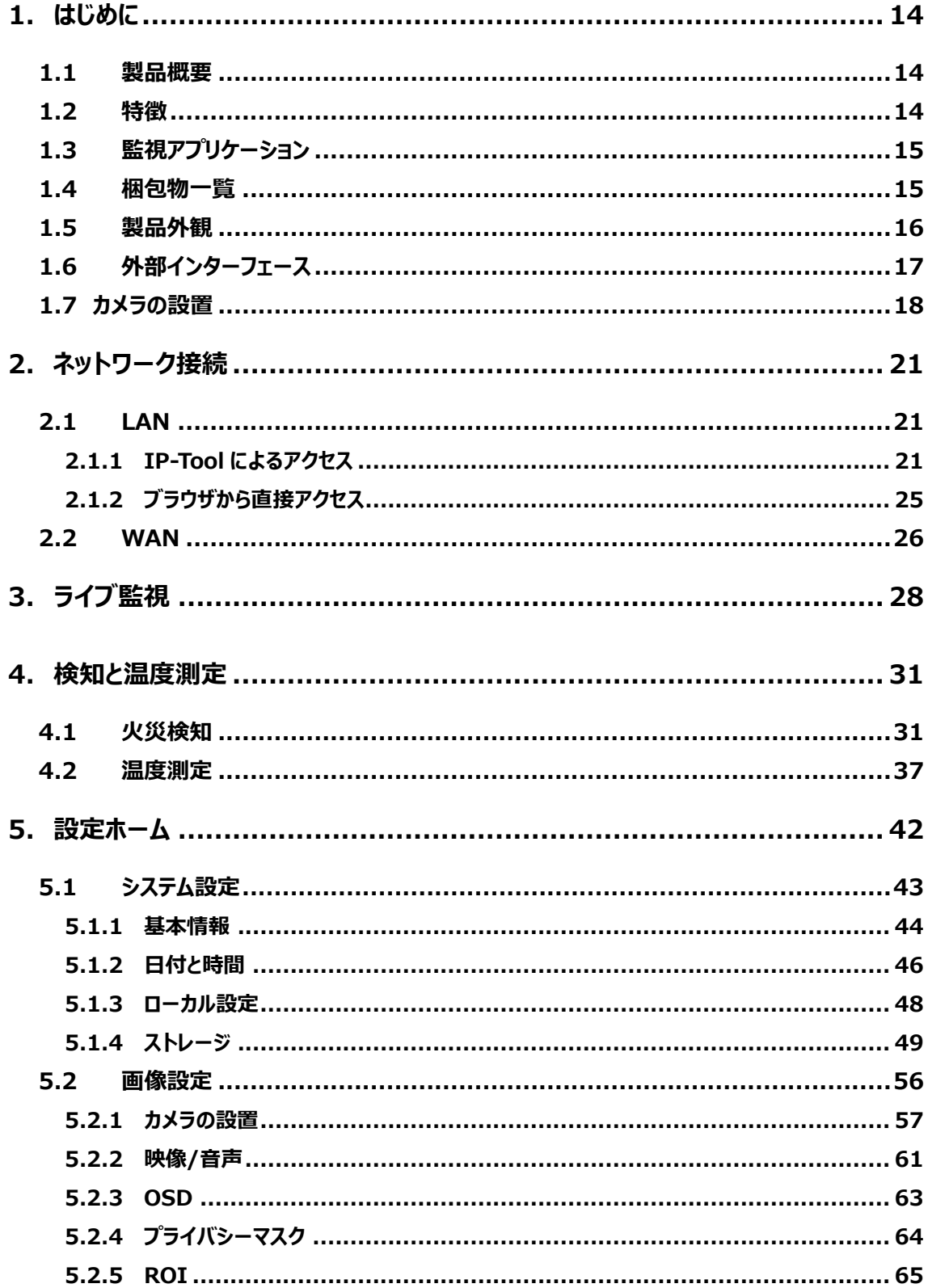

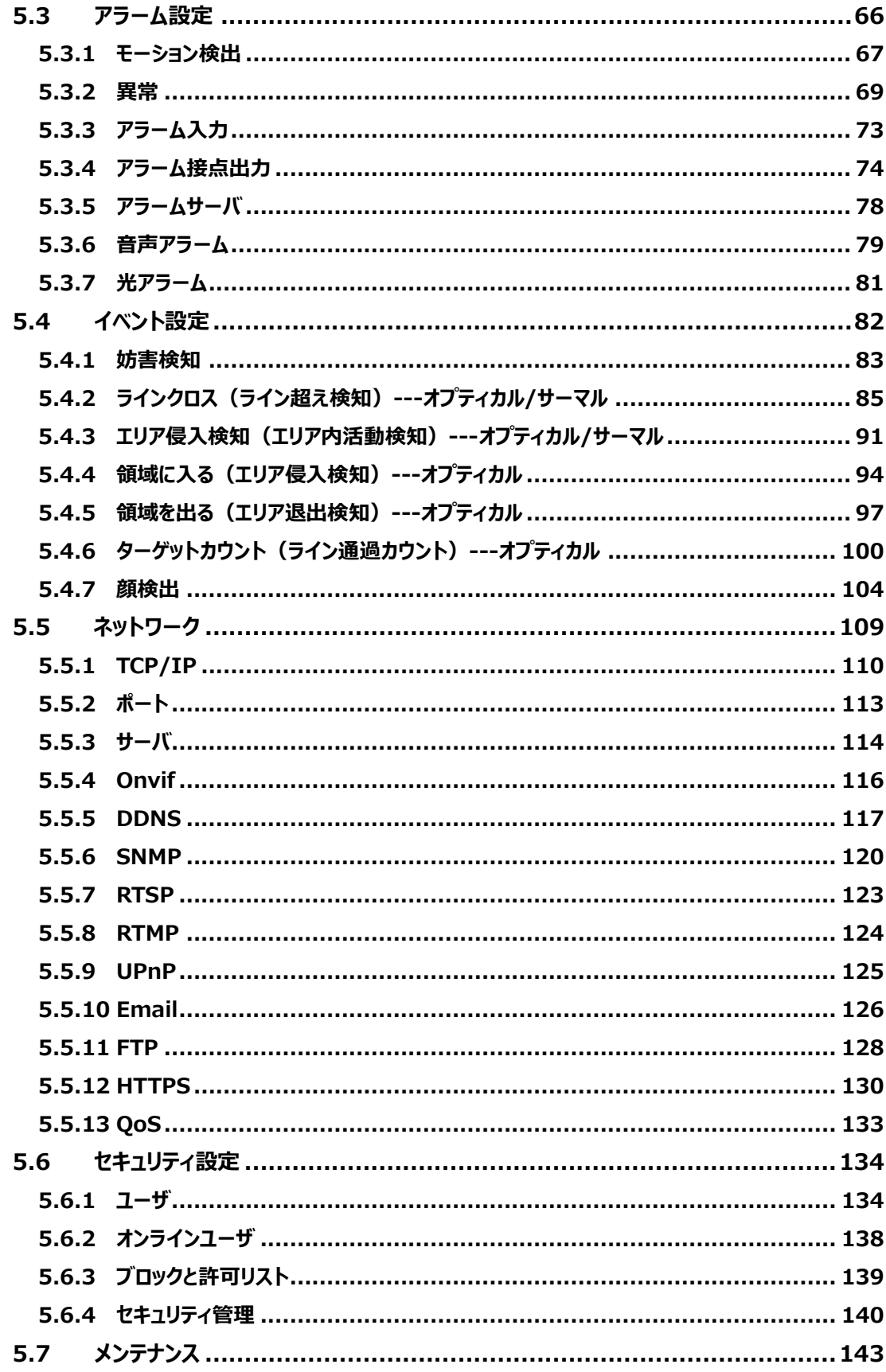

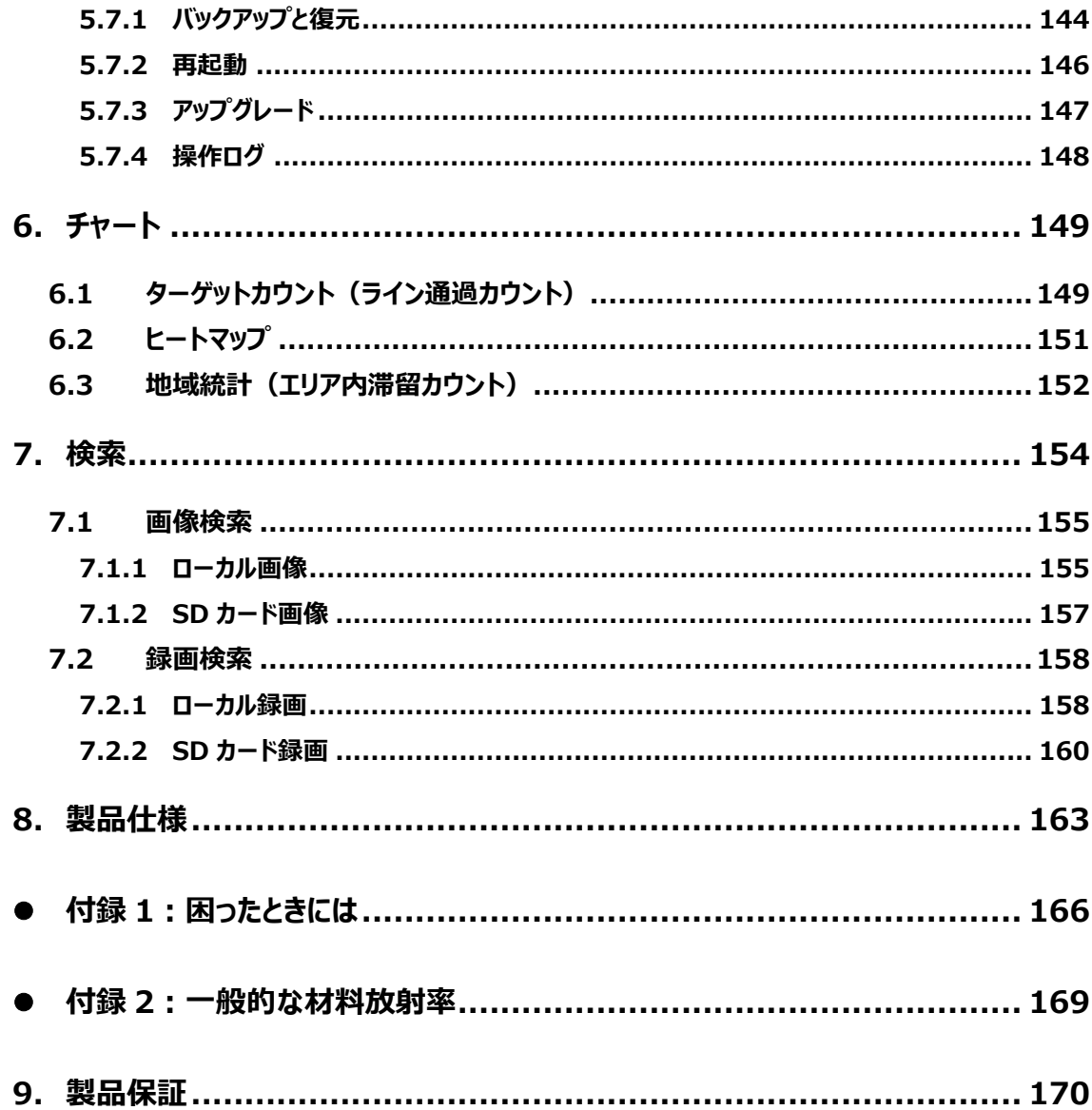

# <span id="page-13-0"></span>**1. はじめに**

#### <span id="page-13-1"></span>**1.1 製品概要**

スマート IP サーマルバレットカメラ HIC-SB510T は、可視光カメラとサーマルカメラを一体化した、スマー ト IP カメラです。

可視光カメラは 1/2.7"5 メガピクセル CMOS センサを搭載しており、解像度:2592X1944 の高解像 度で撮影することが可能で、ディープラーニング推論エンジンよる、「顔」「人間」「車両」の検出にも対応し ています。

温度分解能 (NETD50mK) の赤外線センサを搭載しており、0.05℃の温度差を視覚化し表示する だけでなく、火災の検出や、設定した 10 ヵ所の温度を測定し、温度異常を検出して通知します。

セキュリティ監視はもちろんのこと、火災予防、工業用設備の温度監視など、幅広い用途に対応したネッ トワークカメラです。

# <span id="page-13-2"></span>**1.2 特徴**

サーマルカメラ部:

- ➢ センサ: 12 ㎛ 256X192 非冷却型マイクロボロメータ
- ➢ 感度:NETD ≤50mK(@25℃, F#=1.0)
- ➢ 温度範囲:-20°C〜150°C
- ➢ 熱画像表示:ホワイトホット、ブラックホット、酸化鉄レッドなど
- ➢ 火災検知機能、温度測定機能(最大 10 点の測定点設定)
- ➢ 検知と連動した警報機能を装備。電子音警報機能、光警報機能

可視カメラ部:

- ➢ 解像度:5MP(2592×1944)
- ➢ Day/Night 撮影
- ➢ 赤外線照明実装で鮮明な Night 撮影が可能
- ➢ 逆光補正、WDR、スマート IR、ROI など豊富な機能
- ➢ ディープラーニング推論エンジンによる人間、車両の認識機能
- ➢ インテリジェント分析機能(人間、車両)+検知機能:侵入検知、ラインクロス検 知、ターゲットカウント、顔検出

# <span id="page-14-0"></span>**1.3 監視アプリケーション**

カメラとコンピュータを LAN で接続

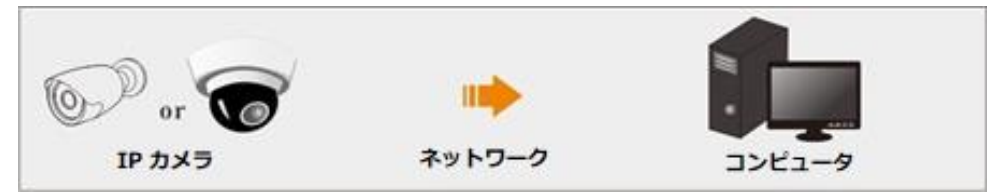

カメラと NVR などの録画装置を接続

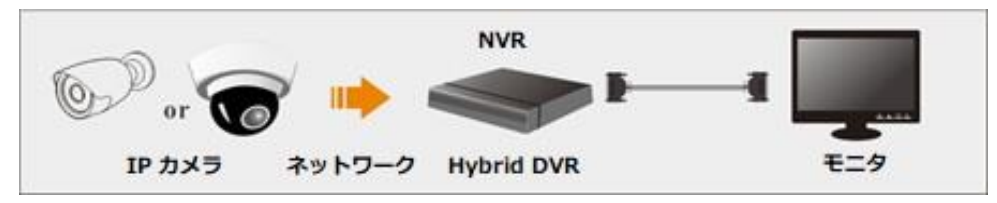

カメラと CMS/VMS などの監視ソフトウェアと接続

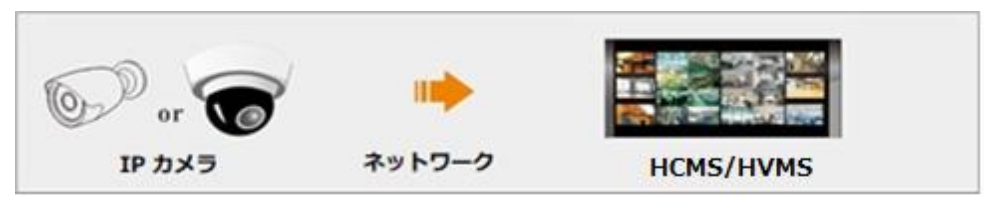

# <span id="page-14-1"></span>**1.4 梱包物一覧**

ご使用いただく前に本体と付属品を確認してください。万一、不足の品がありましたら、お手数ですが お買い上げの販売店までご連絡ください。

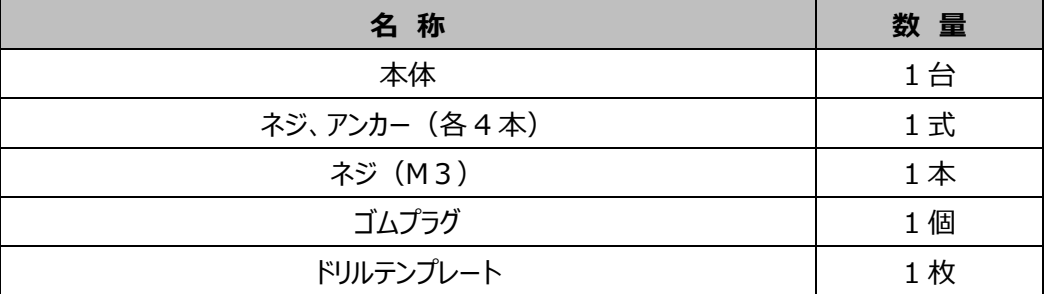

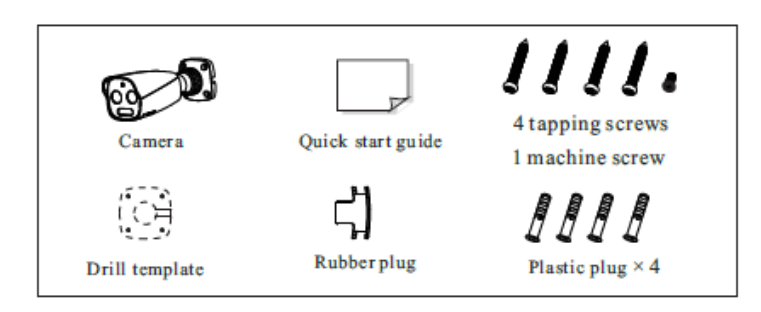

# <span id="page-15-0"></span>**1.5 製品外観**

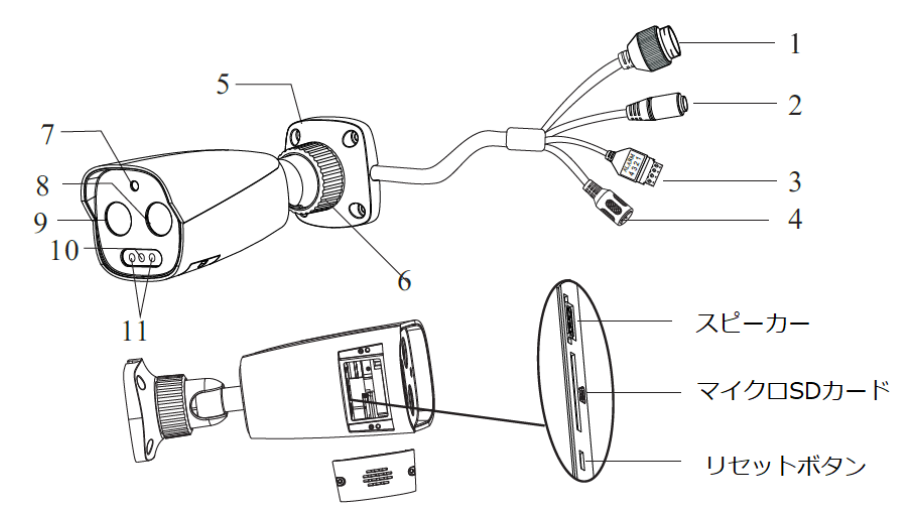

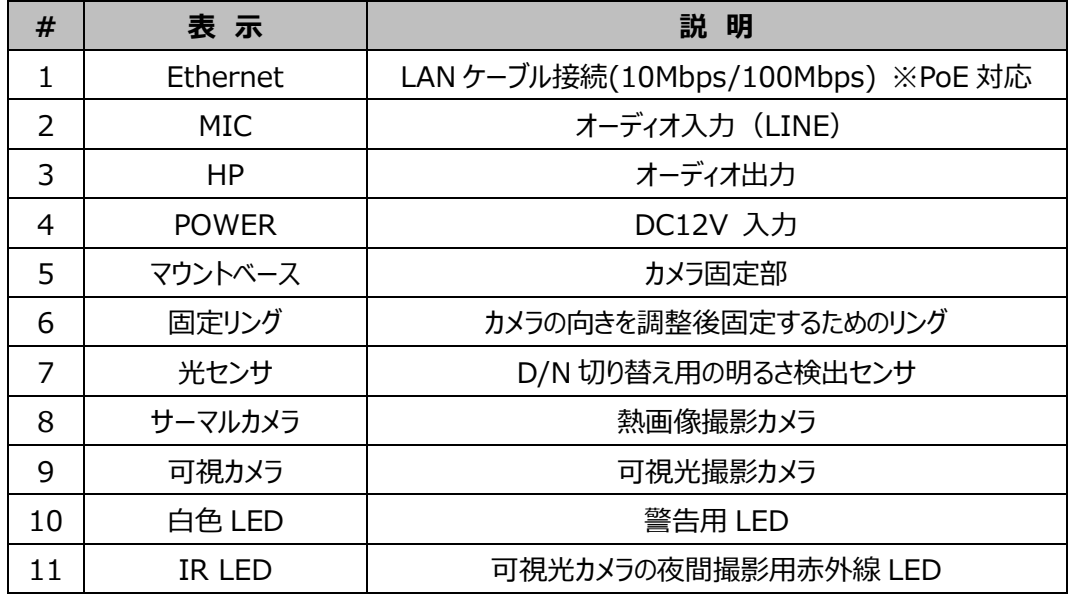

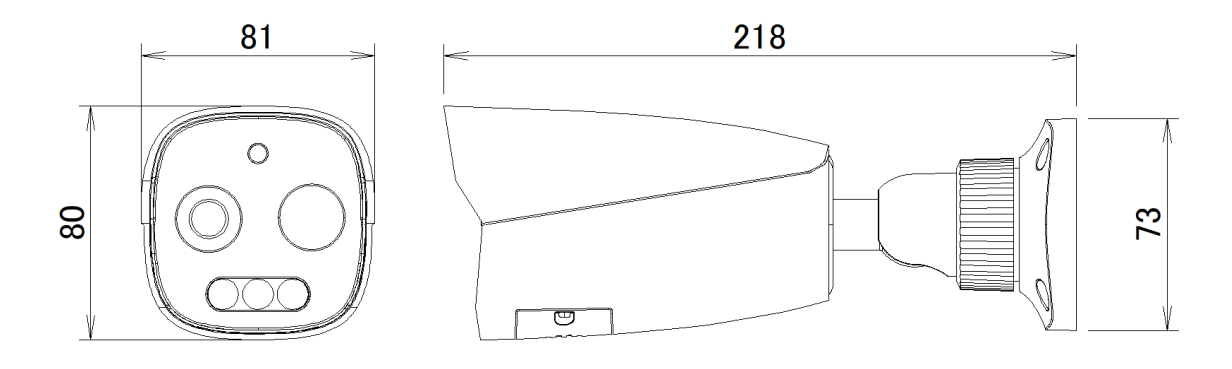

# <span id="page-16-0"></span>**1.6 外部インターフェース**

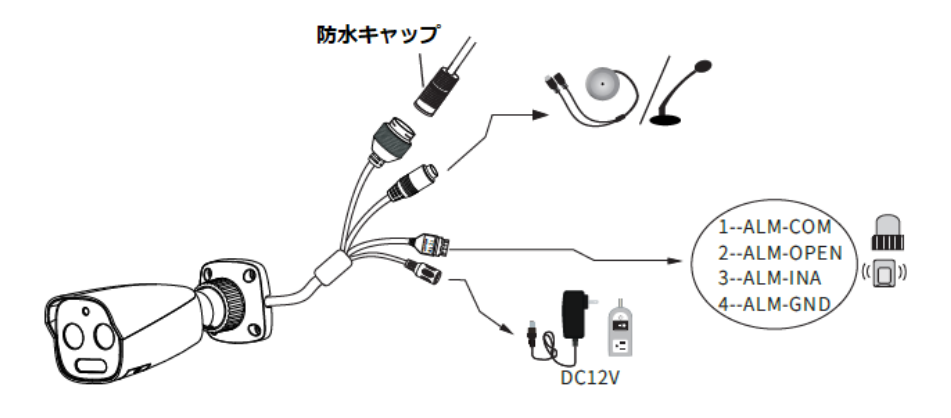

- ※1 屋外に設置する場合は、防水キャップを取り付けることをお勧めします。
- ※2 本シリーズは DC12V/PoE 電源に対応しています。PoE スイッチを使用してカメラに電源を 供給する場合、DC12V 電源は必要ありません。
- ※3 リセットボタンを 10 秒以上長押しすると、工場出荷時の設定に戻ります。

#### アラーム入力接続

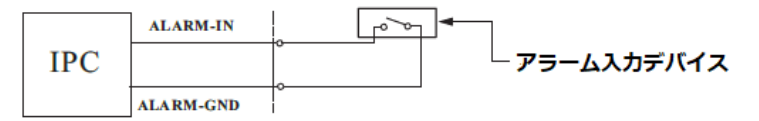

アラーム出力接続

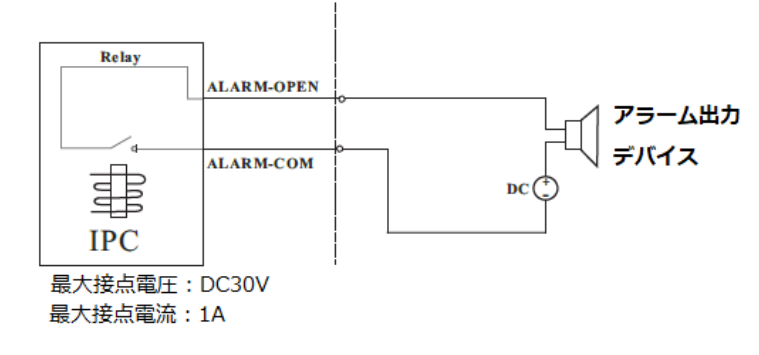

# <span id="page-17-0"></span>**1.7 カメラの設置**

本製品の設置方法について説明します。

まず、壁または天井がカメラの重量の 3 倍に耐えられる強度があることを確認してください。カメラは乾燥し た場所に設置してください。

① 必要に応じてマイクロ SD カードを取り付けます。

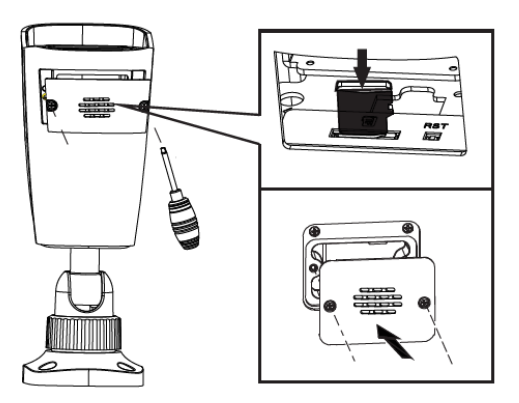

② ドリルテンプレートに従って、壁または天井にネジ穴とケーブル穴(天井に通す場合)を開けます。

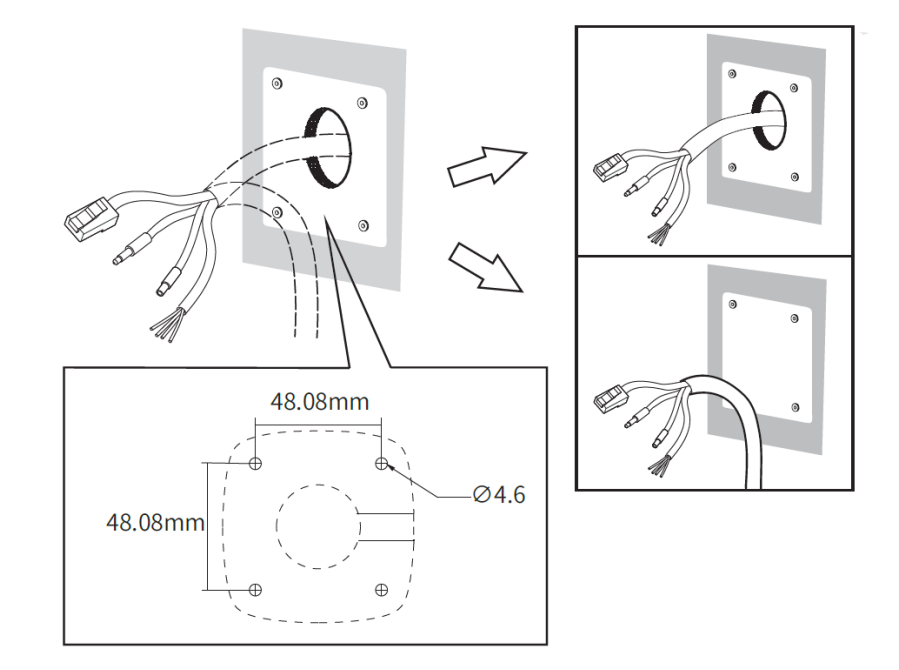

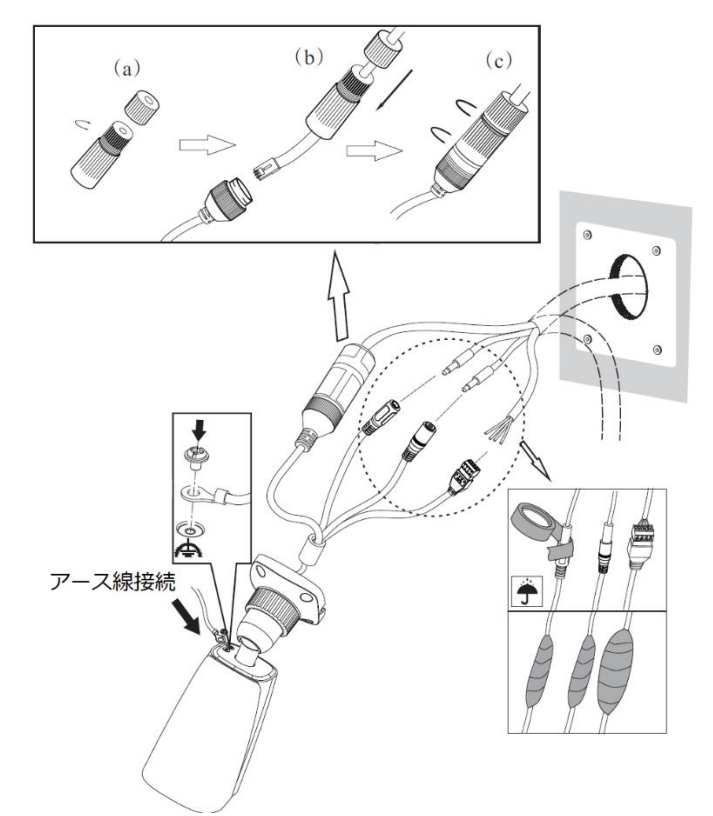

③ ケーブルを配線し、関連するケーブルを接続します。

- (a)メインエレメントのナットを緩めます。 (b)ネットワークケーブル(RJ45 コネクタなし)を両方のエレメントに通します。 その後、RJ 45 コネクタ付きケーブルを圧着します。 (c)ケーブルをハーメチックコネクターに接続し、その後、ナットとメインカバーを締めます。
- ④ マウントベースを付属のネジで壁に固定します。ケーブルを壁や天井に貫通させる場合は、マウントベ ースのケーブル引き出し部を付属のゴムプラグで防水処理します。

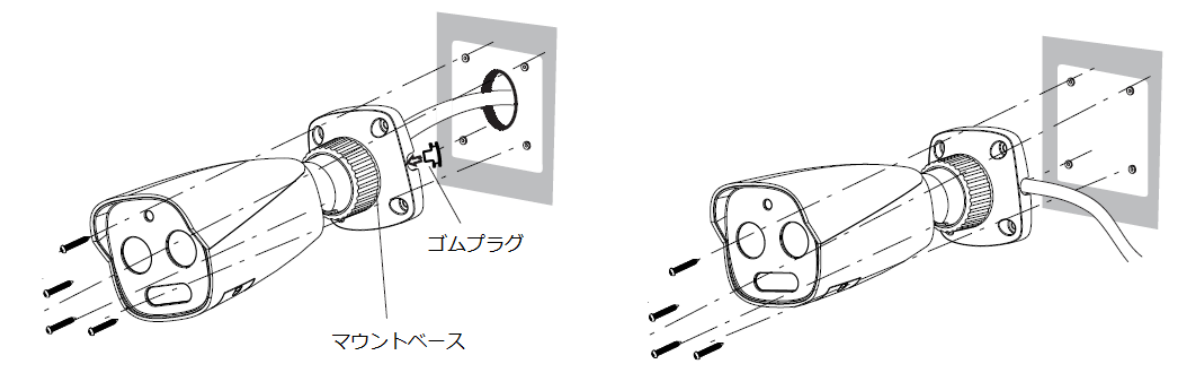

⑤ 固定リングを緩めてカメラの画角を調整します。カメラの映像をモニタやパソコンで確認しながら調整し てください。

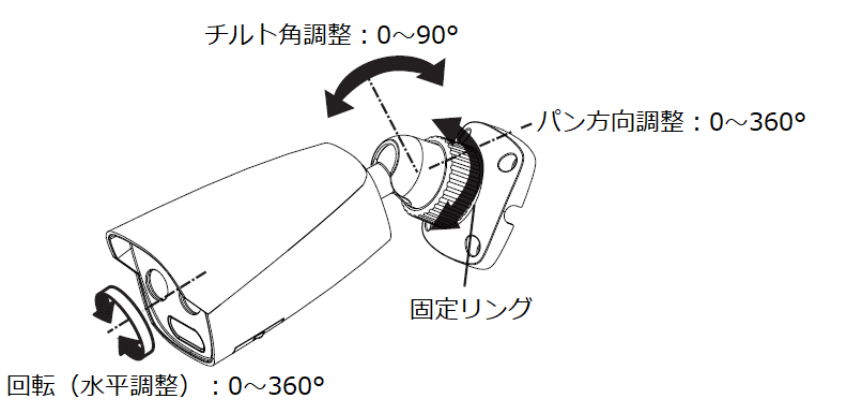

⑥ 固定リングを締めて設置完了です。

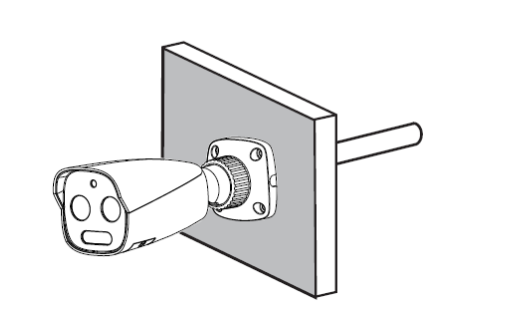

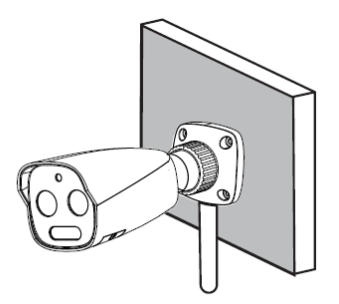

設置環境に応じて、オプション品のジャンクションボックスやポール取り付け金具をご使用ください。

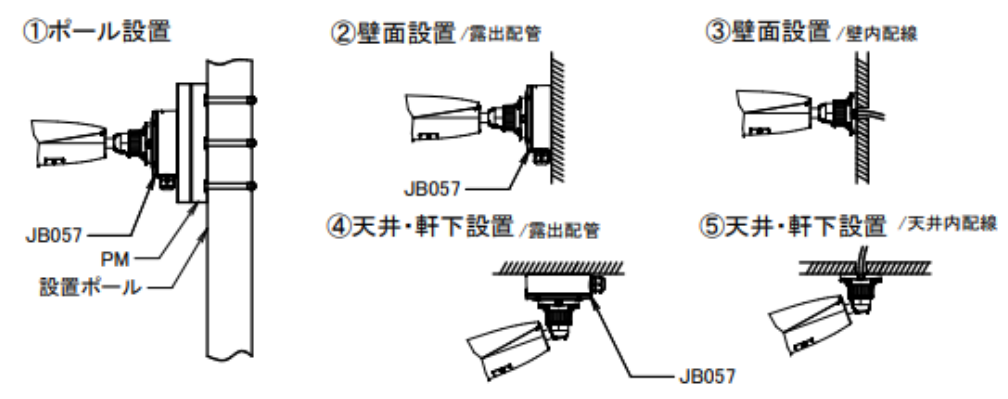

# **2. ネットワーク接続**

<span id="page-20-1"></span><span id="page-20-0"></span>LAN または WAN 経由で IP カメラを接続します。詳細は次のとおりです。

# **2.1 LAN**

LAN では、IP カメラへのアクセス方法は 2 つあります。

# <span id="page-20-2"></span>**2.1.1 IP-Tool によるアクセス**

ネットワーク接続:

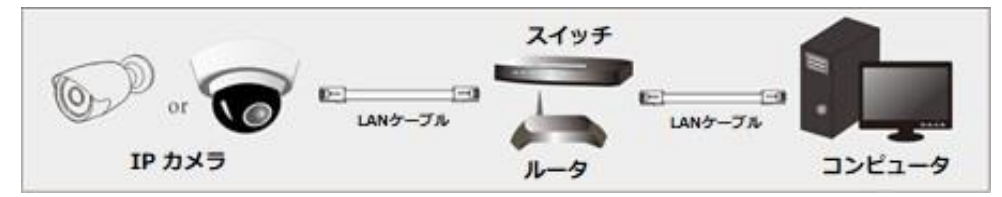

① IP-Tool を PC(コンピュータ)にインスト―ルしておきます。

IP-Tool のダウンロードは以下 URL からお願いします。(他のカメラのリンク先の IP-Tool でも使用 できます。)

#### **https://hytec.co.jp/products/video/sb200n.html**

- ② PC と IP カメラが LAN で接続されていることを確認します。
- 3 デスクトップ トにある IP-Tool アイコン ネタブルクリックすると、IP-Tool が起動し、ネットワークに 接続されたカメラを自動的にサーチしてリストアップします。

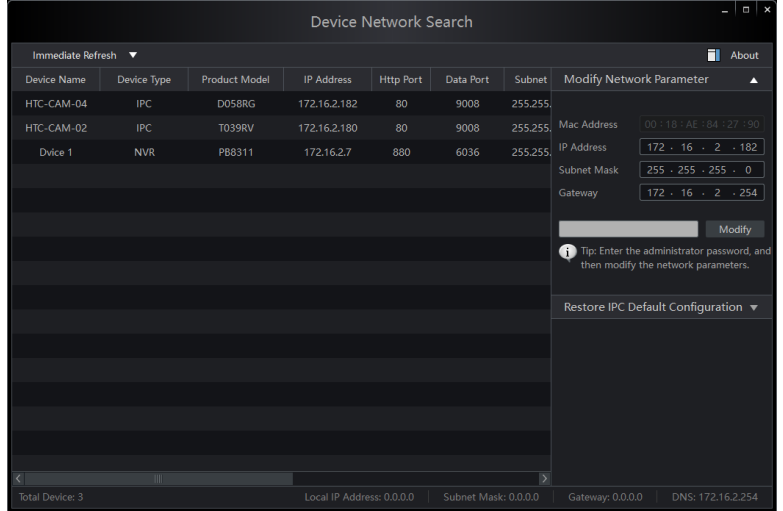

④ IP アドレスを変更します。本機のデフォルト IP アドレスは 192.168.226.201 です。リストのカメラ をクリックすると、右手にネットワーク情報を表示します。ネットワークアドレスがコンピュータのローカルネ ットワークセグメントと同じであることを確認します。同じでない場合は、カメラの IP アドレスとゲートウ ェイを変更する必要があります。

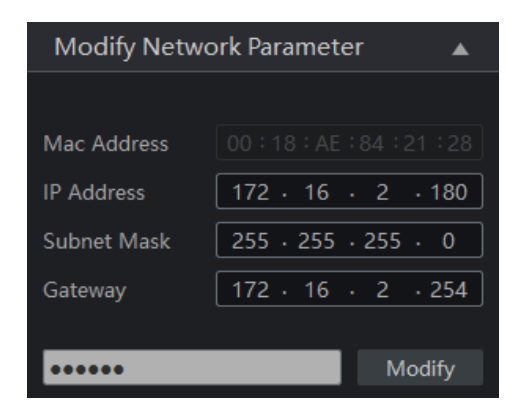

例:コンピュータの IP アドレスが 172.16.2.4 である場合、カメラの IP アドレスを 172.16.2.X に 設定します。変更後、管理者のパスワードを入力し、[Modify]ボタンをクリックして変更します。

管理者のデフォルトパスワードは "**123456**" です。(カメラの管理者パスワードです。)

⑤ リスト内のカメラをダブルクリックすると、ブラウザ(Edge)がポップアップして IP カメラに接続します。

まず、IE モードで接続するための設定を行います。

-1) 右上の「…」をクリックし「設定」をクリックする。

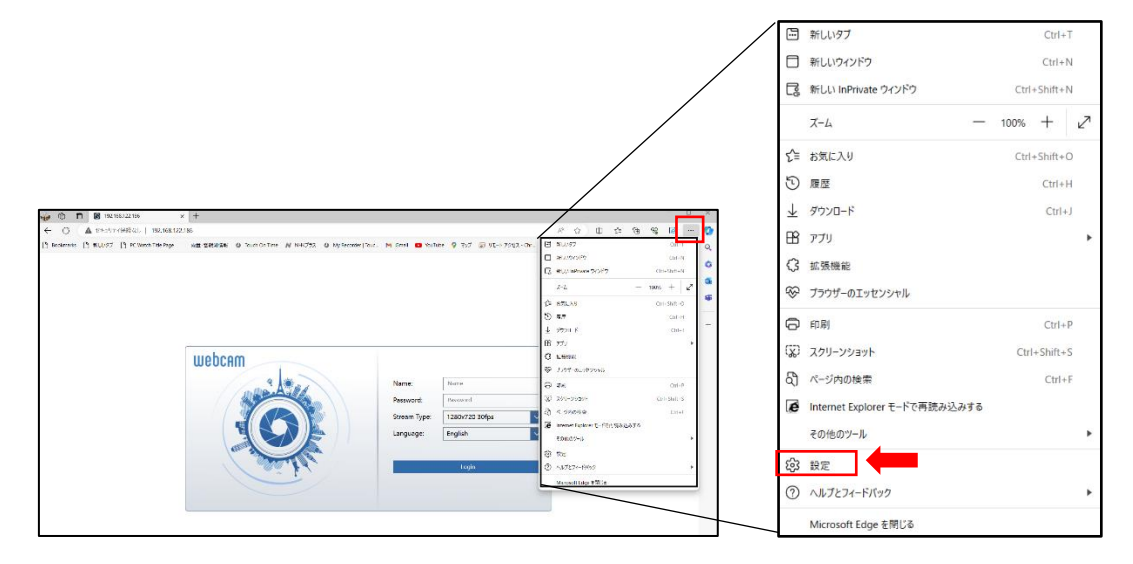

-2) 「既定のブラウザ」をクリックし「Internet Explorer でサイトの再読み込みを許可」を 『許可』に設定する。

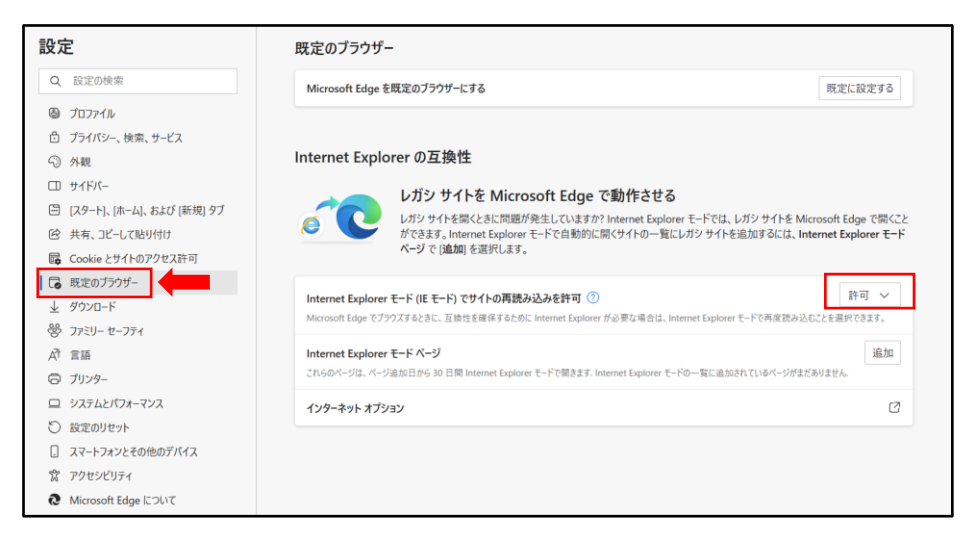

-3) C Internet Explorer のリロードタブアイコンをクリックして、IE モードに切り替える。

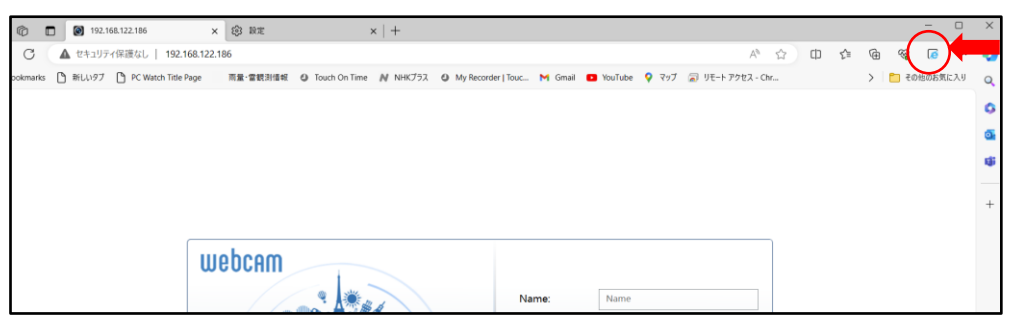

-4) 「このページは〜」のメッセージが表示されるので、今後もこのサイトを IE 互換モードで開く場 合は「次回、このページを Internet Explorer モードで開く」を有効に設定する。 IE 互換モードで開いたら 「 Internet Explorer モードになっています〜」のメッセージはそ のまま表示させる。

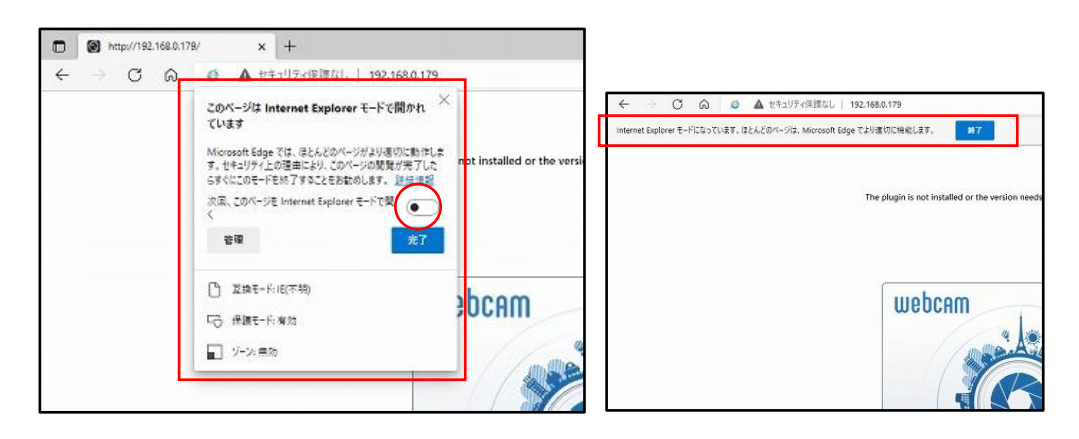

-5)続いて、プラグインのインストールを行う。

プラグインのインストールを促すメッセージが表示されたら、Here をクリックしてダウンロードす る。

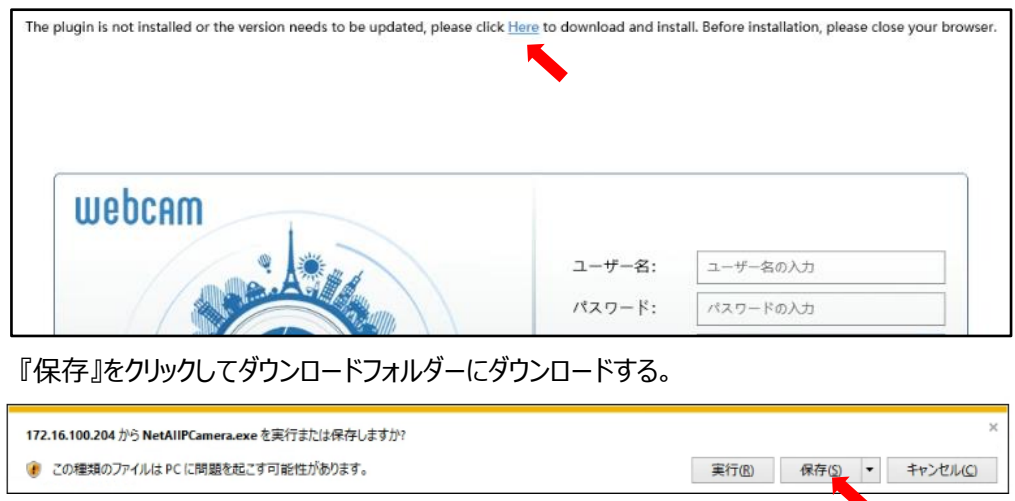

-6)ダウンロードが完了したら、一度ブラウザを閉じて、ダウンロードしたプラグインをインストールす る。インストールが完了したら、IP-Tool からカメラを選択(ダブルクリック)して、Edge(IE 互換モード)を起動しカメラに接続する。

ブラウザの下端にアドオンの実行に関するメッセージが表示されるので『許可』をクリックする。

この Web ページは、'Chipspoint Electronics Co., Ltd.' からのアドオン 'NetAllPCamera ActiveX Control Module' を実行しようとしています。 許可(A) 危険性の説明(W)

⑥ 名前とパスワードを入力します。言語は日本語を選択し、ログインします。

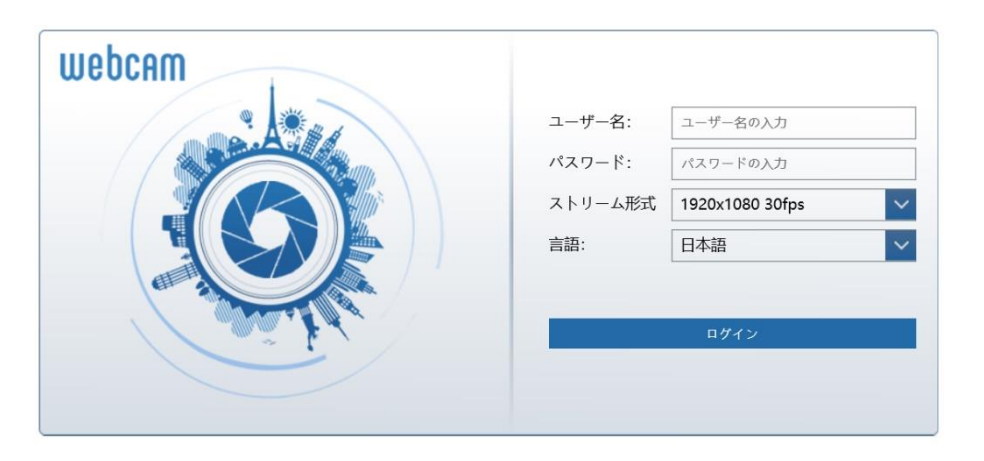

デフォルトの名前は "**admin**" 、 デフォルトパスワードは "**123456**" です。 **カメラのバージョンが 5.1.1 以降なら Edge(プラグインフリー)でもアクセスが可能です。** ⑦ デフォルトのパスワード変更を要求されます。セキュリティのために、デフォルトパスワードの変更をお勧 めします。 パスワードを変更する場合は、[パスワードの変更]にチェックを入れ、新しいパスワードを 入力します。変更しない場合は、そのまま[OK]をクリックします。[再表示しません]にチェックを入れる と、次回からこのメッセージは表示されません。

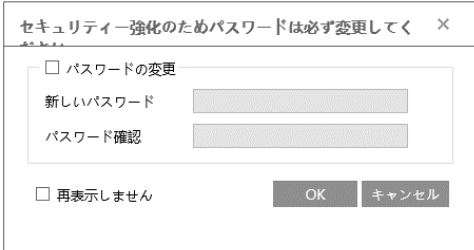

ログインが成功しプラグインのインストールに成功しているとカメラのライブ画像を表示することができま す。※IE 互換モードで画像表示するときはプラグインのインストールは必須です。

**カメラのバージョンが 5.1.1 以降なら Edge(プラグインフリー)でもアクセスが可能です。**

#### <span id="page-24-0"></span>**2.1.2 ブラウザから直接アクセス**

カメラのデフォルトネットワーク設定は次の通りです。カメラに初めてログインするときは、下記のデフォルト設 定を使用してください。

```
IP アドレス:192.168.226.201 サブネットマスク:255.255.255.0
ゲートウェイ:192.168.226.1 HTTP ポート:80
データポート:9008
```
LAN ケーブルを使用して、カメラと PC を直接接続します。

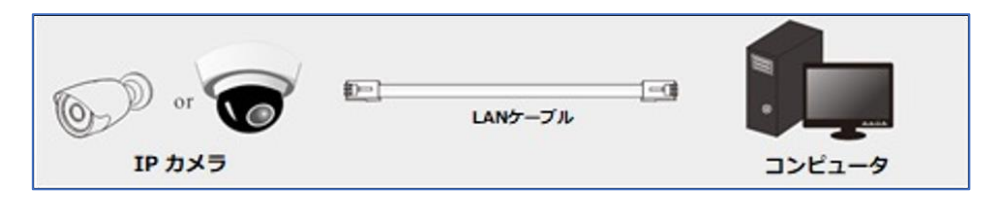

- ① PC の IP アドレスを手動で設定し、IP カメラのデフォルト設定と同じネットワークセグメントにする必要 があります。コントロールパネルを開き、ネットワークと共有センター ⇒ アダプタの設定の変更 ⇒ イ ーサネットを開きます。(例:Windows10)
- ② イーサネットのプロパティから「インターネット プロトコルバージョン 4(TCP/IPv4)」を開きます。 PC の IP アドレス、サブネットマスク、ゲートウェイ、DNS サーバを入力し、「OK」をクリックします。
- ③ ブラウザを開き、IP カメラのデフォルト IP アドレスを入力します。
- <span id="page-25-0"></span>④ カメラに接続したら、前節[「2.1.1](#page-20-2)**IP-Tool [によるアクセス](#page-20-2)**」の⑤以降と同操作を行います。

# **2.2 WAN**

WAN からルータを介してカメラにアクセスできるようにします。

ネットワーク接続:

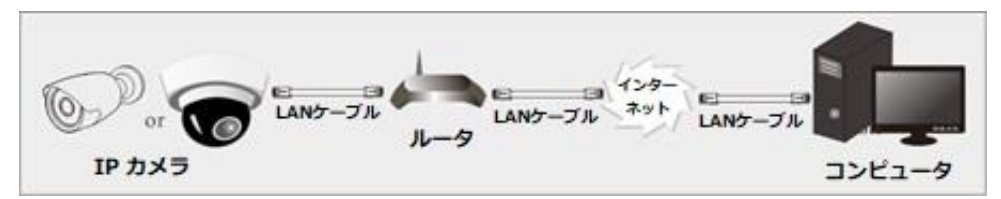

- ① カメラがローカルネットワークで接続されていることを確認し、LAN 経由でカメラにログインします。
- ② 設定>ネットワーク>ポートメニュー[\(5.5.2](#page-112-0) **[ポート](#page-112-0)**)に移動して、ポート番号を設定します。

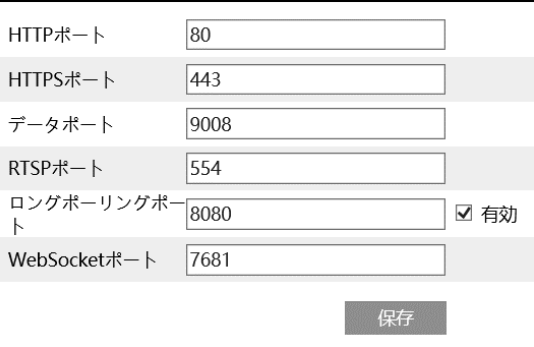

③ 設定>ネットワーク>TCP/IP メニュー[\(5.5.1](#page-109-0)**[TCP/IP](#page-109-0)**)に移動して、IP アドレスを設定します。

「以下の IP アドレスを使う」を選択し、IP アドレスなどのパラメータを入力します。

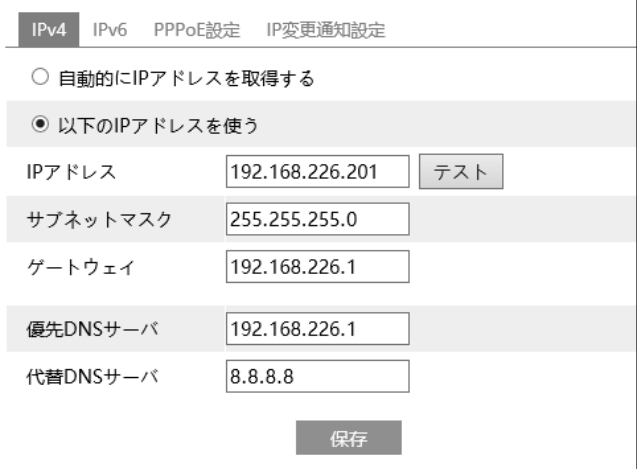

④ ルータでポートフォワーディングを設定します。

ポートフォワーディングの手順はお使いのルータのマニュアルでご確認ください。

クライアントからの接続方法によって、フォワーディングするポートが異なります。

・Edge(IE 互換モード)での接続→HTTP ポート&データポート

- ・Edge/Chrom(プラグイン無し)での接続→HTTP ポート&データポート&WebSocket ポート
- ・CMS/VMS/スマホアプリでの接続→データポート
- ・Onvif 接続→HTTP ポート&RTSP ポート
- ・RTSP 接続→RTSP ポート
- **⑤** ブラウザを開き、アクセスする WAN IP と HTTP ポートを入力します。 例[:http://200.159.163.180:85](http://200.159.163.180:85/)

# **3.ライブ監視**

<span id="page-27-0"></span>Edge の IE 互換モードで接続します。必ずプラグインをインストールしてください。 プラグインのインストール方法は[「2.1.1](#page-20-2)**IP-Tool [によるアクセス](#page-20-2)**」の⑤以降をご覧ください。 ログインするとライブ画面になります。ライブ画面でない場合は右上の"**ライブ**"タブをクリックします。 **★お知らせ★**Edge/Chrome (プラグインフリー)では熱画像表示ができません。

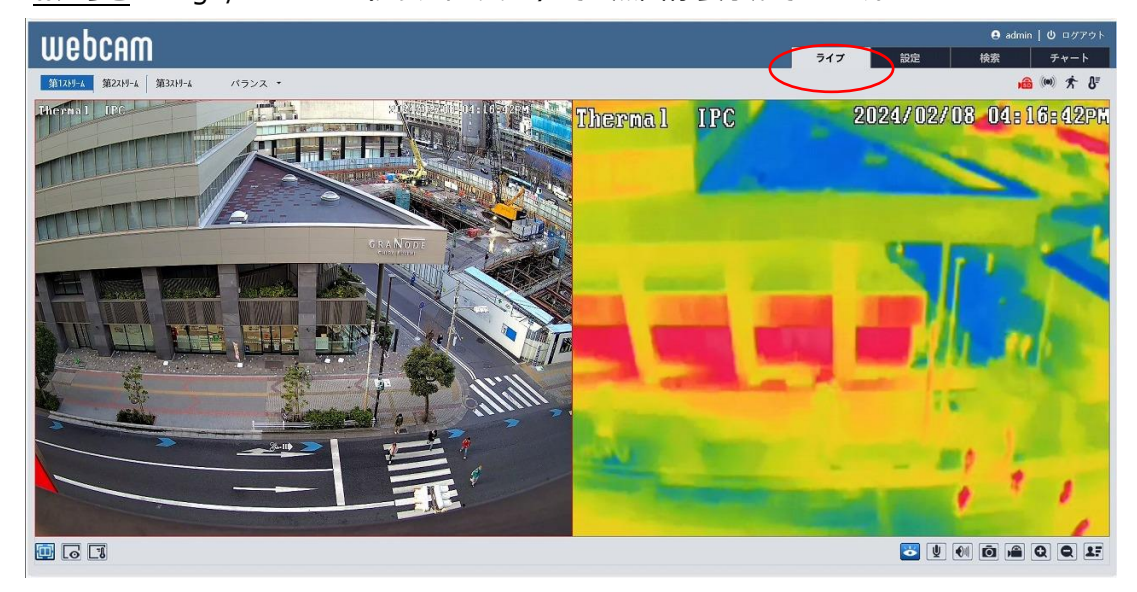

# **ライブ画面(左上)の説明**

再生するライブ画面の画質を、第 1 ストリーム / 第 2 ストリーム /第 3 ストリーム から選択します。 各ストリームの設定は、[「5.2.2](#page-60-0) **[映像/音声](#page-60-0)**」 で行います。

# **アイコン説明**

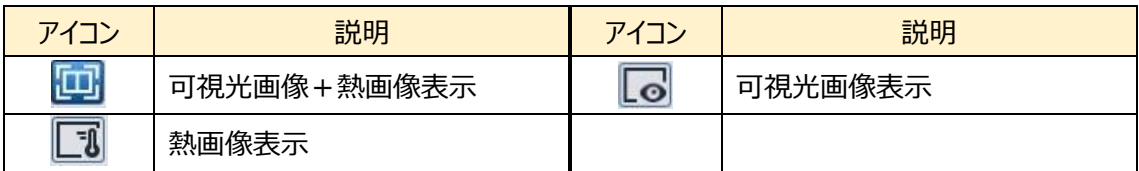

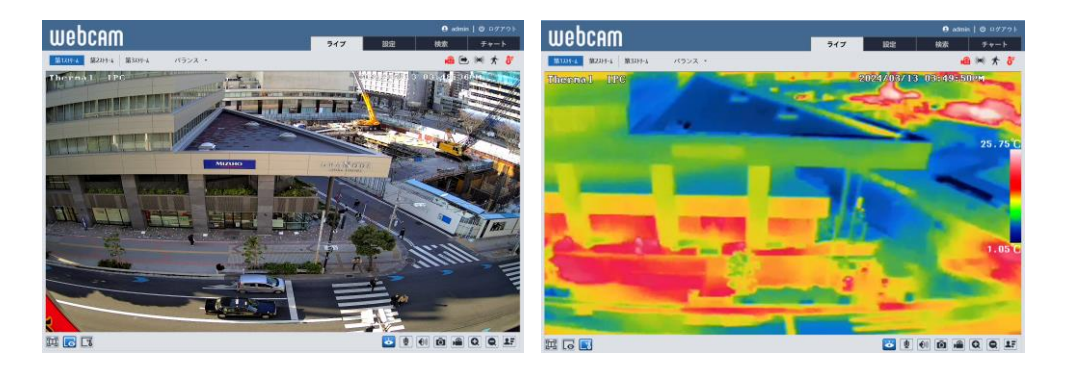

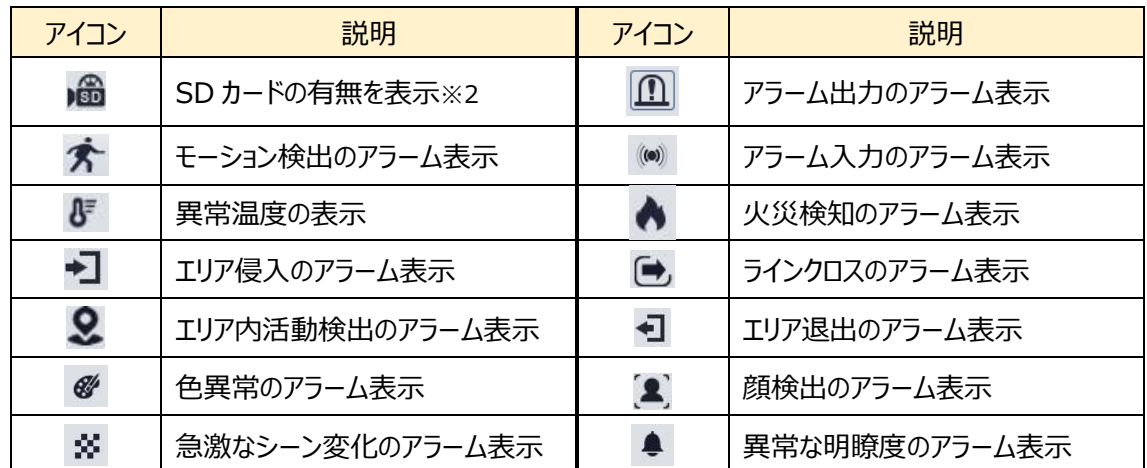

#### **ライブ画面のアイコン説明** ※1

※1 各検出アラームが有効になっている場合のみアイコンを表示し、無効時は表示されません。検出さ れた場合、アイコンが赤く点滅します。

※2 SD カードは挿入されるとアイコンが表示され、録画・画像保存時に赤く点灯します。

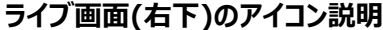

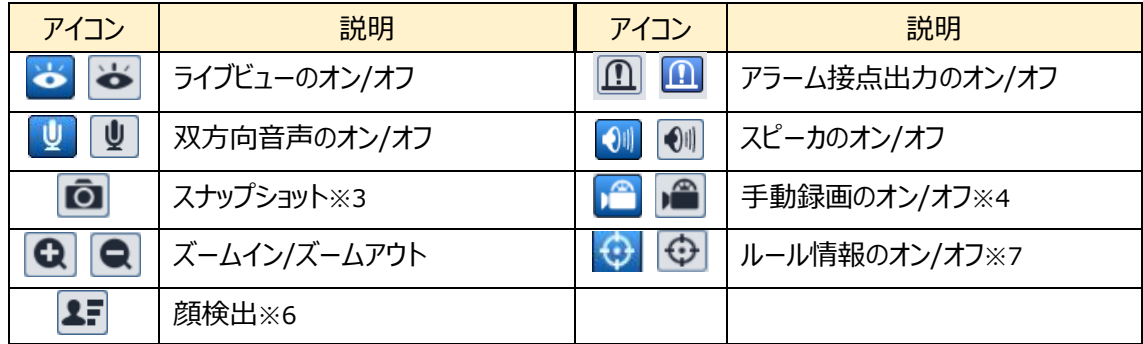

※3 スナップショットは、[「5.1.3](#page-47-0) **[ローカル設定](#page-47-0)**」の「静止画保存のパス」のフォルダに保存されます。 《 静止画保存のパス > picture > IP アドレス 》

■ « Program Files > NetAllPCamera > picture > 172.16.2.180  $\vee$  0

※4 録画は、[「5.1.3](#page-47-0) **[ローカル設定](#page-47-0)**」の「録画保存のパス」のフォルダに保存されます。 《 録画保存のパス > video > IP アドレス 》 Research Program Files > NetAllPCamera > video > 172.16.2.180 √ ฃ

#### ★**お知らせ**★

保存される画像は、ライブビュー表示に依存します。「可視光画像+熱画像」表示では両方の画像が、 「可視光画像」表示では可視光画像のみ、「熱画像」表示では熱画像表示のみ、が保存されます。

※6 顔が検出されると、顔写真を右側に表示します。日付・時刻・ID 情報が表示されます。[「5.4.7](#page-103-0) **[顔検出](#page-103-0)**」で、事前に顔の検出を有効にしてください。

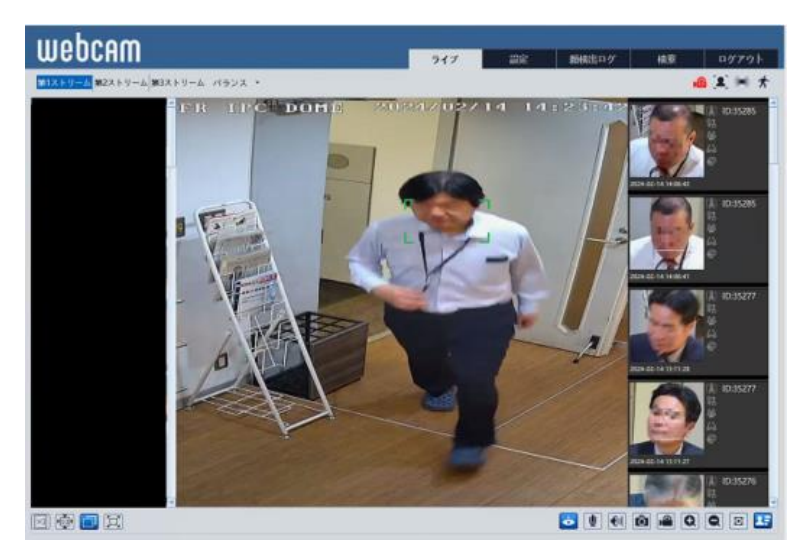

# **プラグインフリーライブ画面(Edge/Chrome)**

プラグインフリーでは可視光カメラの映像を表示します。

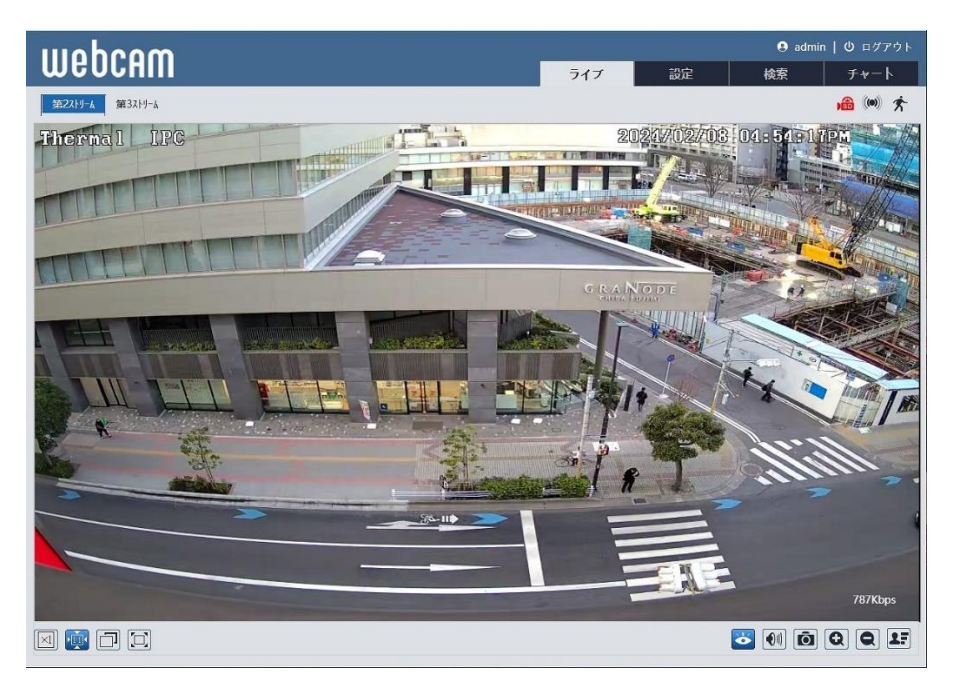

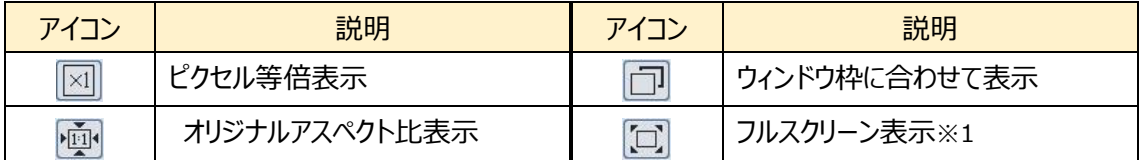

※1 フルスクリーンモードの終了方法は、マウスでダブルクリックするか、キーボードの Esc キーを押します。

# **4.検知と温度測定**

# <span id="page-30-1"></span><span id="page-30-0"></span>**4.1 火災検知**

サーマルカメラが撮影映像内で炎(80℃以上の熱源)を検出するとアラームを発報します。

設定>火の検知設定をクリックして、次の画面に移動します。

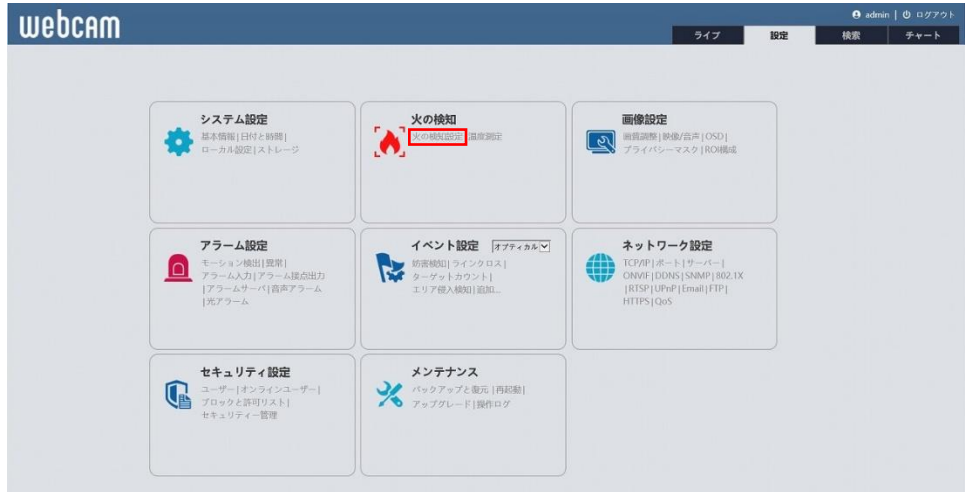

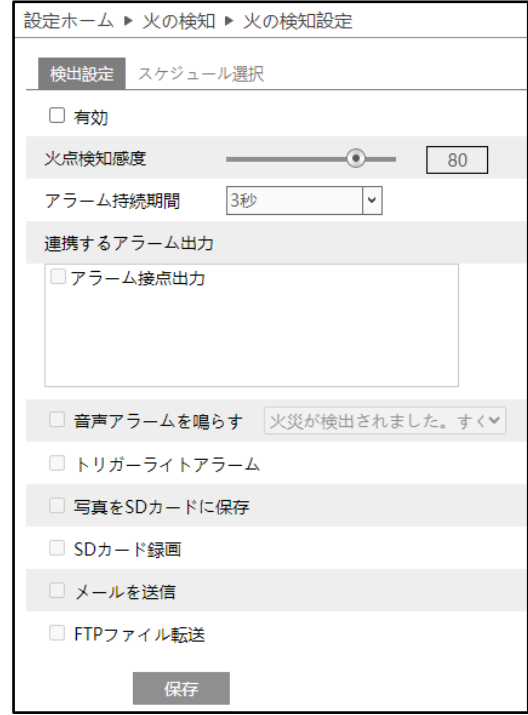

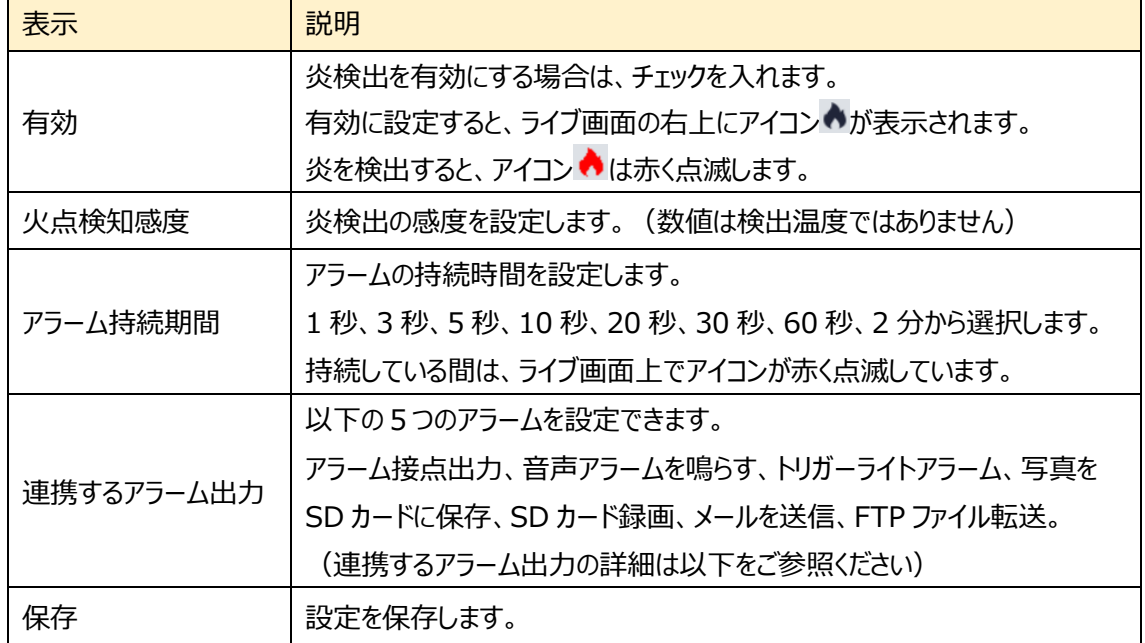

## **■連携するアラーム出力■**

**「連携するアラーム出力」は 4.1 火災検知、4.2 温度測定、5.3.1 モーション検出、 5.3.3 アラーム入力、と 5.4 イベント設定の各種検知機能との共通設定項目です。**

#### ◆ **アラーム接点出力**

「アラーム接点出力」にチェックを入れると、カメラ内部のリレー出力がトリガーされます。

アラーム出力は、[「5.3.4](#page-73-1) **[アラーム接点出力](#page-73-1)**」で設定してください。

## ◆ **音声アラームを鳴らす**

チェックを入れると、検出時にカメラ内蔵のスピーカーから音声アラームを鳴らします。鳴らす音声 はリストよりプルダウンで選択できます。(音声は英語です。)

音声アラームは[「5.3.6](#page-78-1) **[音声アラーム](#page-78-1)**」で設定してください。

#### ◆ **トリガーライトアラーム**

チェックを入れると、検出時にカメラ内蔵の LED を点滅させます。

光アラームは[「5.3.7](#page-80-1) **[光アラーム](#page-80-0)**」で設定してください。

#### ◆ **写真を SD カードに保存**

チェックを入れると、検出時に画像をキャプチャし SD カードに保存します。

SD カードへの画像保存は「5.1.4 **[ストレージ](#page-48-0)**」[の写真撮影で](#page-52-0)設定してください。

#### SD カードへのスナップショット保存例

[例 1] アラーム保持時間:20 秒、撮影時間間隔:5 秒、撮影枚数:3 枚の場合 → イベント発生時に1枚、その後5秒間隔で1枚ずつ撮影され、計3枚(最大) のスナップショットが保存されます。

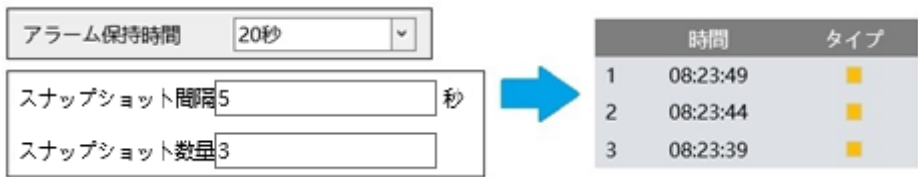

※ここでは、イベント発生時、発生から 5 秒後、10 秒後のスナップショットを保存。

[例 2] アラーム保持時間:3 秒、撮影時間間隔:5 秒、撮影枚数:2 枚の場合 → イベント発生時に 1 枚、3 秒でアラーム保持時間が終了したため、5 秒後のスナ

ップショット

は撮影されず、発生時の 1 枚のみ保存されます。

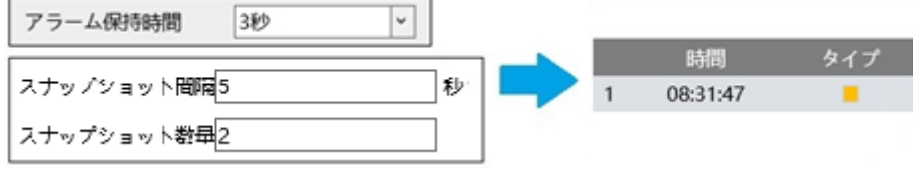

※アラーム保持時間が終了した時点で、それ以降のスナップショットは保存されませ ん。

## ◆ **SD カード録画**

チェックを入れると、検出時の動画が SD カードに保存されます。

SD カードへの録画は「5.1.4 **[ストレージ](#page-48-0)**」[の録画で](#page-50-0)設定してください。

#### ◆ **E メールを送信**

「メールを送信」にチェックを入れると、E メールによる通知が有効になります。

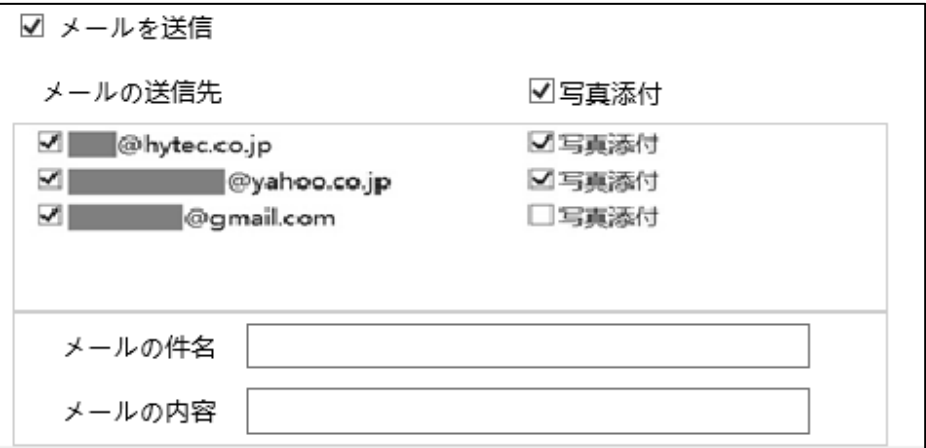

通知メールの送信先をリストから選択し、メールの件名と内容を入力します。検出時の写真を 添付する場合は「写真添付」にチェックを入れます。

E メール通知の送信を使用する場合は、「5.5.10 **[Email](#page-125-0)**」で事前に設定しておきます。

# ◆ **FTP ファイル転送**

チェックを入れると、FTP サーバへのファイル転送が有効になります。 FTP サーバをリストから選択し、検出時の写真を添付する場合は「写真添付」にチェックを入れ ます。

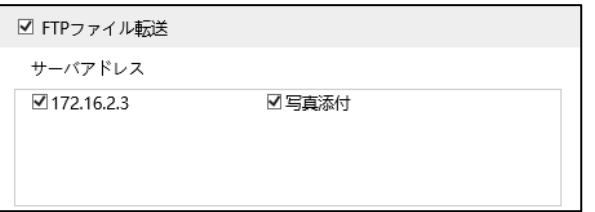

FTP サーバは「5.5.11 **[FTP](#page-127-0)**」で事前に設定しておきます。

ログファイルとスナップショットは、《 指定フォルダ > MAC アドレス > イベント名 > 日付 > 時間 》 に保存されます。

| « デスクトップ » 00-0f-3a-a0-43-3f » MOTION » 2020-04-07 » 15  $\sim$  0

(1) 写真添付なしの場合

イベント発生時に、ログファイルが転送されます。

(2) 写真添付ありの場合

イベント発生時に、ログファイルとスナップショット 1 枚が転送されます。アラーム保持時間(5 秒) が経過後、スナップショット 1 枚が転送されます。

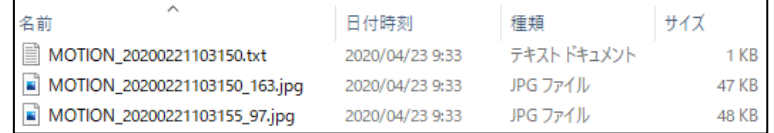

(3)イベント発生時間がアラーム保持時間を超える場合

イベント発生時に、ログファイルとスナップショット 1 枚が転送されます。アラーム保持時間を経過 するごとにスナップショット 1 枚が転送されます。

[例] イベント発生時間:25 秒、アラーム保持時間:10 秒の場合 イベント発生時に「ログファイル」と「スナップショット 1 枚」、

1・2回目のアラーム保持時間経過後に「スナップショット 1 枚ずつ(計 2 枚)」、

3回目のアラームの途中でイベントが終了し、保持時間経過後に「最後のスナップショット 1 枚」

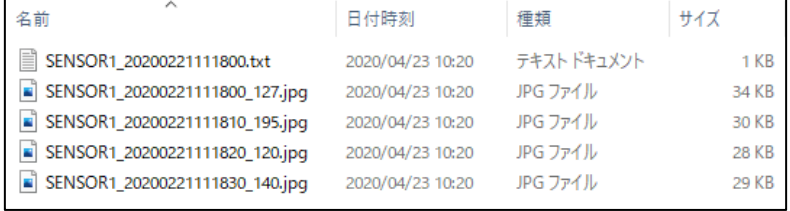

## ★**お知らせ**★

SD カードへの静止画保存、動画保存、Email 送信、FTP 転送において、検出対象が可視 光画像か熱画像かで、保存、送信、転送の対象となる画像が異なります。 火災検知、温度測定、また、イベントで検出対象画像に「サーマル」を選択した場合は、可視 光画像と熱画像の両方が対象となり、SD カード保存、Email 添付、FTP 転送されます。 アラーム(モーション検出、異常、アラーム入力)と、イベント設定で検出対象画像に「オプ ティカル(可視光画像)」を選択した場合は、可視光画像のみが対象となり、SD カード保 存、Email 添付、FTP 転送されます。

➢ スケジュール選択

**「スケジュール選択」は火災検知、温度測定、モーション検出、アラーム入力、とイベントの各 種検知機能での共通設定項目です。**

"スケジュール選択"タブを開き、モーション検出のスケジュールを設定します。

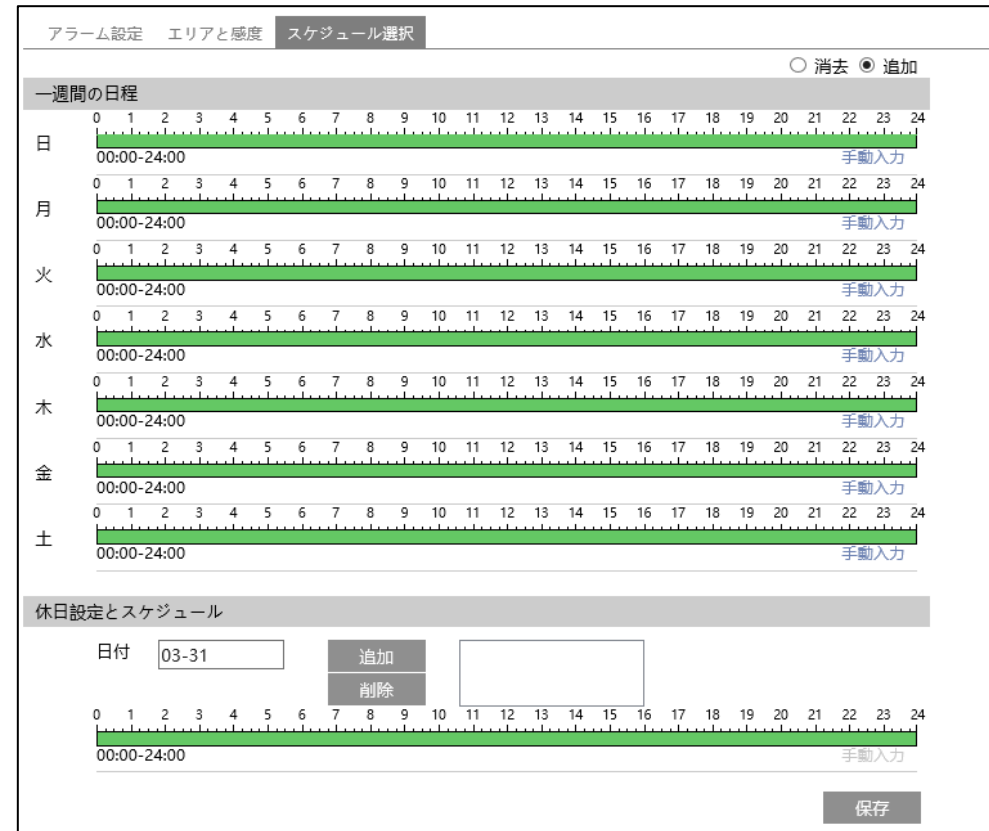

スケジュールの設定方法

◆ **一週間の日程**

日曜日〜土曜日の一週間のスケジュールを設定します。緑色が有効になる期間です。 消去:検出を無効にする時間帯を、緑色のタイムライン上でクリックまたはドラッグします。(白) 追加:検出を有効にする時間帯を、白色のタイムライン上でクリックまたはドラッグします。(緑) 手動入力:「消去」または「追加」を選択してから、タイムライン右下の「手動入力」をクリックし、時 間帯を設定します。

# **◆ 休日設定とスケジュール**

祝日や定休日などの日付を指定してスケジュールを設定します。 日付を入力し、 キー をクリックします。複数の日付を登録できます。その後、タイムラインでスケジュ ールを設定して保存します。 削除するときは、日付を選択してから イントンクリックします。
## **4.2 温度測定**

事前に定義された点/線/領域の温度を検出し、温度しきい値を超えると、アラームがトリガーされます。 設定>温度測定をクリックして、次の画面に移動します。

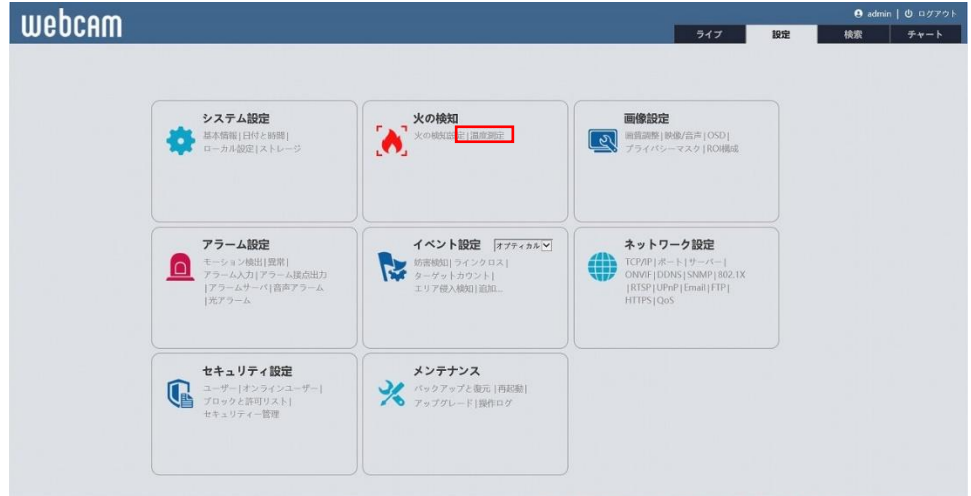

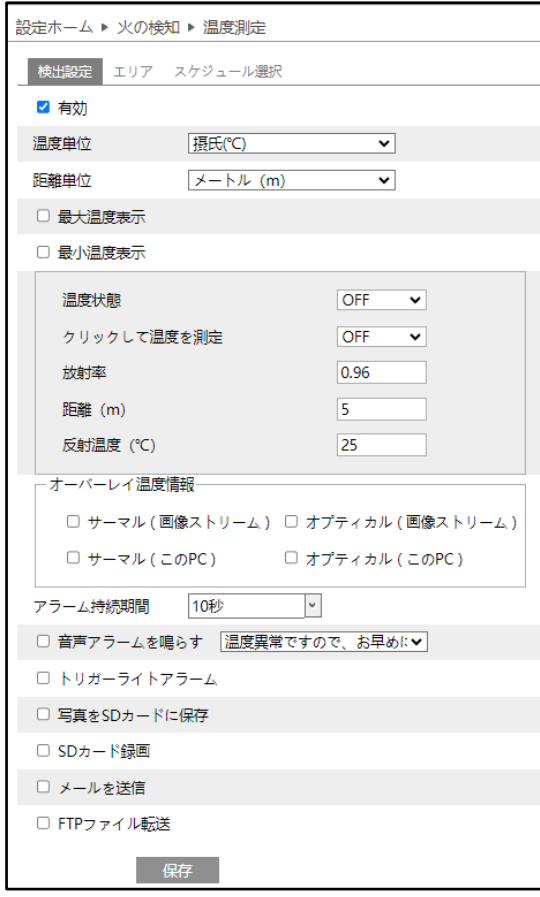

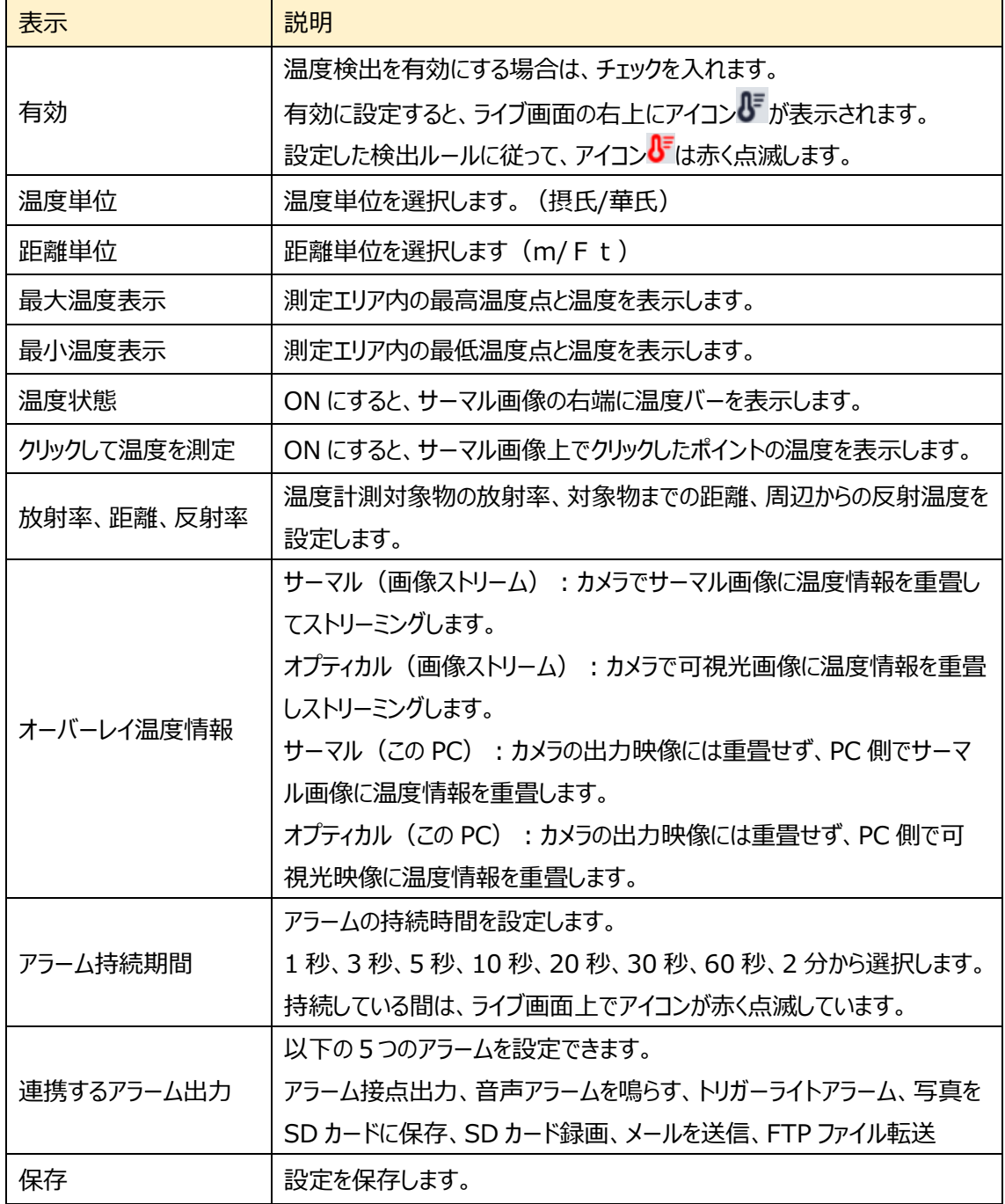

連携するアラーム出力の詳細については、4.1 火災検知[の連携するアラーム出力を](#page-31-0)参照してください。

① サーモグラフィーによる温度測定のルールを設定します。 温度測定点は、最大 10 ヶ所設定でき、それぞれの測定点をエリア、ライン、ポイントで指定すること ができます。

[エリア]タブをクリックすると、次の画面に移動します。

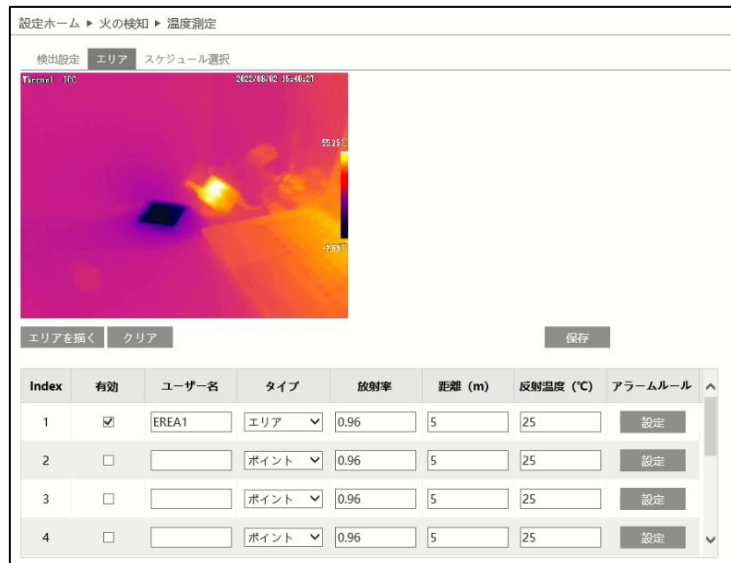

**ユーザ名**:エリアの名称を設定します。

**タイプ**:測定方法をポイント、ライン、エリアから選択します。

**ポイント設定**:点の温度を測定する場合に選択します。

「ポイント」を選択し「エリアを描く」をクリックし、画像内でマウスをクリックして測定点を配置します。 「作図終了」をクリックして描画を終了します。設定した測定点をリセットしたい場合は「クリア」をクリッ クします。

**ライン設定:**「ライン」では、画面に引いたライン上の温度を測定します。

「ライン」を選択し「エリアを描く」をクリックし、画像内でマウスをクリック〜ドラッグして測定ラインを配置 します。「作図終了」をクリックして描画を終了します。設定した測定ラインをリセットしたい場合は「ク リア」をクリックします。温度測定の精度を確保するために 、ラインは最大 2 本で設定されることを推 奨します。

**エリア設定**:「エリア」では、最大六角形の領域を設定して、領域内の温度を測定します。 「エリア」を選択し「エリアを描く」をクリックし、画像内でマウスを 4ヶ所以上クリックして領域を設定し ます。「作図終了」をクリックして描画を終了します。設定した測定領域をリセットしたい場合は「クリ ア」をクリックします。温度測定の精度を確保するために 、エリアは最大 2 ヶ所で設定されることをお 勧めします。

**放射率:** 測定対象物の放射率を設定します。各オブジェクトの放射率は異なります。詳細について は、 付録 2 の「**[一般的な材料放射率](#page-168-0)**[一般的な材料放射率一般的な材料放射率一般的な材料](#page-168-0) [放射率」](#page-168-0) を参照してください。

**距離:** 測定対象物とカメラの間の距離を入力してください。

**反射性:** 領域内に放射率の高い物体がある場合は、反射温度を設定して周囲温度を補正します。 反射温度は、放射率の高い物体の温度と同じに設定する必要があります。

② アラームルールの「設定」をクリックしてアラームルールを設定します。

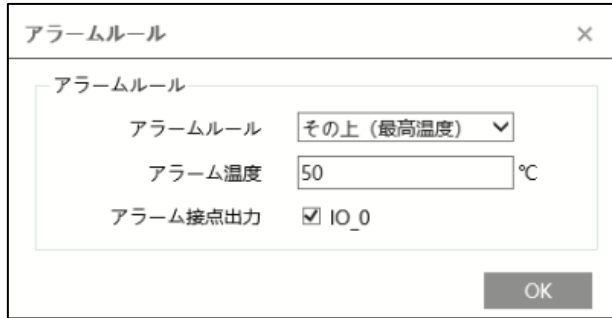

アラームルール、アラーム温度の閾値、アラーム出力を設定します。

その上=閾値を上回った、その下=閾値を下回った、を検出するとアラームを発報します。最高温度、 最低温度、平均温度、温度差(最高―最低)に対して、上回る、下回る、の検出が設定できま す。

アラーム接点出力にチェックを入れると、カメラの接点出力端子がトリガーされます。

- ③ 「保存」 をクリックして設定を保存します。
- ④ 「ライブ」をクリックすると、温度とルールの情報が表示されます。

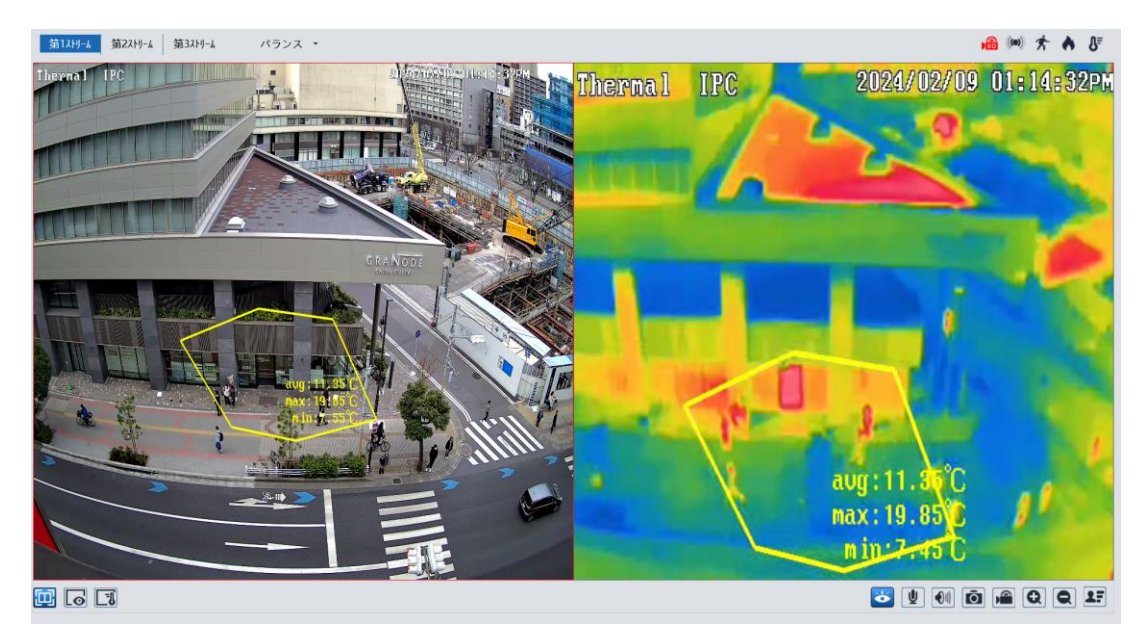

➢ スケジュール選択

「スケジュール選択」は火災検知、温度測定、モーション検出、アラーム入力、とイベントの各種 検知機能での共通設定項目です。

4.1 火災検知の「スケジュール選択」を参照してください。

#### **火災検知と温度測定の要件**

- ➢ サーマルカメラは、風のない安定した屋内環境で使用してください。気流を発生する機器、通風孔な どがある環境、また、屋外で風のある環境では測定温度誤差が大きくなります。 できるかぎり、ご購入前に、実際の設置場所で、ご使用の要件を満足するかテストされることをお勧 めします。
- ➢ カメラのレンズは、センサの損傷を避けるために太陽に向けることは避けてください。
- ➢ カメラは検出領域の最も高い位置に設置し、カメラを検出する物体に真っすぐに向けてください。

# **5.設定ホーム**

右上の"**設定**"タブを開きます。

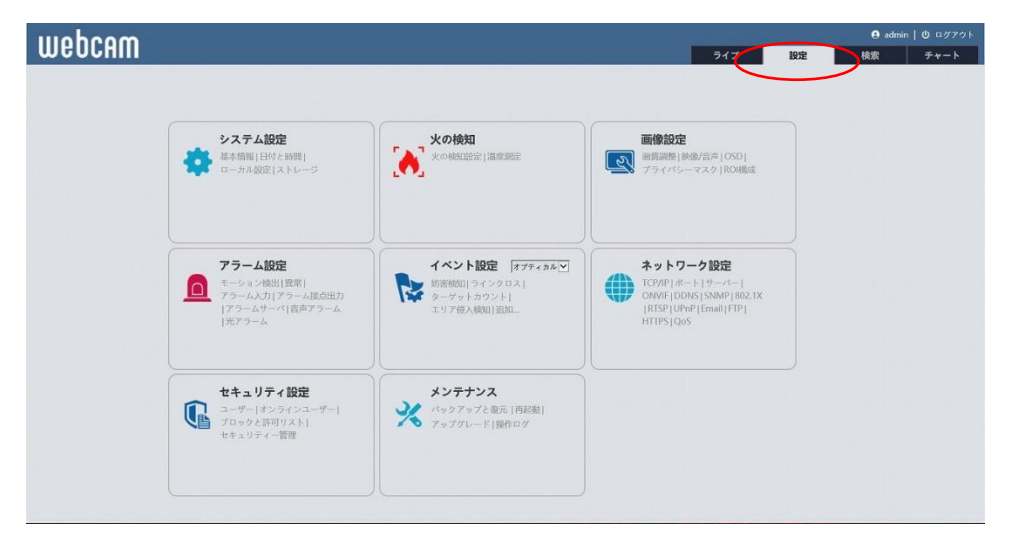

## **5.1 システム設定**

## 基本情報、日付と時間、ローカル設定、ストレージなどのサブメニューがあります。

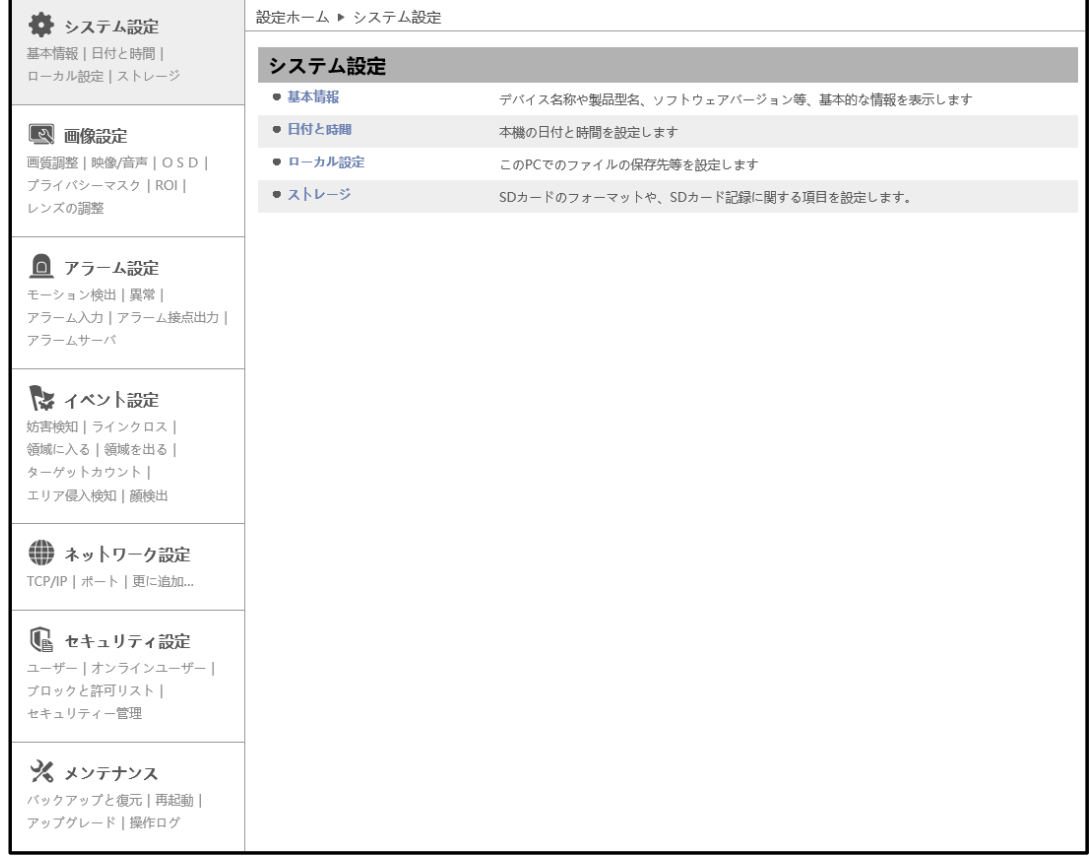

## <span id="page-43-0"></span>**5.1.1 基本情報**

デバイス名やモデル名、ソフトウェアバージョン、MAC アドレスなど、基本的な情報を表示します。

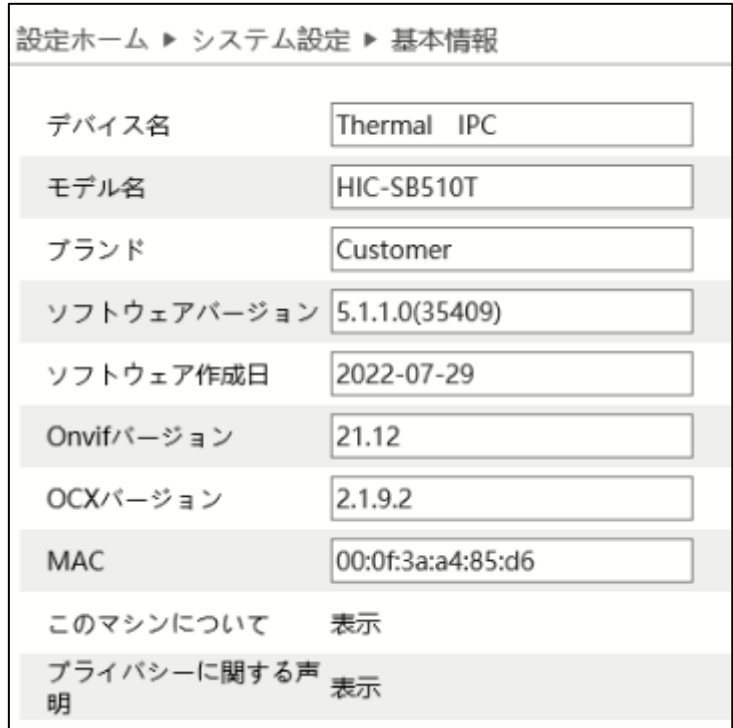

※ デバイス名の変更は[「5.2.3](#page-62-0)**[OSD](#page-62-0)**」の「デバイス名」にて変更できます。

[このマシンについて]項がある場合、[表示]をクリックすると、カメラの詳しいバージョンについて確認できま す。

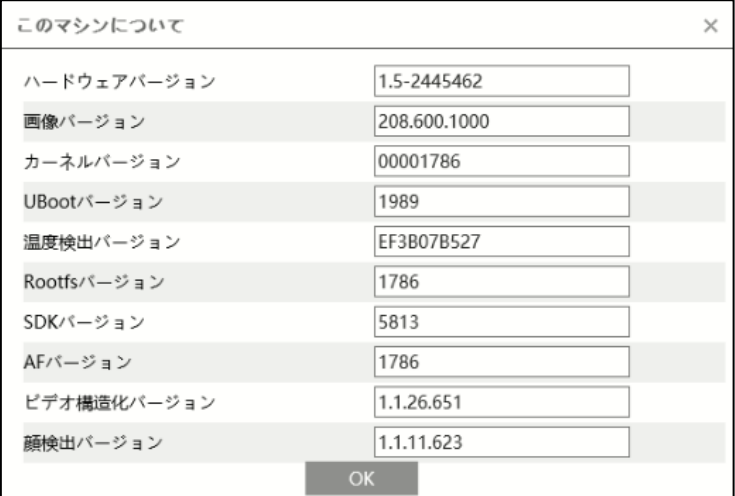

[プライバシーに関する声明]項がある場合、[表示]をクリックすると、プライバシーの取り扱いに関する記述 を確認できます。

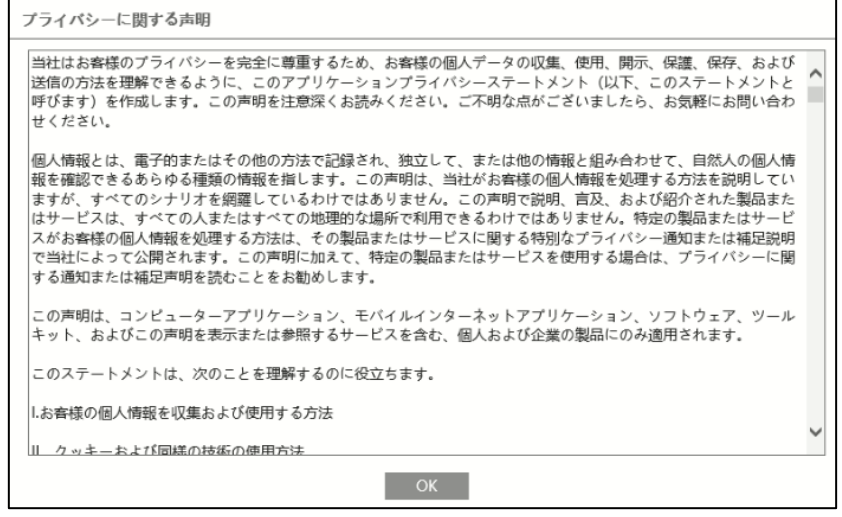

## **5.1.2 日付と時間**

デバイスの日付と時間の設定を行います。

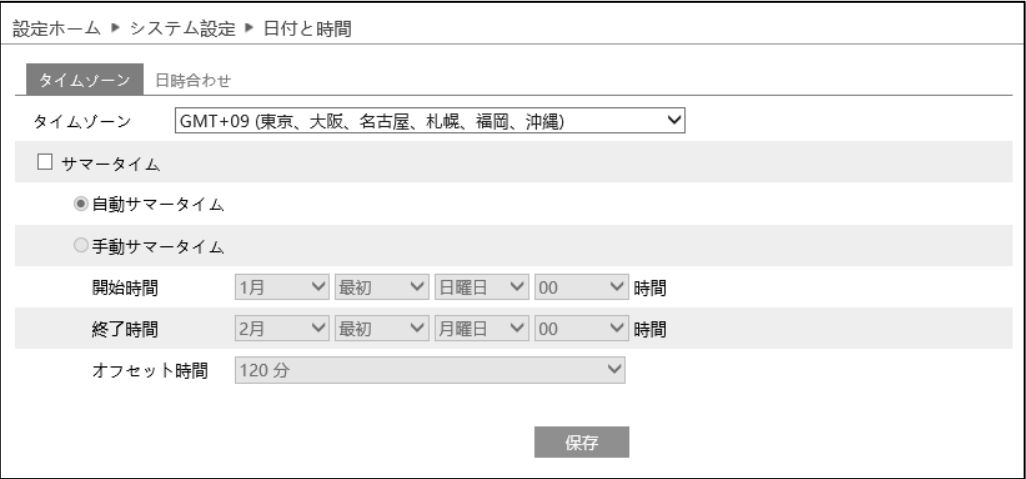

➢ タイムゾーン

"タイムゾーン"タブを開き、タイムゾーンの設定を行います。

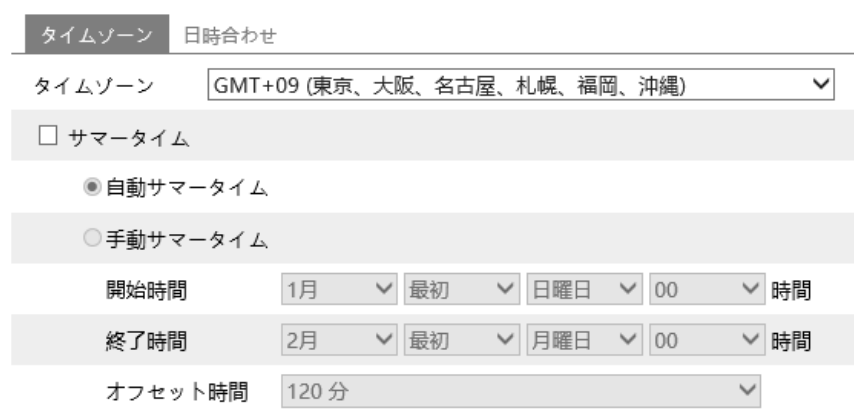

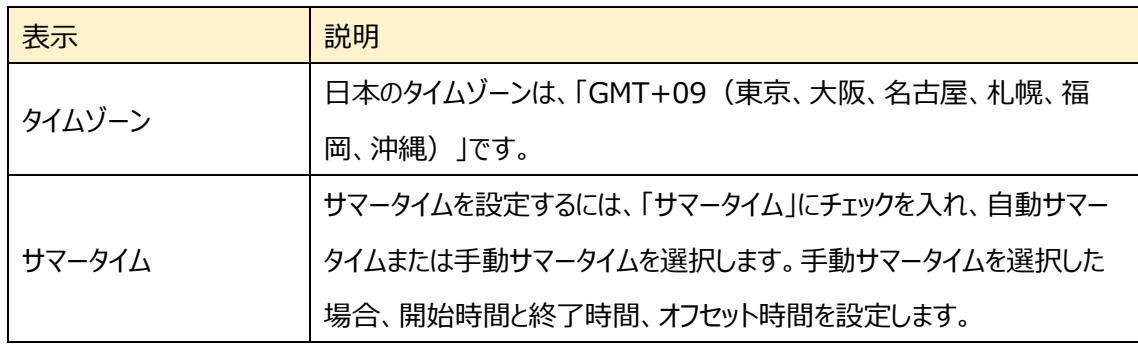

#### ➢ 日時合わせ

"日時合わせ"タブを開き、日付と時刻の設定を行います。

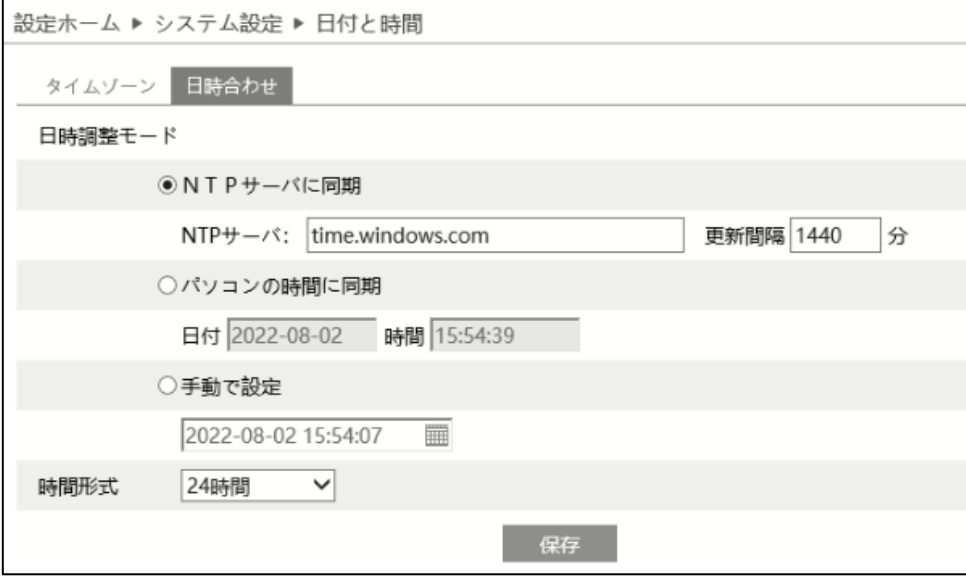

#### 日付と時刻の設定方法

#### ◆ **NTP**

NTP サーバに時刻同期する場合は「NTP サーバに同期」を選択します。 NTP サーバのアドレスを入力し、日時の更新間隔(分)を設定します。 **注**:インターネットの NTP サーバに接続する場合は、事前にインターネット接続確認をしてください。

#### **◆ パソコンと時間同期**

接続中のパソコンの時刻に同期する場合は「パソコンの時間に同期」を選択します。 パソコンの時間と自動的に同期を行います。

#### ◆ **手動**

手動で時刻を調整する場合は「手動で設定」を選択します。 をクリックして、カレンダーから日付を選択、時間を入力します。

#### ◆ **時間形式**

時間形式を 12 時間/24 時間から選択できます。

※ SD カードに録画している場合、時計の時間を遅らせると、遅らせた時間分の録画は消去されます。

#### **5.1.3 ローカル設定**

### ローカル PC の写真・録画ファイルの保存先などを設定します。

#### プラグインフリーでは表示しない項目があります。

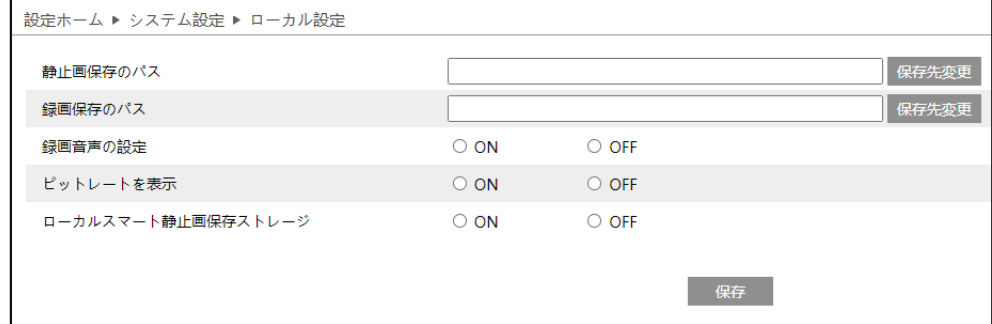

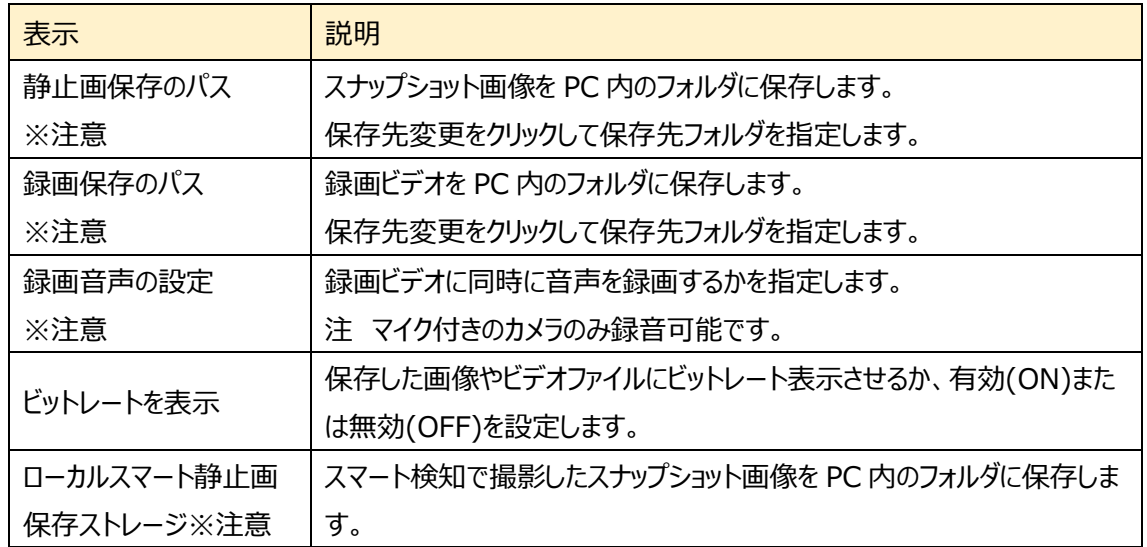

※注意 この項目は、Internet Explorer を使ったとき表示します。Internet Explorer は必ず管理 者権限で起動してください。Edge の IE モードではメニュー表示はしますが、設定を保存できま せん。

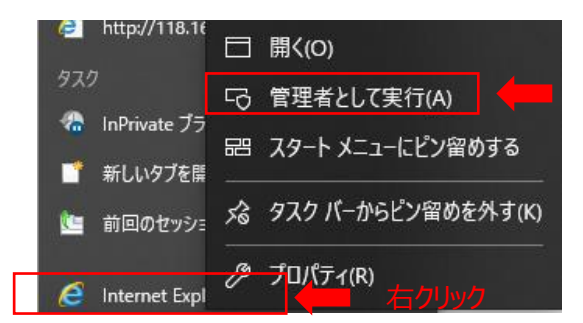

※プラグインフリーでアクセスした場合、「ビットレートを表示」の項目のみ表示します。

## **5.1.4 ストレージ**

SD カードのフォーマットや、写真・録画ファイルの保存に関する項目などを設定します。

SD カードを取付けてないときは「カードがありません」と表示します。

設定するときは、SD カードをカメラに取付ける必要があります。(最大 256GB)

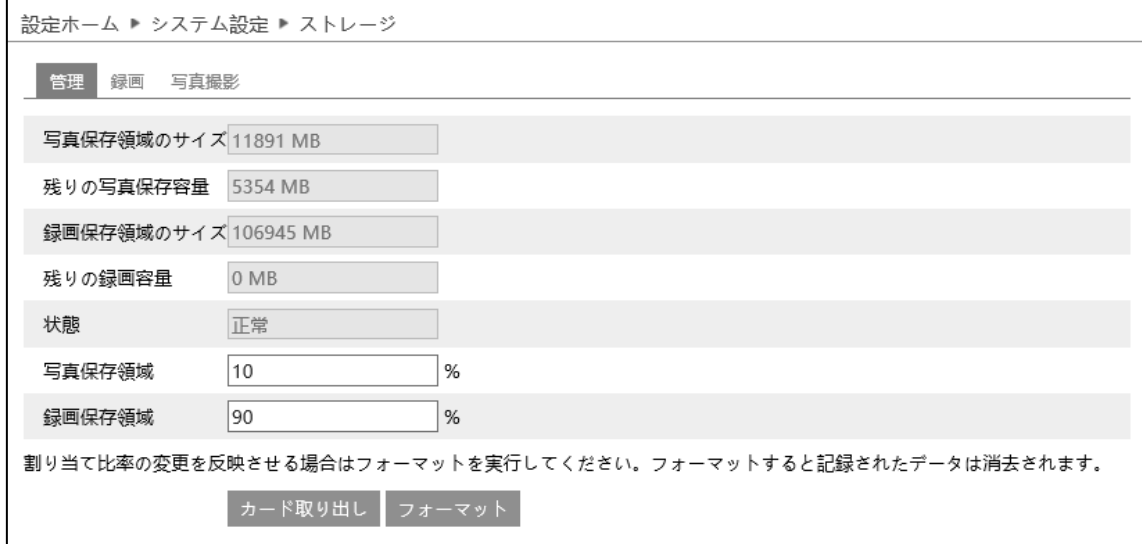

#### ➢ 管理

"管理"タブを開き、SD カードの容量を表示・設定します。

SD カードが挿入されると、ライブ画面の右上にアイコン 面 が表示されます。 SD カードに録画や画像が 保存されると、アイコン 面 は赤く点灯します。

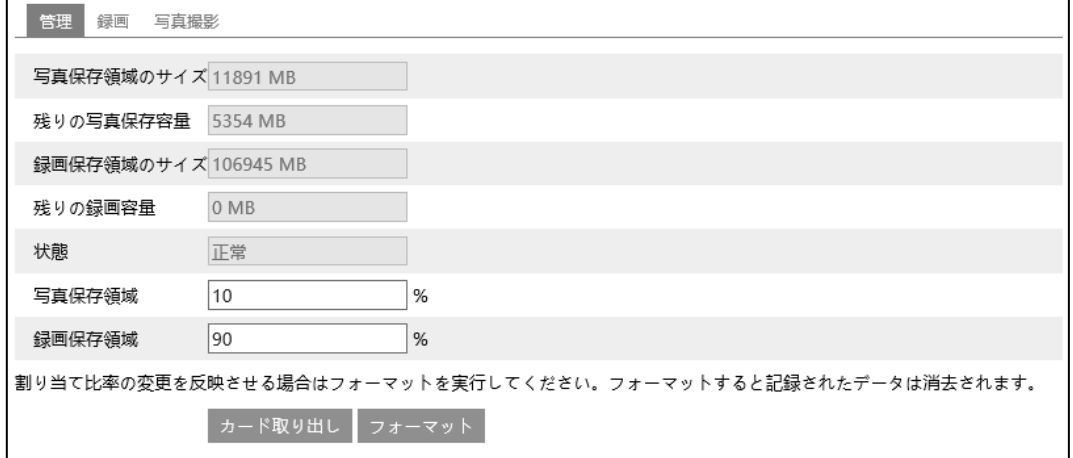

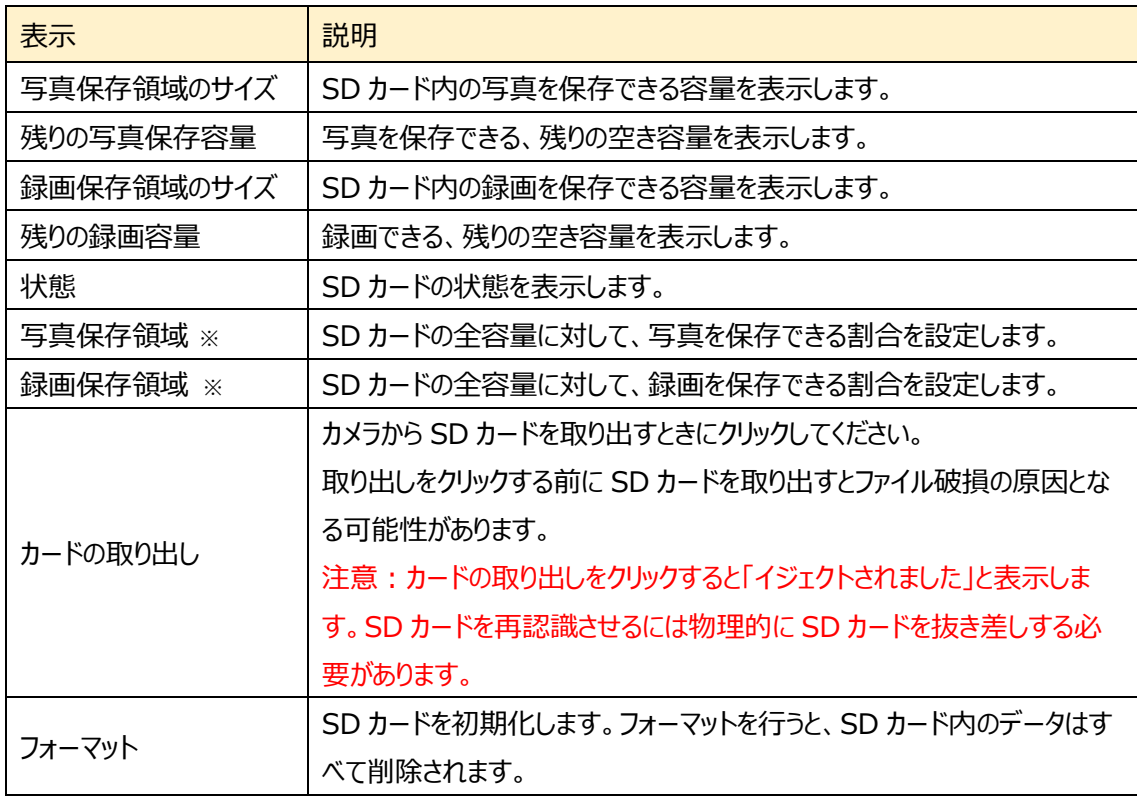

※写真と録画の保存割合を適用するには、フォーマットする必要があります。フォーマットを行うと、SD カー ド内のデータはすべて消去されます。

#### ➢ 録画

"録画"タブを開き、SD カードへの録画に関する設定を行います。

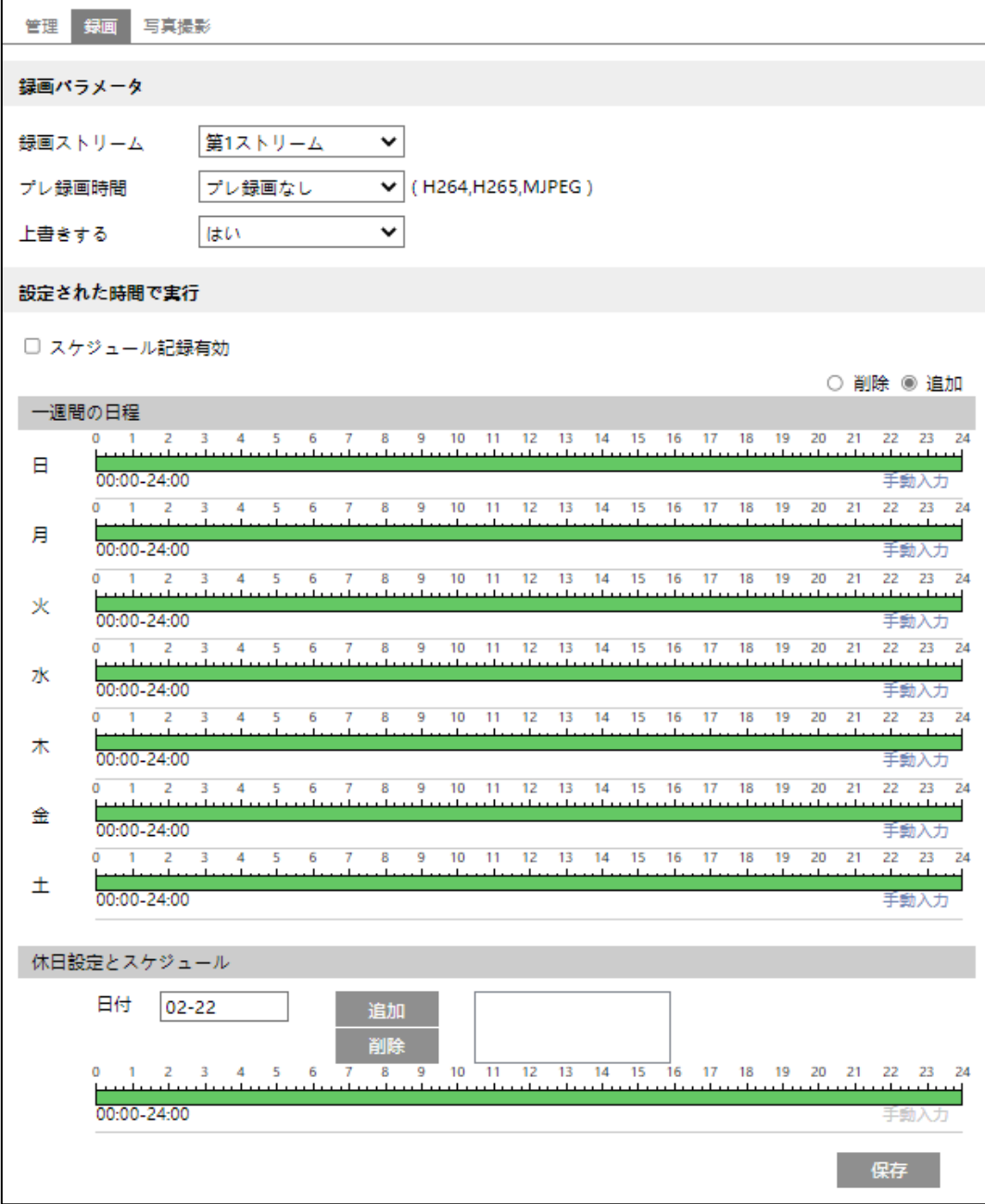

●録画パラメータ

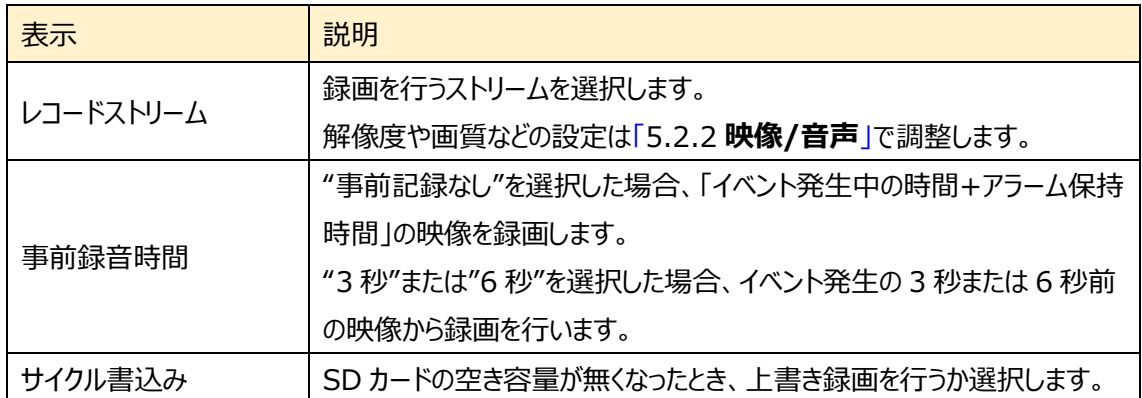

※ イベントによる録画は、「5.3 **[アラーム設定](#page-65-0)**」や[「5.4](#page-81-0) **[イベント設定](#page-81-0)**」の連携するアラーム出力で、

「SD カード録画」が有効(チェックあり)のときに実行されます。

#### ●設定された時間で実行

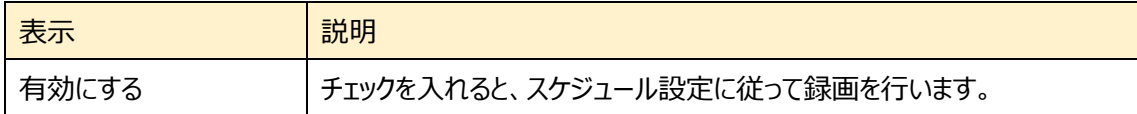

●スケジュールの設定方法

#### ◆ **一週間の日程**

日曜日〜土曜日の一週間のスケジュールを設定します。

消去:写真保存を無効にする時間帯をタイムライン上でクリックまたはドラッグします。(白)

追加:写真保存を有効にする時間帯をタイムライン上でクリックまたはドラッグします。(緑)

手動入力:「消去」または「追加」を選択してから、タイムライン右下の「手動入力」をクリックし、時間帯を 設定します。

#### ◆ **休日設定とスケジュール**

日付を指定してスケジュールを設定します。

日付を指定し、 キーをクリックします。その後、タイムラインでスケジュールを設定して保存します。 削除するときは、日付を選択してから マンセンタリックします。

## ➢ 写真撮影

"写真撮影"タブを開き、SD カードに保存する静止画に関する設定を行います。

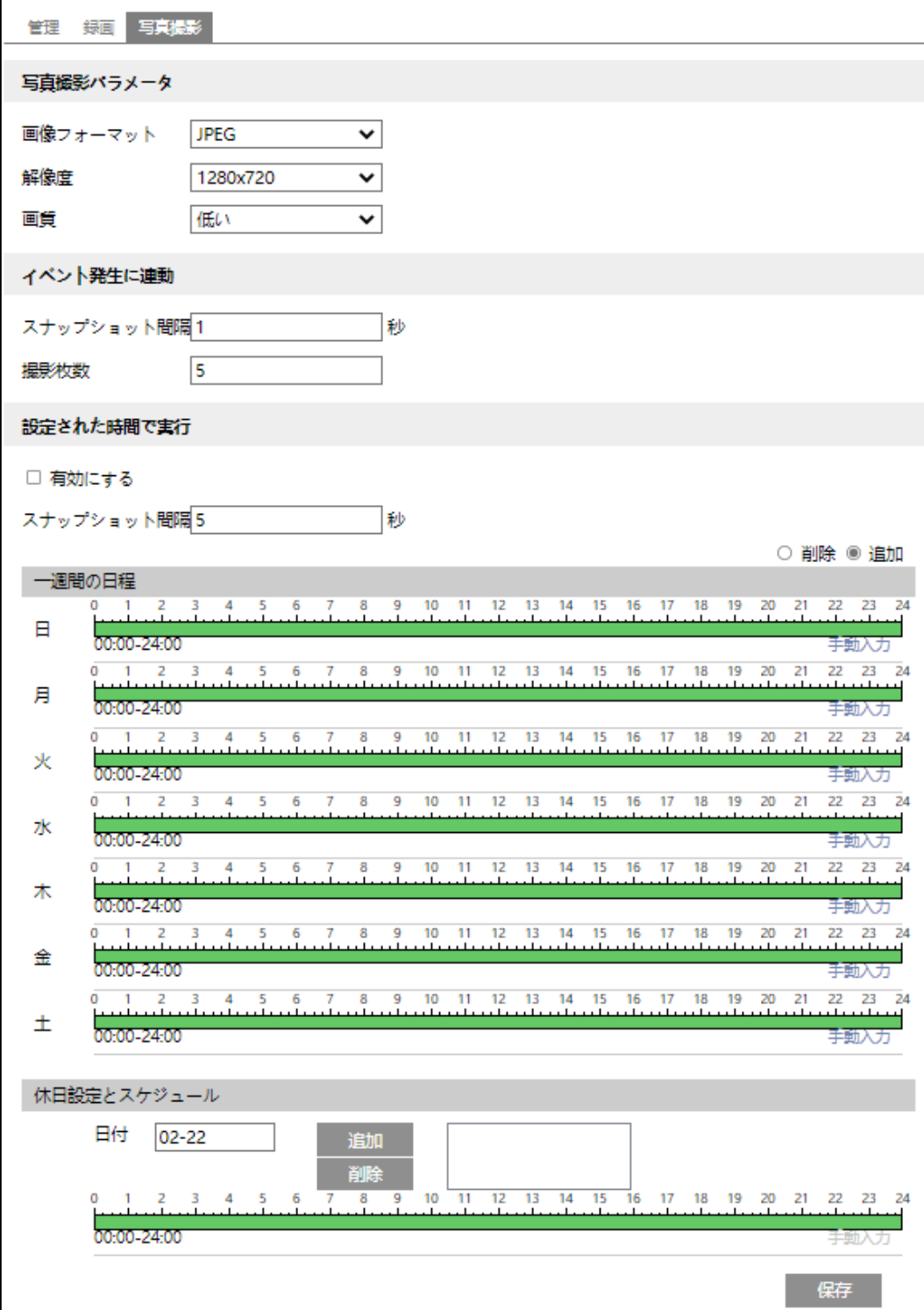

#### ●写真撮影パラメータ

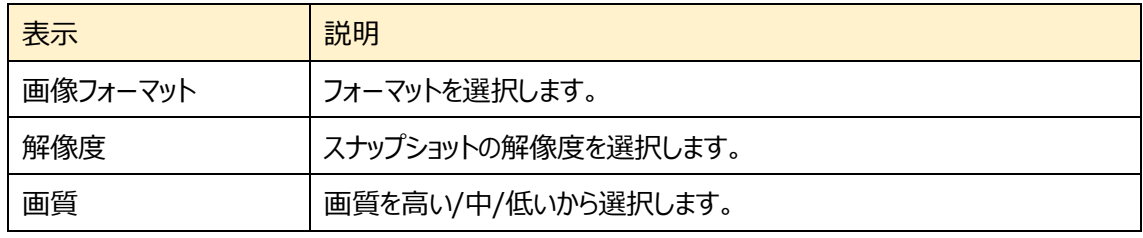

※スナップショット解像度の設定は[「5.2.2](#page-60-0) **[映像/音声](#page-60-0)**」で行います。

#### ●イベント発生に連動

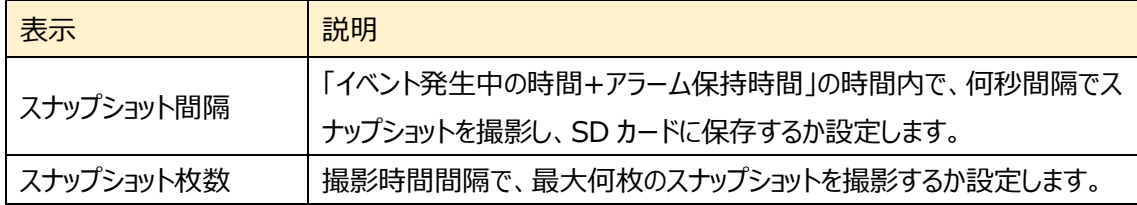

※「5.3 **[アラーム設定](#page-65-0)**」 や「5.4 **[イベント設定](#page-81-0)**」の連携するアラーム出力で、「写真を SD カードに保 存」が有効(チェックあり)のときに実行されます。

#### ◆ SD カードへのスナップショット保存例

「例 11 アラーム保持時間: 20 秒、撮影時間間隔: 5 秒、撮影枚数: 3 枚の場合

→ イベント発生時に 1 枚、その後 5 秒間隔で 1 枚ずつ撮影され、計 3 枚(最大)のスナップ ショットが保存されます。

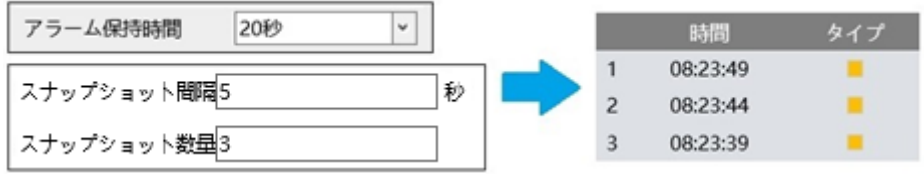

※ここでは、イベント発生時、発生から 5 秒後、10 秒後のスナップショットを保存しています。

[例 2] アラーム保持時間:3 秒、撮影時間間隔:5秒、撮影枚数:2枚の場合

→ イベント発生時に 1 枚、3 秒でアラーム保持時間が終了したため、5 秒後のスナップショット は撮影されず、発生時の 1 枚のみ保存されます。

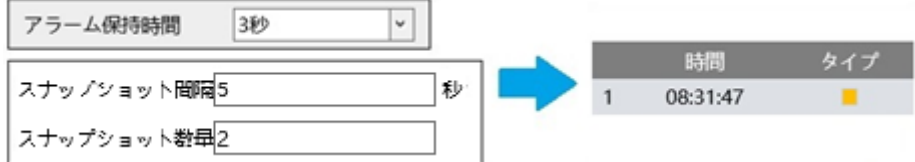

※アラーム保持時間が終了した時点で、それ以降のスナップショットは保存されません。

#### ●設定された時間で実行

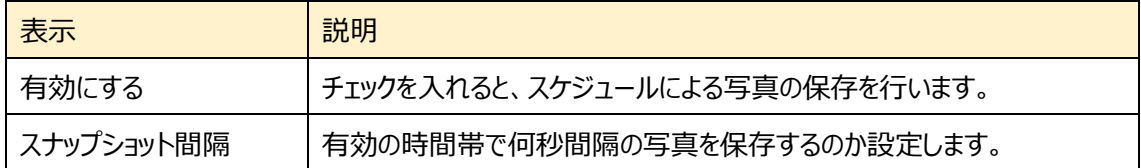

#### **◇ スケジュールの設定方法**

#### ◆ **一週間の日程**

日曜日〜土曜日の一週間のスケジュールを設定します。

消去:録画を無効にする時間帯をタイムライン上でクリックまたはドラッグします。(白)

追加:録画を有効にする時間帯をタイムライン上でクリックまたはドラッグします。(緑)

手動入力:「消去」または「追加」を選択してから、タイムライン右下の「手動入力」をクリックし、時間帯を 設定します。

#### **◆ 休日設定とスケジュール**

日付を指定してスケジュールを設定します。

日付を指定し、 + をクリックします。その後、タイムラインでスケジュールを設定して保存します。 削除するときは、日付を選択してから - をクリックします。

## **5.2 画像設定**

画質調整、映像/音声、OSD、プライバシーマスク、ROI 構成、などのサブメニューがあります。

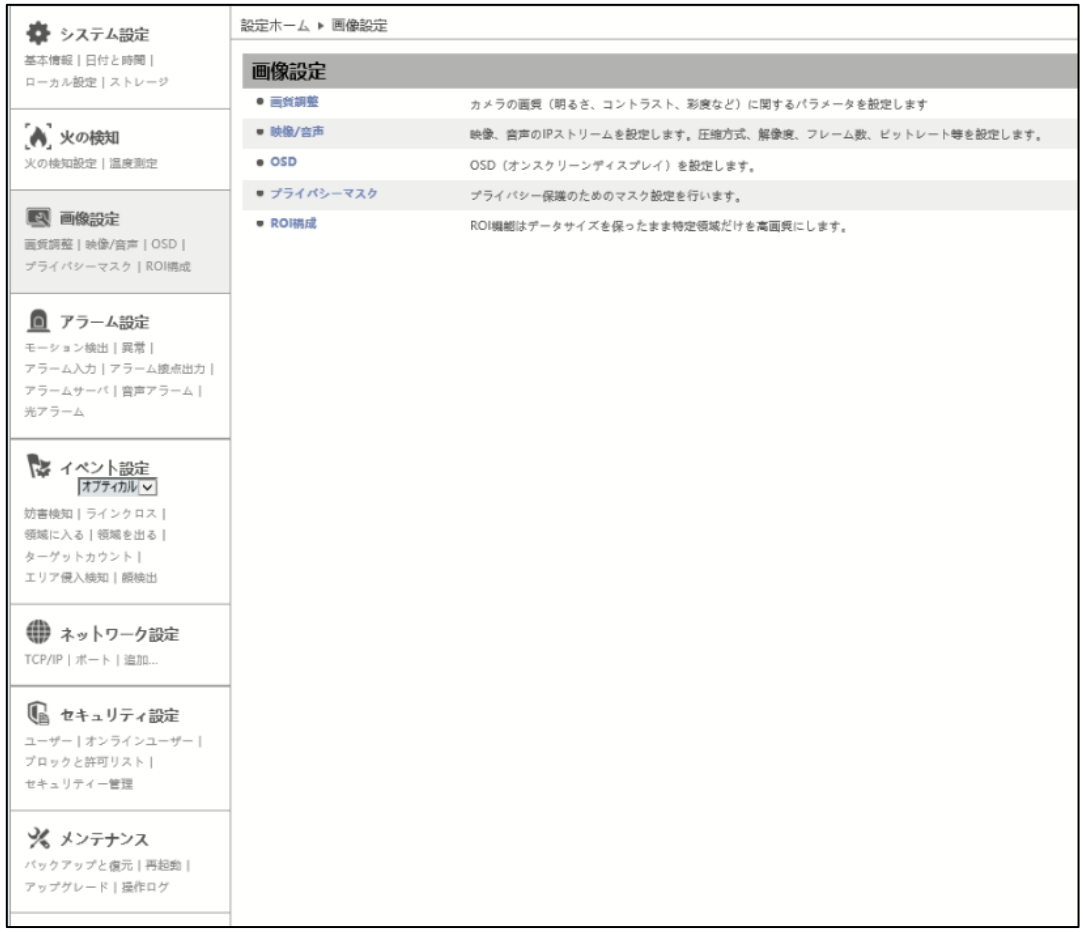

## **5.2.1 カメラの設置**

カメラの画質(輝度、コントラスト、彩度など)に関するパラメータを設定します。

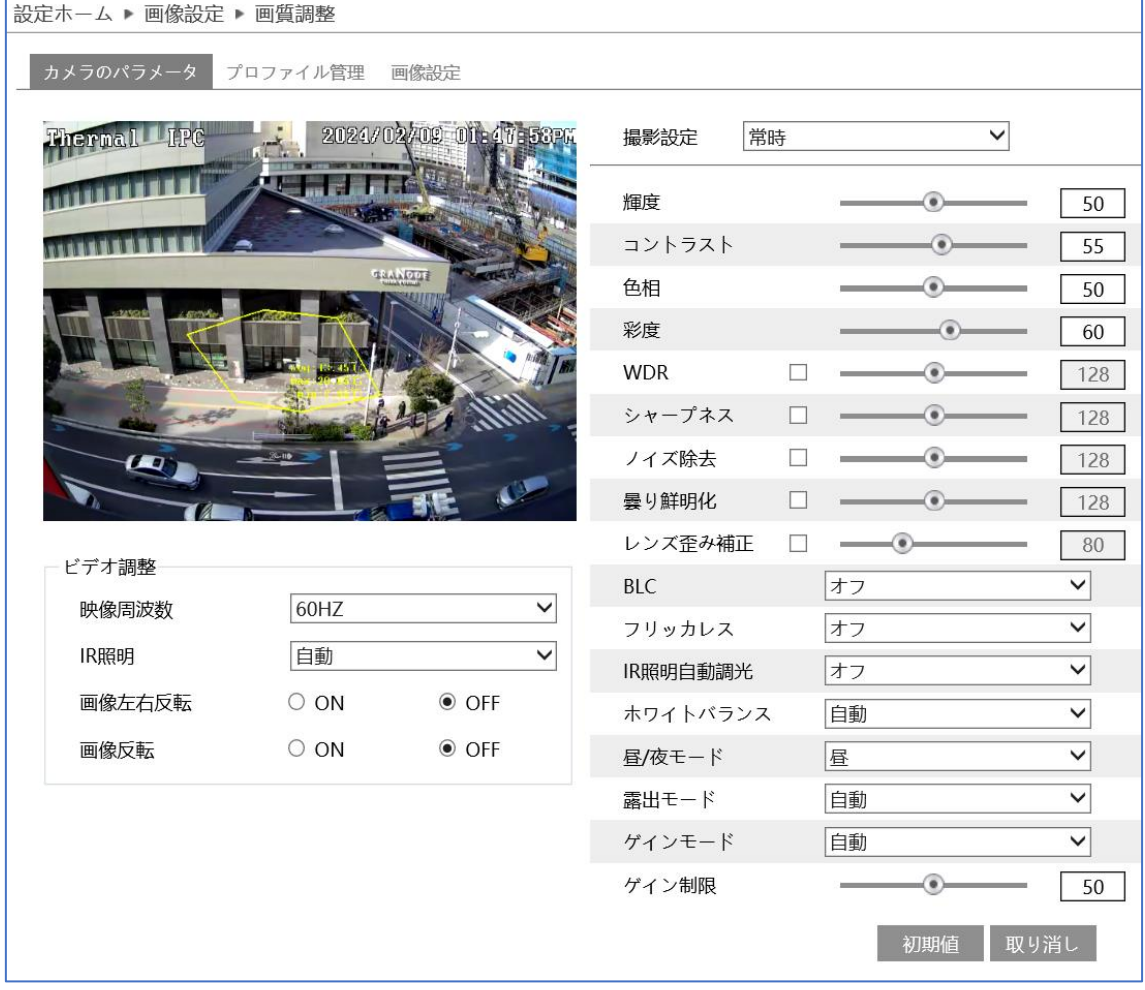

#### ➢ カメラのパラメータ

"カメラのパラメータ"タブを開き、通常・昼間・夜のモード別に、輝度やコントラストなどを設定できます。

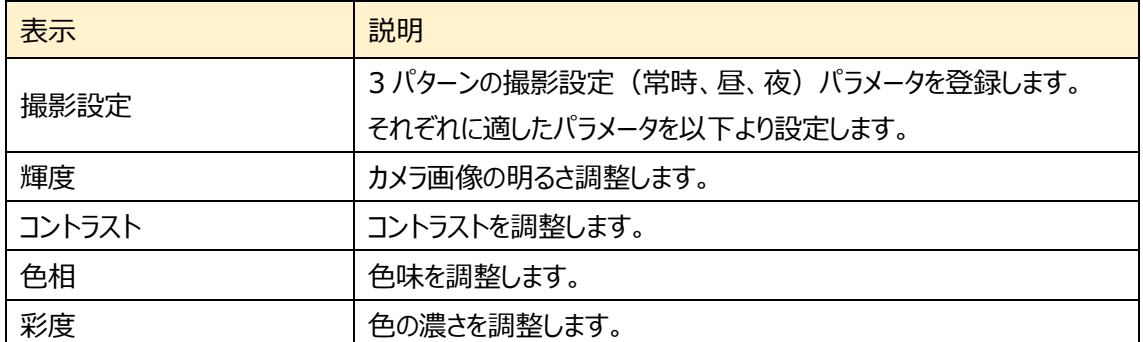

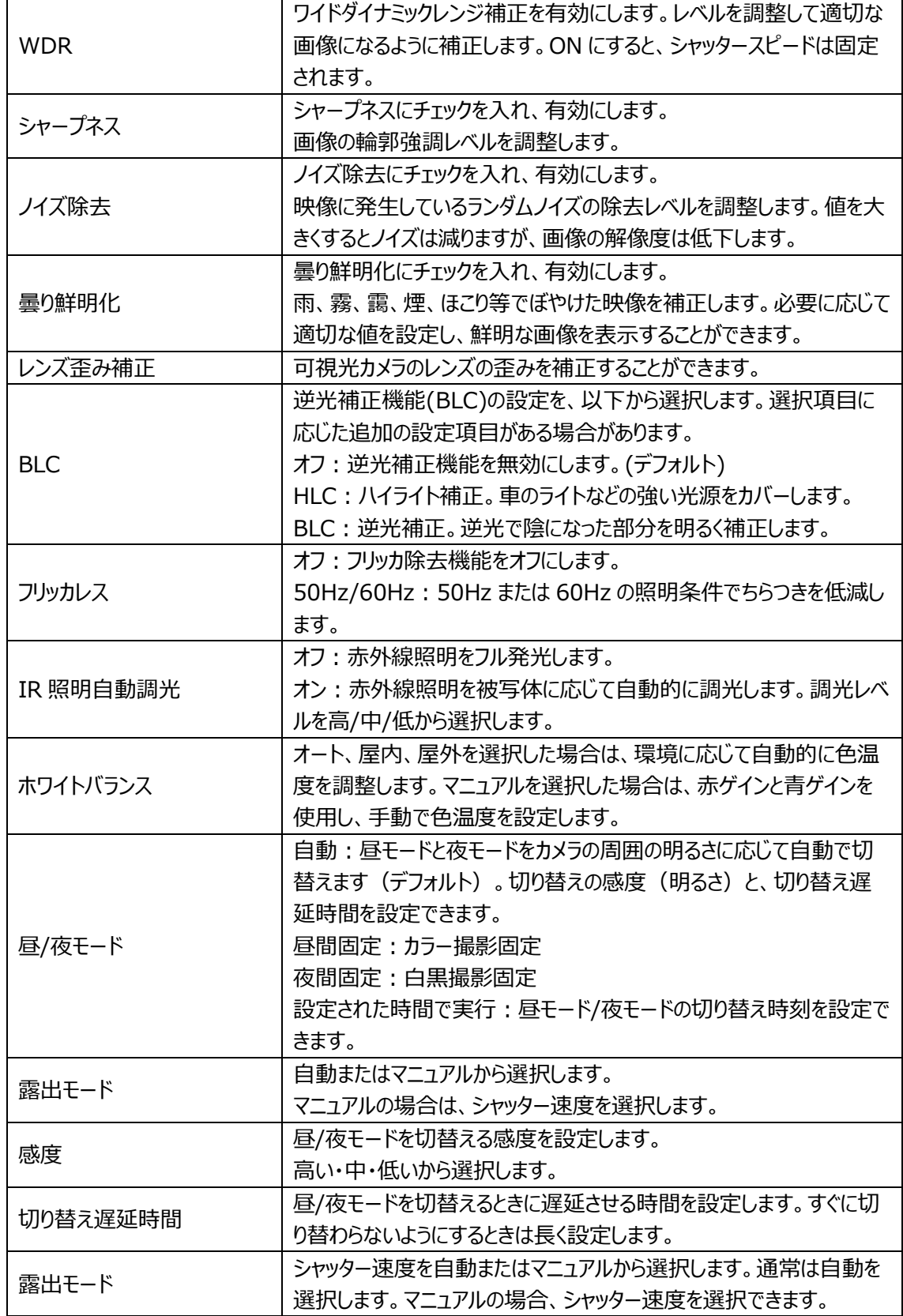

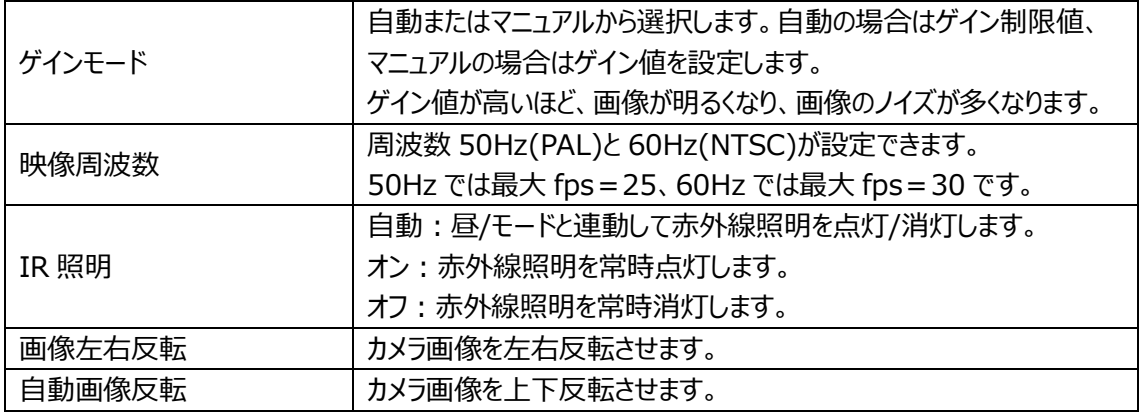

➢ プロファイル管理(スケジュール選択)

カメラのパラメータ→撮影設定、で設定した、常時、昼、夜、のパラメータを反映した撮影を行います。

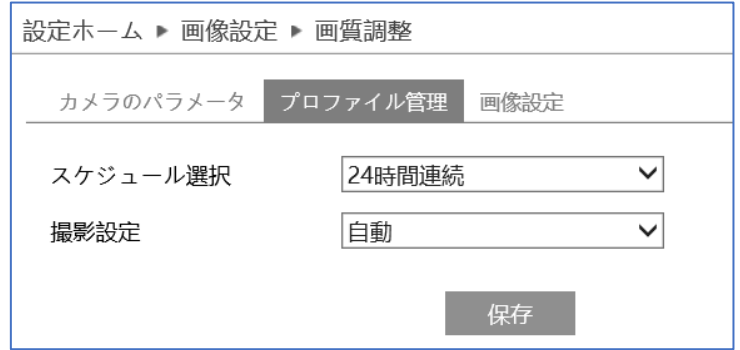

◆ **スケジュール選択**

「24 時間連続」と「設定された時間で実行」が選択できます。

**24 時間連続**:撮影設定で「常時」または「自動」を選択します。

「常時」では、カメラのパラメータ設定の「撮影設定=常時」で設定したパラメータで常時撮影します。 「自動」では、カメラのパラメータ設定の「撮影設定 =昼/夜」で設定したパラメータを自動で切り替え て撮影します。昼/夜のパラメータは、昼/夜モード切り替えと連動します。

**設定された時間で実行**:カメラのパラメータ設定の「撮影設定=昼/夜」で設定したパラメータを設定 した時刻で切り替えて撮影します。

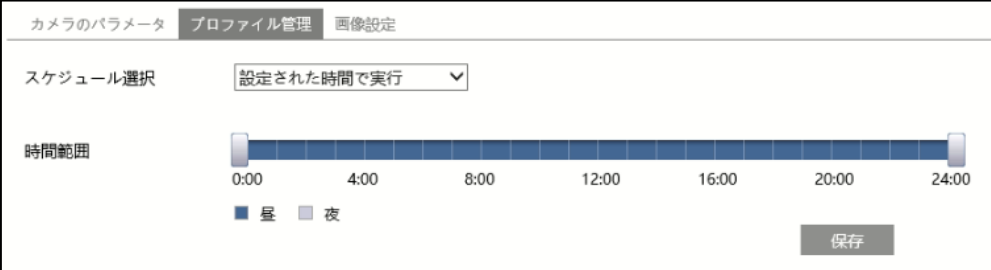

タイムライン上の"■"をドラッグして昼間と夜の時間帯を設定します。 ブルーが昼間時間、グレーが夜 時間を表します。

設定が完了したら保存します。

➢ 画像設定

"画像設定"タブでは熱画像表示方式を設定します。

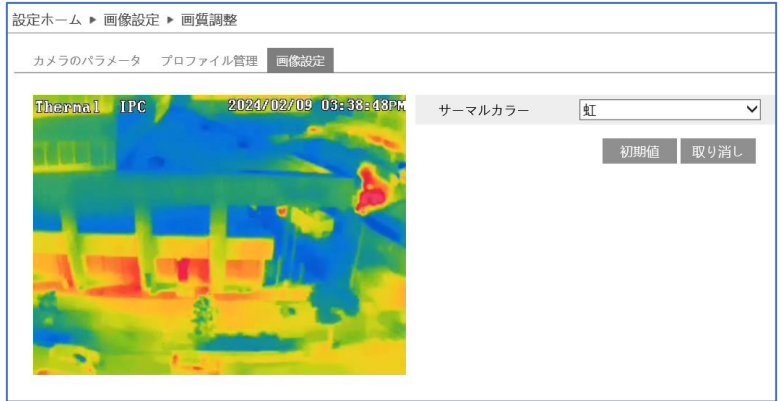

ホワイトホット(White Hot)、ブラックホット(Black Hot)、虹(Rainbow)、赤鉄(Iron Oxide Red)、溶岩 (Lava Color) から選択できます。

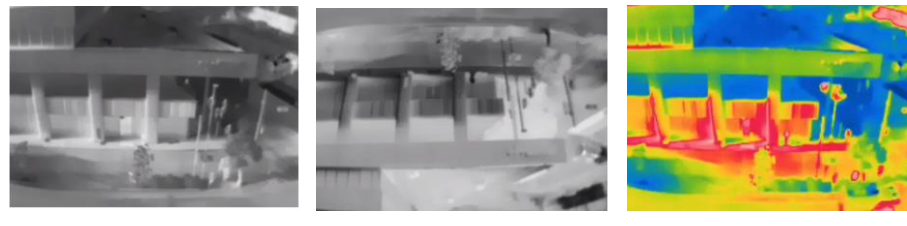

ホワイトホット (White Hot) ブラックホット (Black Hot) 虹 (Rainbow)

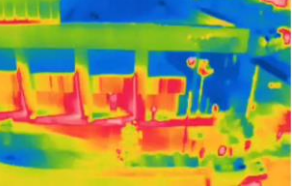

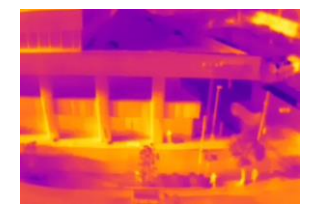

赤鉄(Iron Oxide Red) 溶岩(Lava Color) 可視光

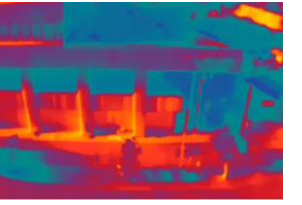

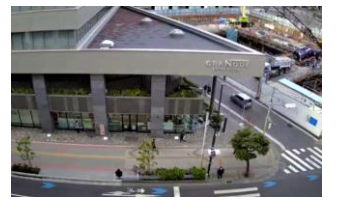

## <span id="page-60-0"></span>**5.2.2 映像/音声**

映像、音声の IP ストリーム(圧縮方式や解像度、フレーム数、ビットレートなど)を設定します。

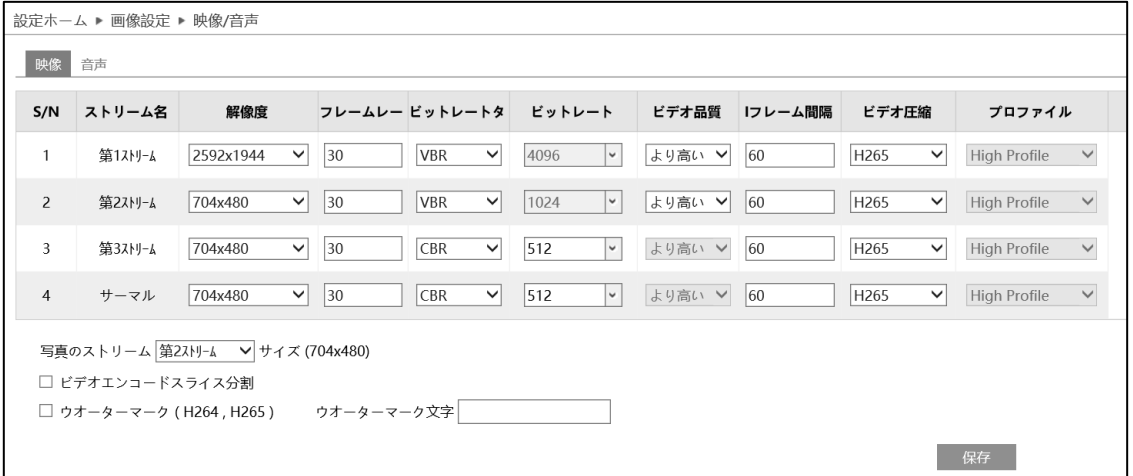

#### ➢ 映像

"映像"タブを開き、第 1/第 2/第 3 ストリーム/第 4 ストリーム (サーマルストリーム)の解像度やフレー ムレートなどをそれぞれ設定します。

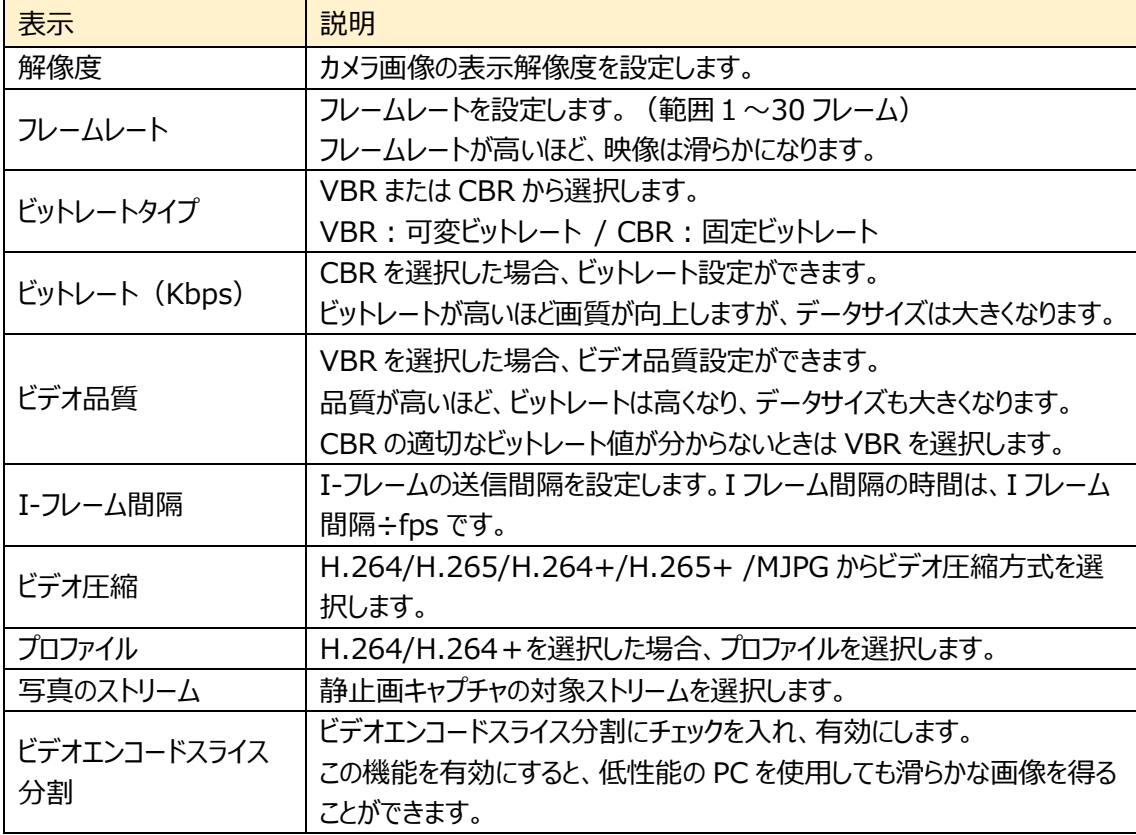

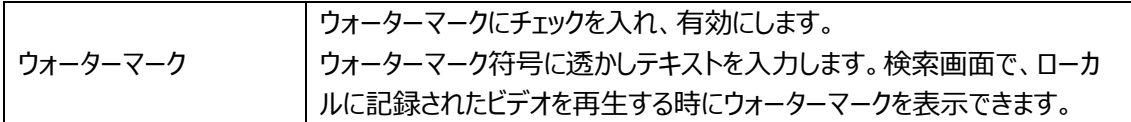

#### ➢ 音声

"音声"タブを開き、エンコード形式や入力方式を設定します。

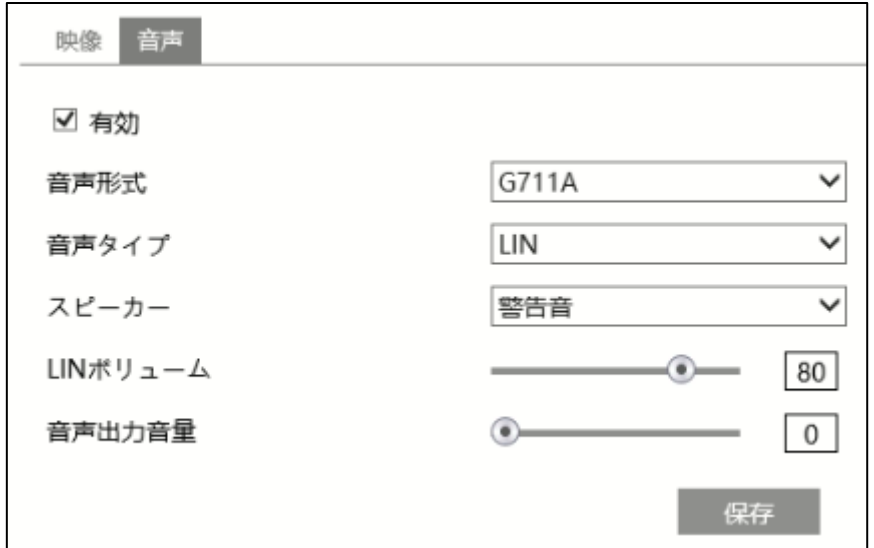

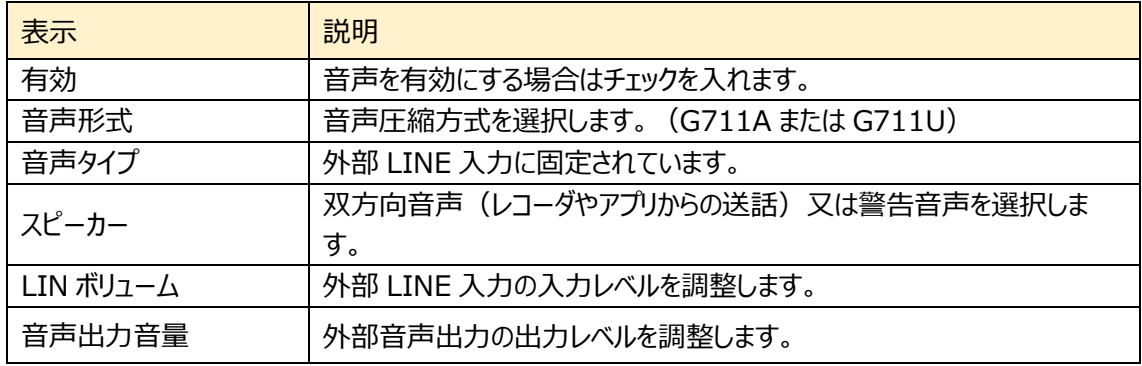

#### ★**お知らせ**★

RTMP で YouTube Live へ配信する場合は、必ず音声を有効にする必要があります。

また、無音で配信する場合は、LIN ボリュームを 0 に設定してください。0 に設定してもノイズが聞こえる 場合は、一度有効のチェックを外して保存し、再び有効をチェックして保存すると反映されます。

## <span id="page-62-0"></span>**5.2.3 OSD**

OSD (On Screen Display)に関する設定を行います。

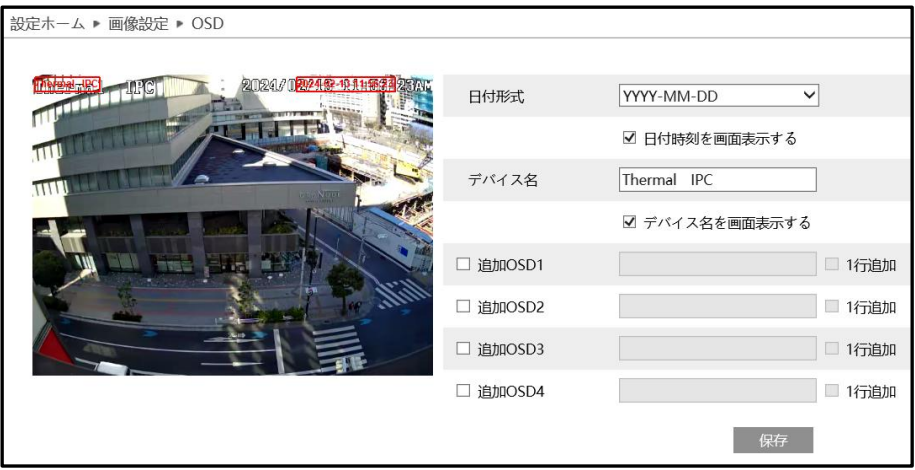

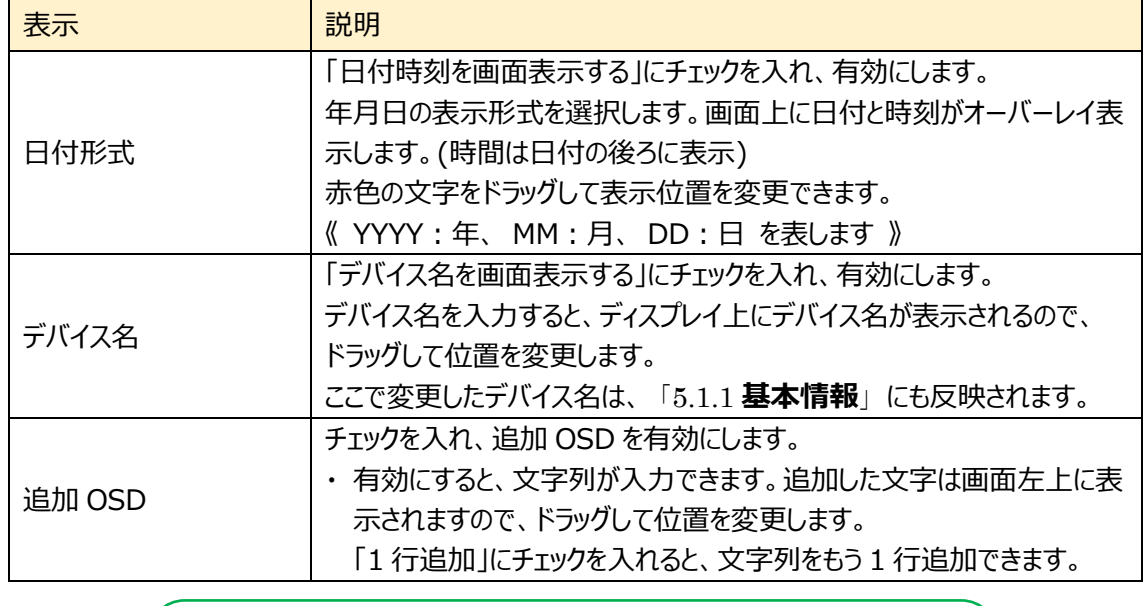

## **注意 OSD に使用する文字は英数字を使用してください。 日本語を入力すると一部の文字が表示されない、或いは、文字バケ が発生します。**

## **5.2.4 プライバシーマスク**

プライバシーマスクに関する設定を行います。プライバシーマスクは最大 4 か所に設定できます。

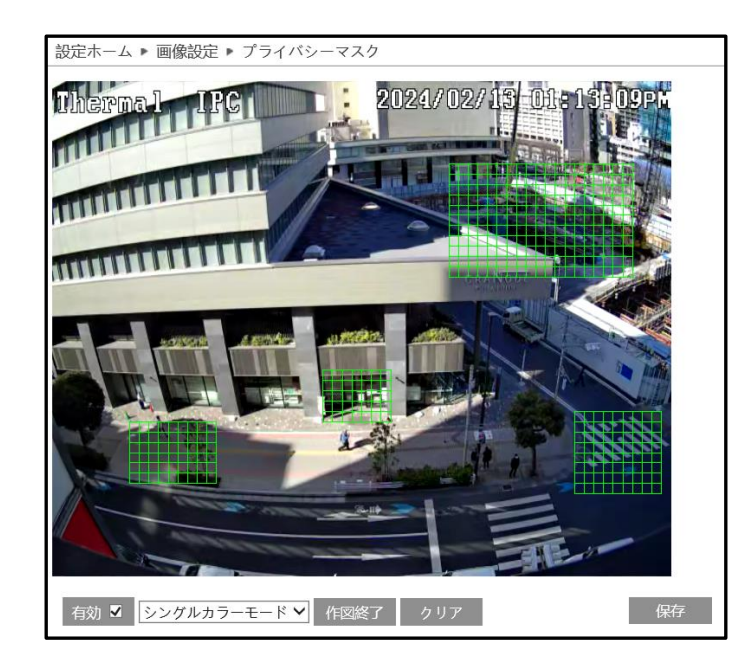

#### **プライバシーマスクの設定:**

- ① [有効]にチェックを入れ、プライバシーマスクを有効にします。
- ② [エリアを描く]をクリックし、ディスプレイ上でマウスを左クリックしながらドラッグしてプライバシーマスクエリ アを描画します。プライバシーマスクエリアは4か所まで設定できます。
- ③ [作図終了]をクリックすると、プライバシーマスクの描画を終了します。
- ④ [クリア]をクリックするとプライバシーマスクを全て削除します。
- ⑤ [保存]をクリックして、設定したプライバシーマスクを保存します。

#### **5.2.5 ROI**

ROI (Region of Interest)に関する設定を行います。

監視対象の重要な領域を高画質で、重要でない箇所は画質を落とすことで、限られた伝送 帯域や HDD 保存領域を効率の良く利用するための技術です。

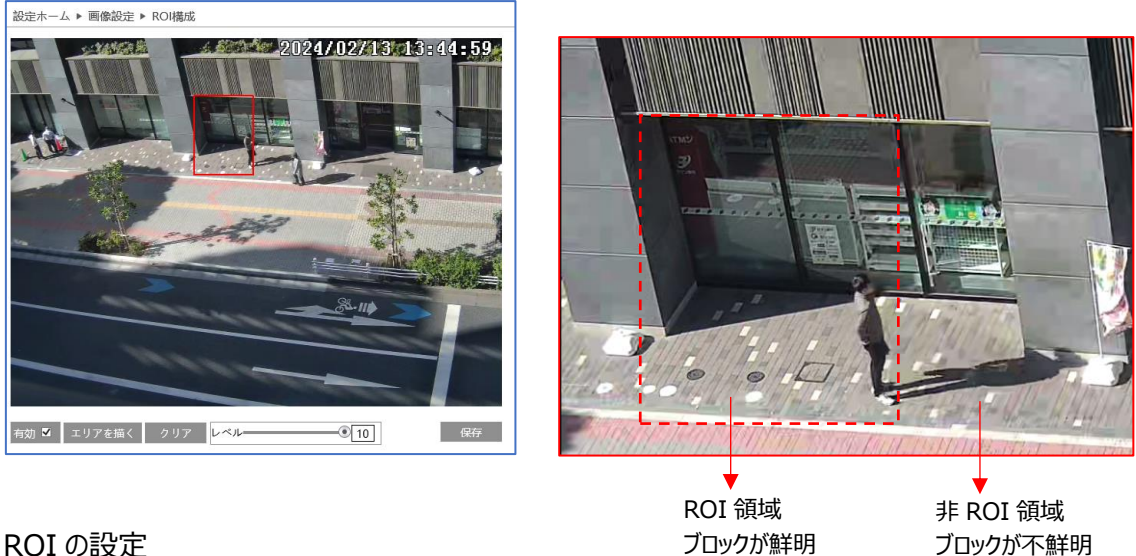

#### ROI の設定

- ① [有効]にチェックを入れ、ROI を有効にします。
- ② [エリアを描く]をクリックし、ディスプレイ上でマウスを左クリックしながらドラッグして ROI 領域を描画し ます。ROI 領域は 8 か所まで設定できます。
- ③ [作図終了]をクリックすると、ROI 領域の描画を終了します。
- ④ [クリア]をクリックすると ROI 領域を削除します。
- ⑤ スライドの をドラッグして ROI レベルを調整します。
- ⑥ [保存]をクリックして、設定した ROI 領域を保存します。

## <span id="page-65-0"></span>**5.3アラーム設定**

## モーション検出、異常、アラーム入力、アラーム接点出力、アラームサーバ、音声アラーム、光アラーム、7 つのサブメニューがあります。

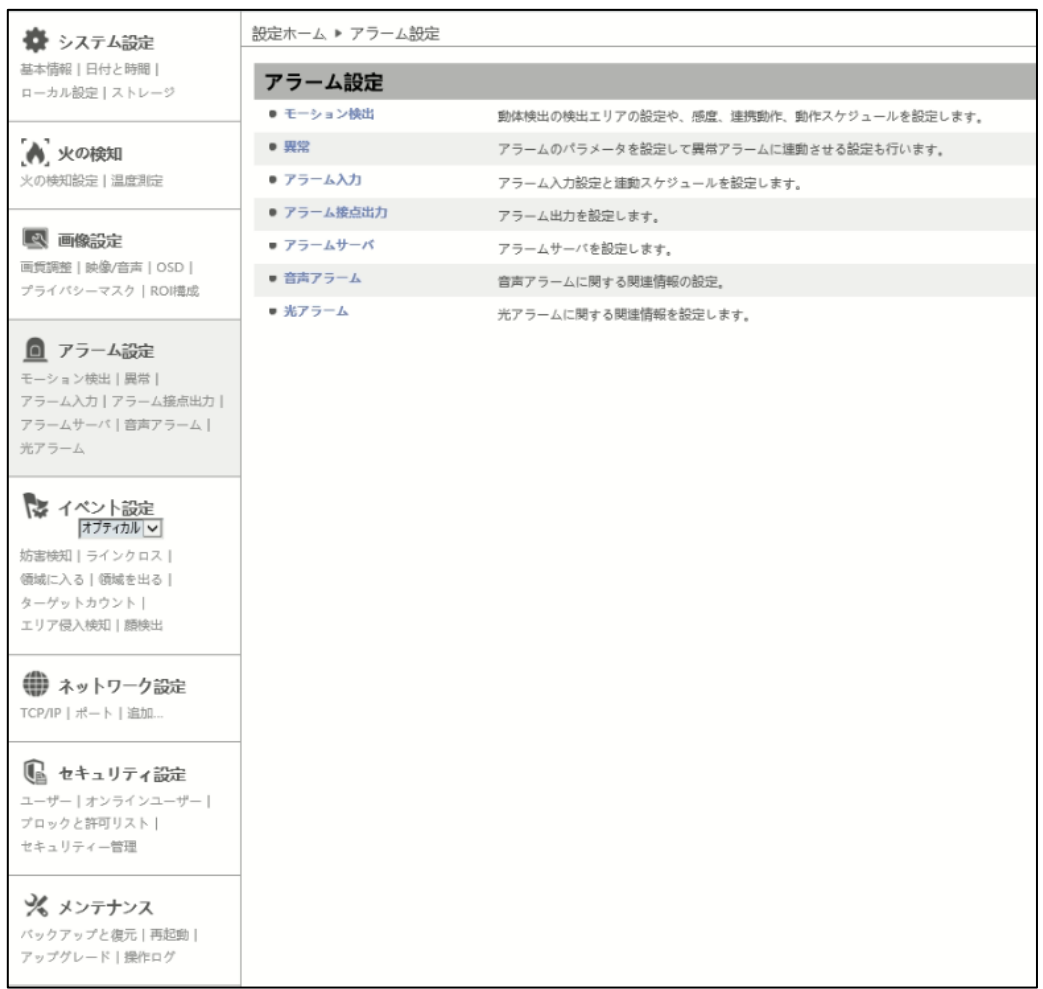

## **5.3.1 モーション検出**

モーション検出は、画像の中の動きを検出して通知する機能です。エリア設定や感度、連携アラーム、 スケジュールを設定します。

#### ➢ 検出設定

"アラーム設定"タブを開き、モーションベースのアラームを設定します。

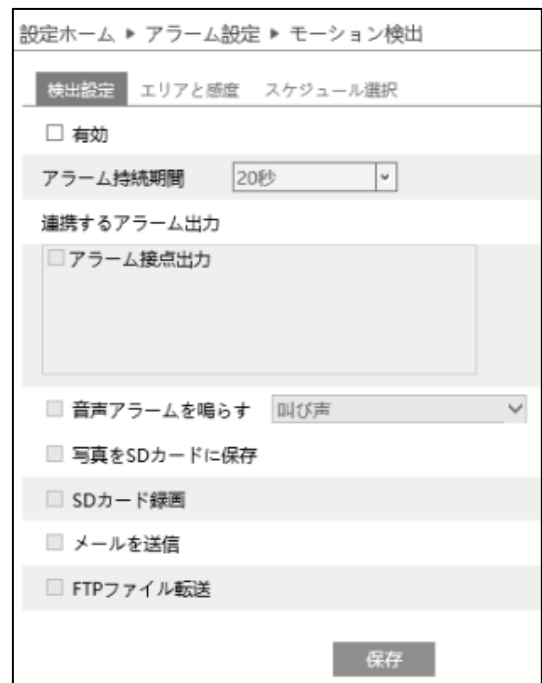

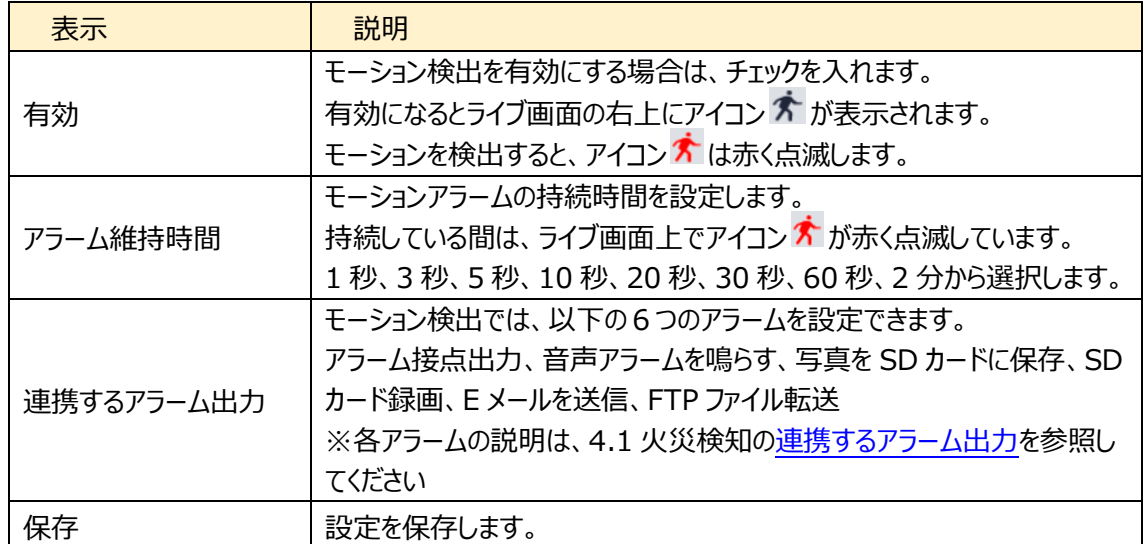

➢ エリアと感度

"エリアと感度"タブを開き、モーション検出エリアと感度を設定します。

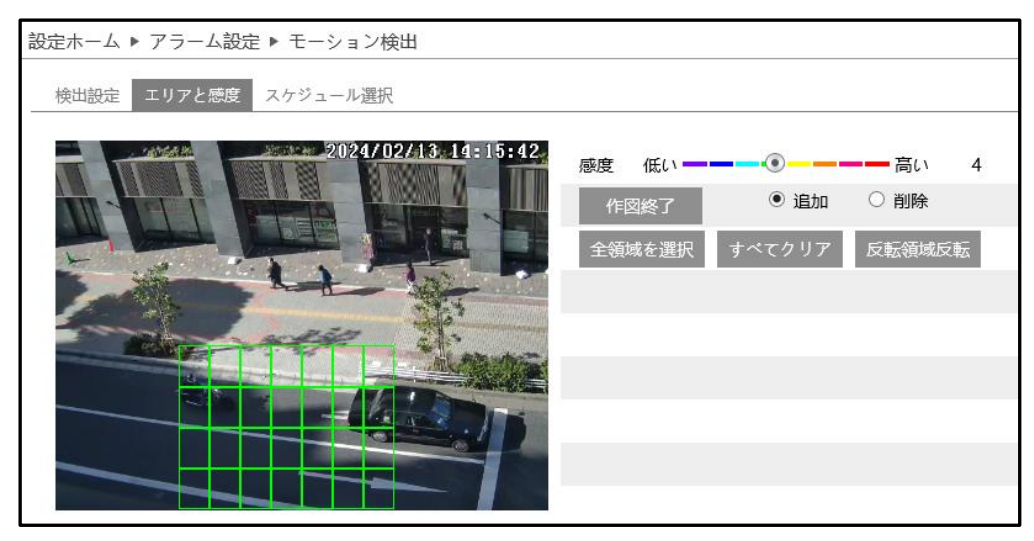

#### モーション検出エリアの設定

1 エリアを描く をクリックし、"追加"を選択してディスプレイ上でマウスをドラッグすると検出エリアを描画 できます。"削除"を選択して検出エリア上でマウスをドラッグすると、検出エリアを一部分消去でき ます。

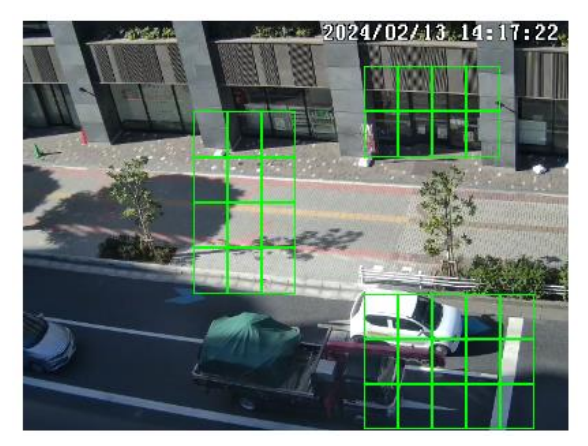

- ② 「『『<sup>ド図終了</sup>」をクリックすると、検出エリアの描画を終了します。
- 3 全領域を選択 をクリックすると、画面の全領域が検出エリアとなります。 すべてクリア をクリックすると、 検出エリアがすべて消去されます。 <sup>反転領域反転</sup> をクリックすると、検出エリアと未検出エリアが反転 します。
- ④ 感度を設定します。数値が大きいほど感度は高くなります。

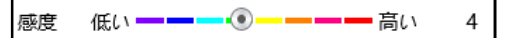

5 | 保存 をクリックし、検出エリアを保存します。

➢ スケジュール選択

「スケジュール選択」は火災検知、温度測定、モーション検出、アラーム入力、とイベントの各種 検知機能での共通設定項目です。

4.1 火災検知の「スケジュール選択」を参照してください。

#### **5.3.2 異常**

異常アラームの関連パラメータと連動アラームを設定します。

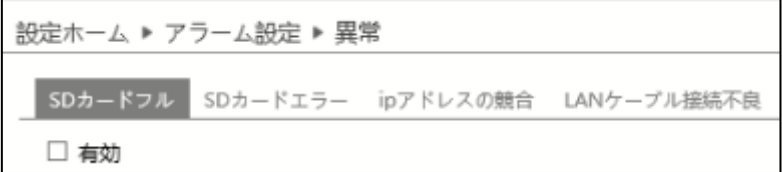

➢ SD カードフル

"SD カードフル"タブを開き、SD カードの容量が一杯になったときのアラームを設定します。

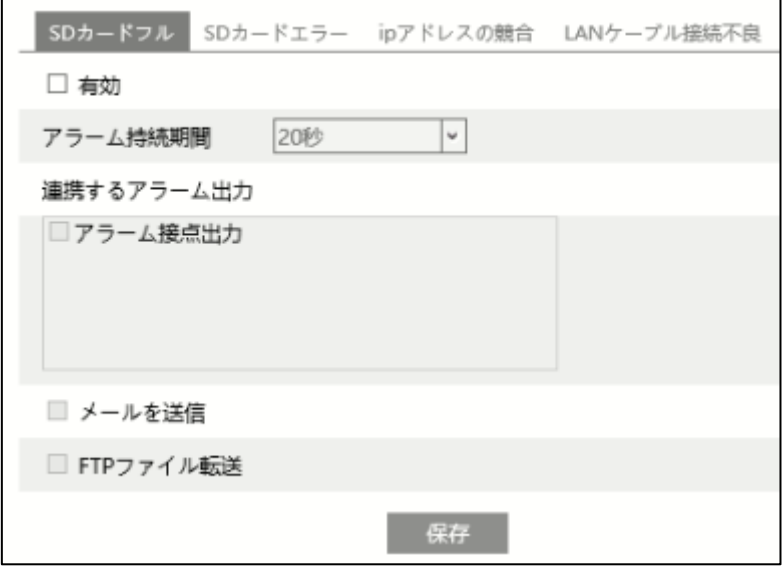

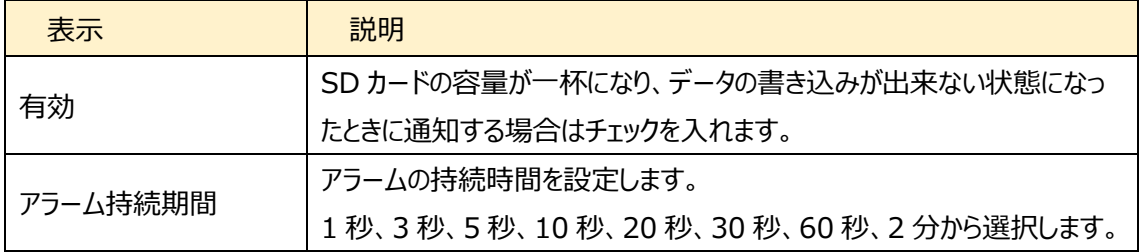

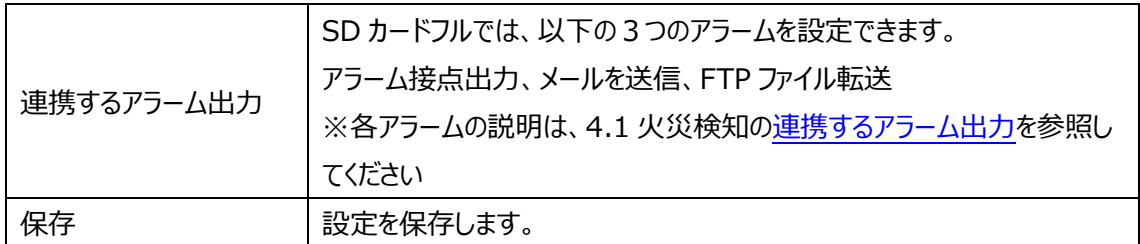

➢ SD カードエラー

"SD カードエラー"タブを開き、SD カードへの書き込みにエラーが生じたときのアラームを設定します。

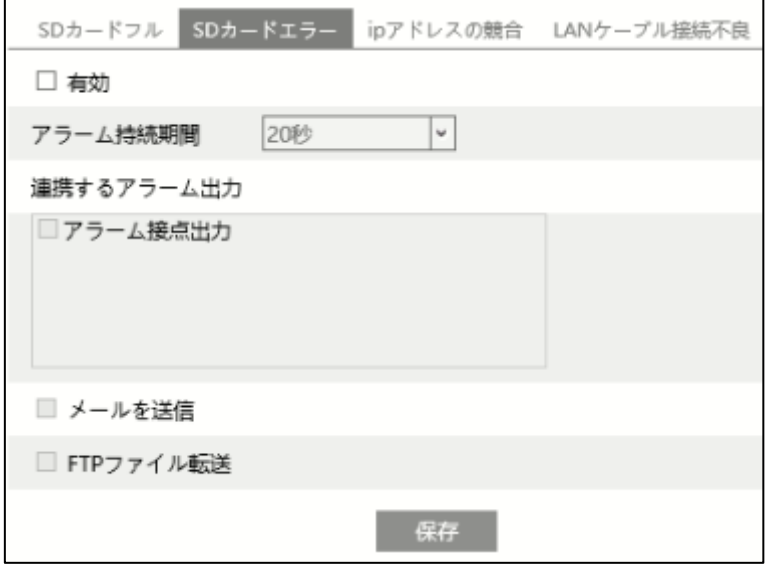

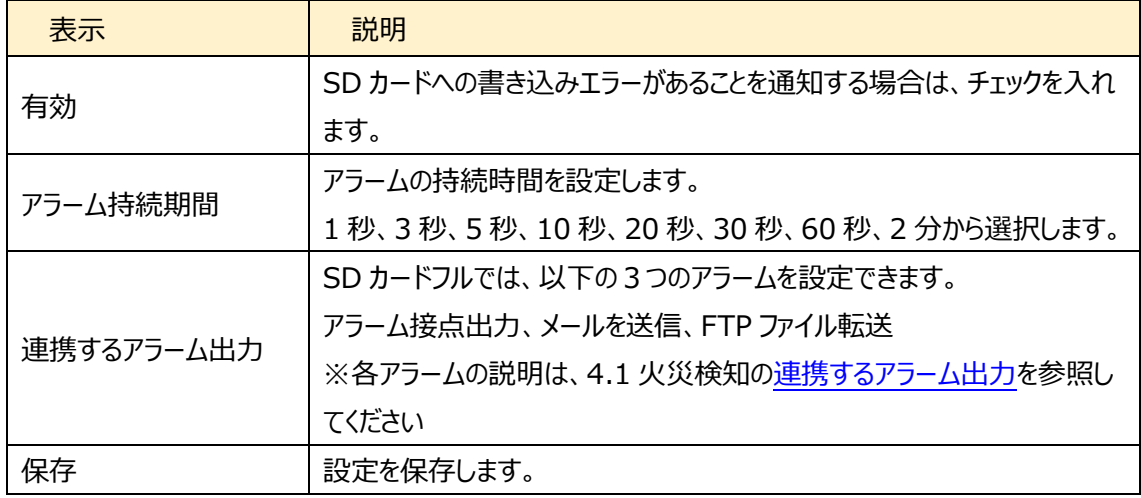

➢ IP アドレス競合

"ip アドレスの競合"タブを開き、IP アドレスが競合した場合のアラームを設定します。

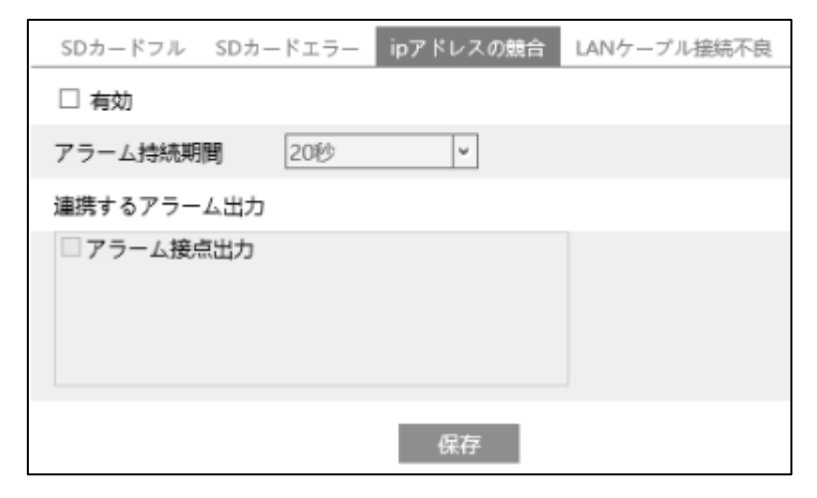

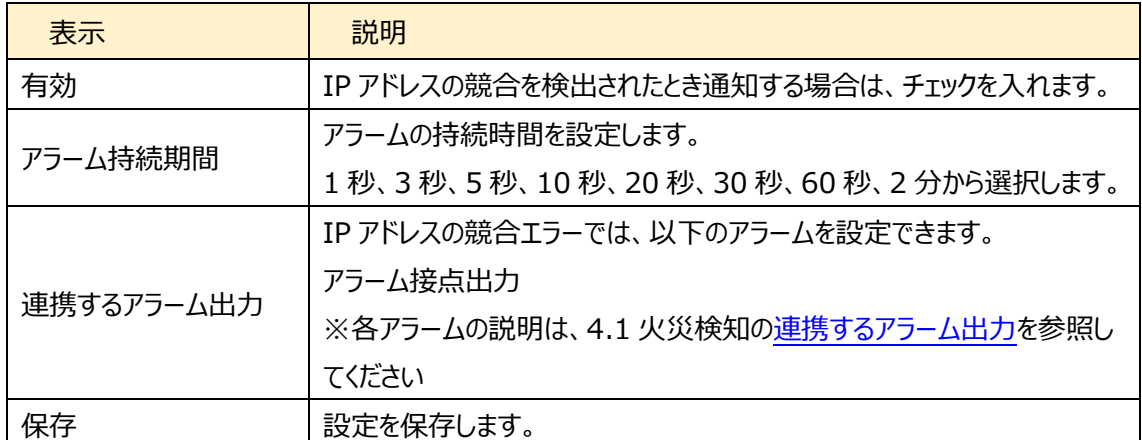

➢ LAN ケーブル接続不良

"LAN ケーブル接続不良"タブを開き、ネットワーク接続にエラーが生じたときのアラームを設定します。

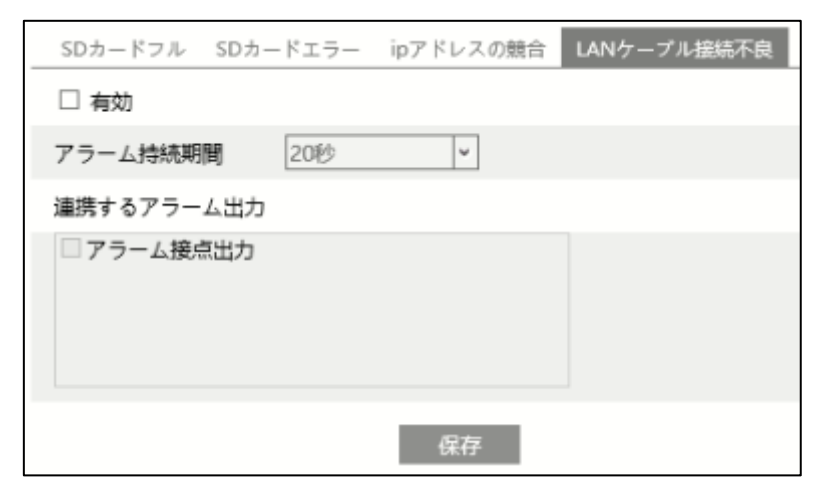

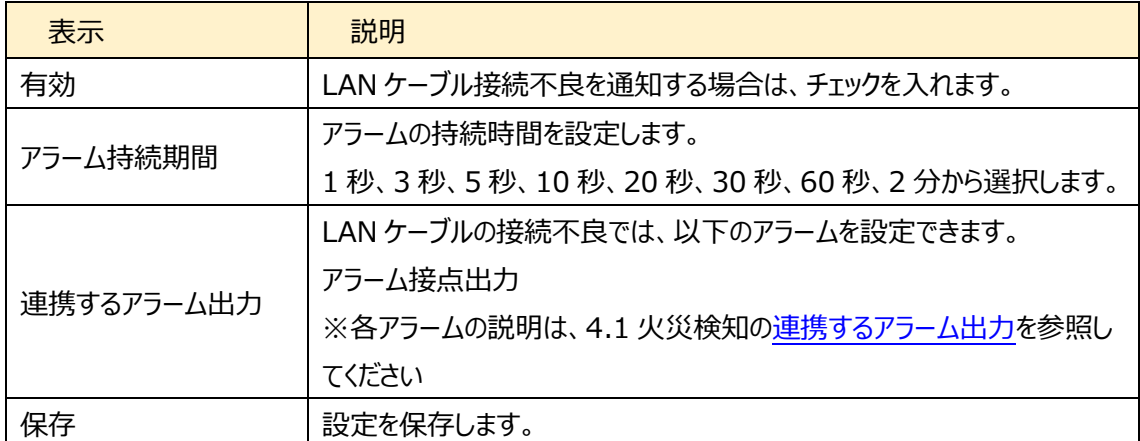
# **5.3.3 アラーム入力**

アラーム入力(接点入力)の関連パラメータ、連動アラームを設定します。

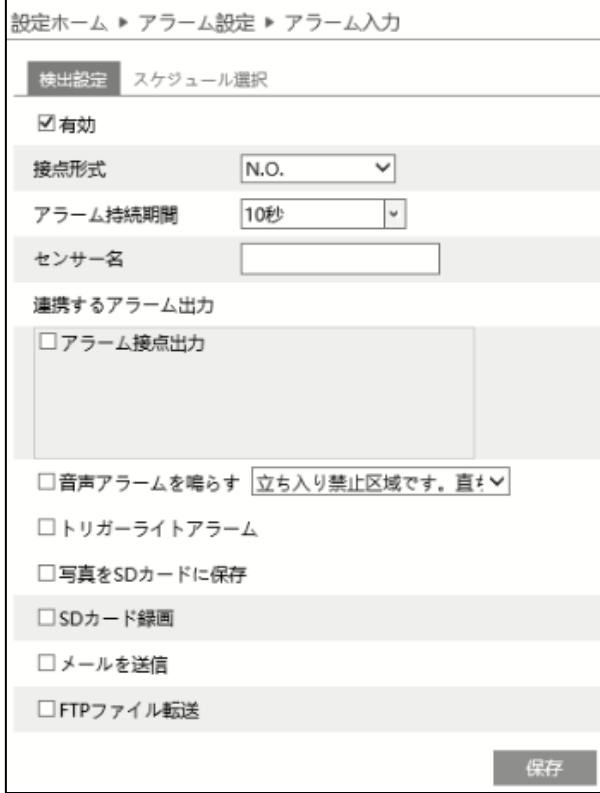

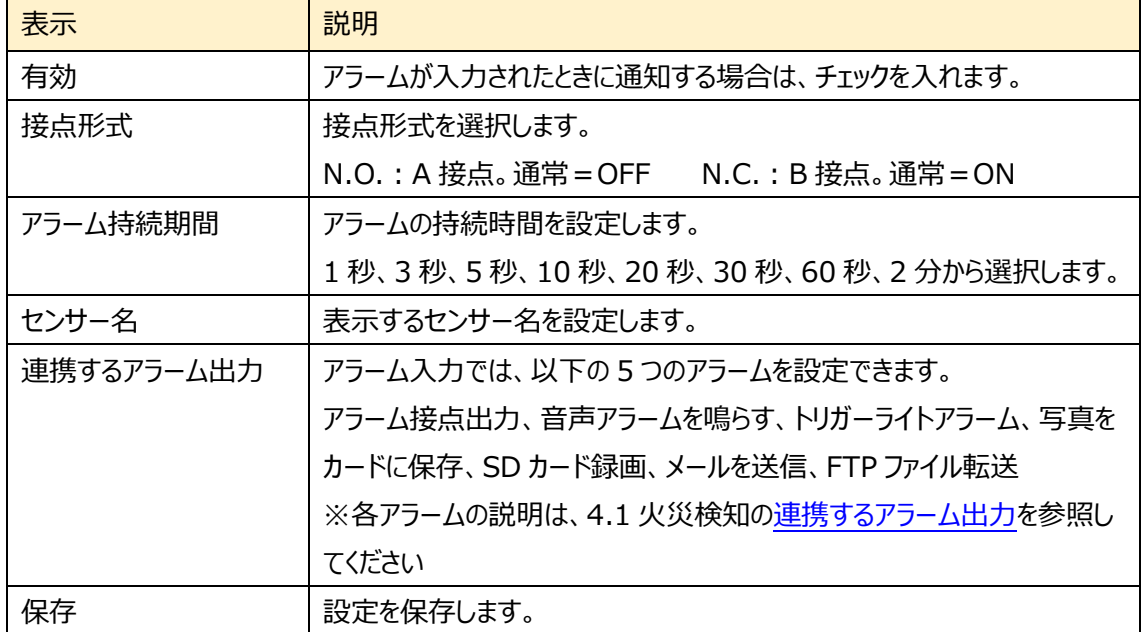

➢ スケジュール選択

「スケジュール選択」は火災検知、温度測定、モーション検出、アラーム入力、とイベントの各種 検知機能での共通設定項目です。

4.1 火災検知の「スケジュール選択」を参照してください。

## **5.3.4 アラーム接点出力**

アラーム接点出力についての関連パラメータを設定します。 次の 4 つのアラーム出力モードから選択します。 アラーム連動、手動操作、昼/夜の切り替えとの連動、設定された時間で実行。

# ➢ アラーム連動

イベントの検出(モーション検出やラインクロスなど)に連動して、アラームを出力します。 アラーム出力を行う場合、各イベントの設定で「アラーム接点出力」を有効にする必要があります。

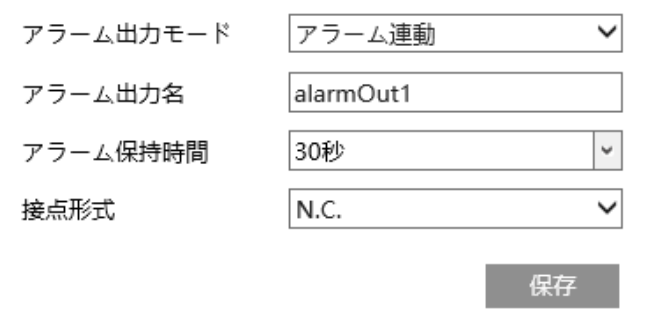

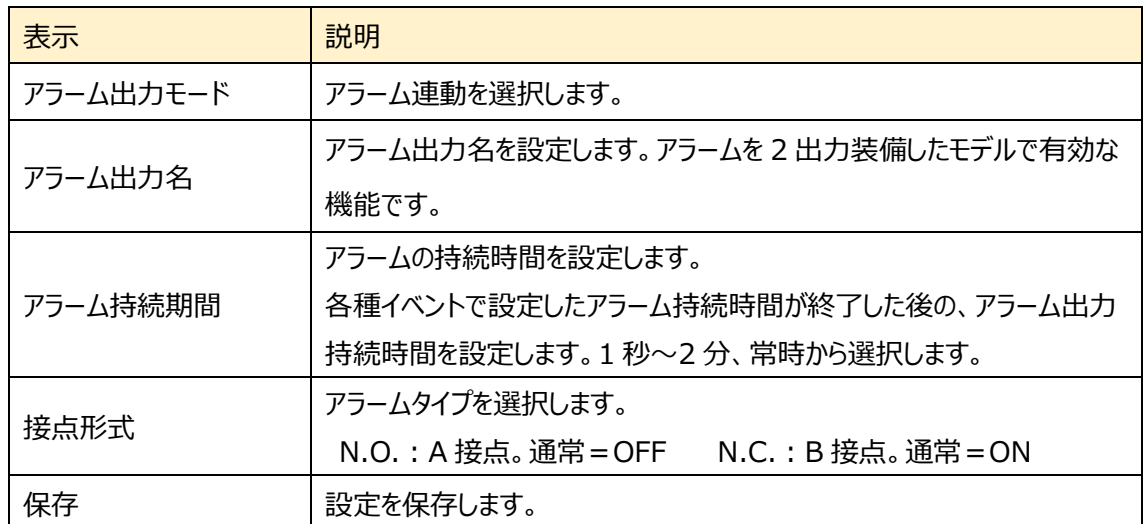

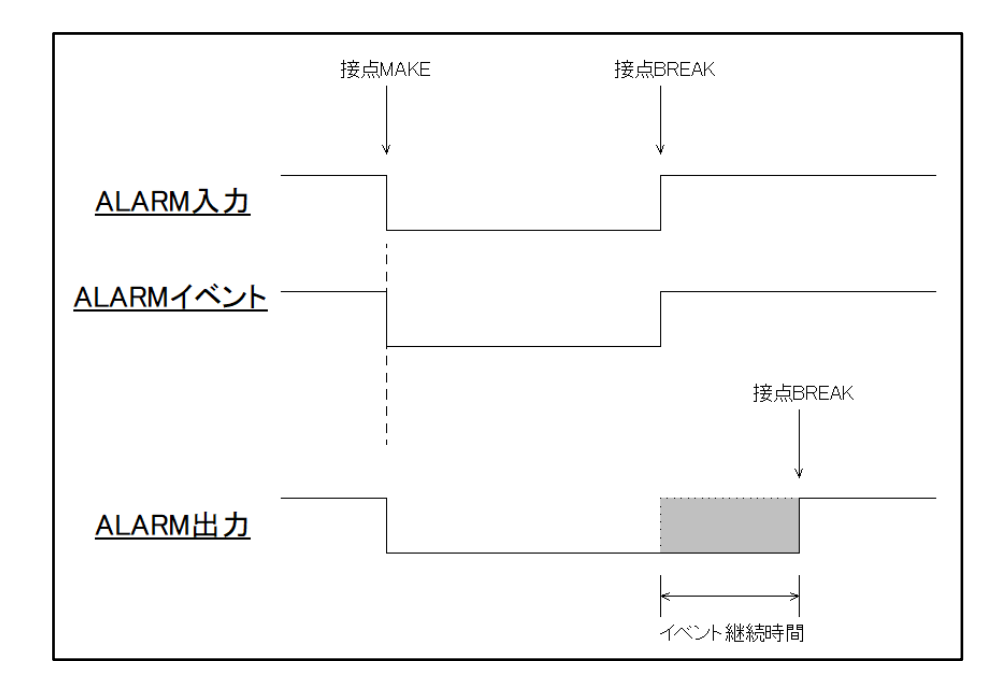

# ➢ 手動操作

手動でアラームの ON/OFF を切り替えます。

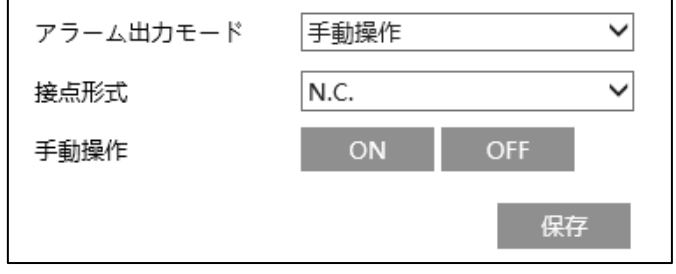

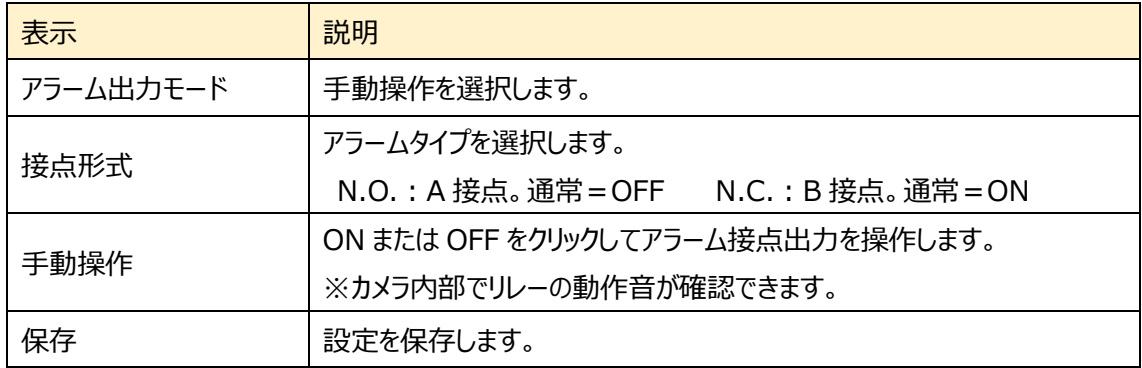

# ➢ 昼/夜の切り替えとの連動

カメラが昼間モード⇔夜モードに切り替るのと連動して、アラーム接点出力を制御します。

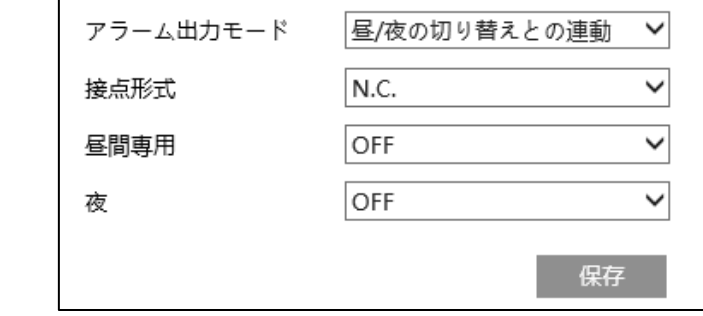

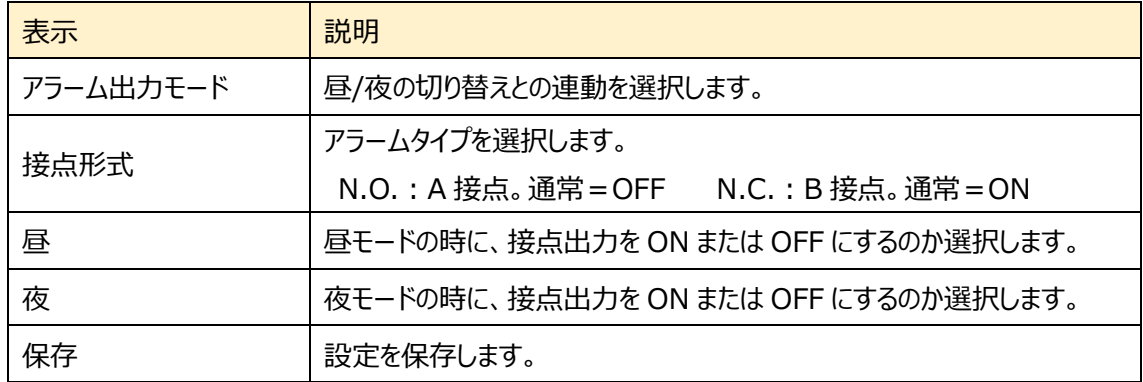

## ➢ 設定された時間で実行

指定した時間にアラームを ON にします。

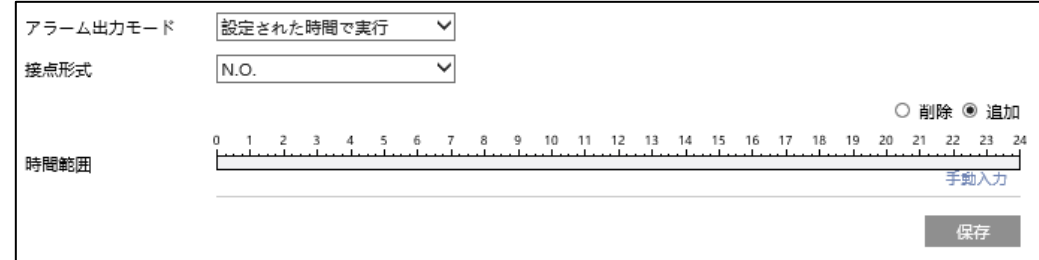

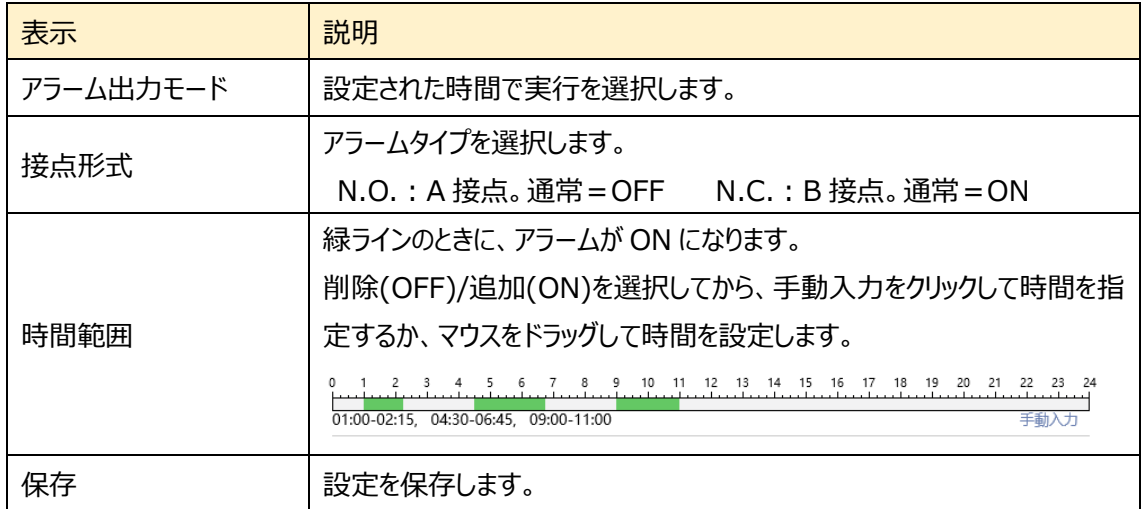

# **5.3.5 アラームサーバ**

アラームサーバを設定します。アラームが発生すると、アラームイベントをアラームサーバに転送します。

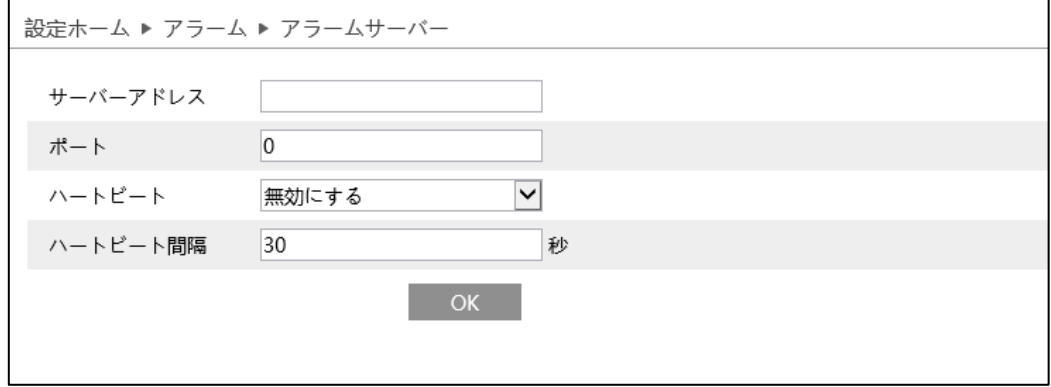

サーバアドレス、ポート、ハートビート、ハートビート間隔を設定します。アラームが発生すると、カメラはア ラームイベントをアラームサーバに転送します。

アラームサーバが不要な場合は、この項を設定する必要はありません。

# **5.3.6 音声アラーム**

内蔵スピーカーで警告音声を鳴らす設定を行います。

アラーム>音声アラーム画面に移動します。

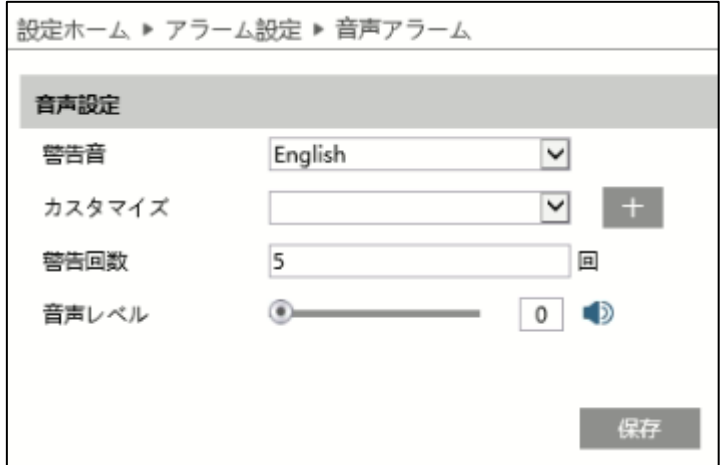

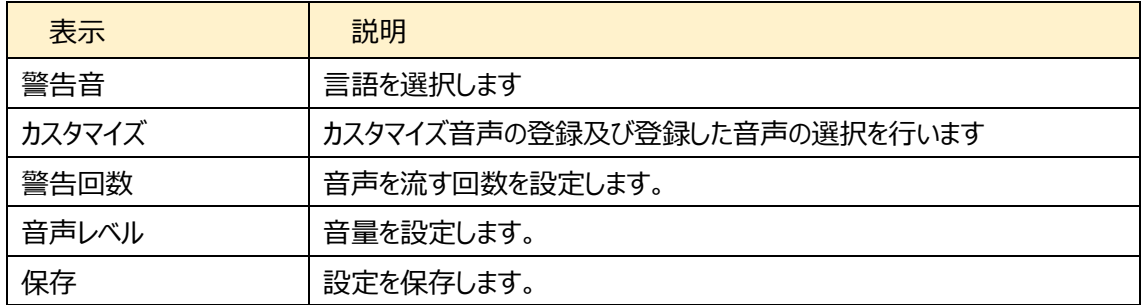

① カスタマイズで をクリックすると、音声ファイルの登録と録音メニューが表示されます。

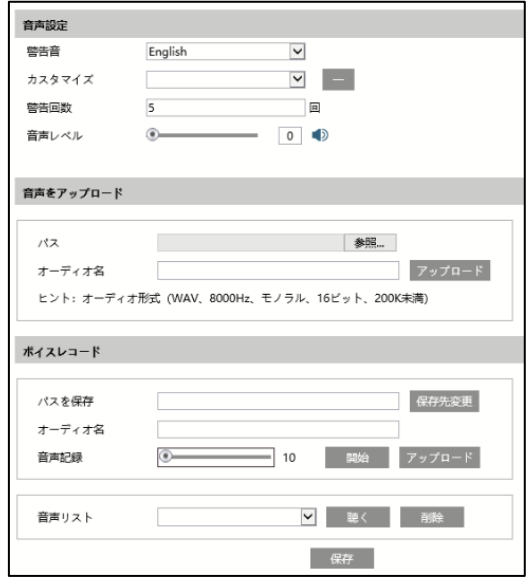

➢ 音声をアップロード

音声ファイルを登録します。音声ファイルの形式は要件 (WAV、8000Hz、モノラル、16 ビット、 200K 未満)を満たしていることを確認してください。要件を満たしていない場合はアップロードでき ません。

- (ア) [参照]をクリックしてアップロードする音声ファイルを選択します。
- (イ) 音声名を入力します。
- (ウ) [アップロード]をクリックして音声ファイルをアップロードします。
- ➢ ボイスレコード

**注**:IE 又は Edge の IE 互換モードで操作できます。

自分の声を録音してアップロードすることもできます。

- (ア) PC にマイクを接続します。
- (イ) "保存先変更 "をクリックして、録音したい音声の保存パスを選択します。
- (ウ) 録音音量を設定し、「開始」をクリックして音声の録音を開始します。
- (エ) 「アップロード」をクリックし、カスタマイズした音声をアップロードします。
- (オ) オーディオファイルをアップロードしたら、音声リストからオーディオ名を選択し、[聴く]をクリックし て聴くことができます。[削除]をクリックしてオーディオを削除します。
- ② 音声を選択し、必要に応じて警告回数と音量を設定します。警告回数は 1〜50 回まで設定で きます。
- ③ 「保存」をクリックして設定を保存します。

# **5.3.7 光アラーム**

内蔵 LED を点滅させて警告する動作を設定します。

アラーム>光アラーム画面に移動します。LED の点滅時間と周期を設定します。

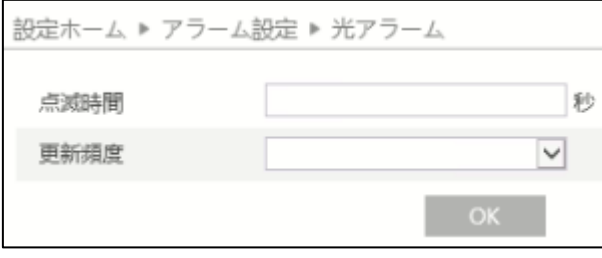

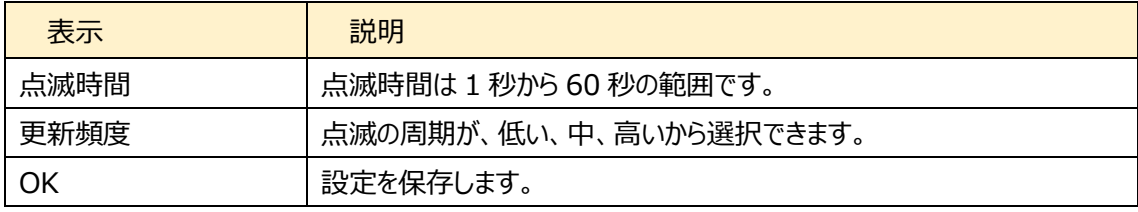

# **5.4 イベント設定**

より正確に検出するために、以下の推奨事項を参照してください。

- ➢ カメラは安定した場所に設置してください。振動は検知精度に影響します。
- ➢ 反射面(光沢のある床、鏡、ガラス、湖面など)にカメラを向けないでください。
- ➢ 狭い場所や影が多すぎる場所は避けてください。
- ➢ 背景色と検出対象の色が似ているシナリオは避けてください。
- ➢ 昼夜を問わず、露出オーバーや画面両側が暗くなりすぎないよう、カメラの画像が鮮明で、十分な明 るさがあることを確認してください。

イベント設定には、オプティカル(可視光画像)での検出とサーマル(熱画像)での検出が選択できま す。イベント設定のプルダウンメニュー(下図赤丸)で選択します。オプティカルとサーマルでは対応する検出 機能が異なります。

オプティカル:妨害検知、ラインクロス、領域に入る、領域を出る、ターゲットカウント、エリア侵入(活 動)検知、顔検出

サーマル: ラインクロス、エリア侵入 (活動) 検知

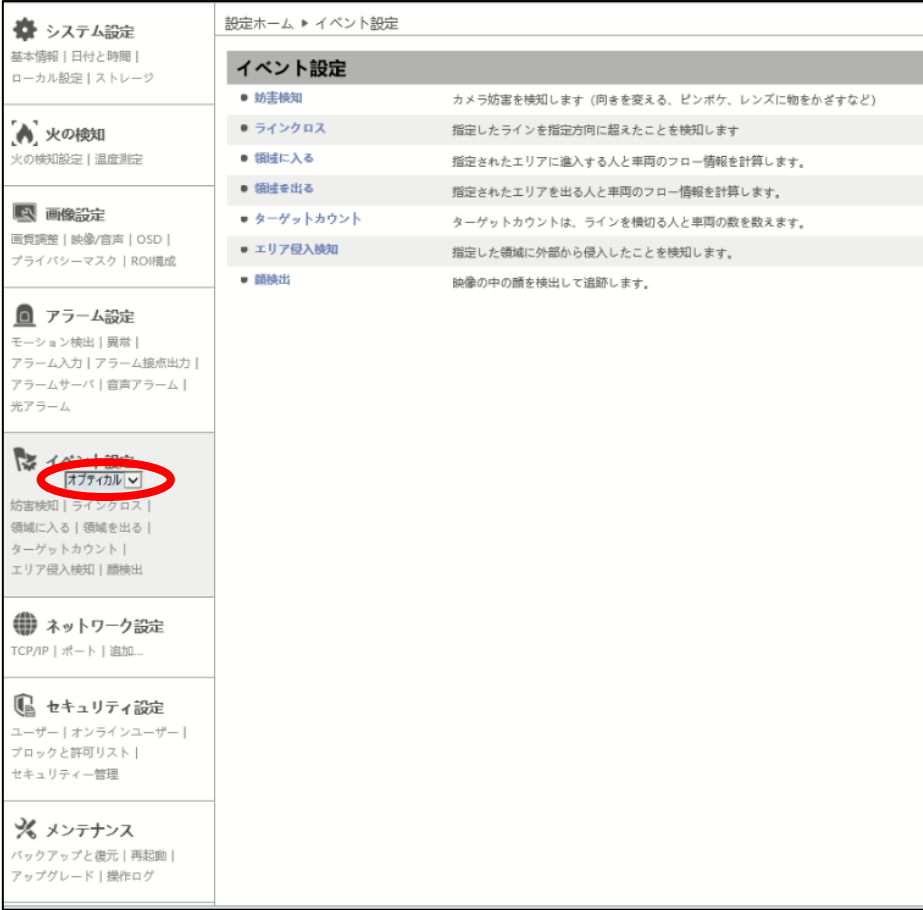

# **5.4.1 妨害検知**

カメラへの妨害を検知します。

- ・急激なシーン変化検出→カメラの向きが急に変わる
- ・不鮮明画像(ピンボケ)検出
- ・映像妨害検出→色異常検出
- ➢ 検出設定
- 関連パラメータ、連動アラームを設定します。

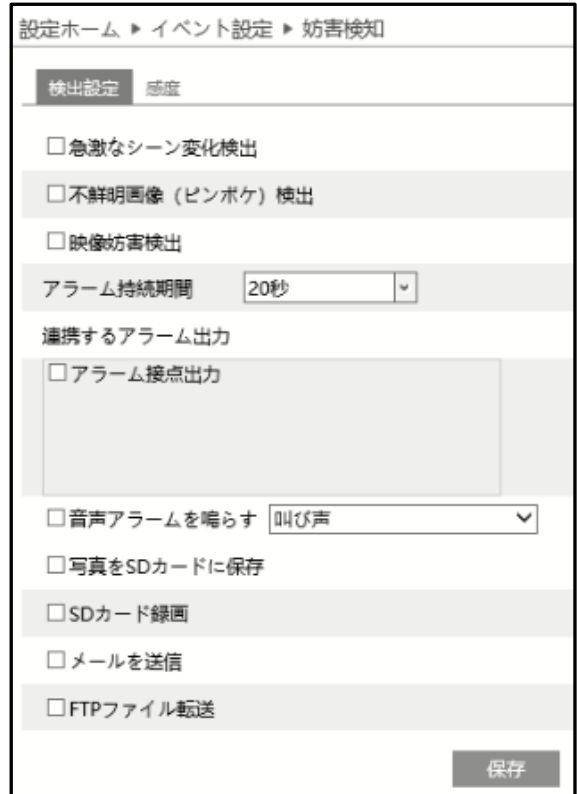

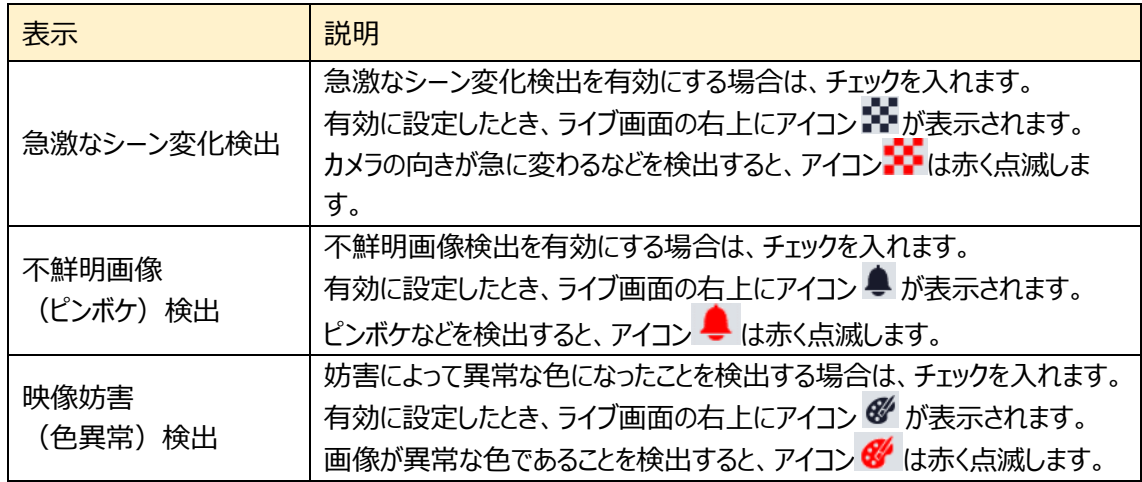

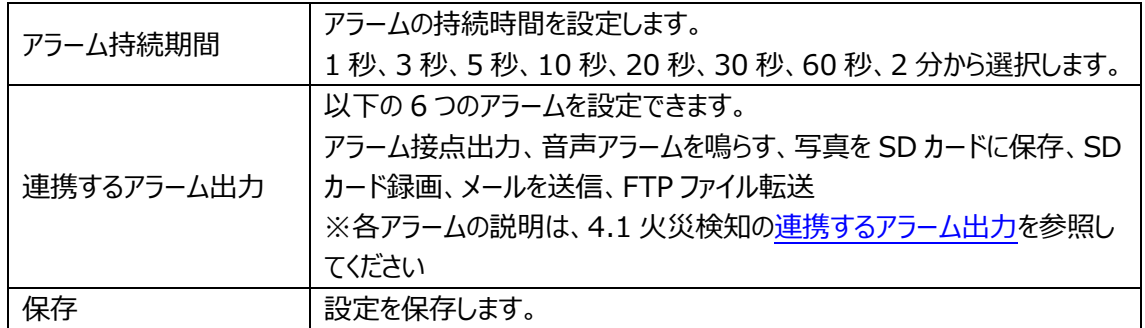

# ➢ 感度

検出感度を設定します。

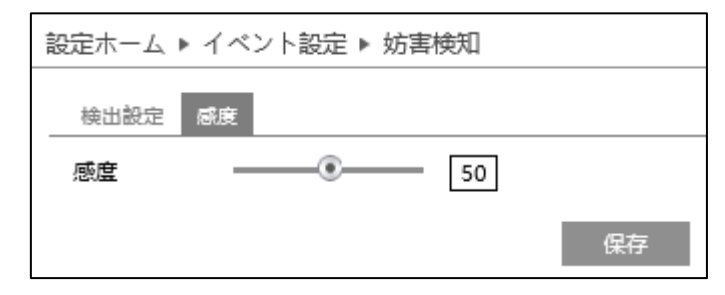

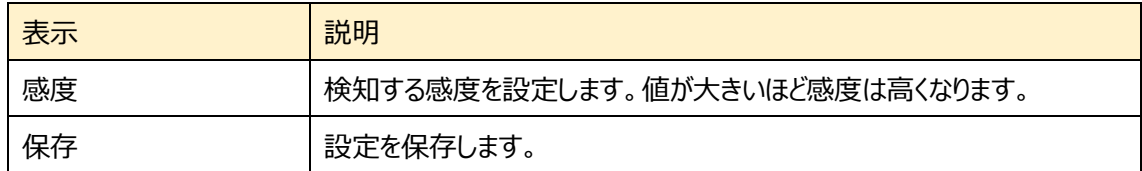

## **5.4.2 ラインクロス(ライン超え検知)---オプティカル/サーマル**

設定したラインを検出対象が指定方向に通過したことを検知します。

※サーマル映像でラインクロス検知を有効にすると、火災検知、温度測定機能はオフになります。

#### ➢ 検出設定

[検出設定]タブを開き、ラインクロスによるアラームを設定します。

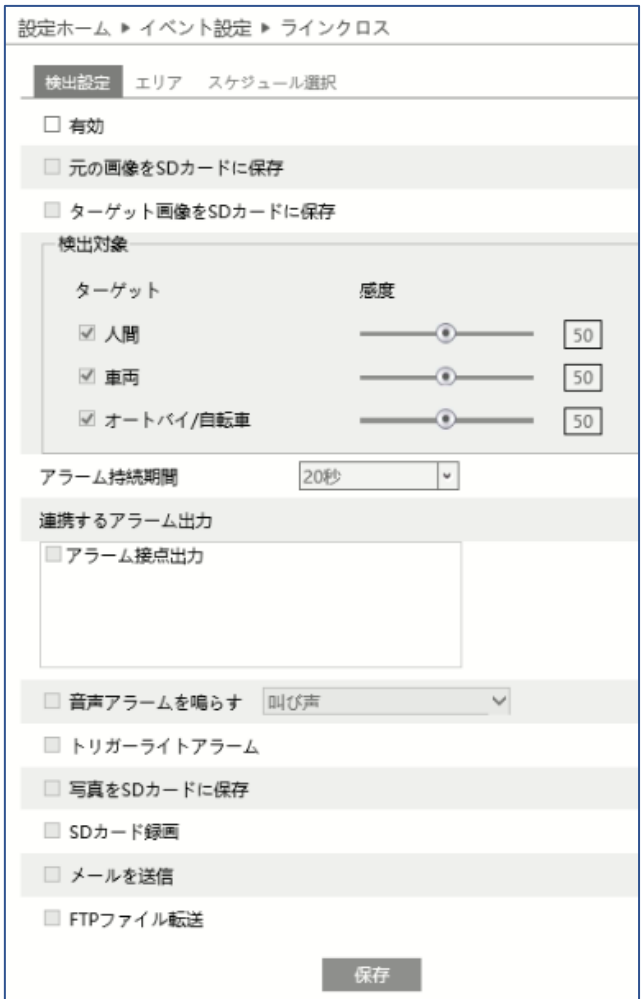

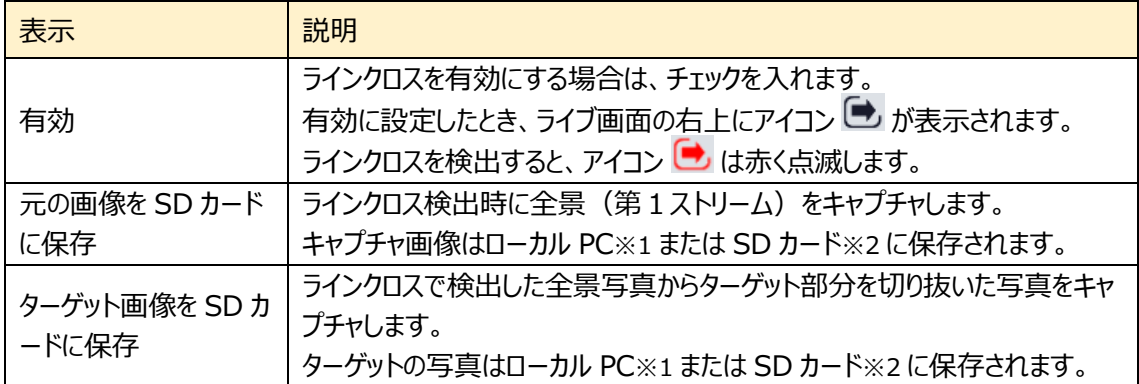

|            | ラインクロスを検出する対象(ターゲット)を選択し、感度を設定します。          |
|------------|---------------------------------------------|
| 検出対象       | ※検出ターゲット選択                                  |
|            | ・人間                                         |
|            | ・車両(4 輪車かそれ以上の車輪数の車両)                       |
|            | ・オートバイ/自転車 (二輪車)                            |
|            | ※感度設定について                                   |
|            | 設定したイベント検出の感度です。感度の数値を小さくすると検出対象を           |
|            | 検出しにくくなります。感度の数値を大きくすると検出しやすくなります。          |
|            | ライブ画面上では、以下のように表示されます。                      |
|            | 通常時                                         |
|            | 人間:緑色枠                                      |
|            | 車両:紫色枠                                      |
|            | オートバイ/自転車 : 水色枠                             |
|            | 設定したライン:青色線                                 |
|            | 検出時                                         |
|            | ターゲット:黄色枠                                   |
|            | ライン:赤色線                                     |
|            | アラームの持続時間を設定します。                            |
| アラーム持続期間   | 1 秒、3 秒、5 秒、10 秒、20 秒、30 秒、60 秒、2 分から選択します。 |
|            | 持続している間は、ライブ画面上でアイコンが赤く点滅しています。             |
| 連携するアラーム出力 | 以下の7つのアラームを設定できます。                          |
|            | アラーム接点出力、音声アラーム、トリガーライトアラーム、写真を SD カード      |
|            | に保存、SDカード録画、メールを送信、FTPファイル転送                |
|            | ※各アラームの説明は、4.1 火災検知の連携するアラーム出力を参照して         |
|            | ください                                        |
| 保存         | 設定を保存します。                                   |

<sup>※1:</sup>ローカル PC に保存する場合は、「[5.1.3](#page-47-0) **[ローカル設定](#page-47-0)**」の「ローカルスマート静止画保存 ストレージ」を有効(ON)にしてください。

 $\ll$  NetAllPCamera > picture > 172.16.2.180 > PEA > 2020-04-02 ৺ ত

※2:SD カードに保存する場合は、<u>連携するアラーム出力</u>の「写真を SD カードに保存」を有効に する必要があります。

写真は、《 静止画保存のパス > picture > IP アドレス > PEA > 日付 》 に保存され ます。

#### $>$  エリア

[エリア]タブを開き、ラインクロスの検出エリアを設定します。

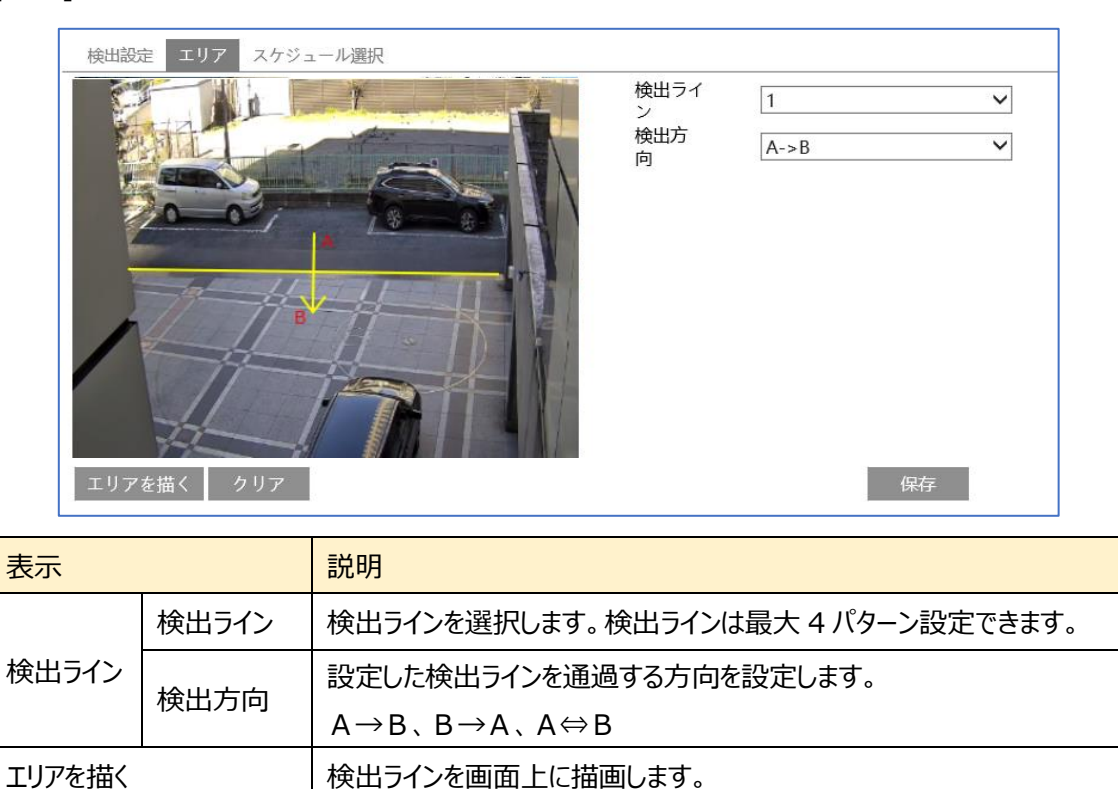

# 検出ライン設定手順

① 検出ラインと検出方向を選択します。最大4つ設定できます。

クリア マンファーマー 最定した検出ラインを削除します。

- 2 エリアを描く をクリックし、ディスプレイ上でドラッグし検出ラインを 引きます。
- 3 クリア をクリックすると、検出ラインが削除されます
- (4) 保存 をクリックし、検出ラインを保存します。

保存 設定を保存します。

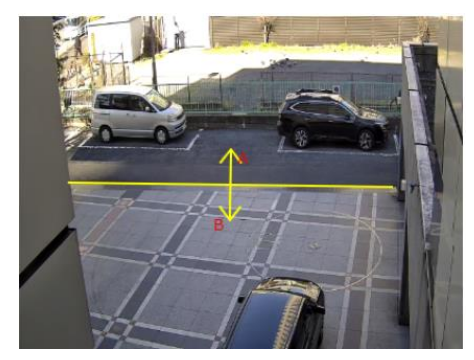

➢ スケジュール選択

「スケジュール選択」は火災検知、温度測定、モーション検出、アラーム入力、とイベントの各種 検知機能での共通設定項目です。

4.1 火災検知の「スケジュール選択」を参照してください。

#### <span id="page-87-0"></span>■**カメラとその周辺の設定条件**■

- 1. 樹木の多いシーンや光の変化の多いシーン(ヘッドライトの点滅が多いなど)、また照度が低く、暗い シーンは避けてください。
- 2. カメラは 2.8 メートル以上の高さに設置してください。
- 3. カメラの推奨俯角は 30°〜45°です。
	- 歩行者の場合、頭部と胴体がはっきりと映像に映るようにカメラの向きを調整してください。

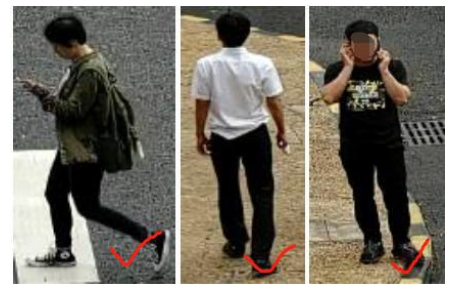

車両の場合は、下図のような正面や横から撮影してください。上からの撮影アングルは避けてください。

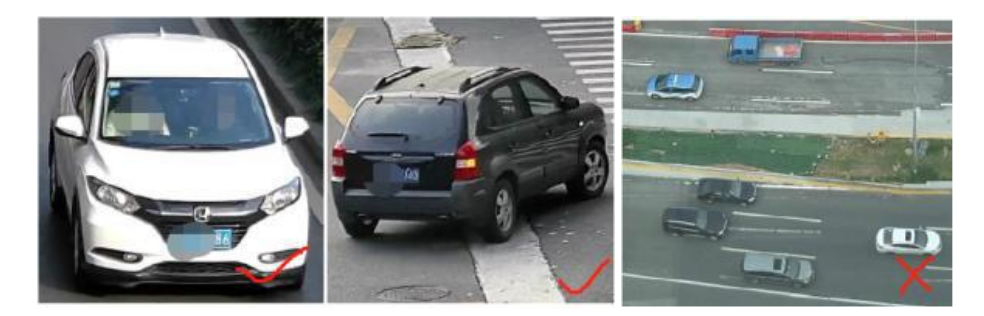

4. 正確な検出のためには、ターゲットは検出ラインを超える、または検出領域に侵入する前に、少なくと も 2 秒間画面に映っていること。例えば、右端にラインを設定し、右から侵入するような設定は避けてく ださい。

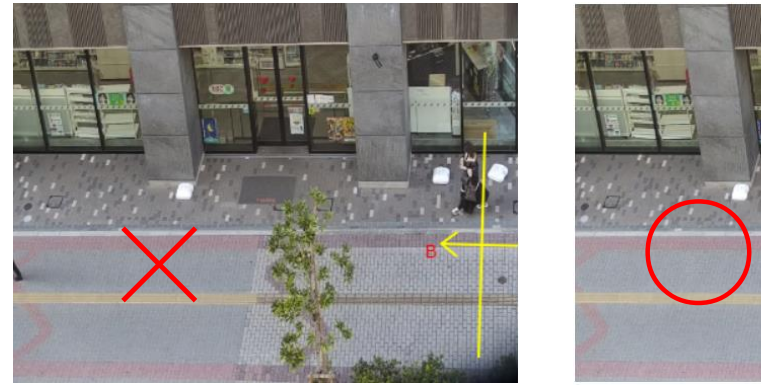

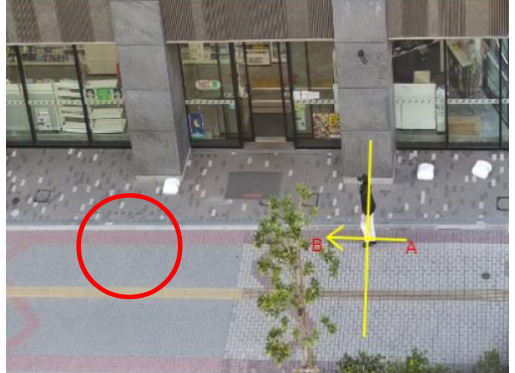

- 5. 十分な明るさがあり、シンプルな背景画像であること。
- 6. 次のターゲット認識サイズに合わせて、カメラの設置位置を調整してください。

推奨ターゲット認識サイズ

|            | 人間        | 自動車       | バイク/自転車   |
|------------|-----------|-----------|-----------|
| 最小(幅 X 高さ) | 4% X 8%   | 8% X 8%   | 4% X 4%   |
| 最大(幅 X 高さ) | 50% X 50% | 50% X 50% | 50% X 50% |

注:パーセンテージは、ターゲットが画像全体に占める割合を意味します。

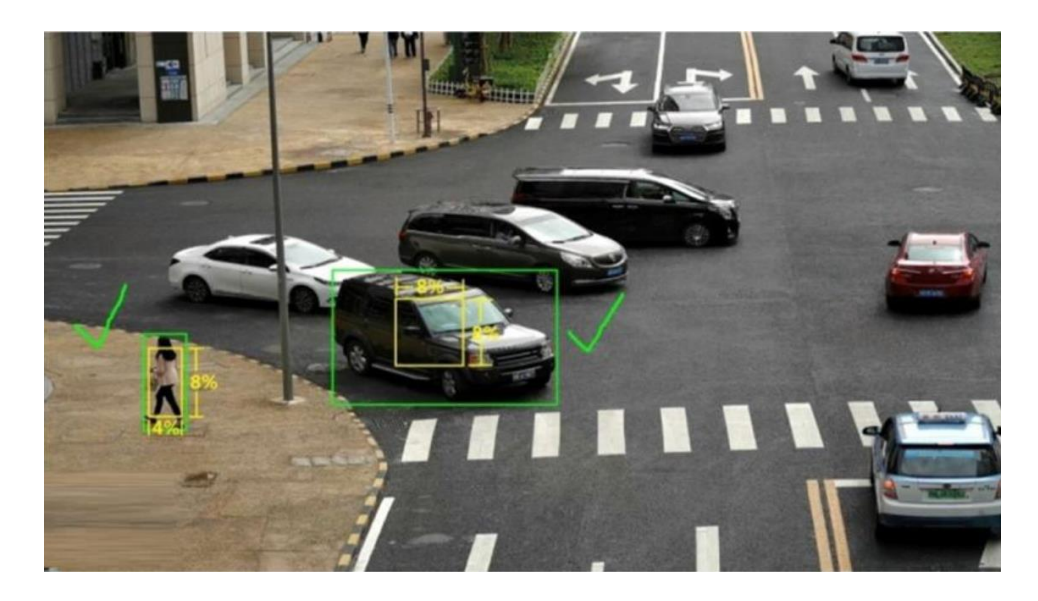

上の写真が、画面に対する最小認識サイズの要件を満たした設定例です。 黄色の枠が最小認識サイズの設定です。緑の枠はターゲットのサイズを示しています。 黄色の枠より緑の枠の方が大きいため、最小認識サイズの要件を満足しています。

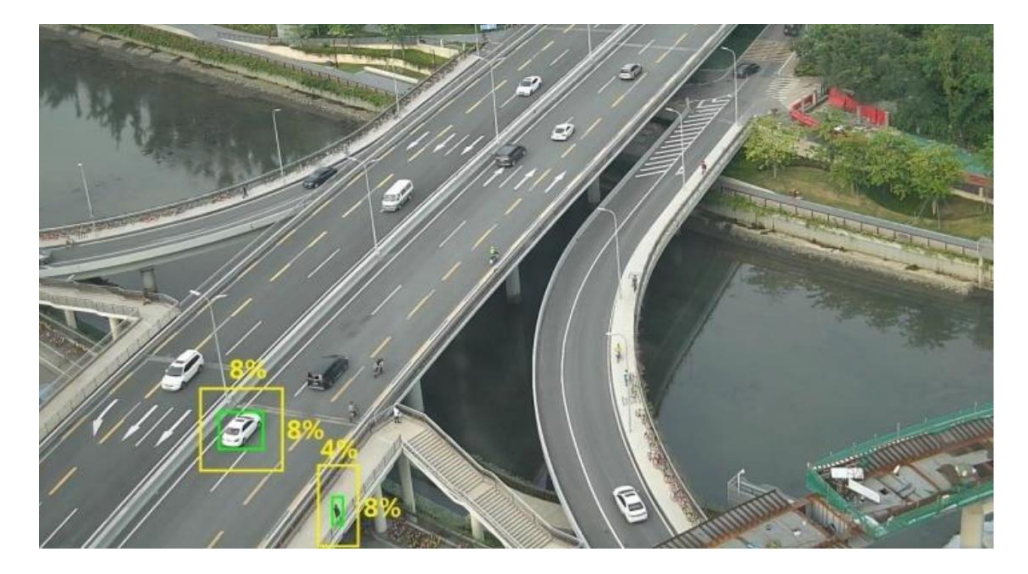

上の写真では、緑の枠より黄色の枠の方が大きく、最小認識サイズの要件を満たしていません。 カメラの設置位置を被写体に近づける必要があります。

7. 設置方法

屋外設置:検出対象までの最適な距離は、レンズの焦点距離により異なります。以下の表を参照し てください。

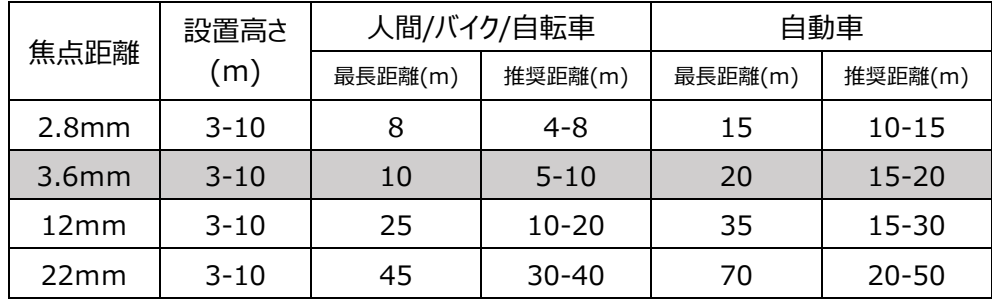

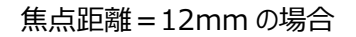

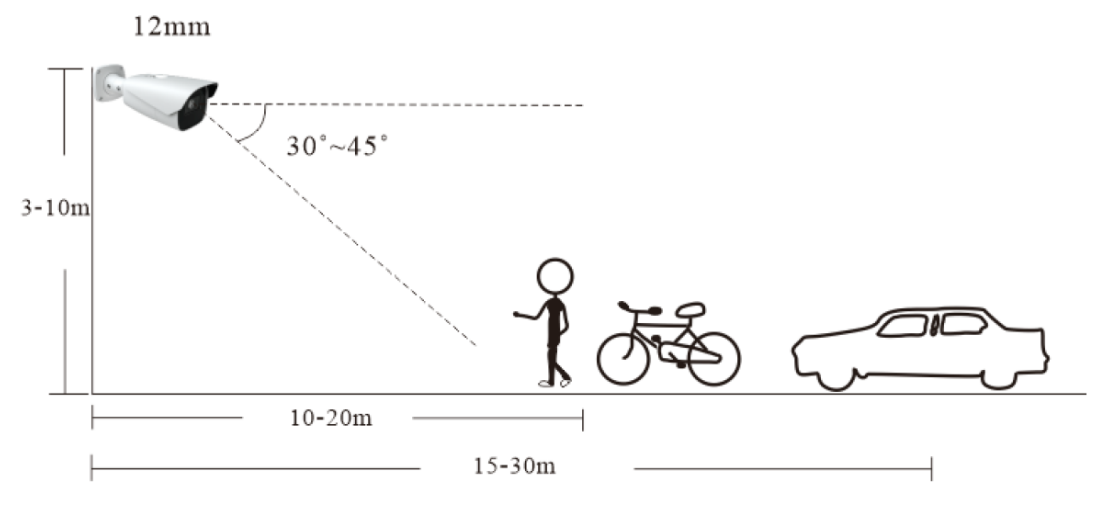

屋内設置:天井高さ=3m 程度を想定すると、検出対象までの距離は 3〜15mです。

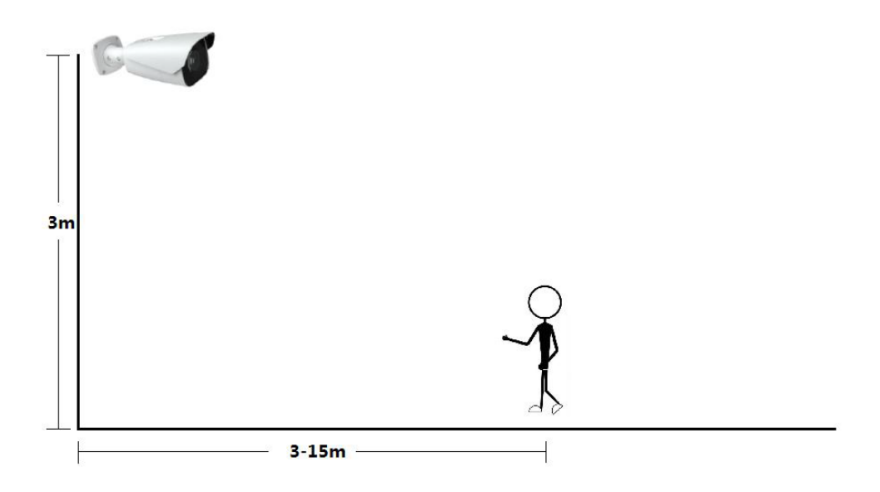

### **5.4.3 エリア侵入検知(エリア内活動検知)---オプティカル/サーマル**

指定したエリア内で活動する人や車両を検知します。エリア内で静止している場合検知しません。

※サーマル映像でエリア侵入検知を有効にすると、火災検知、温度測定機能はオフになります。

➢ 検出設定

[検出設定]タブを開き、指定したエリア内の活動を検出したときのアラームを設定します。

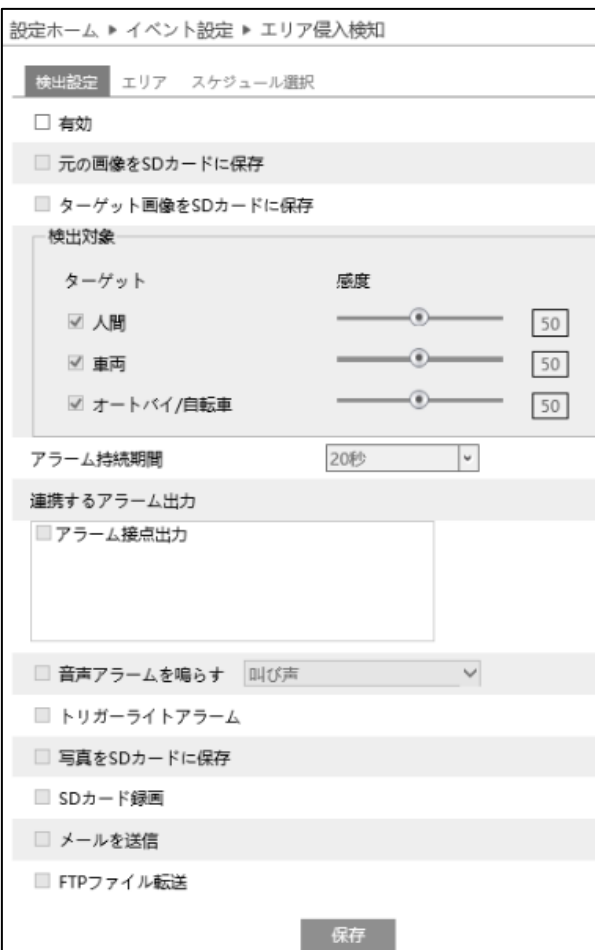

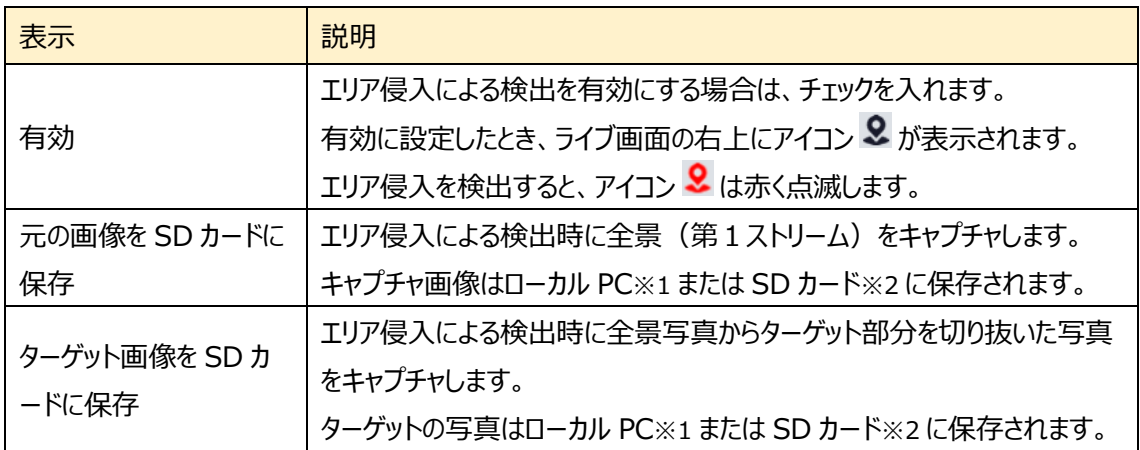

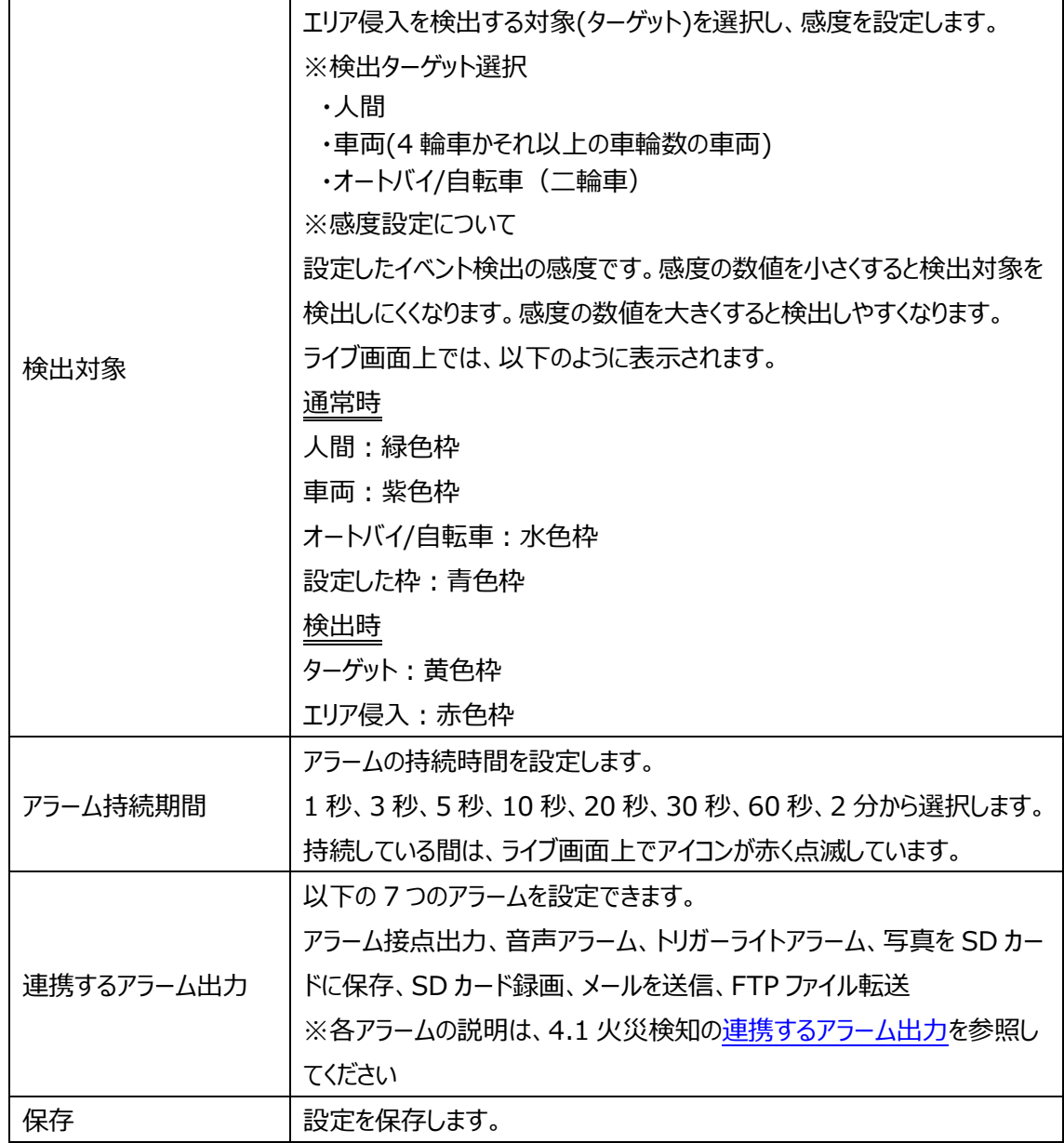

※1:ローカル PC に保存する場合は、「[5.1.3](#page-47-0) **[ローカル設定](#page-47-0)**」の「ローカルスマート静止画保存 ストレージ」を有効(ON)にしてください。

写真は、《 静止画保存のパス > picture > IP アドレス > PEA > 日付 》 に保存され ます。

« Program Files > NetAllPCamera > picture > 192.168.226.201 > PEA > 2023-10-23 v ō

# ※2:SD カードに保存する場合は[、連携するアラーム出力の](#page-31-0)「写真を SD カードに保存」を有効に する必要があります。

#### $>$  エリア

検出エリアを設定します。

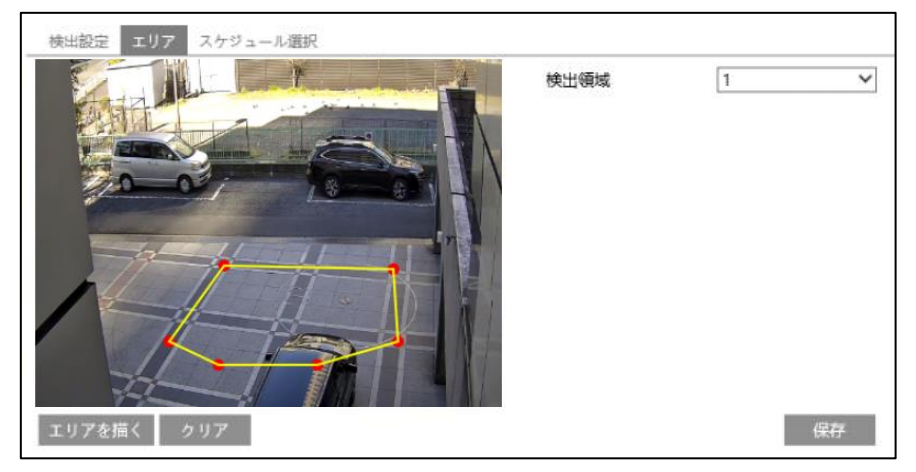

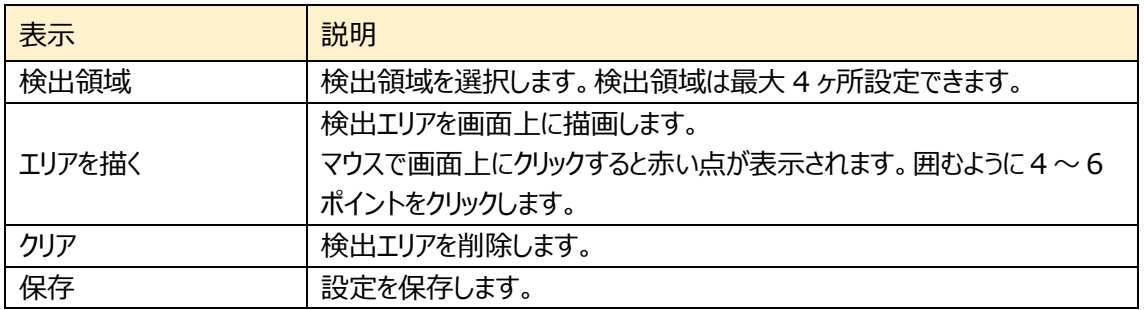

#### 検出エリア設定手順

- ① 検出領域を選択します。最大 4 つのエリアを設定できま す。
- ② エリアを描く をクリックし、ディスプレイ上に赤丸を 4〜6つ 置き、線で繋ぎ検出エリアを作成します。
- 3 「作図終了」をクリックすると、検出エリアの描画を停止します。
- ④ <sup>クリア</sup> をクリックすると、検出エリアが削除されます
- 5 <sup>保存 をクリックし、検出エリアを保存します。</sup>
- ➢ スケジュール選択

「スケジュール選択」は火災検知、温度測定、モーショ ン検出、アラーム入力、とイベントの各種検知機能での共通設定項目です。 4.1 火災検知の「スケジュール選択」を参照してください。

## ■**カメラとその周辺の設定条件**■

5.4.2 項 ラインクロスの[、カメラとその周辺の設定条件を](#page-87-0)参照してください。

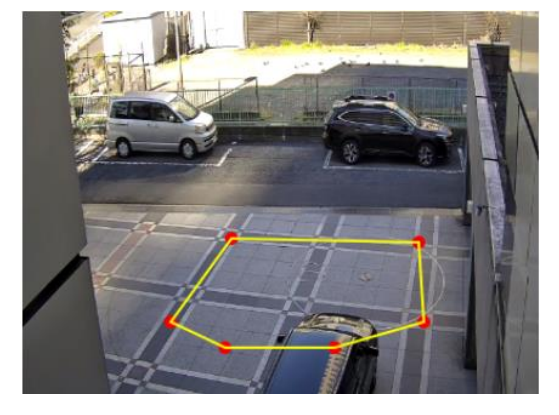

# **5.4.4 領域に入る(エリア侵入検知)---オプティカル**

指定したエリアに侵入する人や車両を検出します。検出のタイミングは、検出エリアを囲む線を、エリアの内 側方向に跨いだ時です。

➢ 検出設定

[検出設定]タブを開き、「領域に入る」アラームを設定します。

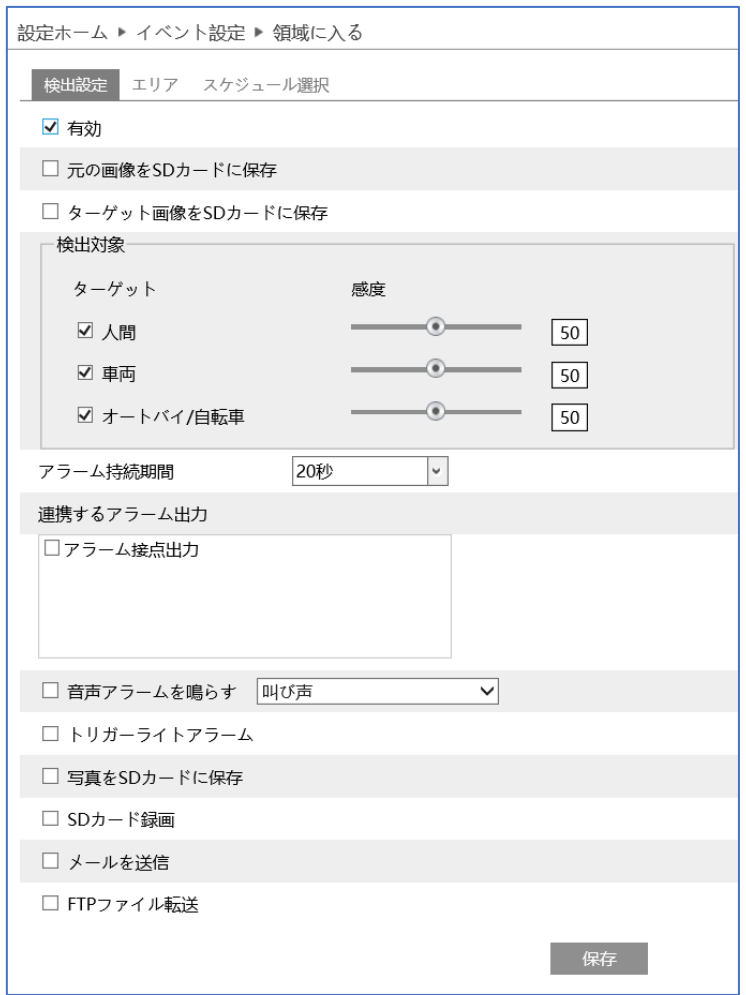

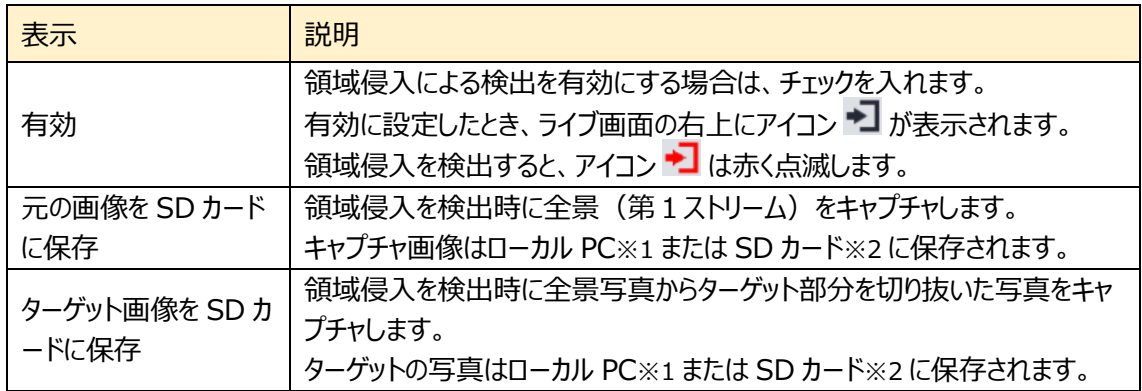

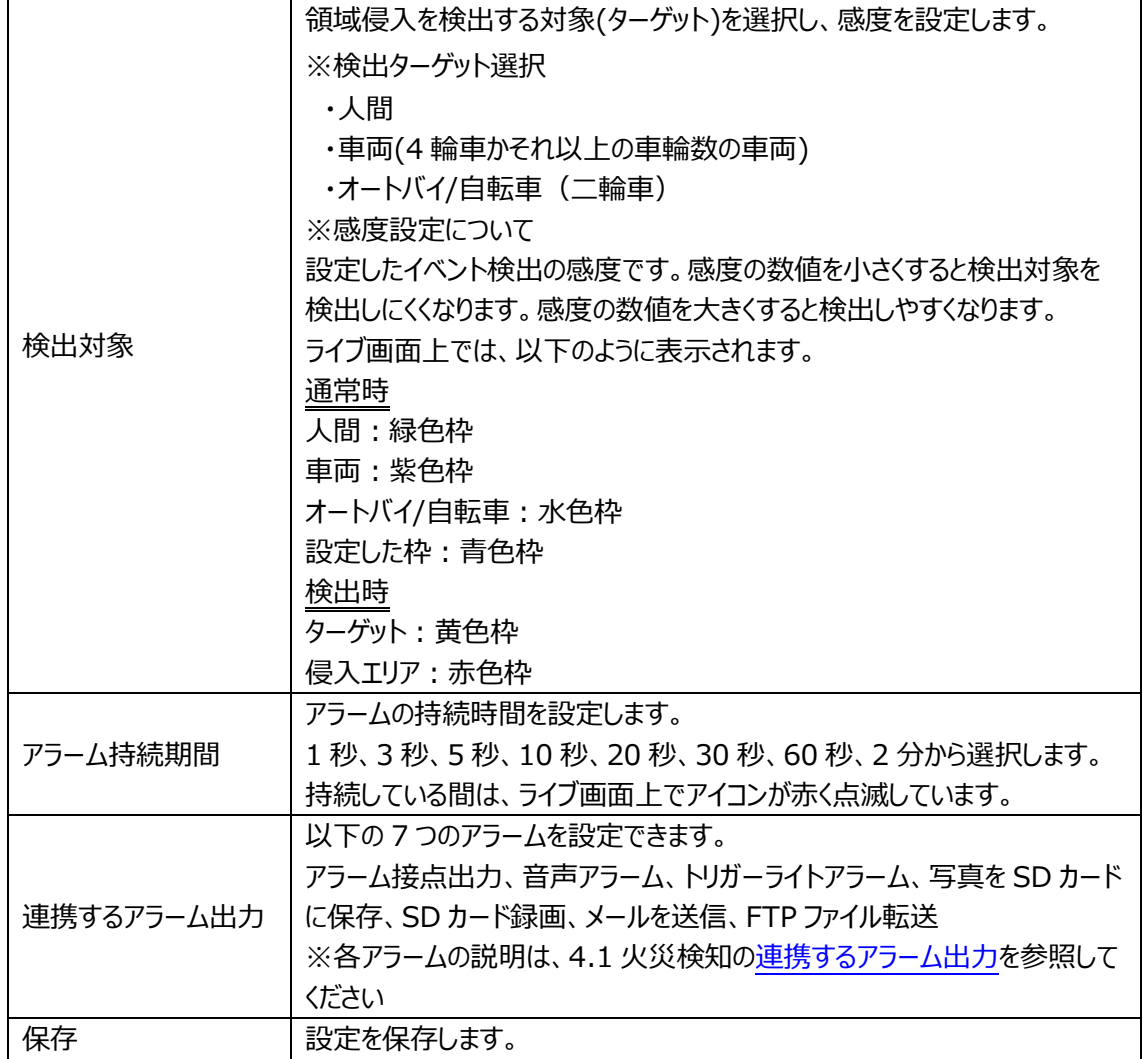

※1:ローカル PC に保存する場合は、「[5.1.3](#page-47-0) **[ローカル設定](#page-47-0)**」の「ローカルスマート静止画保

存ストレージ」を有効(ON)にしてください。

写真は、《 静止画保存のパス > picture > IP アドレス > AOI > 日付 》 に保存され ます。

« Program Files > NetAllPCamera > picture > 192.168.226.201 > AOI > 2023-10-23 ৺ ত

※2:SD カードに保存する場合は[、連携するアラーム出力の](#page-31-0)「写真を SD カードに保存」にチェック を入れて有効にする必要があります。

 $>$  エリア

[エリア]タブを開き、領域侵入の検出エリアを描画します。

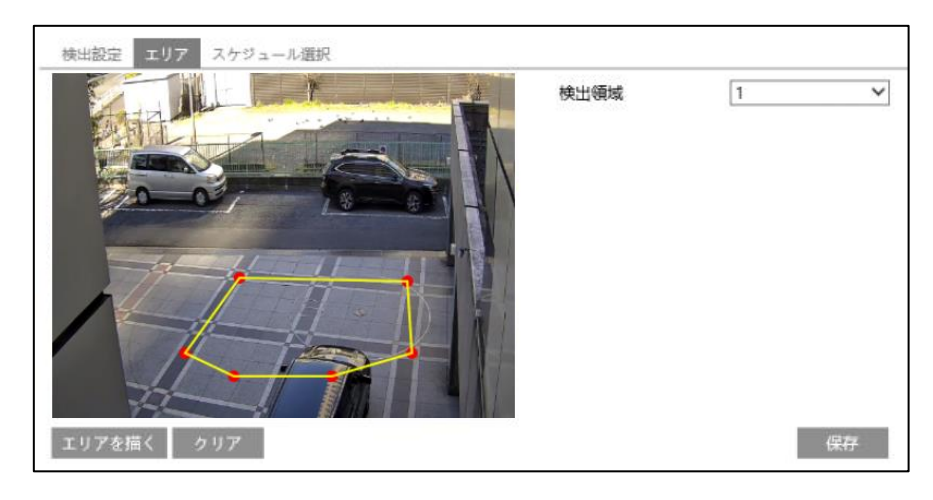

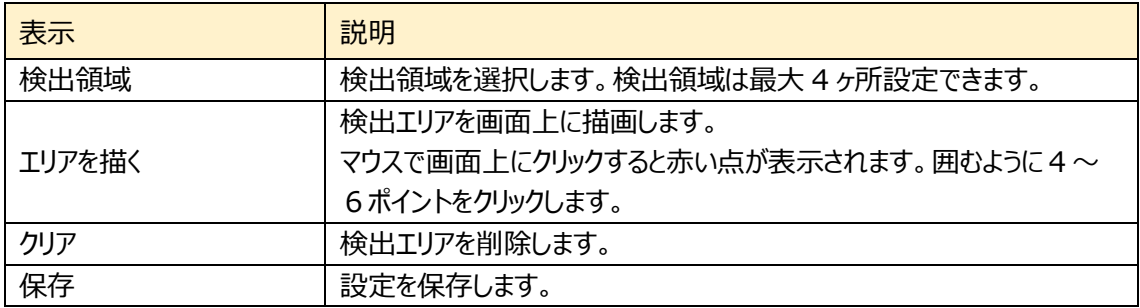

## エリア設定手順

- ① 検出領域を選択します。最大 4 つ設定できます。
- ② エリアを描く をクリックし、ディスプレイ上でクリックし 赤丸を 4〜6 つ置き、線で繋ぎ検出エリアを作成 します。
- 3 クリア をクリックすると、検出エリアが削除されま す。
- ④ をクリックし、検出エリアを保存します。
- ➢ スケジュール選択

「スケジュール選択」は火災検知、温度測定、モーション検出、アラーム入力、とイベントの各種 検知機能での共通設定項目です。

4.1 火災検知の「スケジュール選択」を参照してください。

## ■**カメラとその周辺の設定条件**■

5.4.2 項 ラインクロスの[、カメラとその周辺の設定条件を](#page-87-0)参照してください。

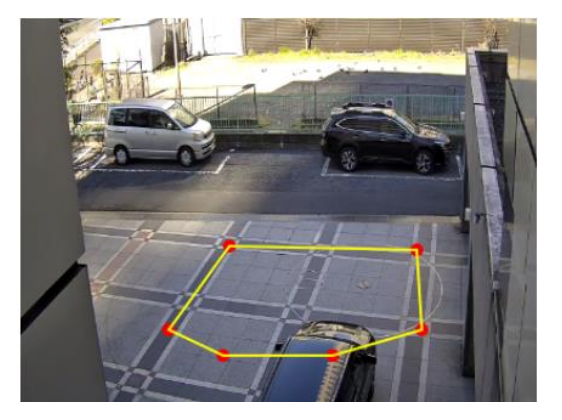

### **5.4.5 領域を出る(エリア退出検知)---オプティカル**

指定したエリアから退出する人や車両を検出します。検出のタイミングは、検出エリアを囲む線を、エリアの 外側方向に跨いだ時です。

## ➢ 検出設定

[検出設定]タブを開き、指定領域から出るときのアラームを設定します。

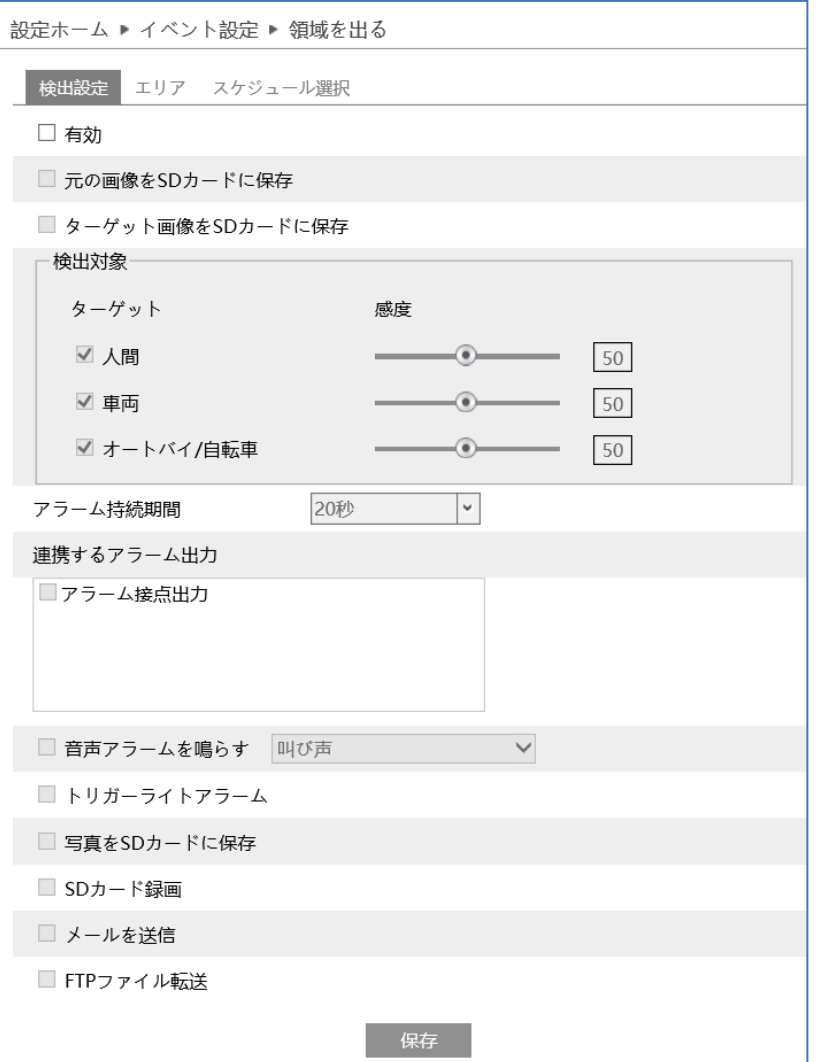

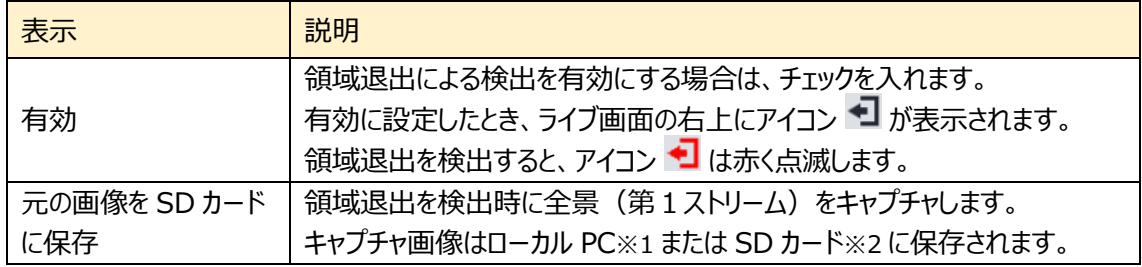

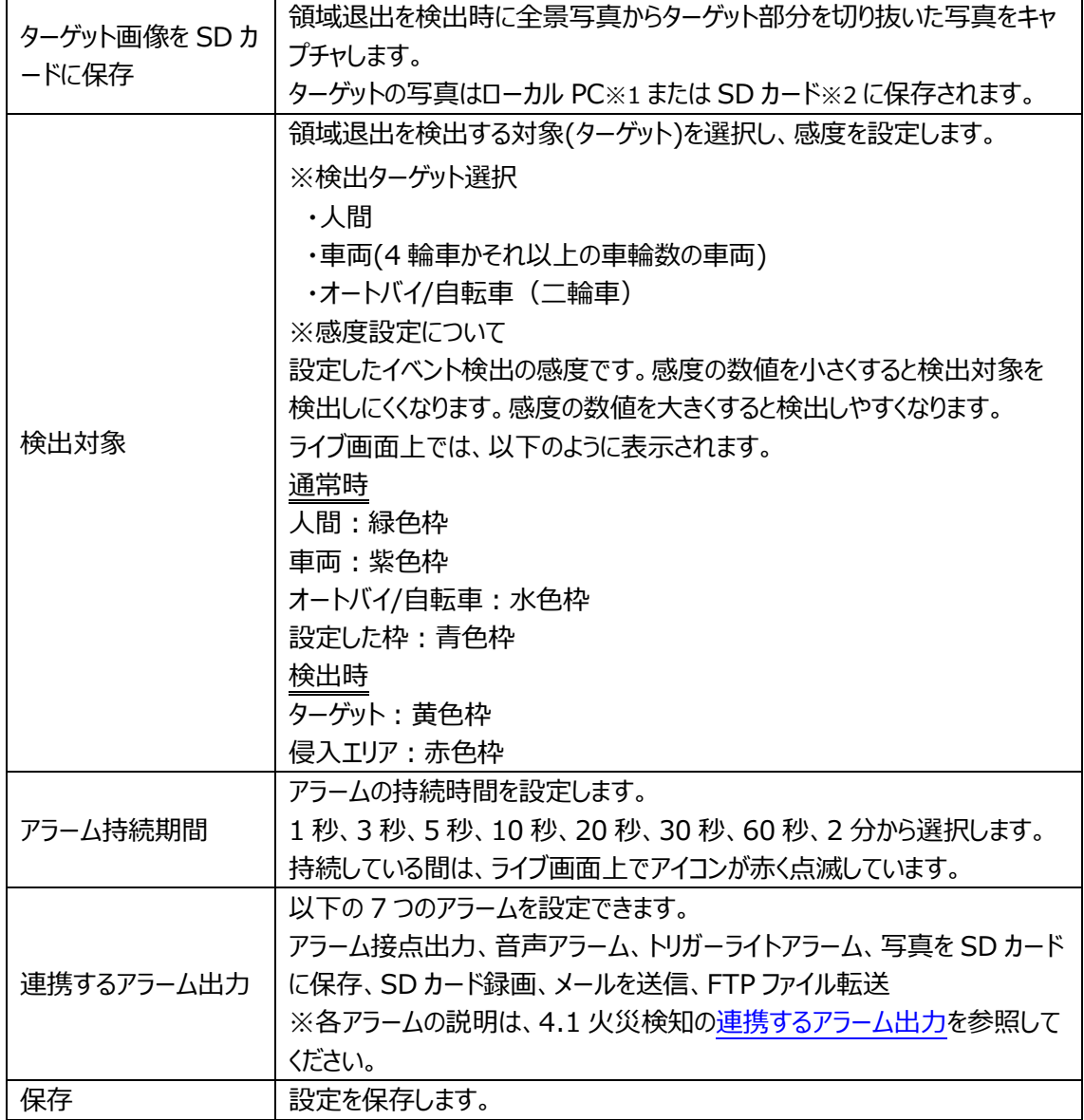

※1:ローカル PC に保存する場合は、「[5.1.3](#page-47-0) **[ローカル設定](#page-47-0)**」の「ローカルスマート静止画保存 ストレージ」を有効(ON)にしてください。

写真は、《 静止画保存のパス > picture > IP アドレス > AOI > 日付 》 に保存され ます。

« Program Files > NetAllPCamera > picture > 192.168.226.201 > AOI > 2023-10-23 √ ⊙

※2:SD カードに保存する場合は、<mark>連携するアラーム出力</mark>の「写真を SD カードに保存」にチェック を入れて有効にする必要があります。

#### ➢ エリア

[エリア]タブを開き、領域退出の検出エリアを描画します。

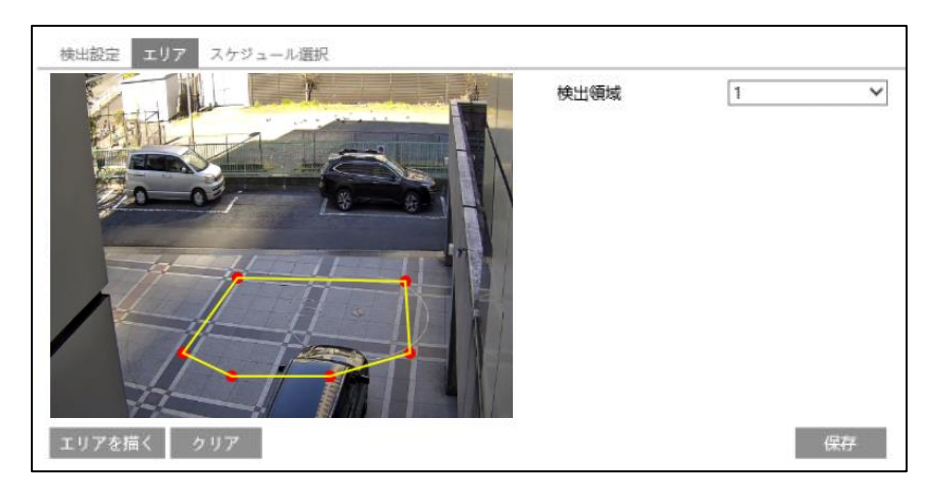

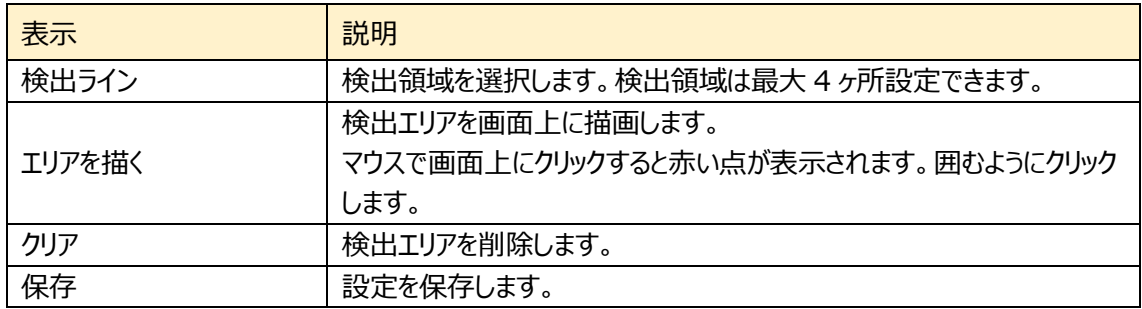

#### エリア設定手順

- ① 検出領域を選択します。最大 4 つ設定できます。
- ② エリアを描く をクリックし、ディスプレイ上でクリックし赤丸 を 4〜6 つ置き、線で繋ぎ検出エリアを作成します。
- 3 クリア をクリックすると、検出エリアが削除されます
- 4 保存 をクリックし、検出エリアを保存します。

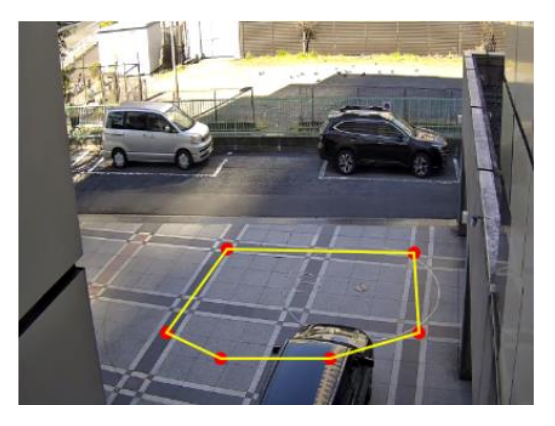

➢ スケジュール選択

「スケジュール選択」は火災検知、温度測定、モーション検出、アラーム入力、とイベントの各種 検知機能での共通設定項目です。

4.1 火災検知の「スケジュール選択」を参照してください。

#### ■**カメラとその周辺の設定条件**■

5.4.2 項 ラインクロスの[、カメラとその周辺の設定条件を](#page-87-0)参照してください。

#### **5.4.6 ターゲットカウント(ライン通過カウント)---オプティカル**

カウントライン設定して、ラインを IN 方向(入る)、OUT 方向(出る)に通過する人、車両、オートバ イ・自転車の数を、IN/OUT 別々にカウントします。

「IN-OUT=滞在」数を自動的に計算し、滞在数の閾値を設定し、閾値を超えると通知します。 また、チャート機能では、日、週、月、年のカウントレポートを表示することができます。

## ➢ 検出設定

[検出設定]タブを開き、指定したラインを通過する人や車両、オートバイ・自転車のアラーム設定をしま す。

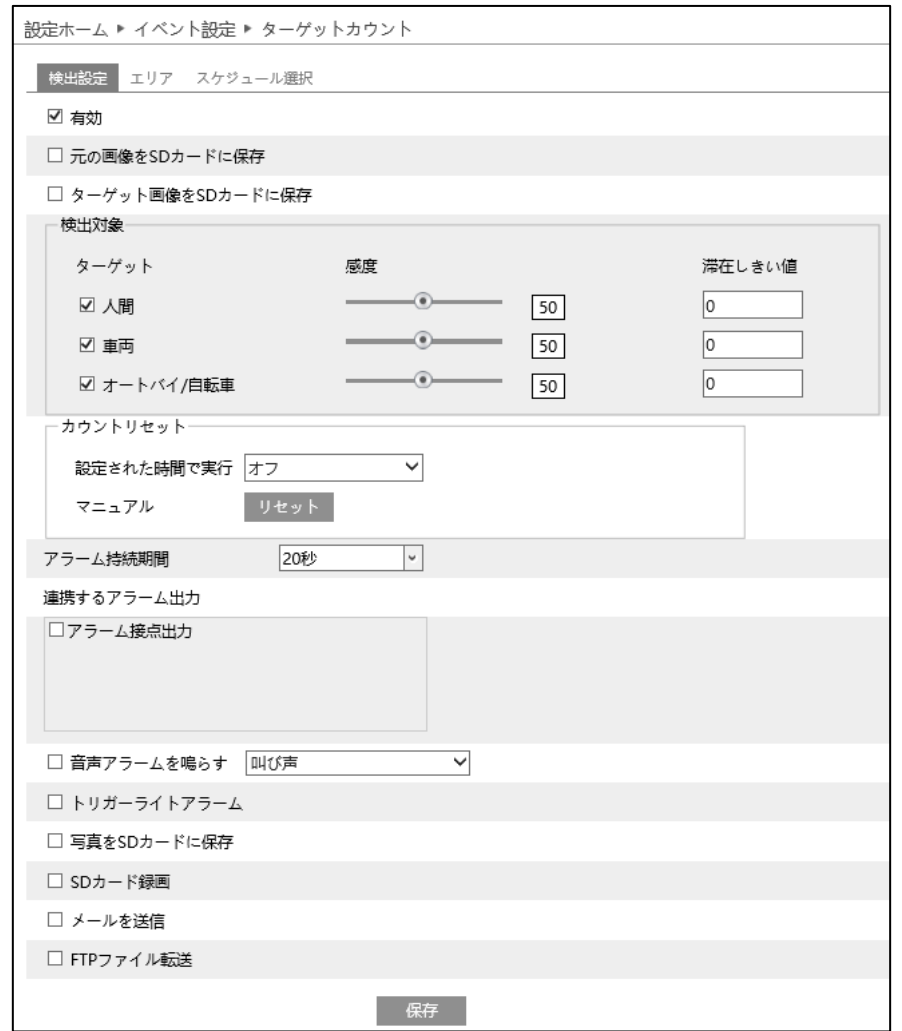

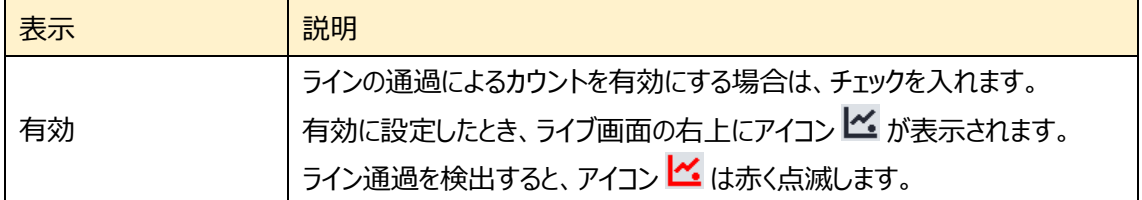

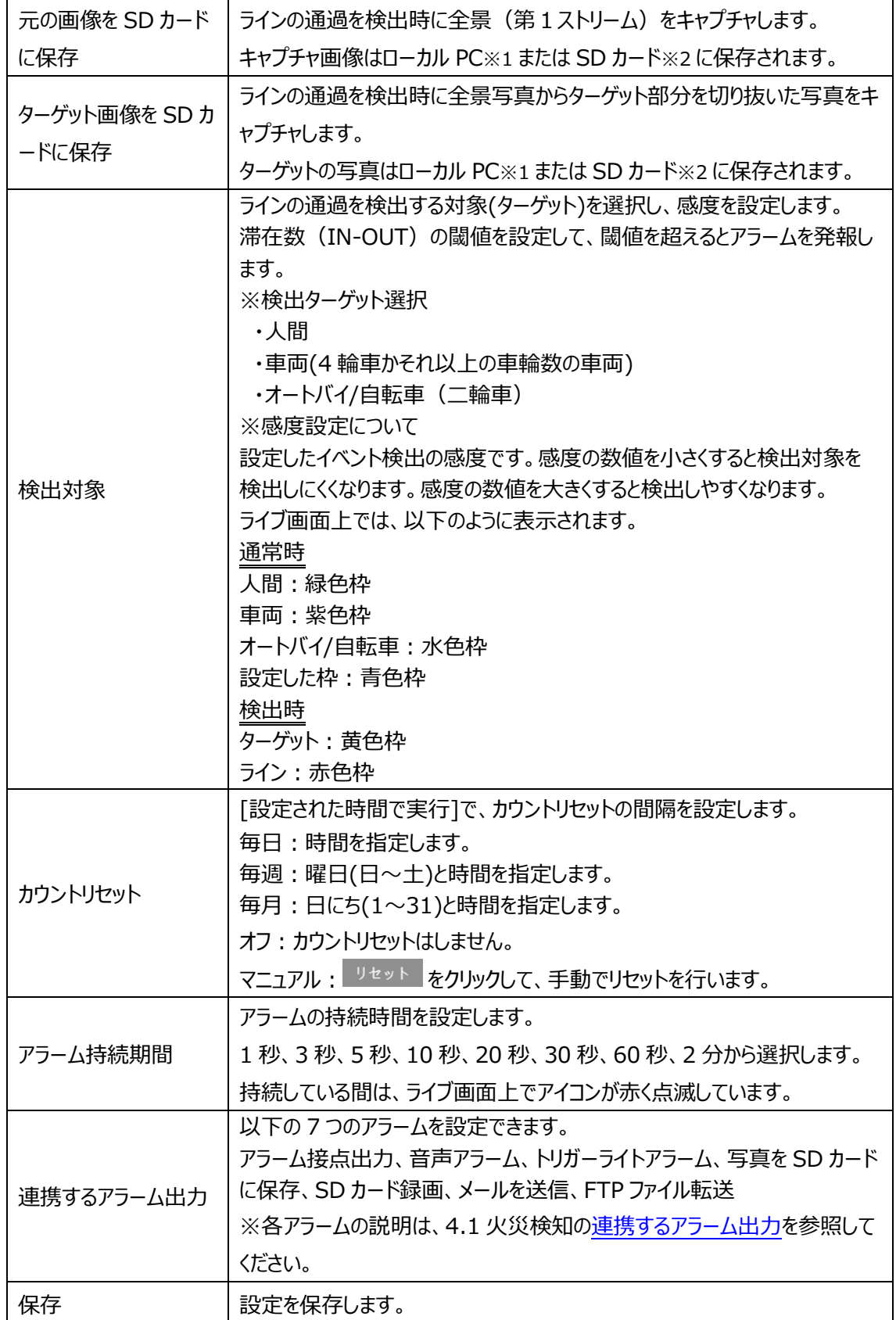

※1:ローカル PC に保存する場合は、「[5.1.3](#page-47-0) **[ローカル設定](#page-47-0)**」の「ローカルスマート静止画保存 ストレージ」を有効(ON)にしてください。

写真は、《 静止画保存のパス > picture > IP アドレス > PLC > 日付 》 に保存されます。

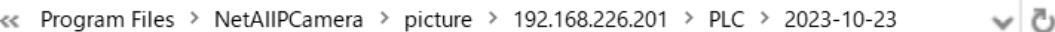

※2:SD カードに保存する場合は[、連携するアラーム出力の](#page-31-0)「写真を SD カードに保存」を有効に する必要があります。

 $>$  エリア

[エリア]タブを開き、ターゲットカウントの検出ラインを描画します。

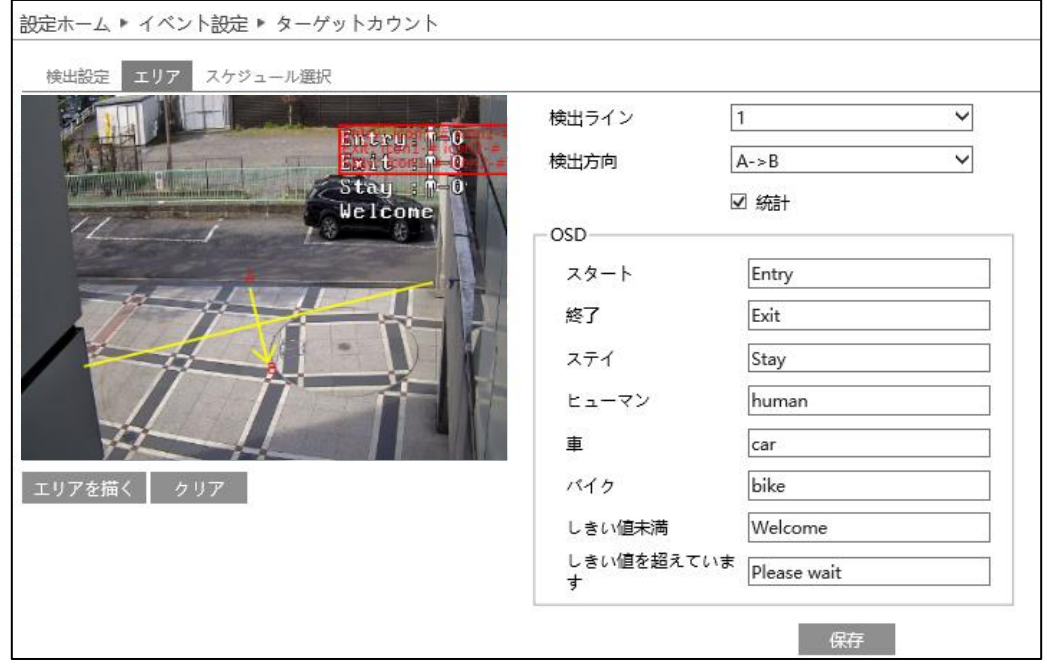

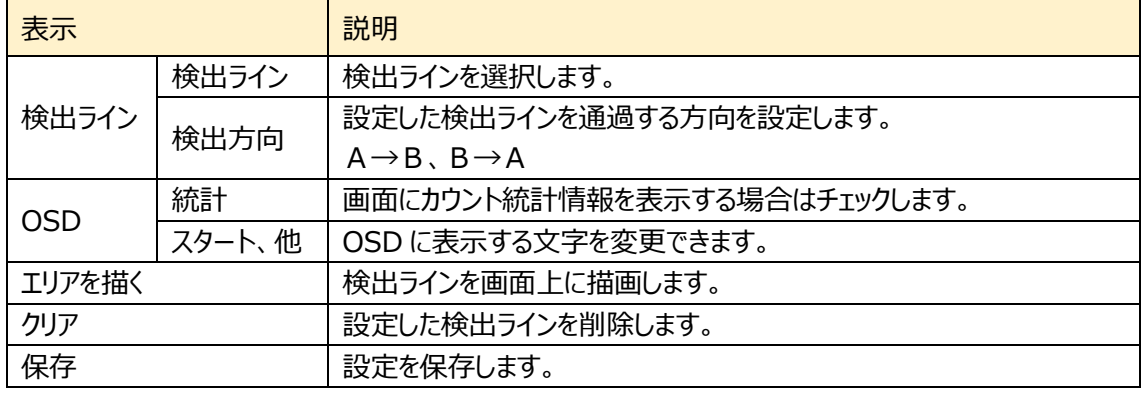

#### カウントライン設定手順

- ① 検出ラインは 1 つのみ設定できます。 ラインに対する A エリアと B エリアの検出方向を設定 します。 A->B:A から B を Entrance(入る)、B から A を Exit(出る)でカウントします。 A<-B:A から B を Exit(出る)、B から A を Entrance(入る)でカウントします。
- ② エリアを描く をクリックし、ディスプレイ上でドラッグし 検出ラインを作成します。

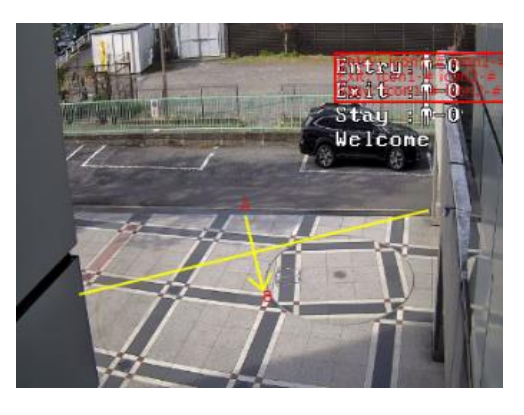

- 3 クリア をクリックすると、検出ラインが削除されます、
- ④ Entrance(入る)と Exit(出る)のカウントを表示します。右上の赤枠をドラッグすると表示位 置を変更できます。
- 5 <sup>保存 をクリックし、検出ラインを保存します。</sup>
- ➢ スケジュール選択

「スケジュール選択」は火災検知、温度測定、モーション検出、アラーム入力、とイベントの各種 検知機能での共通設定項目です。

4.1 火災検知の「スケジュール選択」を参照してください。

## ■**カメラとその周辺の設定条件**■

5.4.2 項 ラインクロスの[、カメラとその周辺の設定条件を](#page-87-0)参照してください。

## **5.4.7 顔検出**

映像の中の顔を検出して、アラーム機能と連携します。

顔比較のデータベース機能を持つ NVR と連携すると、顔認証機能が利用できます。

#### 顔検出の設置要件

- カメラは、安定した十分な照度のある場所に設置すること。
- ◆ 混雑したシーン(空港、駅、広場など)、逆光のシーン、交差点などでは顔の検出精度が下がりま す。
- ◆ 建物入口や通路などで、人がカメラの方向に真っすぐ歩いてくる状況下で顔を正面から撮影できるよ うに設置します。顔検出をサポートする角度は顔に対して上下左右 20°以内です。
- ◆ 顔をできるだけ大きく撮影できるようにカメラの焦点距離を調整します。焦点距離が固定のカメラは 設置位置を調整します。推奨する顔の撮影サイズは画面の 8%以上です。

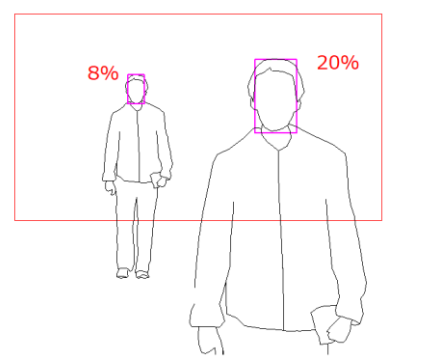

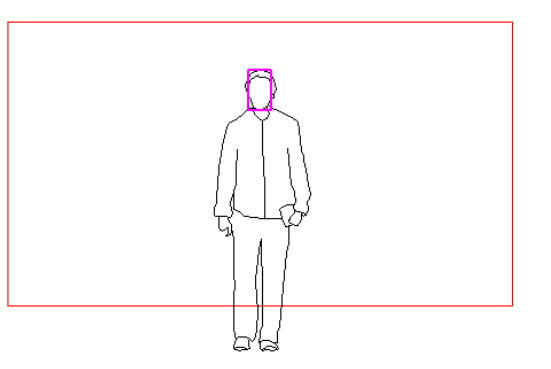

画面に占める顔のサイズは8%〜20%を推奨し ます。

8%の撮影サイズを実現するためには カメラ→人間の距離=4mではレンズ焦点距離9mm以上が必要です。 距離が5m以上になると、焦点距離20mm前後のレンズが必要です。

◆ 設置高さは 2.0m〜3.5m範囲で、顔に対して 15 度以下の角度で撮影すること。 3.5mに設置した場合、角度 15 度にするためにはカメラと顔の距離が遠くなります。その結果、顔 の撮影サイズが小さくなります。設置する高さに応じてレンズの焦点距離を調整します。

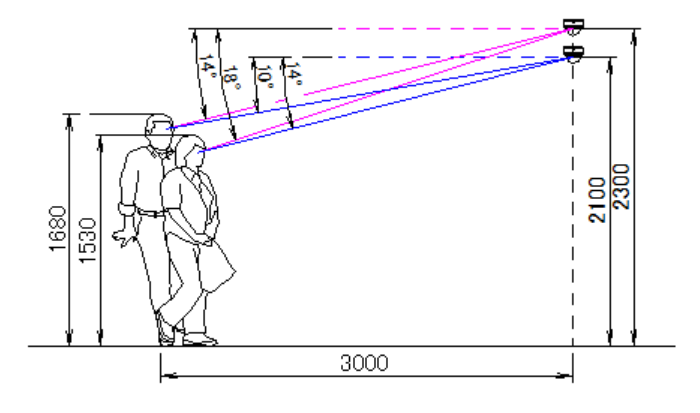

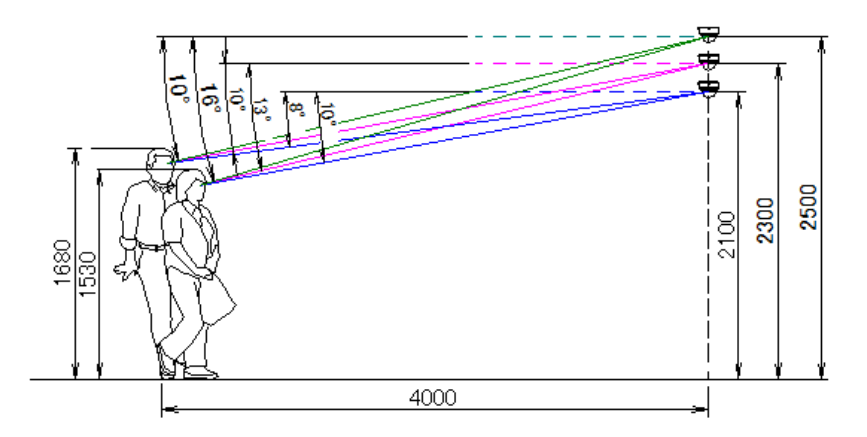

俯角:顔検出のための推奨する角度は 15°以下を推奨

# ➢ 検出設定

[検出設定]タブを開き、指定したエリアで顔を検出したときのアラームを設定します。

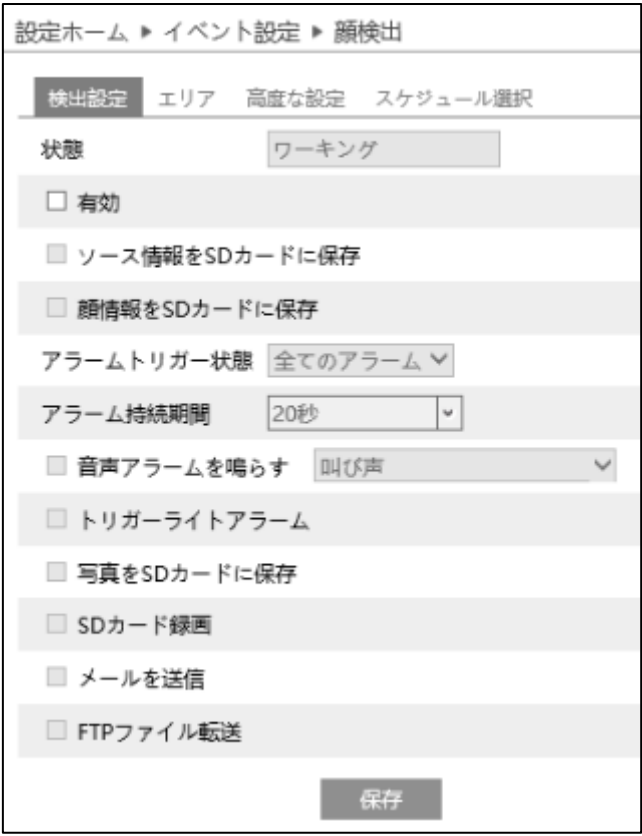

関連パラメータ、連動アラームを設定します。

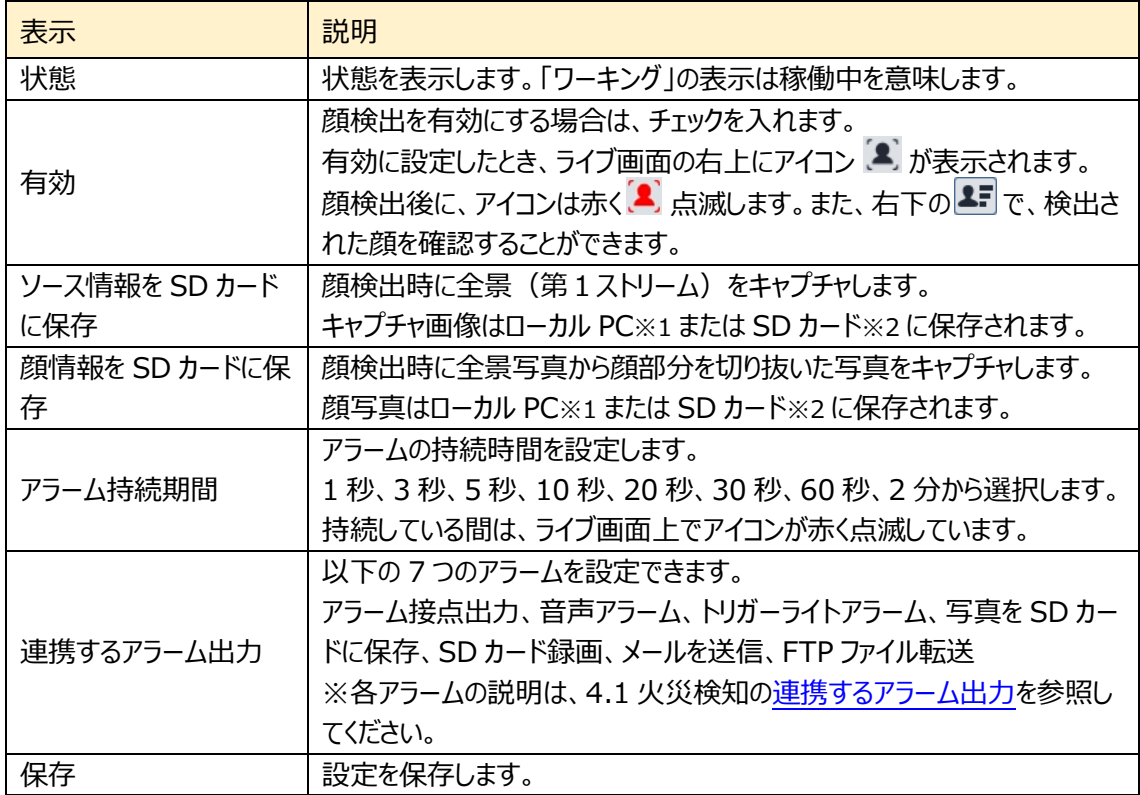

※ 1:ローカル PC に保存する場合は、「[5.1.3](#page-47-0) **[ローカル設定](#page-47-0)**」の「ローカルスマート静止画保

存ストレージ」を有効(ON)にしてください。

写真は、《 静止画保存のパス > picture > IP アドレス > PEA > 日付 》 に保存されま す。

※2 : SD カードに保存する場合は[、連携するアラーム出力の](#page-31-0)「写真を SD カードに保存」を有効 にする必要があります。

#### $>$  エリア

検出エリアと検出する顔の大きさを設定します。

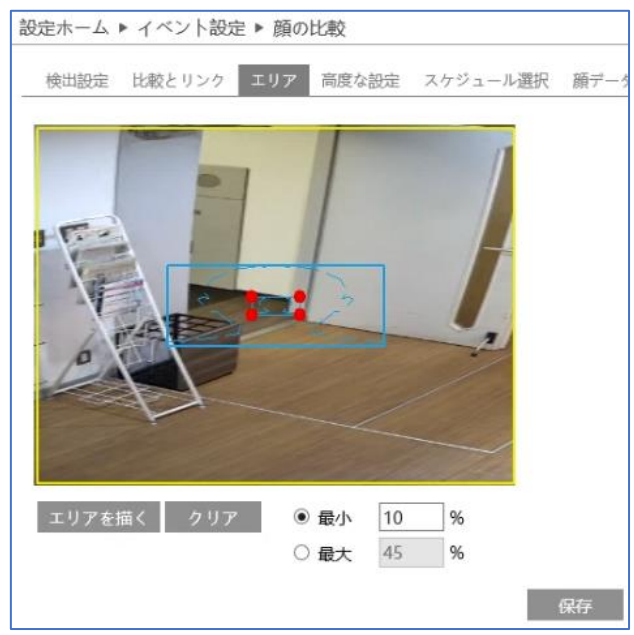

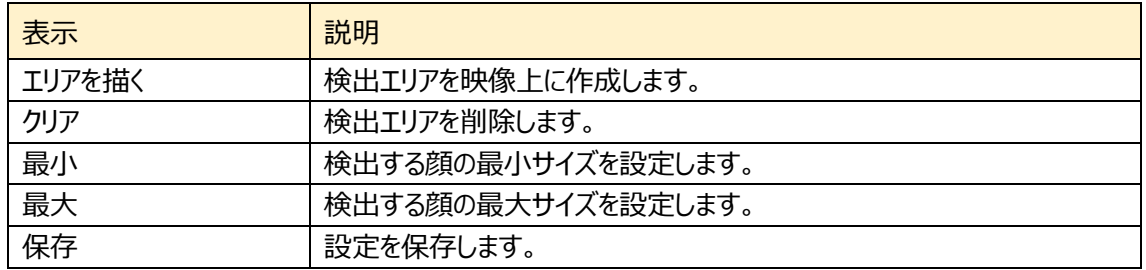

#### 検出エリアと検出する顔の大きさを設定

- 1 エリアを描く をクリックし、ディスプレイ上の黄色の枠で検出エリアを 作成します。
- ② 「作<sup>図終了</sup>をクリックすると、検出エリアの描画を停止します。
- 3 クリア をクリックすると、検出エリアが削除されます。
- ④ 顔の大きさの最小値と最大値を設定します。(3~50%) 選択されている方は赤い点で表され、赤い点をドラッグすることで 調節もできます。
- **5** 图 <sup>保存</sup> をクリックし、検出エリアを保存します。

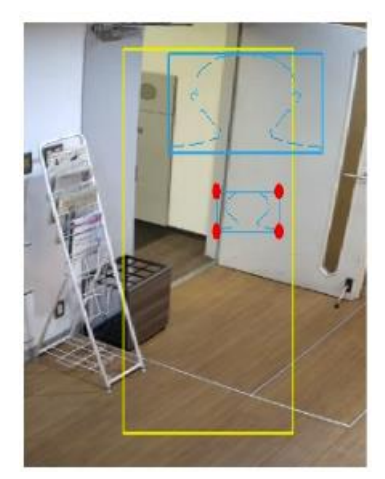

# ➢ 高度な設定

顔検出に関する設定をします。

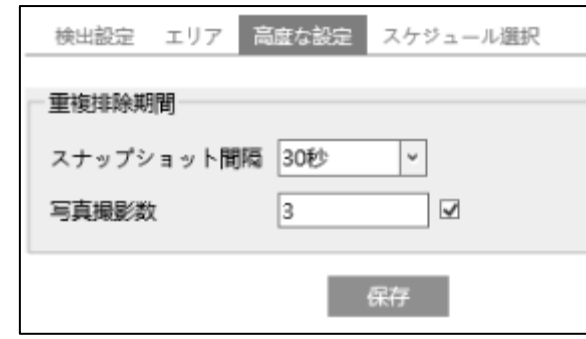

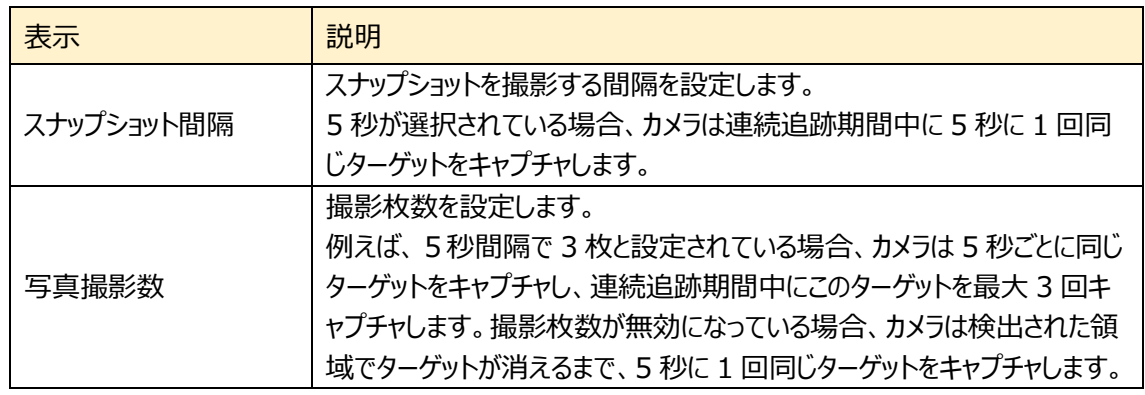

➢ スケジュール選択

「スケジュール選択」は火災検知、温度測定、モーション検出、アラーム入力、とイベントの各種 検知機能での共通設定項目です。

4.1 火災検知の「スケジュール選択」を参照してください。
# **5.5 ネットワーク**

TCP/IP、ポート、サーバ、Onvif、DDNS、SNMP、802.1X、RTSP、UPnP、Email、FTP、 HTTPS、QoS、などのサブメニューがあります。

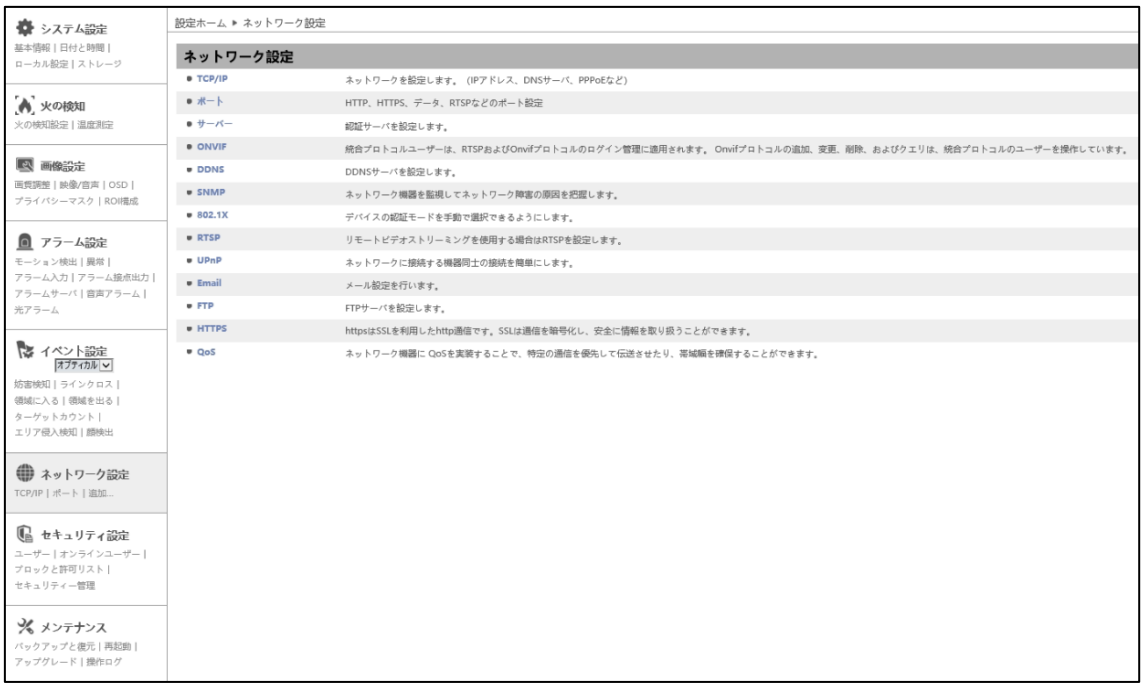

## **5.5.1 TCP/IP**

ネットワークの設定を行います。(IP アドレス、DNS サーバ、PPPoE など)

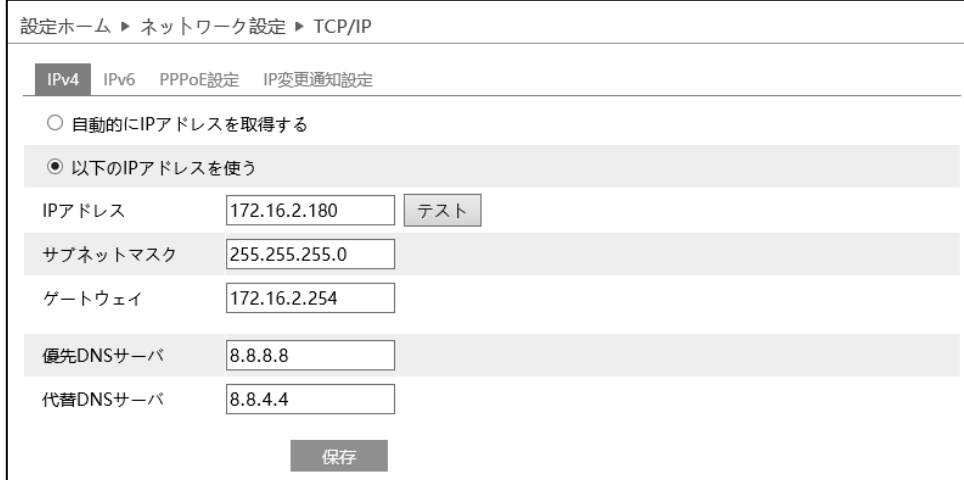

➢ IPv4

IPv4 の設定方法

◆ **自動的に IP アドレスを取得する**

DHCP より自動的に IP アドレスを取得します。

# ◆ **以下の IP アドレスを使う**

IP アドレス、サブネットマスク、ゲートウェイ、DNS サーバを手動で設定・変更する必要があります。 をクリックすると、IP アドレスが使えるのか(競合していないか)確認することができます。

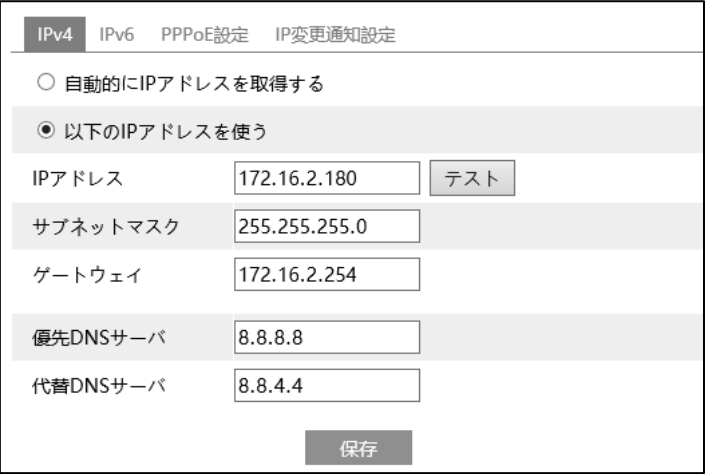

■ <sup>保存</sup> るクリックして、設定を保存します。

➢ IPv6

IPv6 の設定方法

#### ◆ **自動的に IP アドレスを取得する**

DHCP より自動的に IP アドレスを取得します。

### ◆ **以下の IP アドレスを使う**

IP アドレス、サブネットプレフィックス長さ、ゲートウェイを手動で設定・変更する必要があります

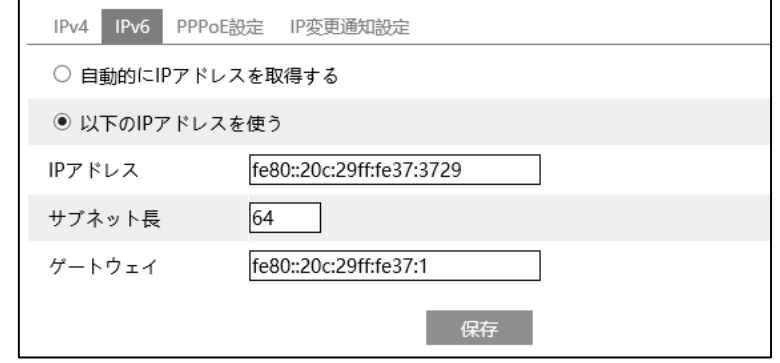

**■ <sup>保存</sup> をクリックして、設定を保存します。** 

➢ PPPoE 設定

有効にチェックを入れ、PPPoE を有効にします。

ISP(プロバイダ)から提供された、ユーザ名とパスワードを入力し、保存をクリックします。

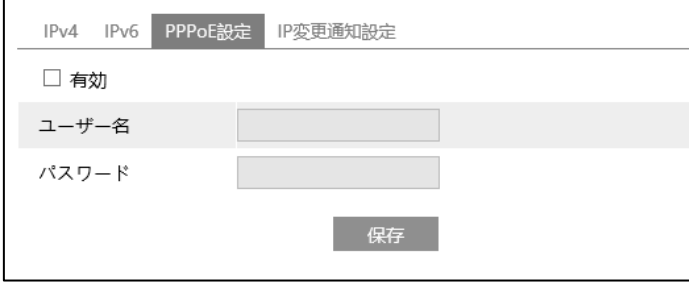

■ 保存 をクリックして、設定を保存します。

WAN IP を取得すると、インターネットに接続できます。

 $\blacksquare$ 

#### ➢ IP 変更通知設定

デバイスの IP アドレスを変更すると、新しい IP アドレスが自動的にメールまたは FTP に送信されます。

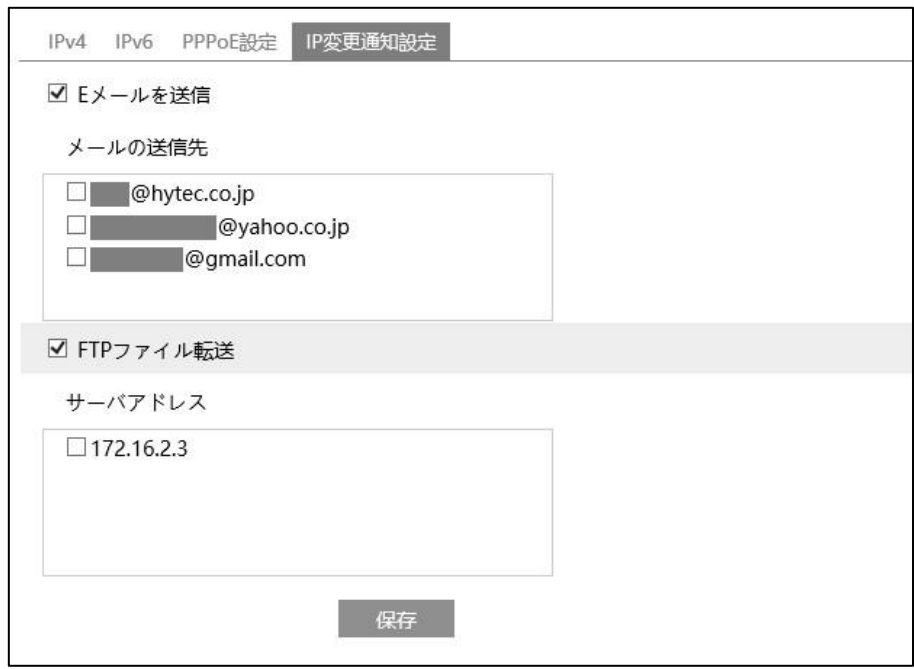

「E メールを送信」にチェックを入れると、E メールによる通知が有効になります。

通知メールの送信先をリストから選択します。

※E メール通知の送受信に関する設定は、「5.5.10 **[Email](#page-125-0)**」で事前に行う必要があります。

「FTP ファイル」にチェックを入れると、FTP サーバへのファイル転送が有効になります。

FTP サーバをリストから選択します。

※FTP サーバに関する設定は、「5.5.11 **[FTP](#page-127-0)**」で事前に行う必要があります。

<mark>- <sup>保存</sup> をクリックして、設定を保存します。</mark>

# <span id="page-112-0"></span>**5.5.2 ポート**

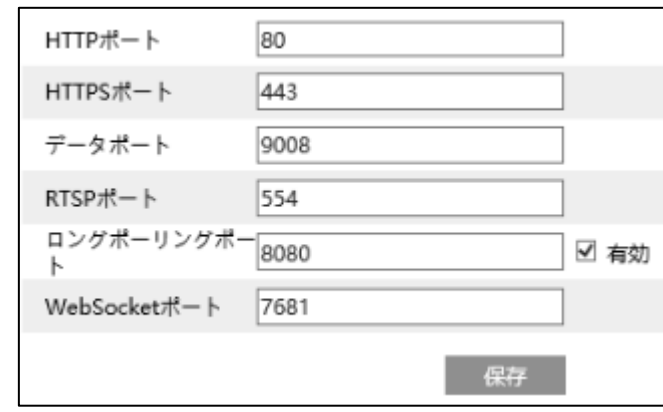

HTTP、HTTPS、データ、RTSP のポート番号を設定します。

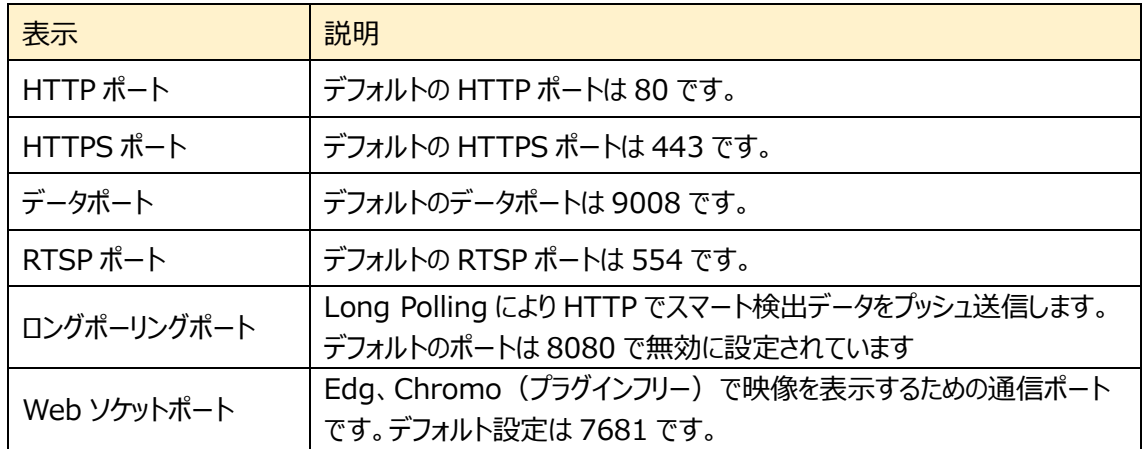

最後に <sup>保存</sup> をクリックして、設定を保存します。

### **5.5.3 サーバ**

CMS/VMS の認証サーバにプッシュで接続する場合に設定します。

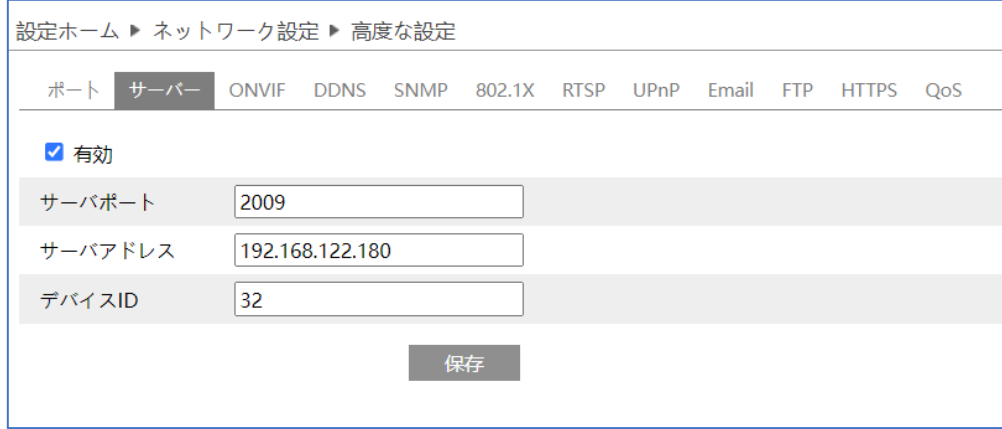

- サーバを設定します。
- ① 有効にチェックを入れ、サーバを有効にします。
- ② CMS/VMS の映像転送サーバの IP アドレスとオートリポート番号を確認します。

デフォルトのオートリポート番号は 2009 です。

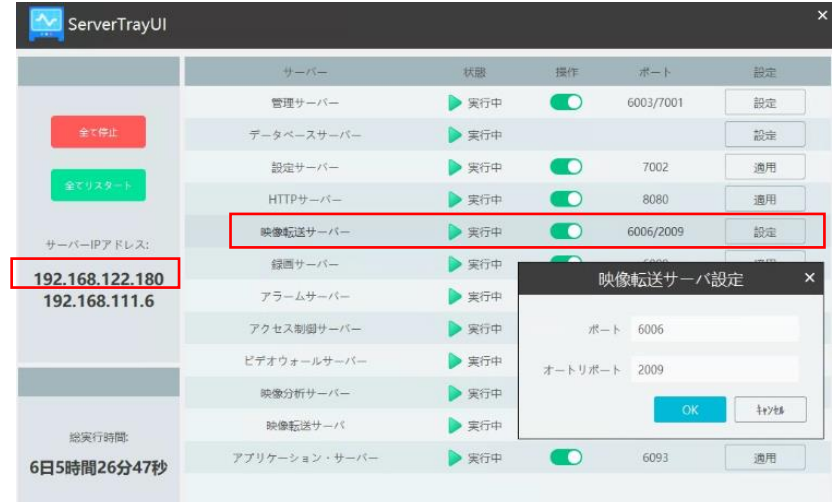

- 3 上記で確認したサーバポート/IP アドレス/デバイス ID を入力して ### をクリックして設定を 保存します。デバイス ID は任意の数字です。
- ④ CMS/VMS の「デバイス管理→デバイスの追加と編集→追加されていないオートリポートデバイス」 を開きます。

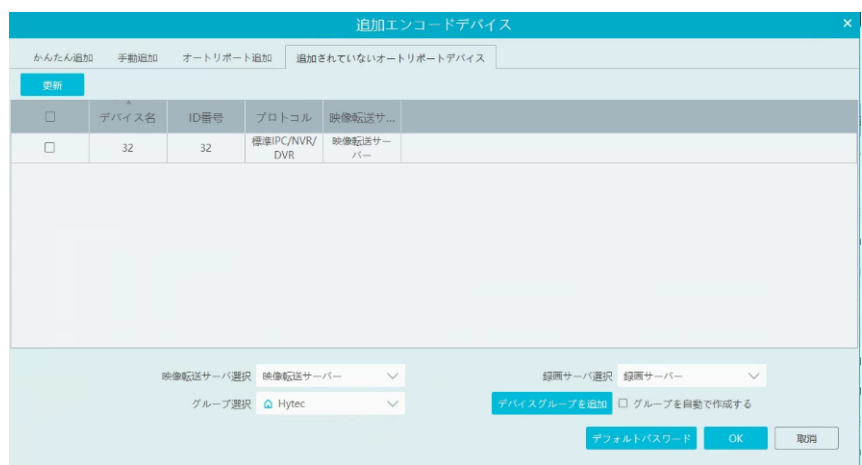

CMS/VMS に未登録のデバイスが表示されていますので、左端の☑を有効にして、OK をクリックして CMS/VMS にデバイスを登録します。

## **5.5.4 Onvif**

Onvif プロトコルでアクセスできるユーザを登録します。初期設定では Onvif ユーザは未登録ですので本 機に Onvif プロトコルではアクセスできません。(この機能は、ONVIF プロトコルを装備したカメラのみ利 用できます。)

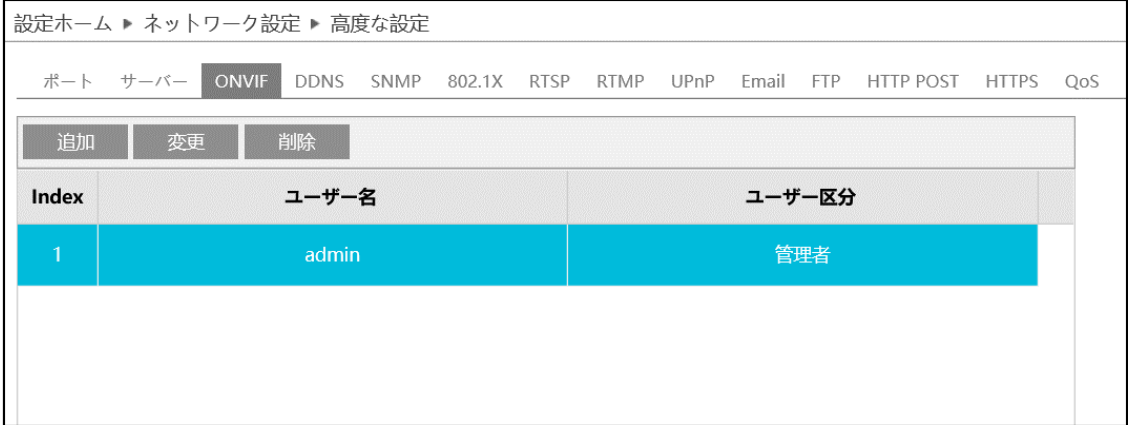

[追加]ボタンをクリックしてユーザを追加します。ユーザ名、パスワード、ユーザ区分を入力して[OK]をクリッ クします。ヒントに従ってパスワードを設定してください。

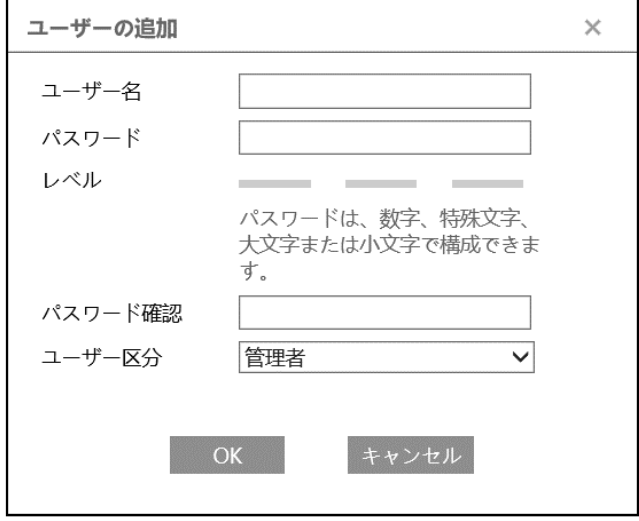

パスワードを変更する場合は、該当ユーザを選択して[変更]ボタンをクリックします。

ユーザを削除したい場合は、該当ユーザを選択して[削除]ボタンをクリックします。

### **5.5.5 DDNS**

#### DDNS 設定方法

複数の DDNS サービスが登録されていますのでお好みのサービスを選択してください。 サーバタイプのプルダウンから DDNS サービスを選択して、ユーザ名、パスワード、ドメイン名を入力します。 これらの入力する情報は、各 DDNS サービスのウェッブサイトで事前に登録しておく必要があります。

- 《例 1》 **[www.dvrdydns.com](http://www.dvrdydns.com/)** の場合
- ① IE アドレスバーに **www.dvrdydns.com** を入力し、DDNS ウェブサイトにアクセスしてください。

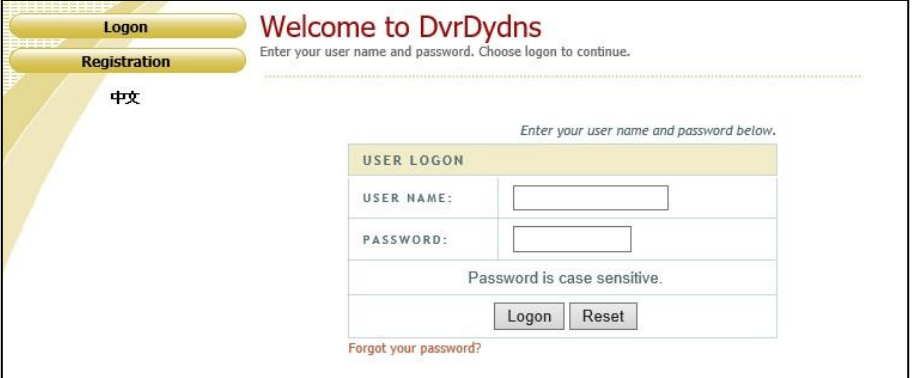

② [Registration(登録)]ボタンをクリックすると、以下のインタフェースに進みます。 DDNS アカウント情報 (ユーザ名、パスワードなど) を設定し、[Submit (送信) ]ボタンをクリック して、アカウントを保存します。

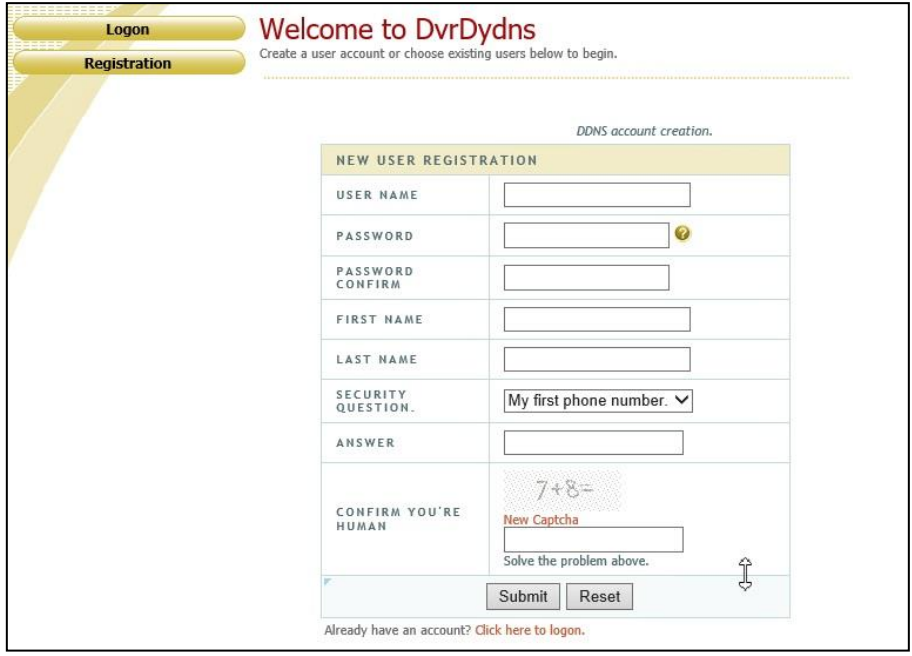

- **User Settings Domain Name Creation** Enter a new domain name belo **Domains** Logout You must create a domain name to continue. Domain name must start with (a-z, 0-9), must be least 3 char!. Cannot end or start, but may contain a hyphen and is not can dvrdydns.com V Request Domain
- ③ ドメイン名を作成し、[Request Domain(ドメインの要求)]をクリックします。

### ④ ドメイン名を要求すると、ドメイン名の情報がリストに表示されます。

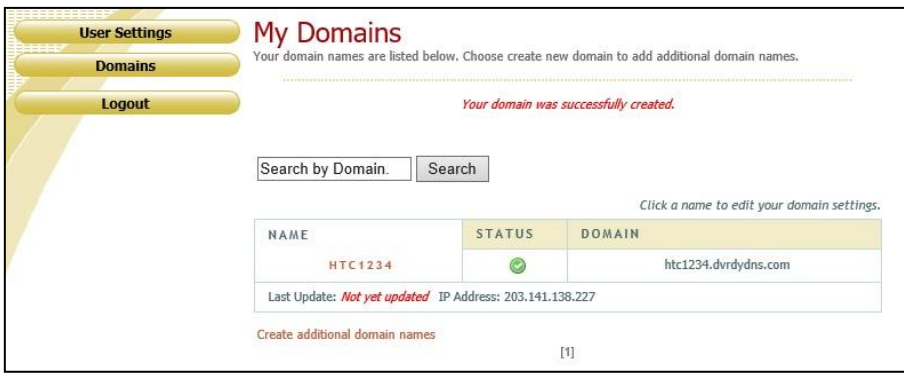

⑤ DDNS 設定を開きます。DDNS を有効にし、DDNS タイプは www.dvrdydns.com を選択しま す。登録したユーザ名、パスワード、ドメイン名を入力し、[保存]をクリックします。

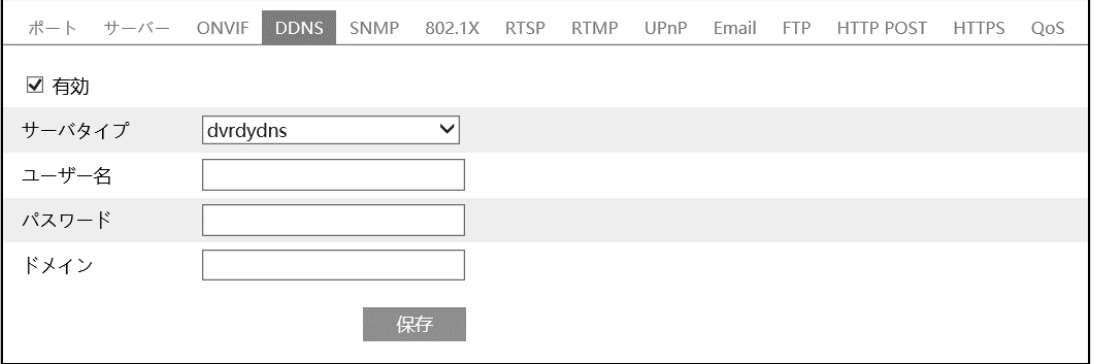

⑥ インターネットから本機にアクセスするには、ブラウザのアドレスバーに http://www.xxx.dvrdydns.com:81 のような登録済みのドメイン名と HTTP ポートを入力し

ます。2.2 **[WAN](#page-25-0)** を参照してください。

### 《例 2》 **www.autoddns.com** の場合

www.autoddns.com は無償提供の DDNS サービスです。以下の手順で設定します。

- ① サーバタイプ:www.autoddns.com を選択します。
	- ユーザ名は任意の文字列を入力します。入力した文字列がドメイン名になります。

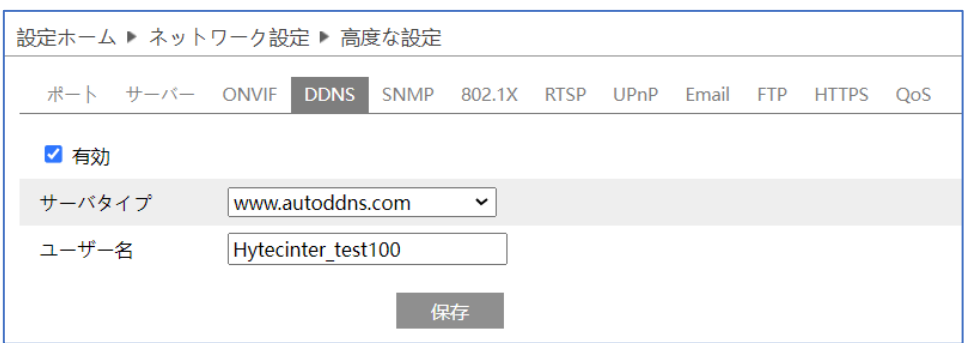

- ② インターネットから本機にアクセスするには、ブラウザのアドレスバーに http://ドメイン名:81 ドメイン 名と HTTP ポート(例 http://hytecinter\_test100.autoddns.com:81)を入力します。
	- 2.2 **[WAN](#page-25-0)** を参照してください。

# **5.5.6 SNMP**

SNMP を設定します。

# SNMP 機能は、カメラのステータスやパラメータ、アラーム情報を取得し、カメラをリモートで管理できます。

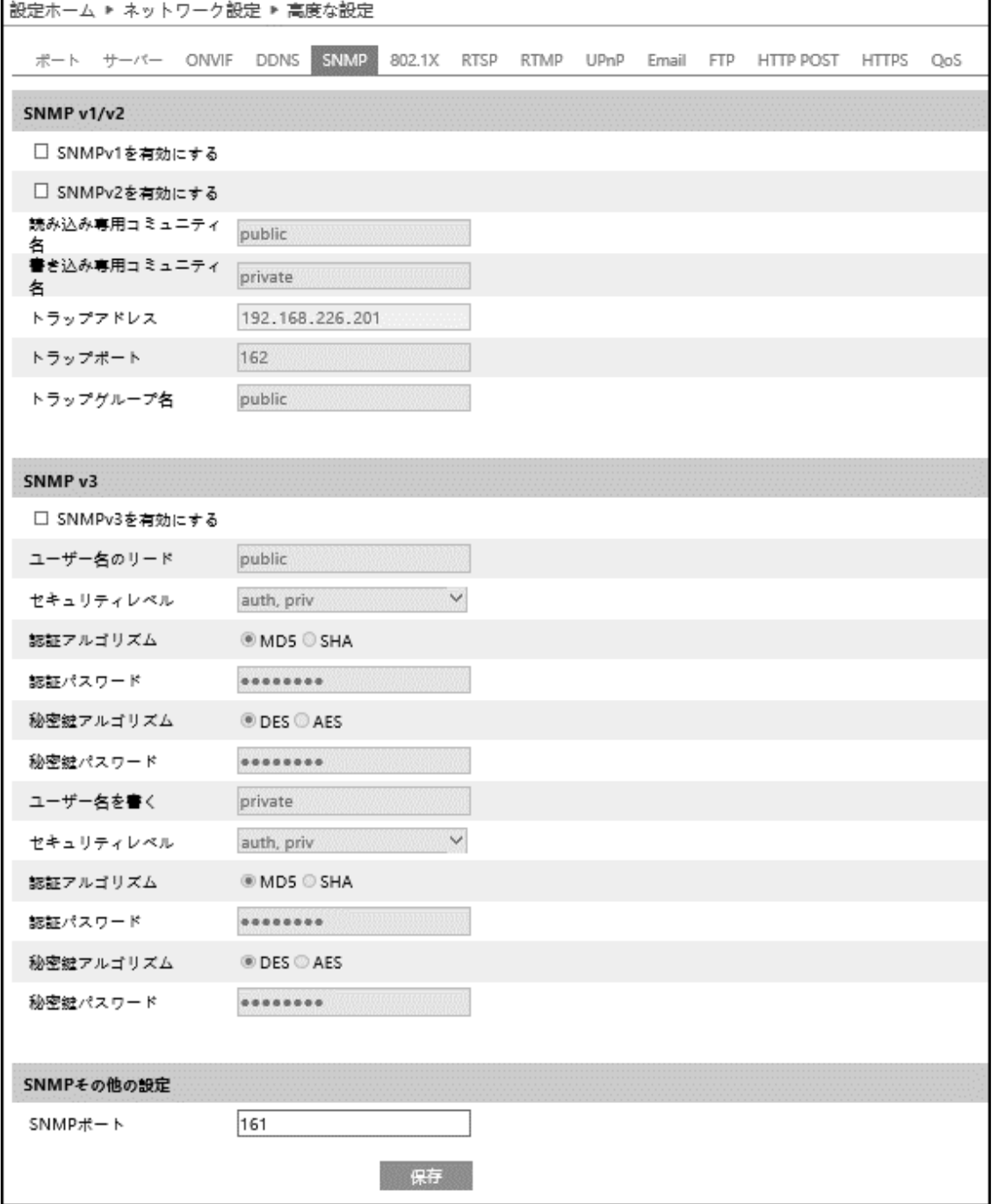

# $\triangleright$  SNMP v1/v2

[SNMPv1 を有効にする][SNMPv2 を有効にする]にチェックを入れ、SNMPv1/v2 を有効にします。

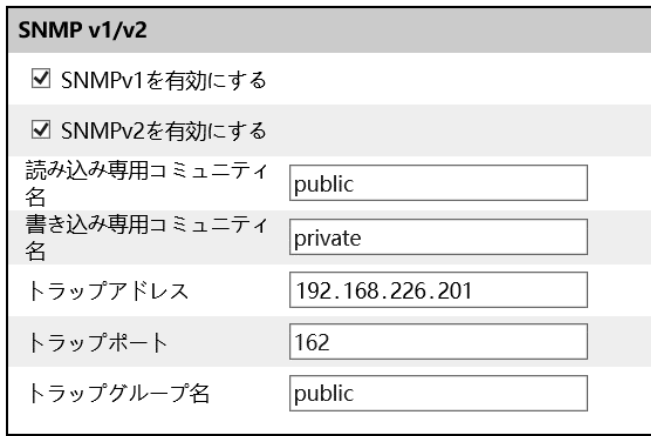

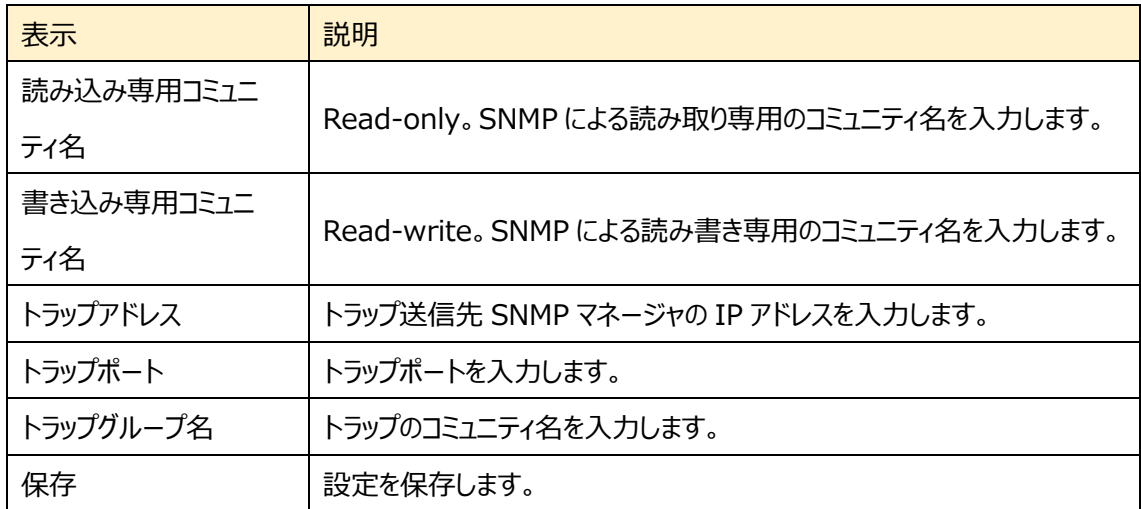

## ➢ SNMP v3

### [SNMPv3 を有効にする]にチェックを入れ、SNMPv3 を有効にします。

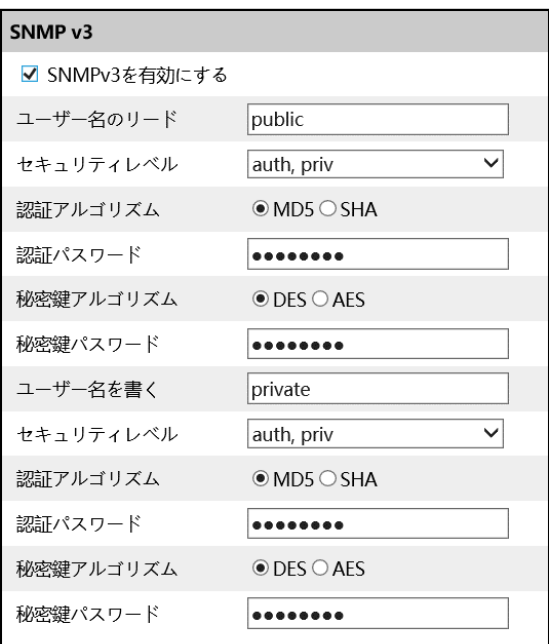

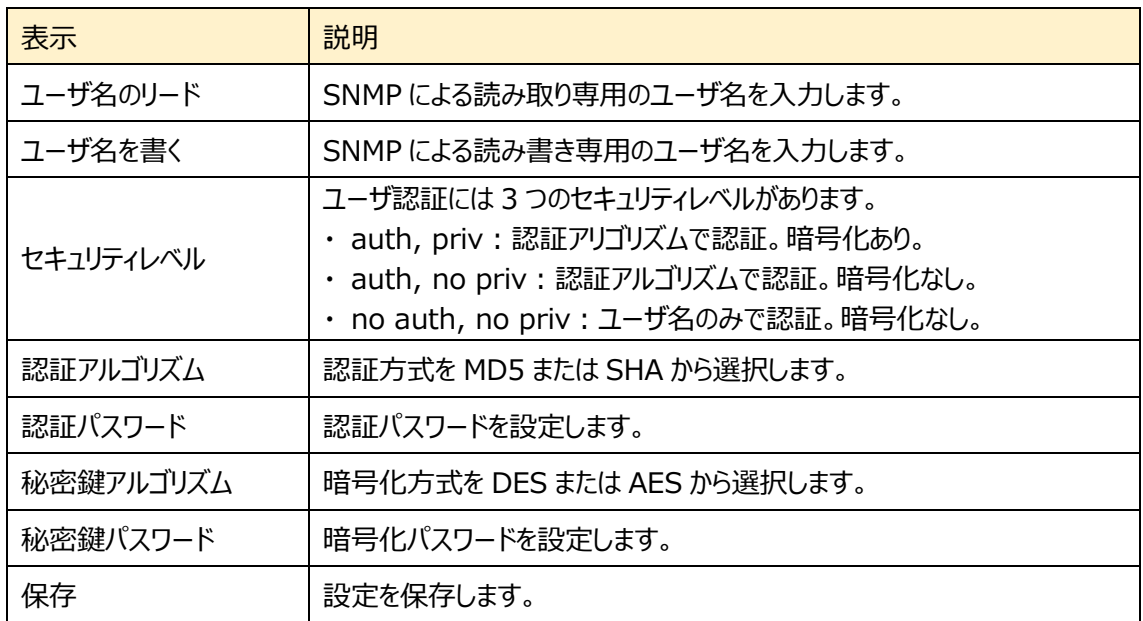

# ➢ SNMP その他の設定

SNMP ポートを設定して、保存をクリックします。

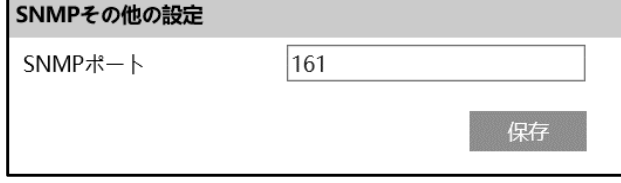

#### **5.5.7 RTSP**

RTSP を設定します。

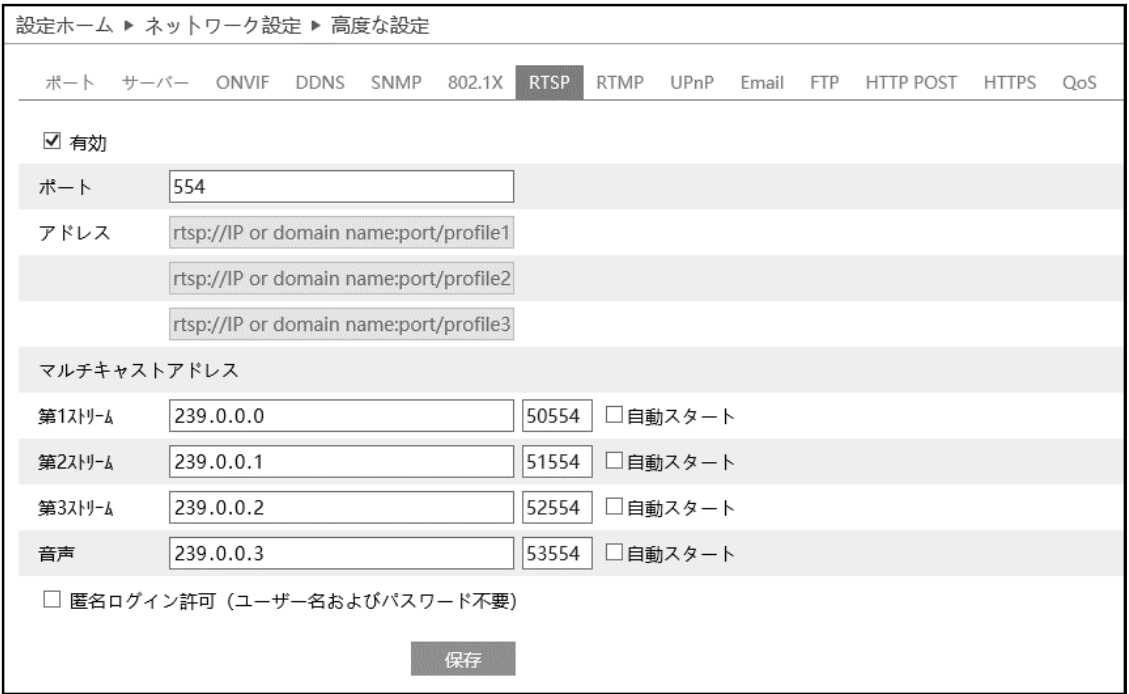

[有効]にチェックを入れ、RTSP を有効にします。

ポート:「**エラー! 参照元が見つかりません[。ポート](#page-112-0)**」の RTSP ポートと連動しています。

アドレス:VLC プレーヤーなどで再生する時に使用する RTSP アドレスを表示します。

【例】 RTSP アドレス(ユニキャスト)。IP アドレスが 192.168.1.226 の場合。

第 1 ストリーム ⇒ rtsp://192.168.1.226:554/profile1

第 2 ストリーム ⇒ rtsp://192.168.1.226:554/profile2

第 3 ストリーム ⇒ rtsp://192.168.1.226:554/profile3

マルチキャストアドレス:マルチキャストアドレス、ポート番号を設定します。

【例】 RTSP アドレス(マルチキャスト)。IP アドレスが 192.168.1.226 の場合。

第 1 ストリーム ⇒ rtsp://192.168.1.226:554/profile1?transportmode=mcast

第 2 ストリーム ⇒ rtsp://192.168.1.226:554/profile2?transportmode=mcast

第 3 ストリーム ⇒ rtsp://192.168.1.226:554/profile3?transportmode=mcast

カメラ起動時に、自動的に配信開始したい場合は、[自動スタート]をチェックします。

「匿名ログインを許可する (ユーザ名またはパスワードは不要) 1 に、チェックを入れると RTSP 認証 を省いて再生できます。

### **5.5.8 RTMP**

RTMP を設定します。YouTube 配信に使用します。

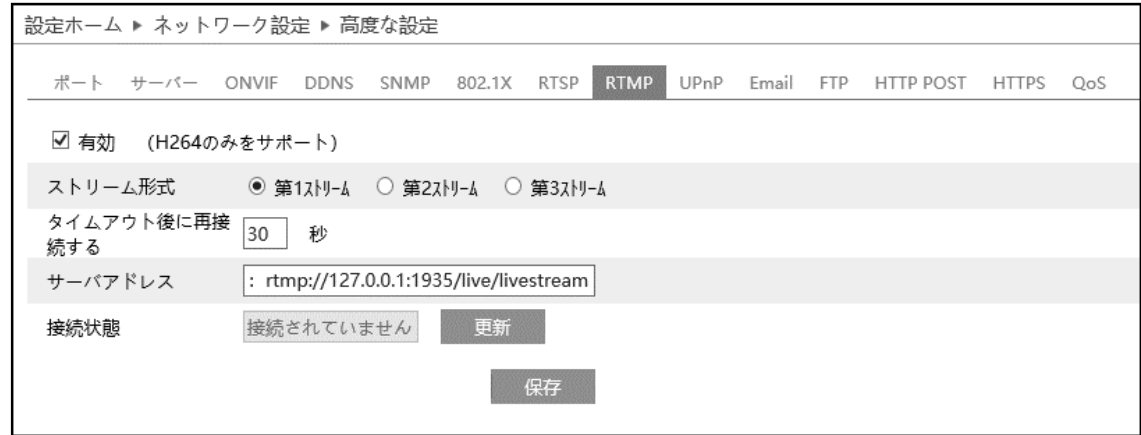

[有効]にチェックを入れ、RTMP を有効にします。

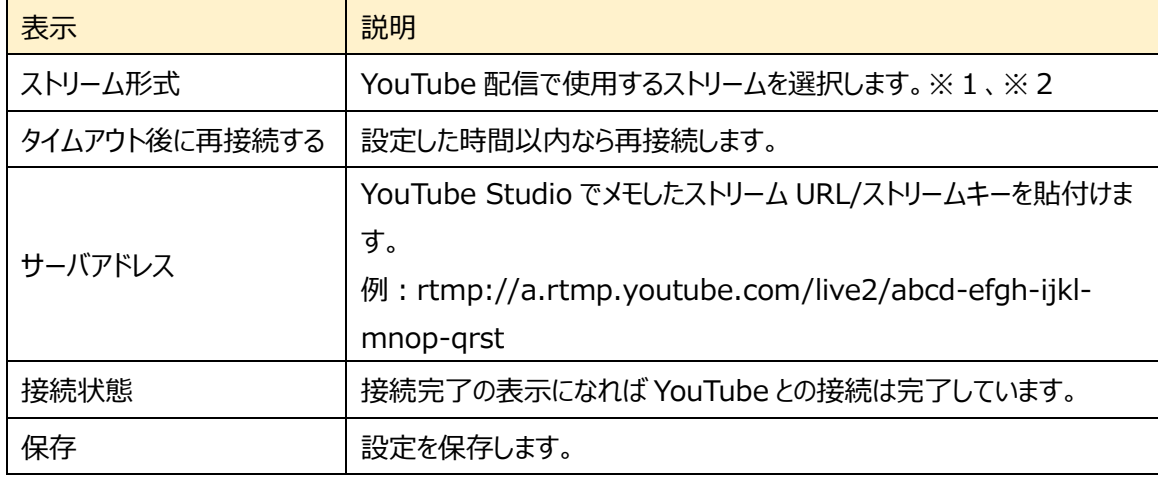

※1:ストリーム設定は「4.2.2 **映像/音声**」で設定します。通信回線の速度に応じて、最適な設定を行 います。ビデオ圧縮は必ず、「**H.264**」を設定する必要があります。また、音声を有効に設定します。

※2:お使いのインターネット接続で安定して映像を転送できる品質に設定します。実際に配信する動き や音声でテストを行う必要があります。設定した解像度、フレームレート、ビットレートは YouTube が 自動的に検出します。

### **5.5.9 UPnP**

UPnP を使用すると LAN 経由で簡単にカメラにアクセスできます。

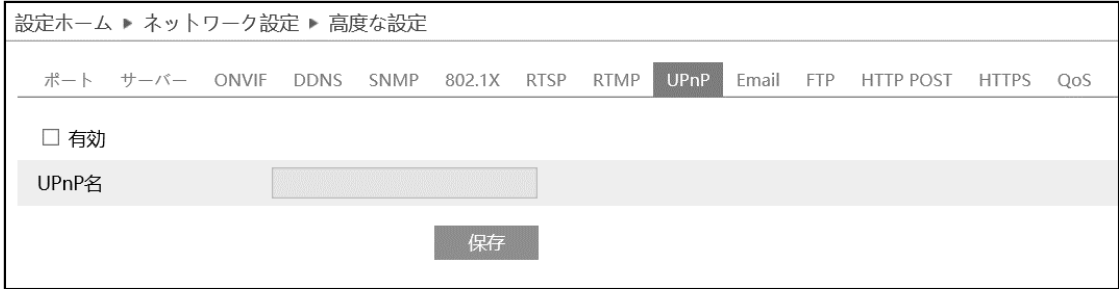

UPnP の設定方法

- ① 有効をチェックロして、UPnP 名を入力し | 保存 | をクリックして設定を保存します。
- ② PC でエクスプローラを起動したあと、ネットワークをクリックすると、設定した UPnP 名のカメラが表示さ れます。

※事前に PC 側で「ネットワーク探索とファイル共有」を有効に設定しておく必要があります。

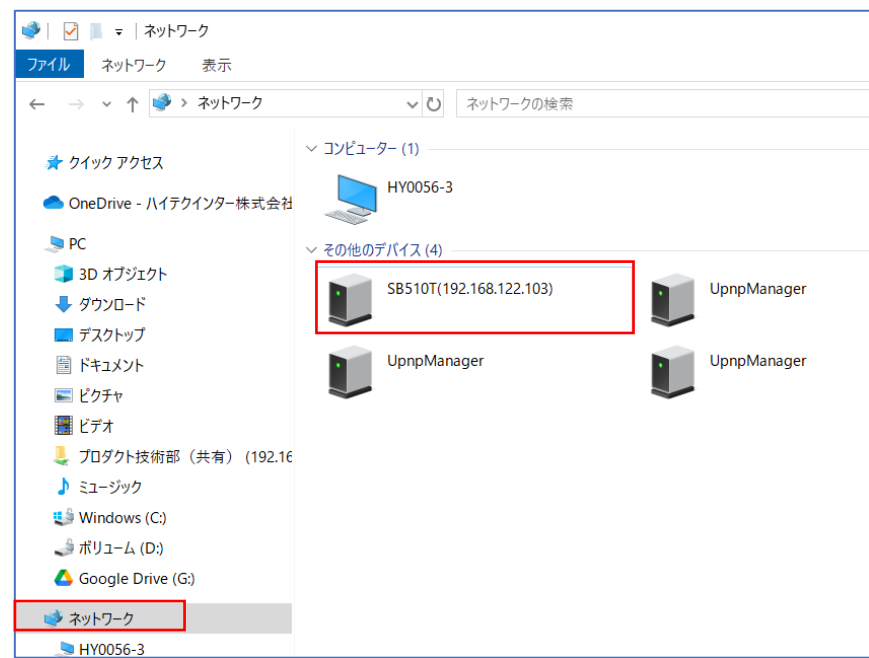

③ 表示されたカメラをダブルクリックするとブラウザが起動して、カメラに接続します。

# <span id="page-125-0"></span>**5.5.10 Email**

# Email に関する設定を行います。

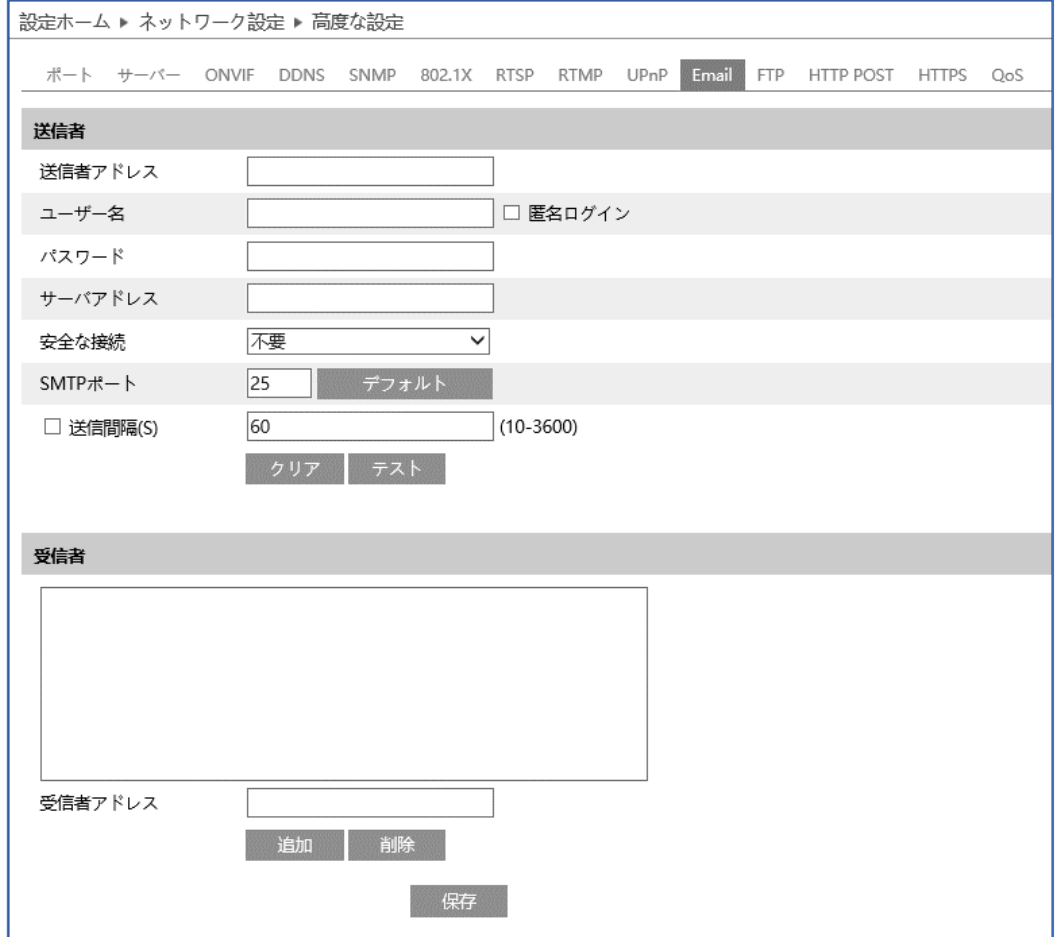

### ➢ 送信者

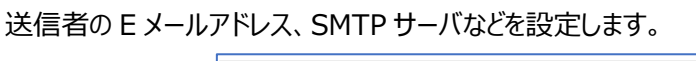

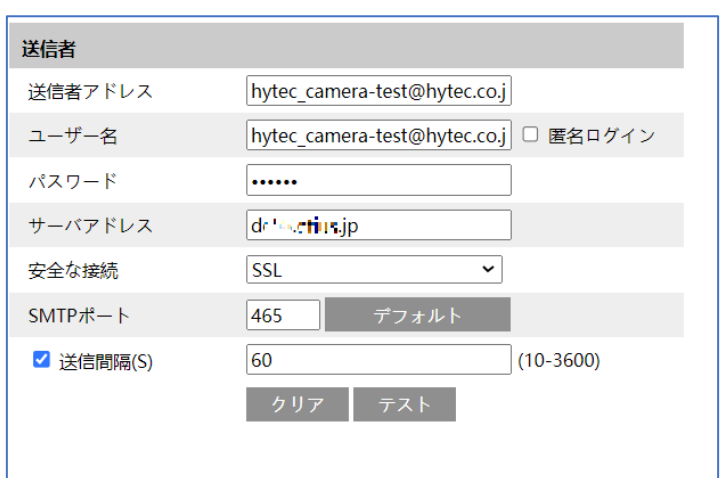

送信者の設定方法

ISP から提供された E メールサービスの情報に従って入力します。

- ① 送信者の E メールアドレスを入力します。
- ② ユーザ名とパスワードを入力します。
- ③ サーバアドレスに SMTP サーバ情報を入力します。
- ④ 暗号化プロトコル SSL/TLS を選択します。
- **⑤ SMTP ポートを設定します。 デフォルト で初期値に戻ります。**
- ⑥ E メールの送信間隔を設定します。 送信間隔にチェックを入れ 300 秒に設定した場合、300 秒に 1 通のメールが送信されます。300 秒の間に複数検出された場合、検出時間などをまとめて 1 通で通知します。添付ファイルの静止画 は最初に検出した静止画のみを添付します。
- ② まるトラをクリックして、アカウントの接続テストを行います。

# **注 1 Yahoo や Gmail 等のフリーメールはご利用いただけません。ISP が提供するメールサービス をお使いください。**

➢ 受信者

[受信者アドレス]欄に受信者のメールアドレスを入力し、 車加 をクリックしてリストに追加します。 削除する場合は、リストから削除するアドレスを選択し、 <sup>削除</sup> クリックしてリストから削除します。

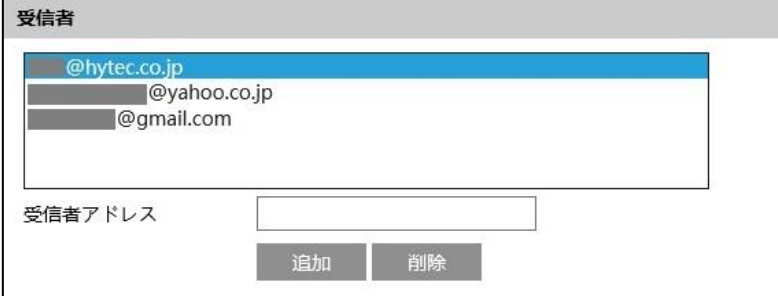

# <span id="page-127-0"></span>**5.5.11 FTP**

### FTP サーバの設定を行います。

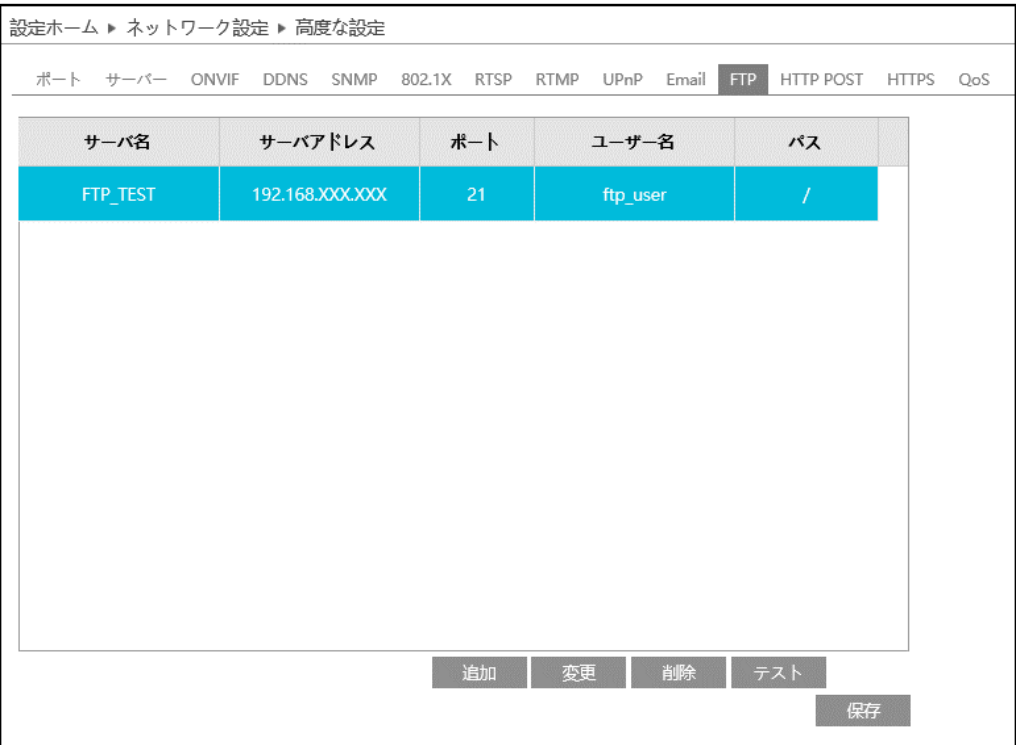

➢ FTP 追加/変更

FTP サーバを追加するには、 まい ありックします。変更する場合は、 変更 あクリックします。

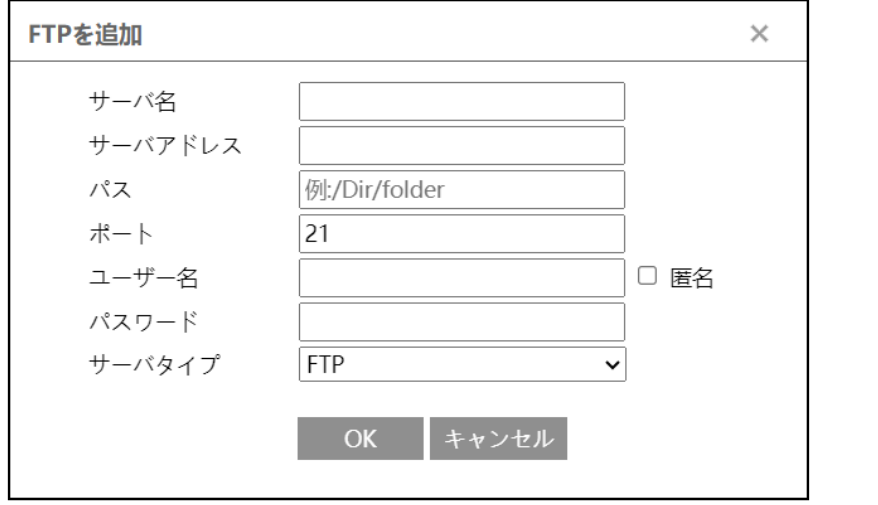

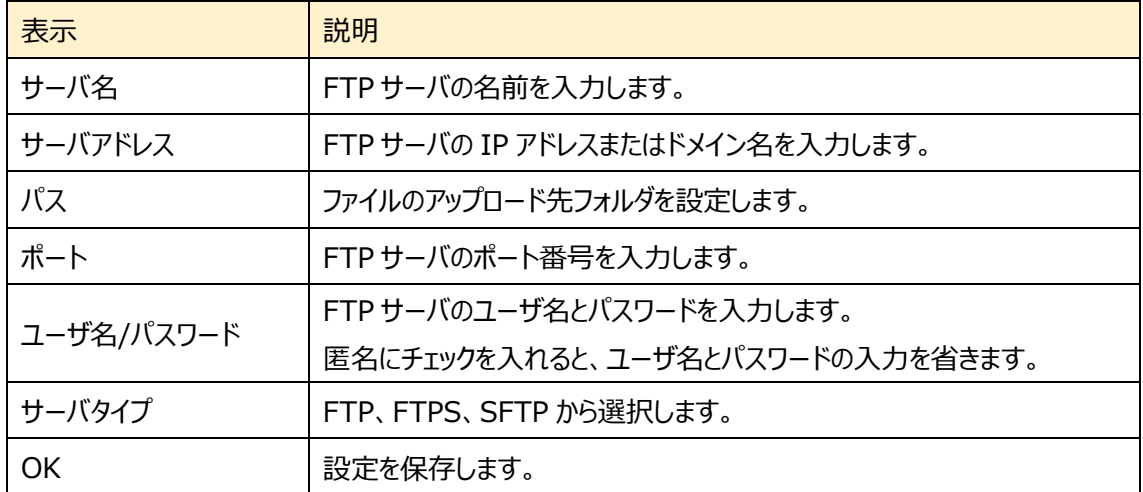

### ➢ テスト

<mark>■ テスト ■ をクリックすると、選択している FTP サーバとの接続確認を行います。</mark>

➢ FTP 削除

ー <sup>削除</sup> るクリックすると、選択している FTP サーバを削除します。

FTP 保存パス: /device MAC address/event type/date/time/

例:顔検出発生時のパス: FTP file path ¥00-18-ae-a8-da-2a¥VFD¥2021-01-09¥14¥

イベントによるファイル名の一覧

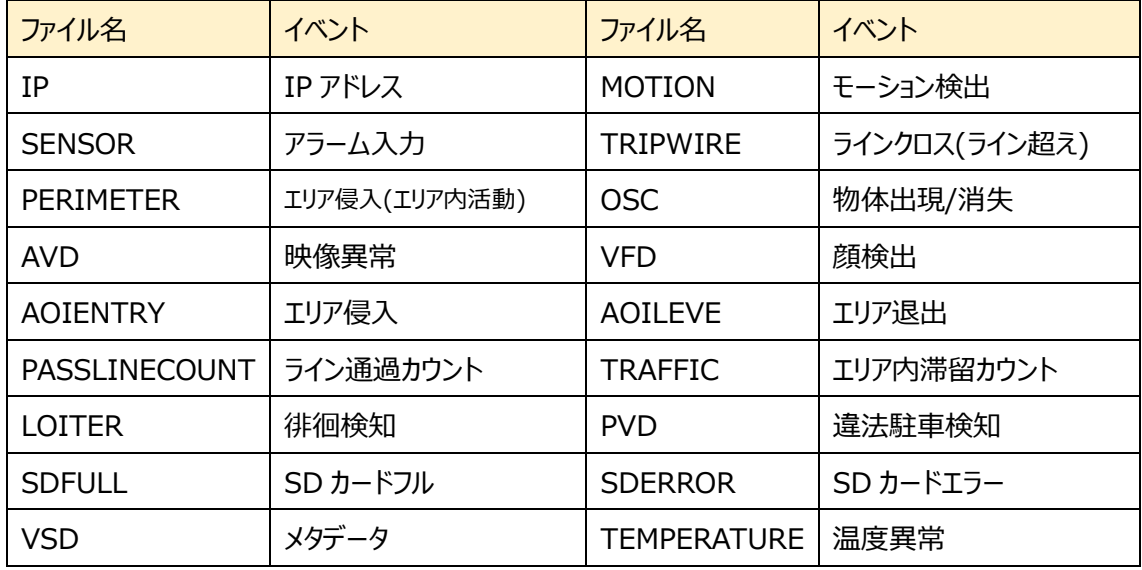

テキストファイルの構成:

デバイス名: xxx mac: デバイス MAC アドレス イベントタイプ:イベント時刻

例:

device name: IPC mac: 00-18-ae-a8-da-2a MOTION time: 2021-03-16 12:20:07

#### **5.5.12 HTTPS**

HTTPS を設定します。 HTTPS は Web サイトの認証を提供し、ユーザのプライバシーを保護します。

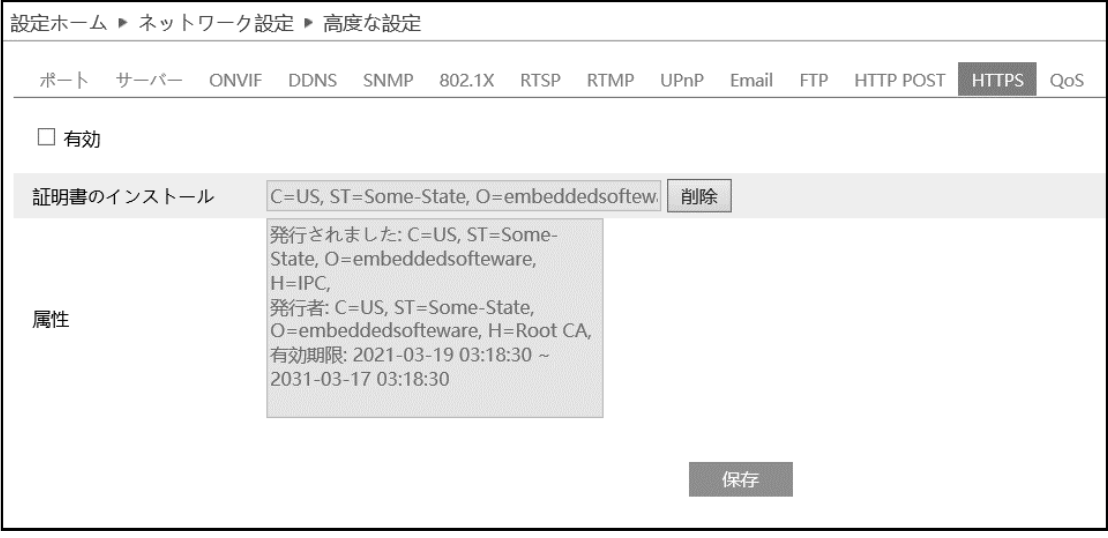

有効にチェックを入れて、HTTPS へのアクセスを有効にし、 保存 あクリックして設定を保存します。

Web ブラウザを使用して、「https://IP アドレス:HTTPS ポート」にアクセスします。 《例:https://192.168.226.201:443》

デフォルトで証明書がインストールされています。

デフォルトの証明書を使用しない場合は、<sup>削除</sup> をクリックして証明書を削除し、プライベート証明書を作 成することもできます。3 種類のインストールタイプのどれかを選択して、各タイプで設定してください

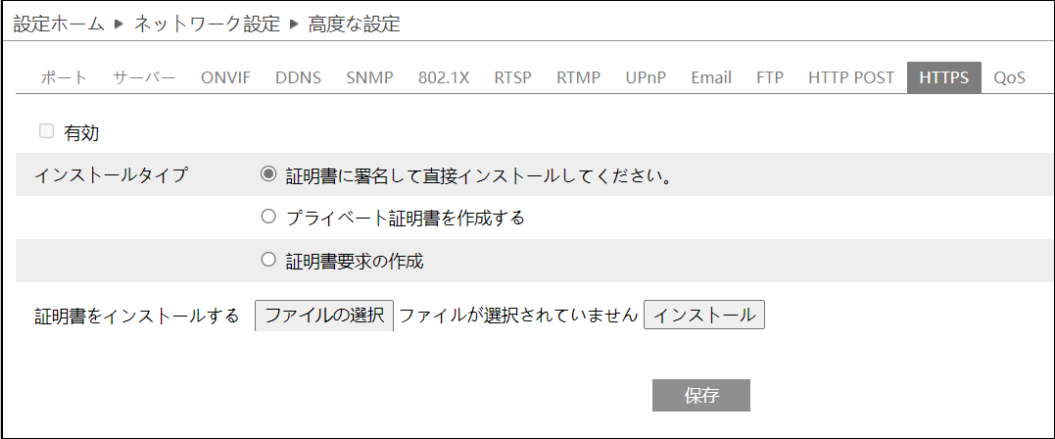

➢ 証明書に署名して、直接インストールしてください

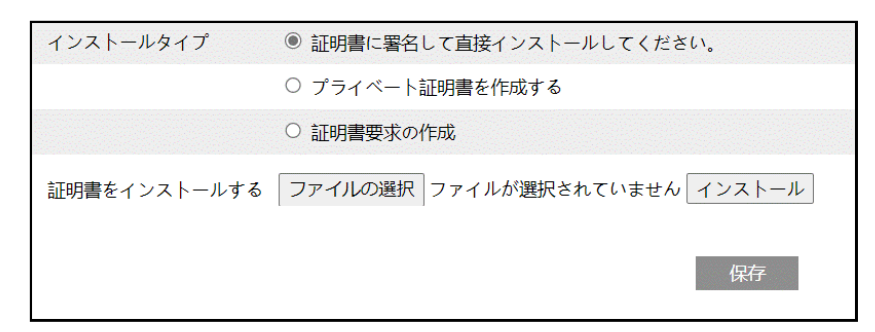

[ファイルの選択]ボタンをクリックして、インストールする証明書ファイルを選択してから、[インストール] ボタンをクリックして証明書をインストールします。 最後に[保存]ボタンをクリックします。

➢ プライベート証明書を作成する

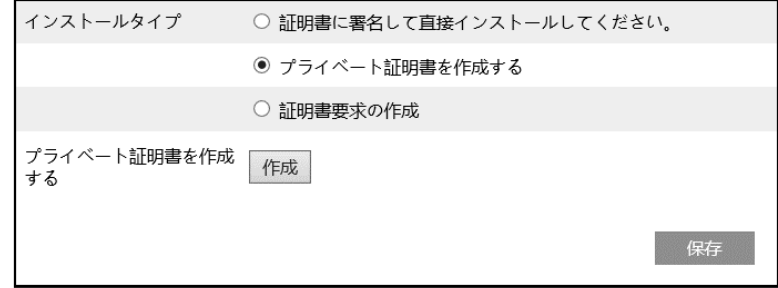

[作成]ボタンをクリックして、プライベート証明書を作成します。国(2 文字のみ利用可能)、ドメイン (NVR の IP アドレス/ドメイン)、有効期限、パスワード、州(都道府県)、領域(地域)などを入力し ます。「\*」は、必須項目です。次に、[OK]をクリックして設定を保存します。最後に[保存]ボタンをク リックします。

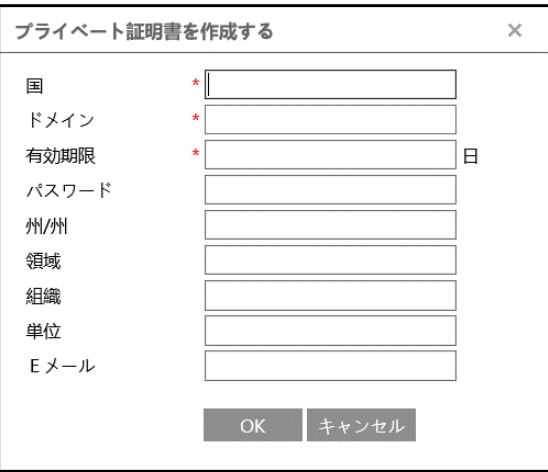

➢ 証明書要求の作成

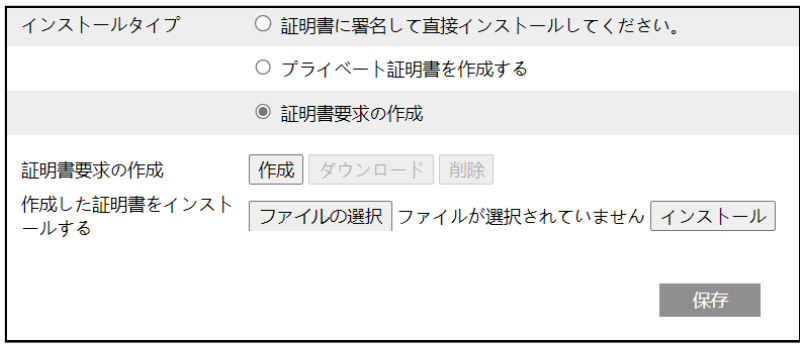

[作成]をクリックして証明書要求を作成します。

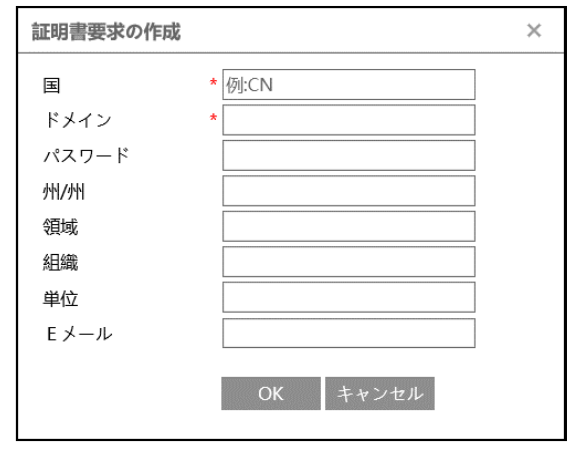

国(2 文字のみ利用可能)、ドメイン(NVR の IP アドレス/ドメイン)、パスワード、州(都道府県)、領域 (地域)などを入力します。「\*」は、必須項目です。次に、[OK]をクリックして設定を保存します。

そうすると、[ダウンロード]ボタンがアクティブになりますので、クリックして、証明書要求ファイルをダウンロー ドし、署名のために信頼された証明機関に送信します。署名された証明書を受け取った後、証明書を デバイスにインポートします。上述の[証明書に署名して、直接インストールしてください]項で証明書を インストールしてください。

また、[削除]をクリックして、作成した証明書要求ファイルを削除できます。

### **5.5.13 QoS**

QoS (Quality of Service) 機能は、ネットワークアプリケーションごとに異なるサービス品質を提供する ための機能です。

帯域幅が不足している場合、ルータやスイッチがデータストリームをソートし、優先順位に従って転送するこ とで、ネットワークの遅延やネットワークの輻輳を解決します。

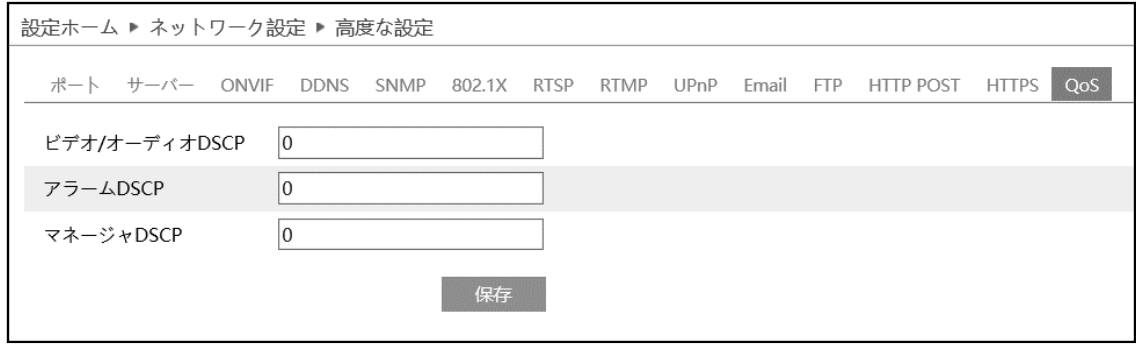

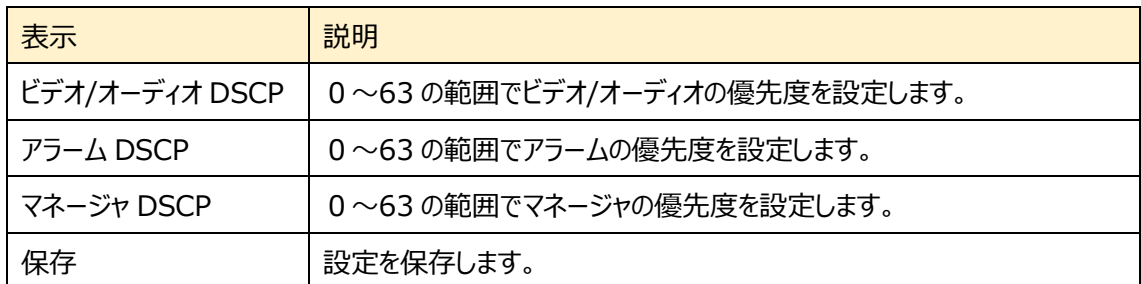

数値が大きいほど、優先度は高くなります。

# **5.6 セキュリティ設定**

### ユーザ、オンラインユーザ、ブロックと許可リスト、セキュリティ管理などのサブメニューがあります。

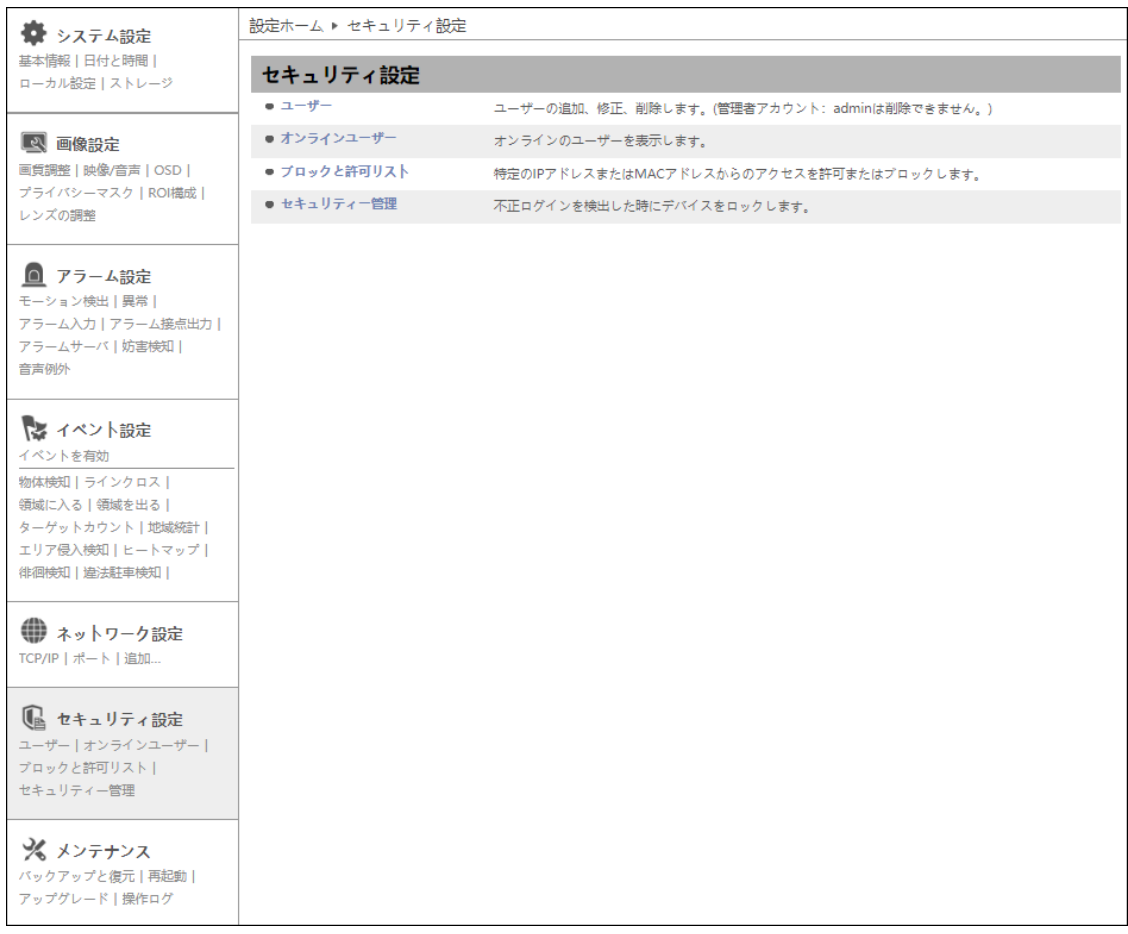

# **5.6.1 ユーザ**

### ユーザの追加、変更、削除を行います。管理者アカウントの admin は削除できません。

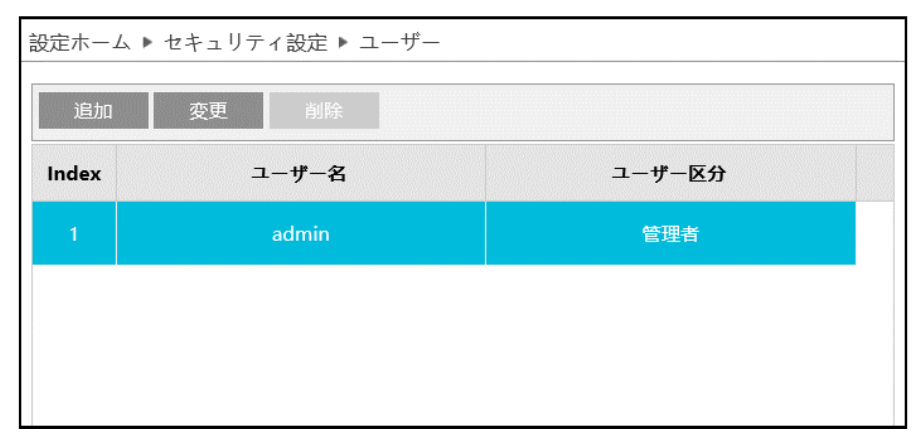

### ユーザの追加方法

1 | 追加 をクリックすると、「ユーザの追加」がポップアップします。

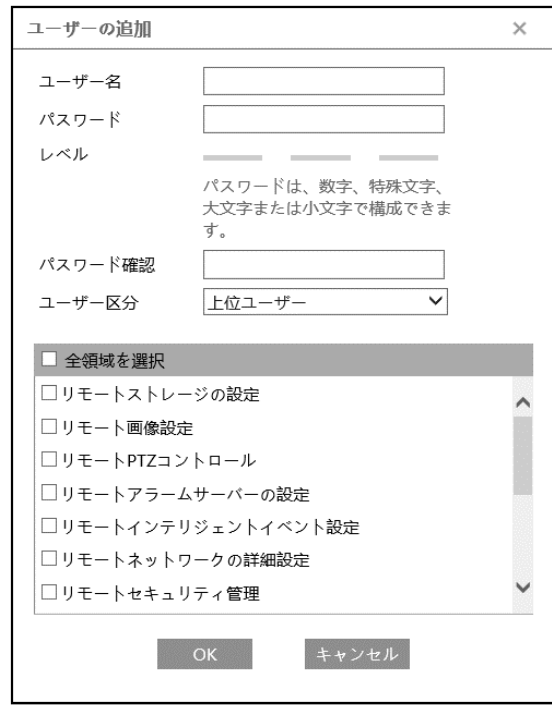

② ユーザ名とパスワード(パスワード確認)は、1〜15 文字の英数字で設定します。

レベルは、パスワードの強度を示します。「4.6.4 **[セキュリティ管理](#page-139-0)**」にあるパスワードセキュリティに設 定したレベル以上の組み合わせが必要です。

- ③ ユーザ区分を選択します。
	- ・ 管理者 :すべての権限を持っています。
	- ・ 上位ユーザ :「ユーザ」、「ブロックと許可リスト」、「バックアップと復元」、「アップグレード」以外、 管理者と同じ権限を持っています
	- ・ ノーマルユーザ:「ライブ」の表示と「検索」のみ可能です。設定の変更はできません。
- ④ リモートで操作できる項目をチェックします。
- ⑤ [OK]をクリックして、追加します。

上位ユーザとノーマルユーザの初期権限

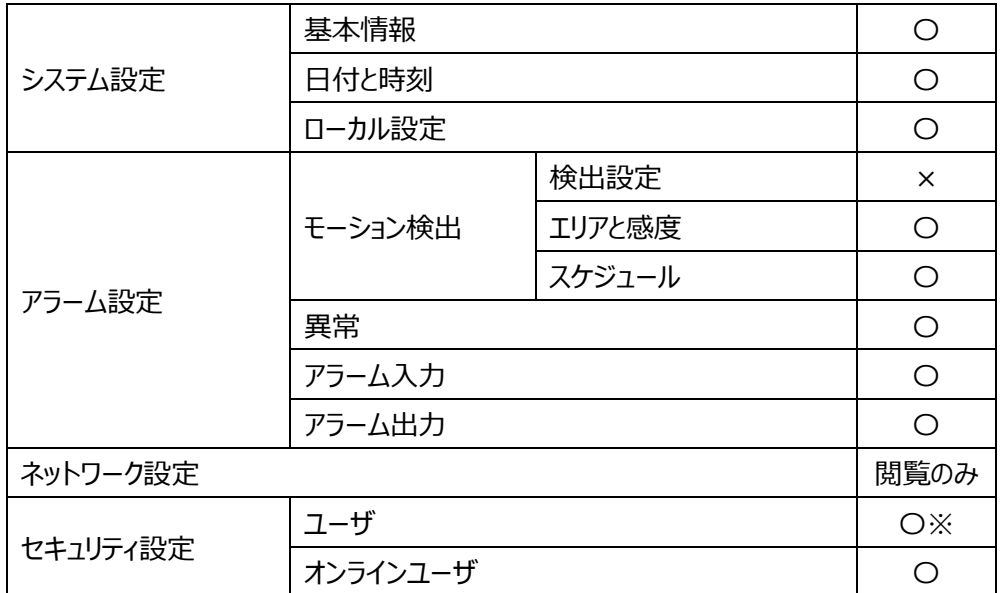

※ログイン中ユーザのパスワード変更

ユーザレベルと付与可能な権限

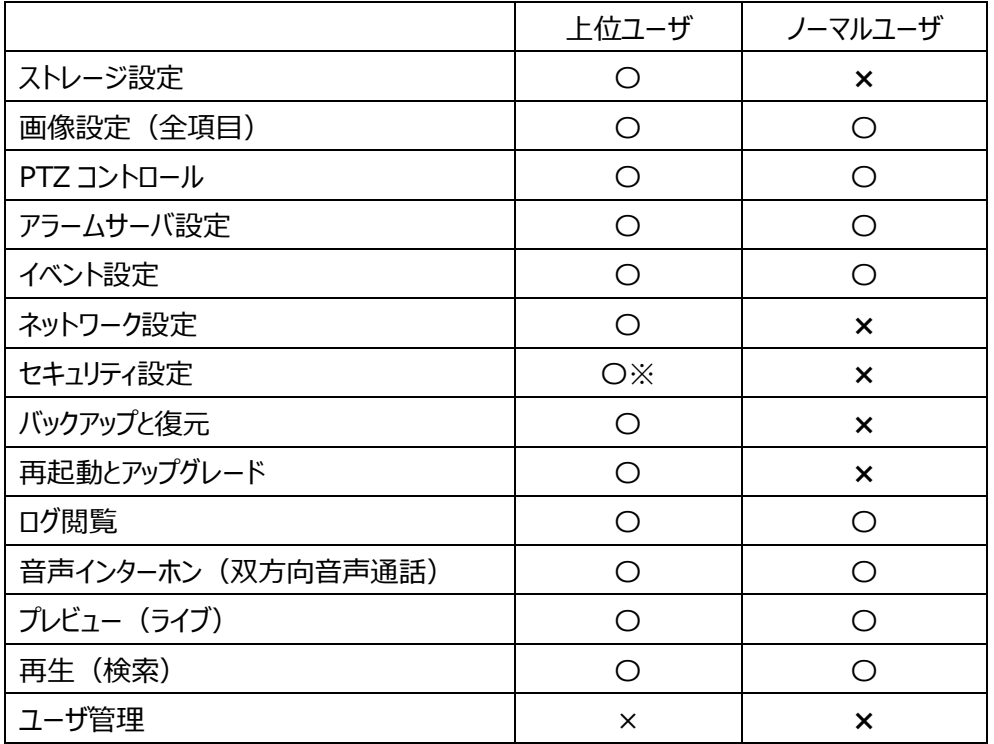

※ユーザ編集を除く、セキュリティメニュー

### パスワードの変更方法

1 <sup>変更 をクリックすると、「ユーザの編集」がポップアップします。</sup>

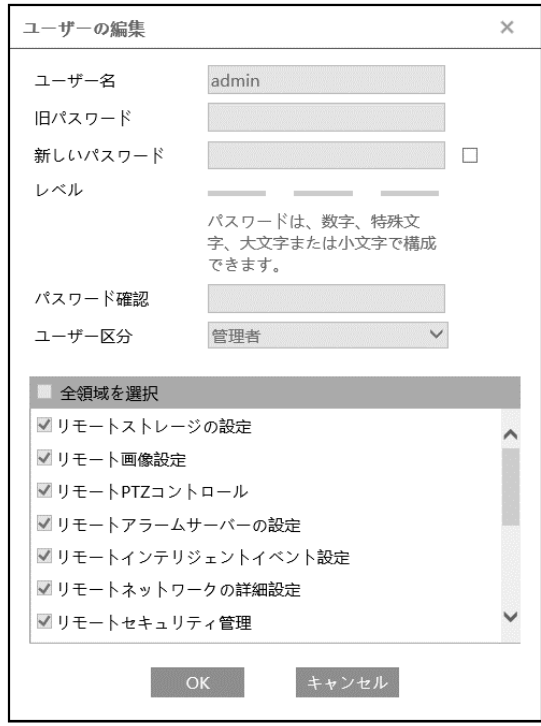

- ② [新しいパスワード]にチェックを入れ、新しいパスワードを入力し、OK をクリックします。 レベルは、パスワードの強度を示します。「5.6.4 **[セキュリティ管理](#page-139-0)** 」にあ[るパスワードセキュリティで](#page-140-0) 設定したレベル以上の組み合わせが必要です。
- ③ リモートで操作できる項目を変更します。
- ④ [OK]をクリックして保存します。

### ユーザの削除方法

- ① 削除するユーザを選択します。選択されているユーザは青くなります。
- ② をクリックすると、削除の確認がポップアップするので OK をクリックして削除します。

# **5.6.2 オンラインユーザ**

本機にアクセスしているオンラインユーザを表示します。

# 管理者ユーザは、他のすべてのユーザを追い出す(キックアウト)ことができます。

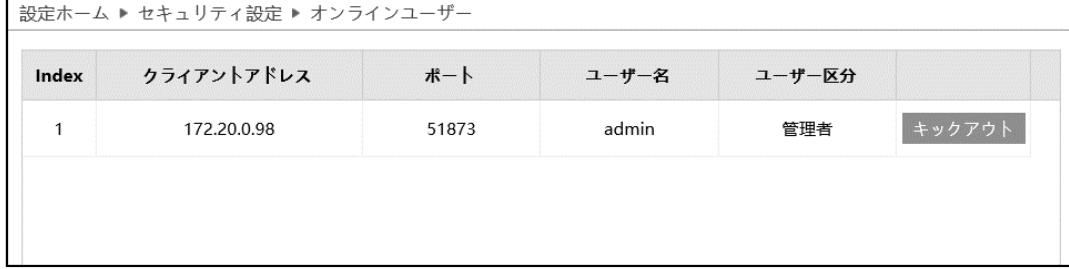

### **5.6.3 ブロックと許可リスト**

特定の IP アドレスからのアクセスを許可またはブロックします。

「アドレスフィルタリングを有効にする]にチェックを入れ、許可/ブロックの設定を行います。

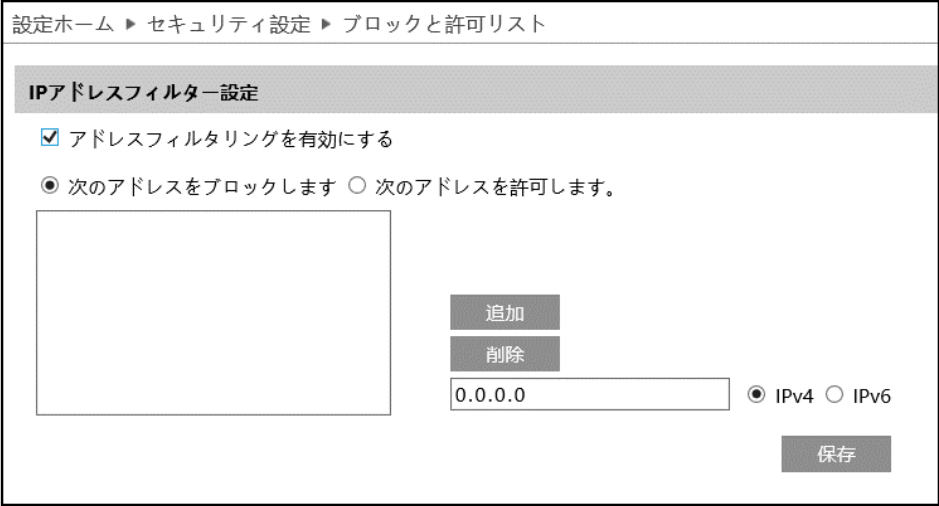

IP アドレスフィルタの追加方法

- ① [次のアドレスをブロックします]または[次のアドレスを許可します]のどちらかを選択します。
	- ・ ブロック:リスト内のみブロックし、その他のデバイスは許可されます。
	- ・ 許可:リスト内のみ許可し、その他のデバイスはブロックされます。
- ② IPv4 または IPv6 を選択し、アドレスを入力します。
- 3 <sup>追加</sup> をクリックすると、リストに表示されます。
- ④ をクリックして保存します。

IP アドレスフィルタの削除方法

- ① リストからアドレスを選択します。
- ② 画像 をクリックすると、選択しているアドレスを削除します。
- 3 保存 をクリックして保存します。

### <span id="page-139-0"></span>**5.6.4 セキュリティ管理**

不正ログインを検出した時の対応を設定します。

### ➢ セキュリティサービス

[セキュリティサービス]タブを開き、不正ログインによるロック解除を防ぐことができます。

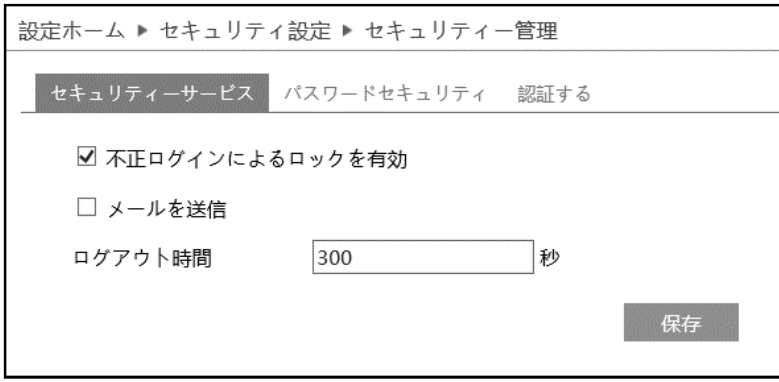

[不正ログインによるロックを有効]にチェックを入れると、ログイン試行に 6 回失敗するとロックされます。 ロックから 30 分後またはカメラの再起動によって、カメラは再度ログインすることができます。

[メールを送信」にチェックを入れると、通知をメールで受け取れます。送信先をチェックして選択します。 メールの送信先の設定は、「5.5.10 **[Email](#page-125-0)**」で登録します。

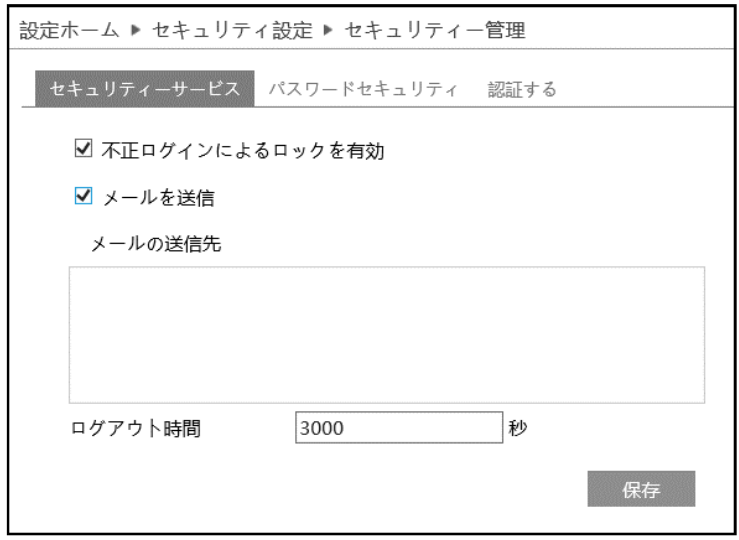

[ログアウト時間]で設定した時間が経過すると(Web ブラウザなどで設定時間操作されない場合)、 自動的にログアウトされます。次に操作するまで画面はそのままですが、操作しようとすると、タイムアウトメ ッセージをポップアウトで表示して、ログインウィンドウに移動しますので、再度ログインしてください。

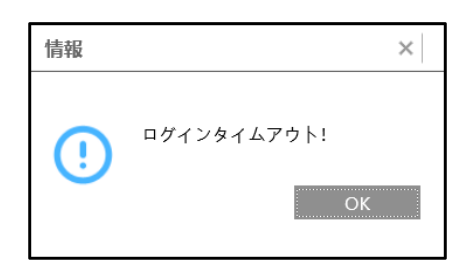

<span id="page-140-0"></span>➢ パスワードセキュリティ

[パスワードセキュリティ]タブを開き、パスワードのレベルと有効期限を設定します。

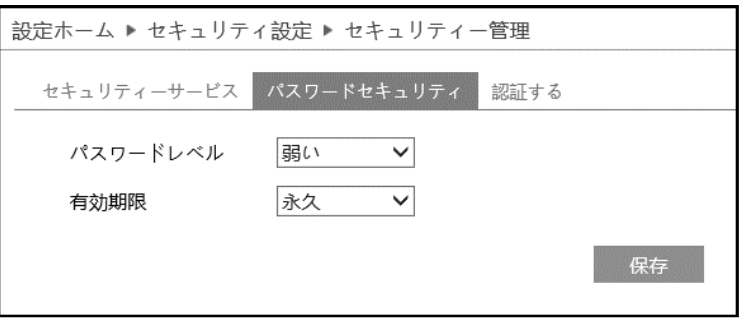

パスワードレベルは、パスワード変更で利用できる文字の種類と長さを設定します。

- 弱い :「英字の大文字」「英字の小文字」「数字」「記号」から 1 文字以上
- 中 :「英字の大文字」「英字の小文字」「数字」「記号」から 2 種類以上を組み合わせて 9 文 字以上
- 強い :「英字の大文字」「英字の小文字」「数字」「記号」の全種類を組み合わせて 9 文字以上

有効期限:30 日、60 日、180 日、365 日、永久から選択します。 期限が切れるとパスワードの変更画面がポップアップします。 ➢ 認証する

RTSP および HTTP でアクセスする時の、認証方法を設定します。

認証方法は、"Basic"と"Digest"から選択します。

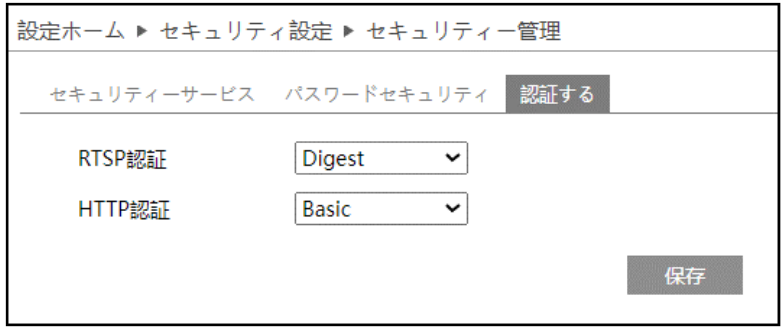

# **5.7 メンテナンス**

# バックアップと復元、再起動、アップグレード、操作ログなどのサブメニューがあります。

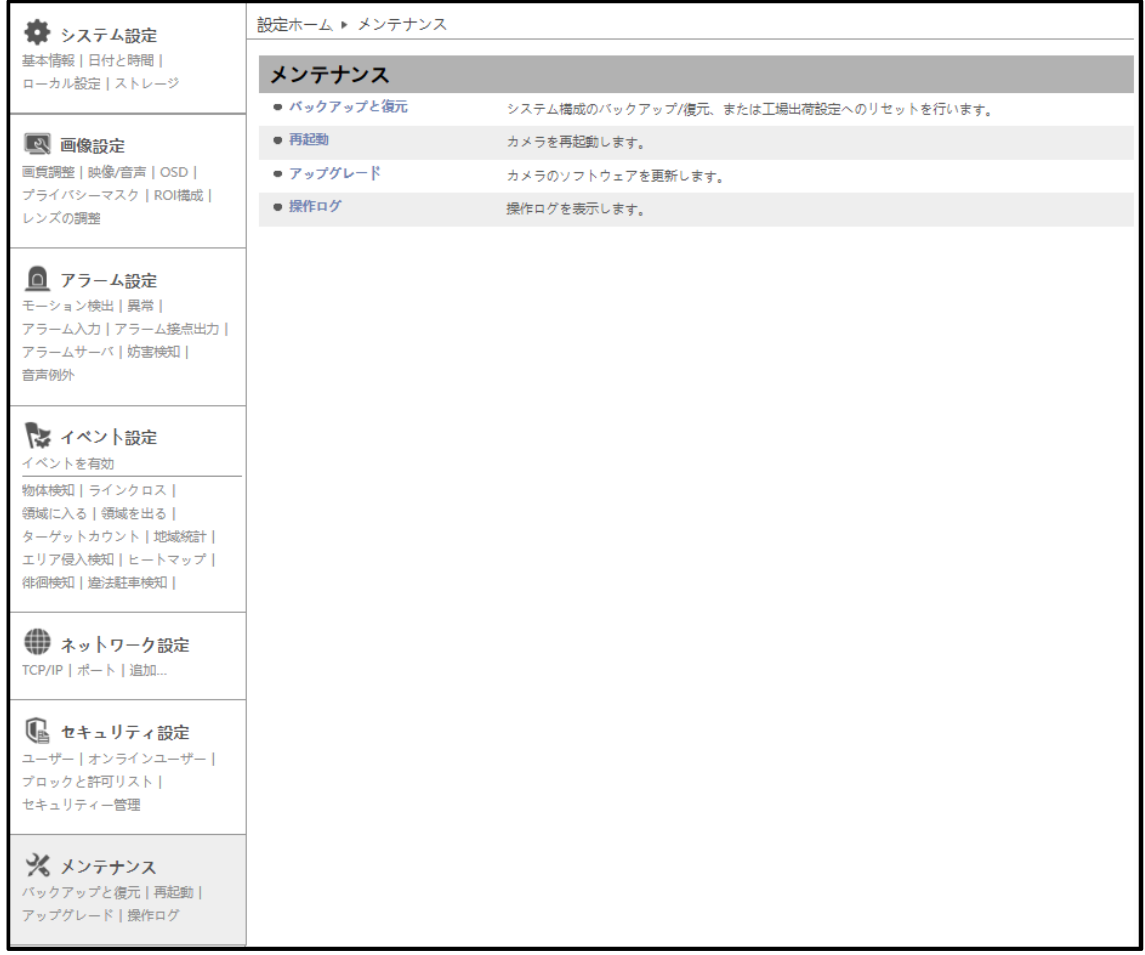

## **5.7.1 バックアップと復元**

カメラの設定情報のインポート(復元)とエクスポート(バックアップ)、工場出荷時への初期化を行い ます。

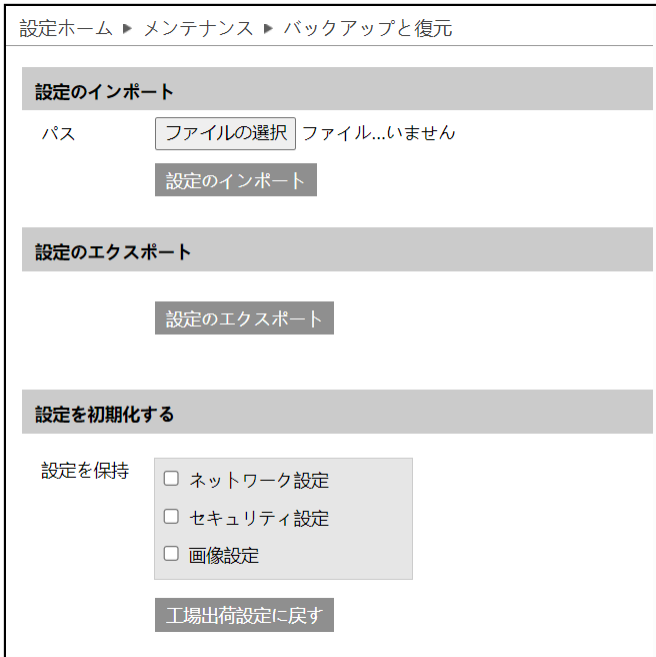

➢ 設定のインポート(復元)

「ファイルの選択」をクリックして、バックアップファイルを選択します。 お定のインポート をクリックして、設 定を復元します。

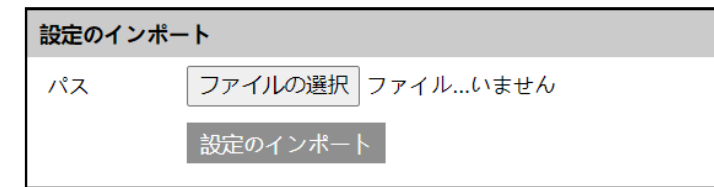

➢ 設定のエクスポート(バックアップ)

設定のエクスポート をクリックして、設定をバックアップします。

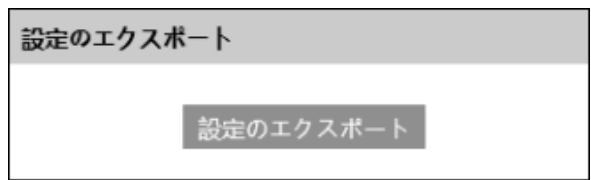
#### ➢ 設定を初期化する

エ場出荷設定に戻するをクリックして、設定を初期状態に戻します。

「設定を保持」で選択した設定項目は、初期化されず、現在の設定を保持します。

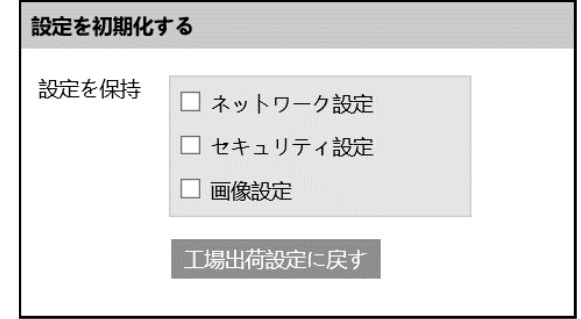

#### **5.7.2 再起動**

カメラの再起動を行います。

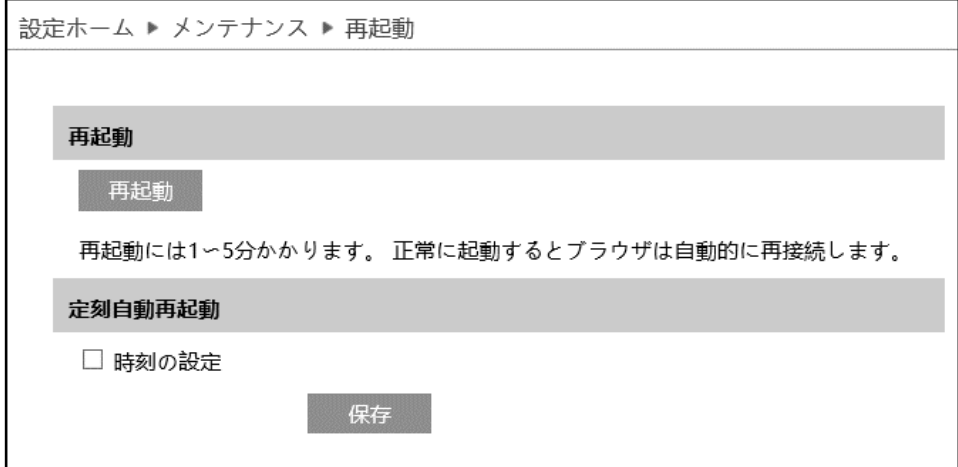

➢ 再起動

| 再起動 || <sub>を</sub>クリックすると、パスワード入力画面がポップアップします。パスワードを入力するとカメラは再

起動を行います。再起動には 1〜5 分かかります。正常に完了すると、自動的に再接続、ログイン画面 に戻ります。

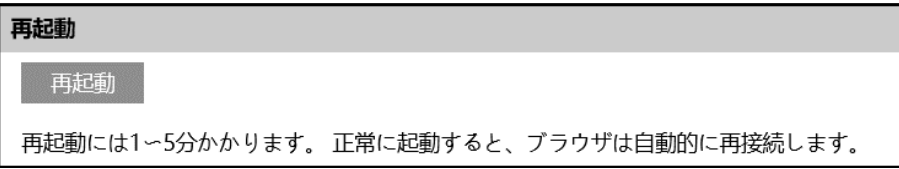

#### ➢ 定刻自動再起動

定期的に再起動を行います。

[時刻の設定]にチェックを入れると、自動的な再起動が有効になります。毎日または週に一度、決まった 時間を指定します。

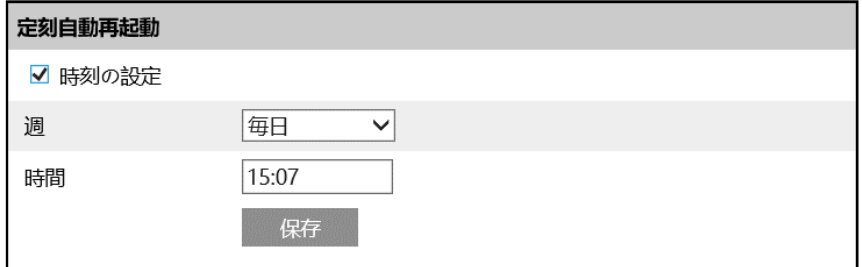

### **5.7.3 アップグレード**

カメラのソフトウェアを更新します。

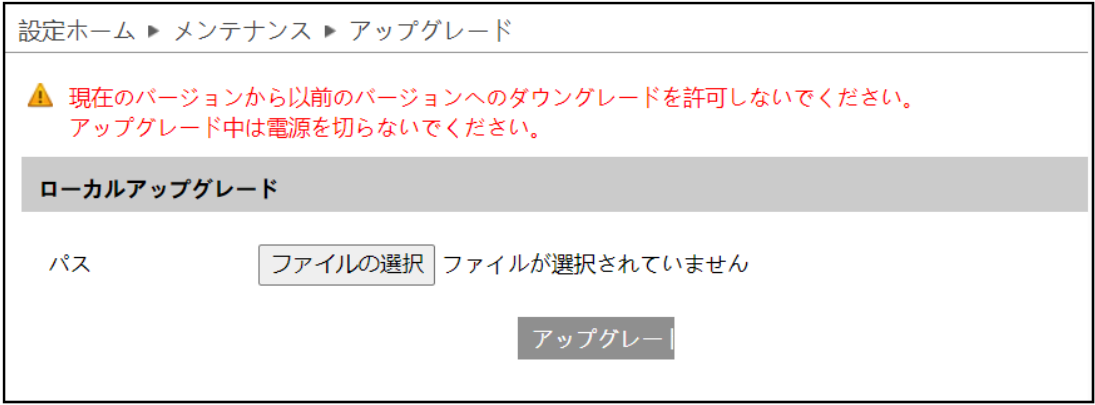

### ソフトウェアのアップグレード方法

- ① 「ファイルの選択」をクリックして、アップグレードファイルを選択します。
- 2 アップグレード をクリックして、ソフトウェアのアップグレードを開始します。
- ③ アップグレード終了後、カメラは自動的に再起動します。
- **※ アップグレード中はブラウザを閉じたり、カメラをネットワークから切断したりしないでください。**
- **※ アップグレード中は電源を切らないでください。**
- **※ アップグレード中は監視などの機能は動作しません。**

### **5.7.4 操作ログ**

ログの種類を選択、開始時間と終了時間を指定、■ <sup>検索 ■</sup> をクリックすると、ログが表示されます。

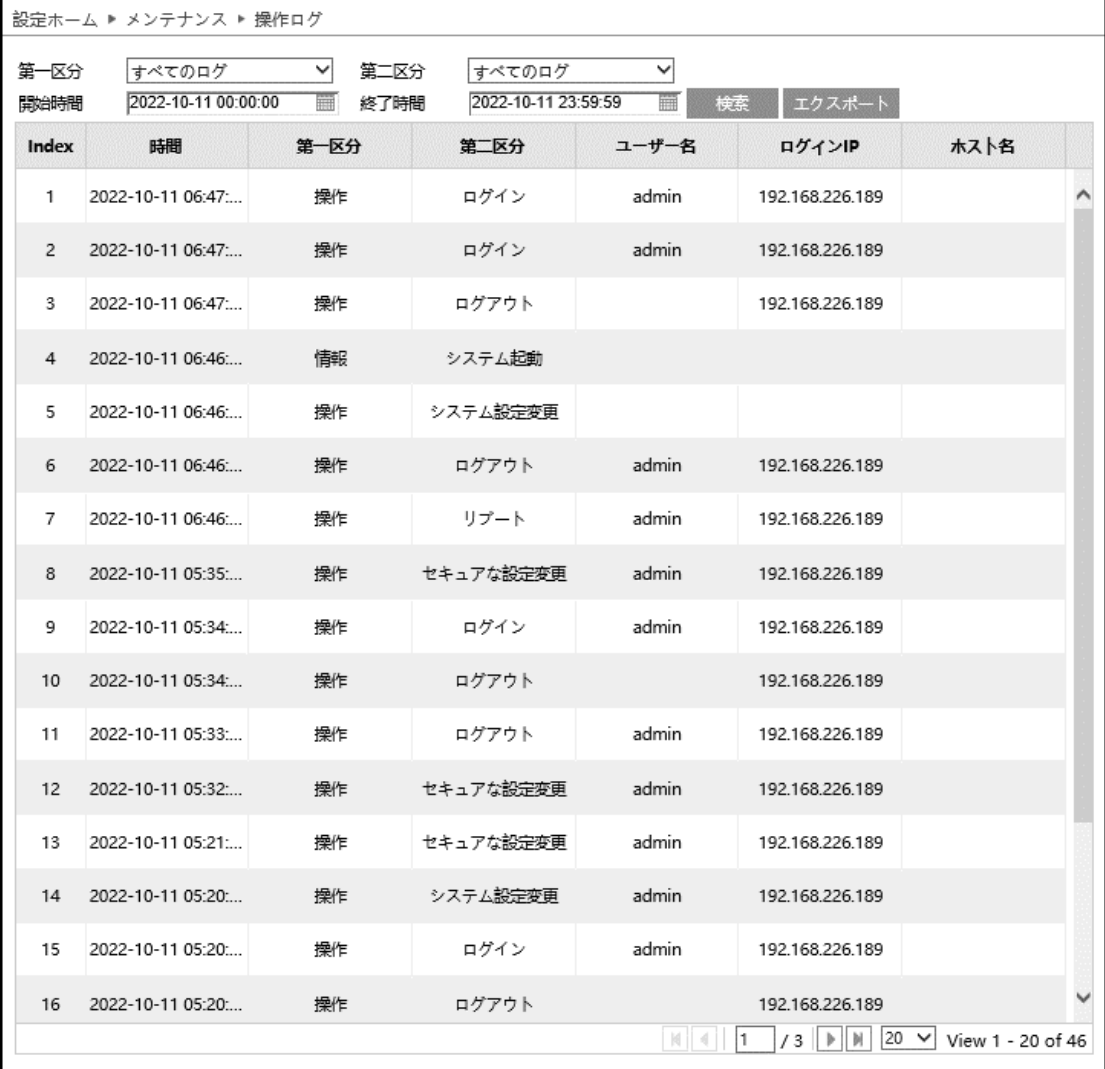

## ログの取得方法

- 1. 第一区分、第二区分より、取得するログの種類を選択します。
- 2. 開始時間と終了時間を設定し、検索するログの時間帯を指定します。
- 3. <sup>検索 をクリックすると、指定時間内のログを表示します。</sup>
- 4. エクスポート をクリックして、ログをエクスポート・保存す

## **6.チャート**

ライン通過カウント、エリア内滞留カウントのカウントデータを表やグラフで表示することができます。

## 右上の[**チャート**]タブを開きます。

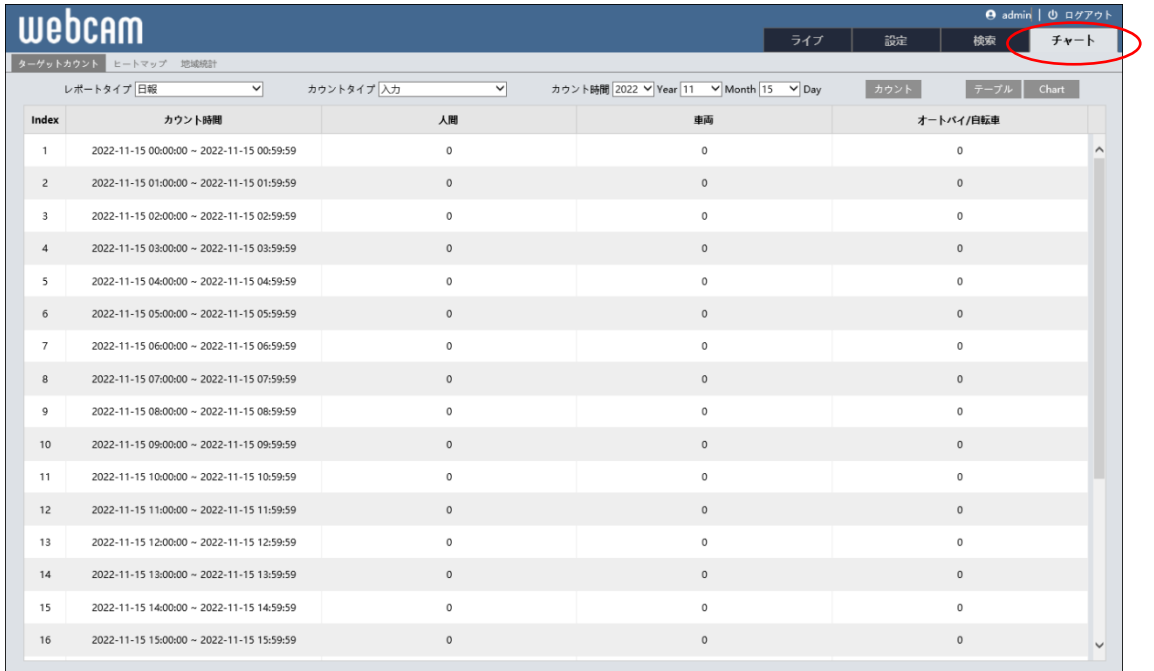

## **6.1 ターゲットカウント(ライン通過カウント)**

左上のタブから[ターゲットカウント]タブを選択します。

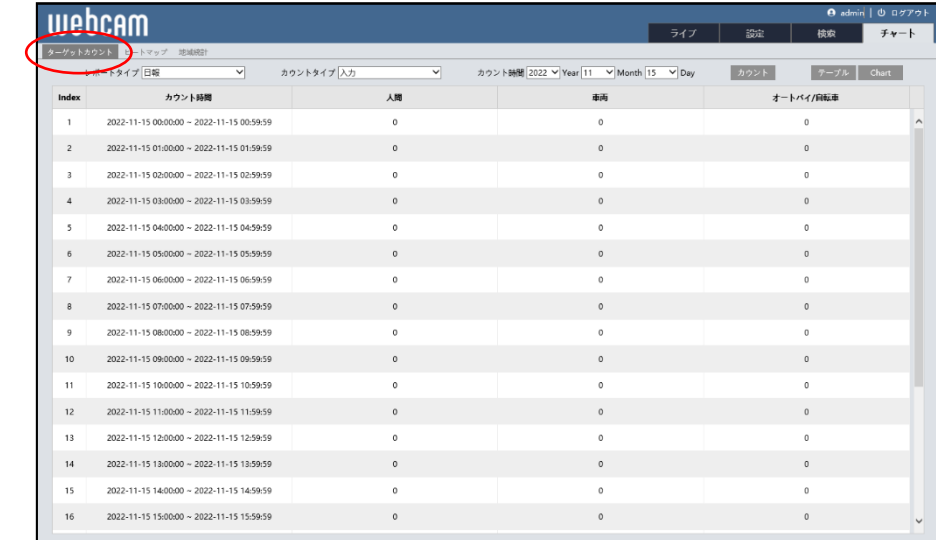

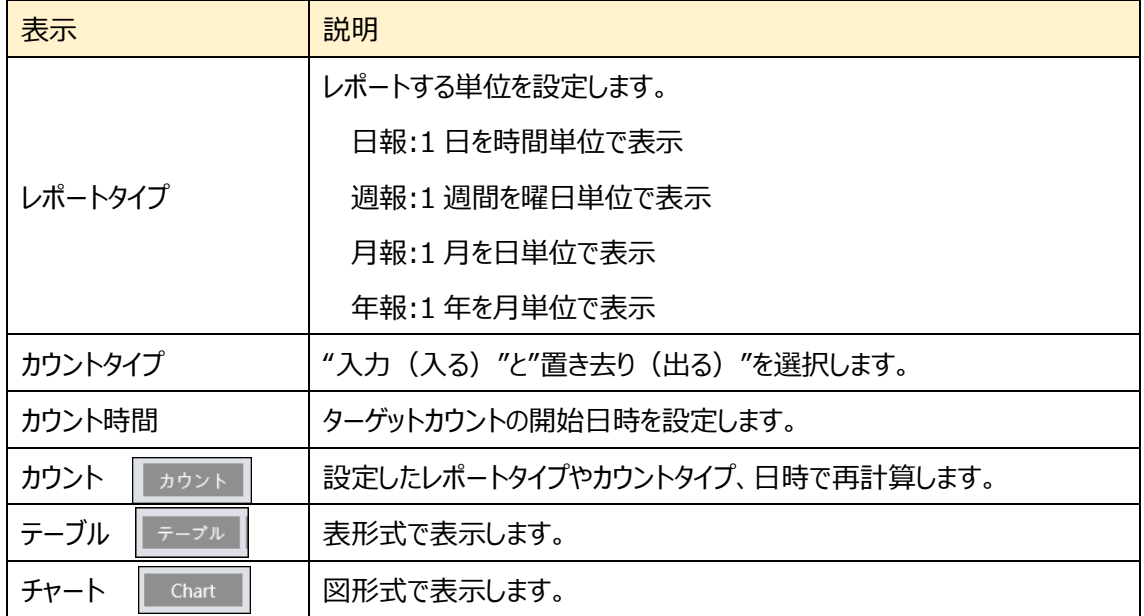

図の表示方法

- ① [レポートタイプ]を選択します。
- ② [カウントタイプ]を選択します。
- ③ [カウント時間]で、カウントを開始する日時を設定します。
- ④ [カウント]ボタンをクリックして計算します。
- ⑤ [テーブル]または[チャート]をクリックすると表または図を表示します。

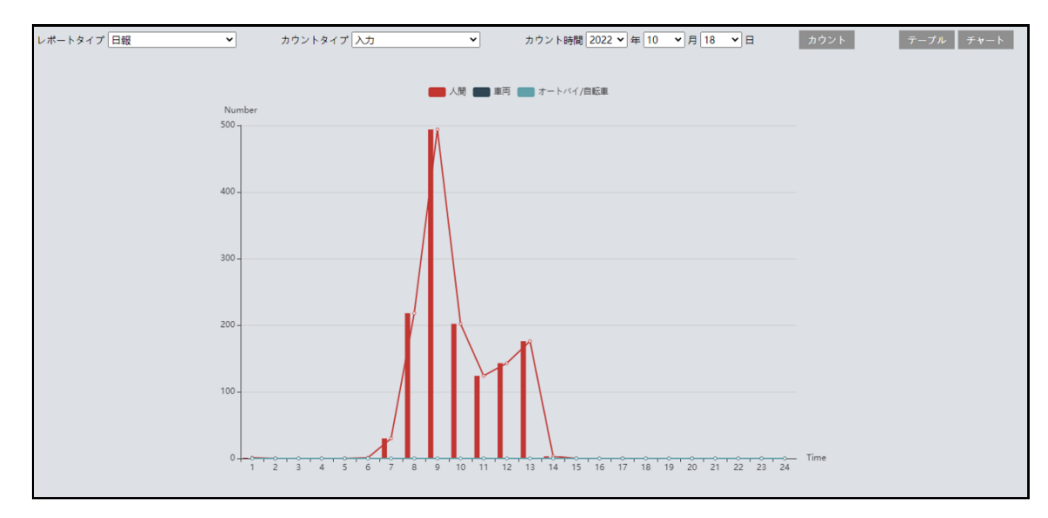

図の上部の[人間]、[車両]、[オートバイ/自転車]をクリックすることで表示・非表示を変 更できます。

## **6.2 ヒートマップ**

人間、車両の動きを記録し滞留の量を可視化して表示する機能です。多く滞留した場所は赤で、少な い場所は青で表示します。

左上のタブから[ヒートマップ]タブを選択します。人間/車両/オートバイ・自転車を検知した場所が色付き で表示されます。

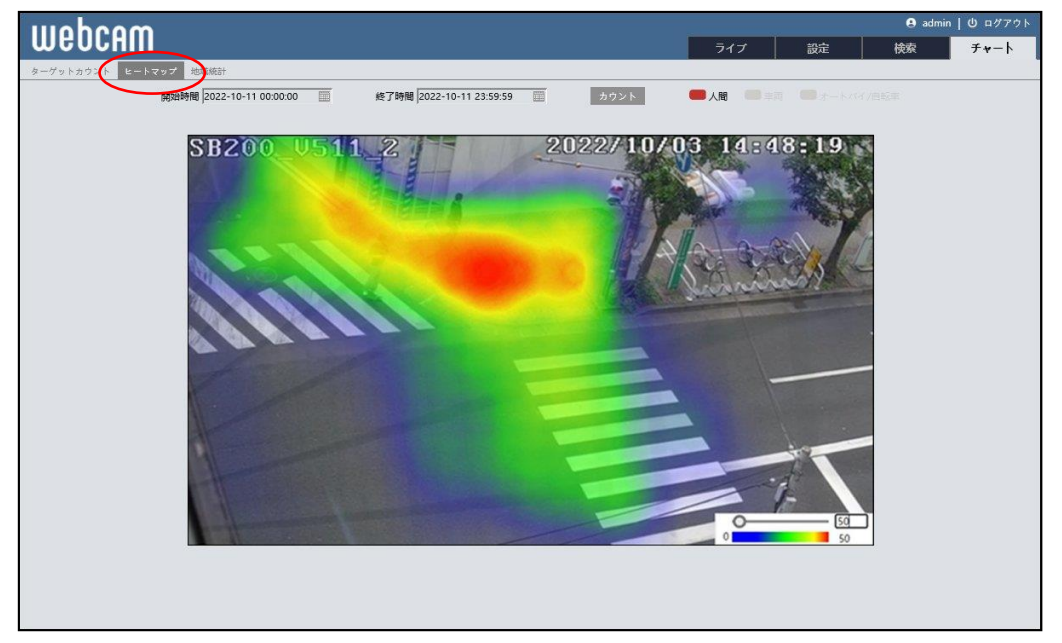

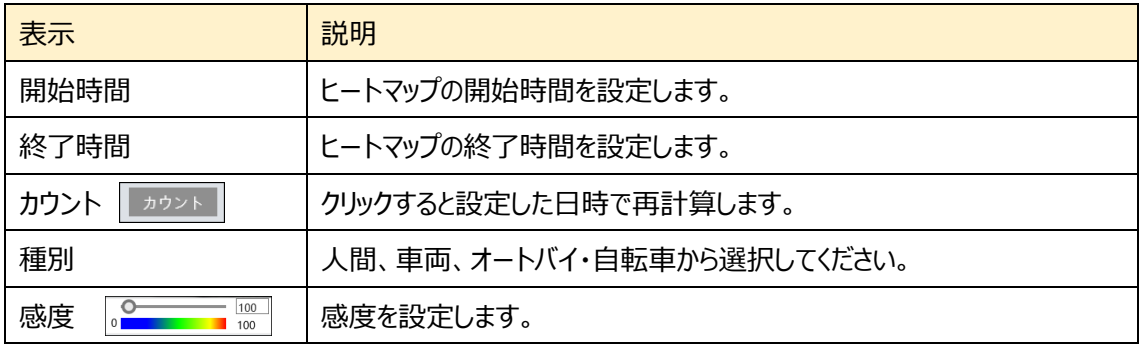

#### 操作方法

- ① [開始時間]を設定します。
- ② [終了時間]を設定します。
- ③ [カウント]をクリックして、再計算及び画面表示を変更します。
- ④ [人間]、[車両]、[オートバイ/自転車]をクリックすると、各項目のヒ ートマップを選択できます。
- ⑤ 右下の[感度]のスライダを左右に動かす。または数値を手動で入 力して上限値(赤色)を変更します。

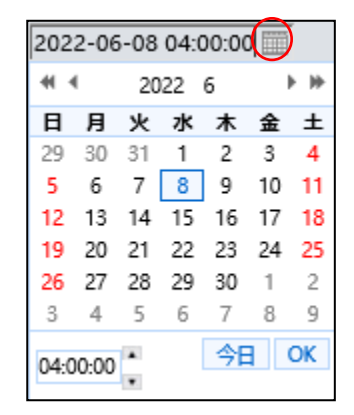

## **6.3 地域統計(エリア内滞留カウント)**

左上のタブから[地域統計]タブを選択します。

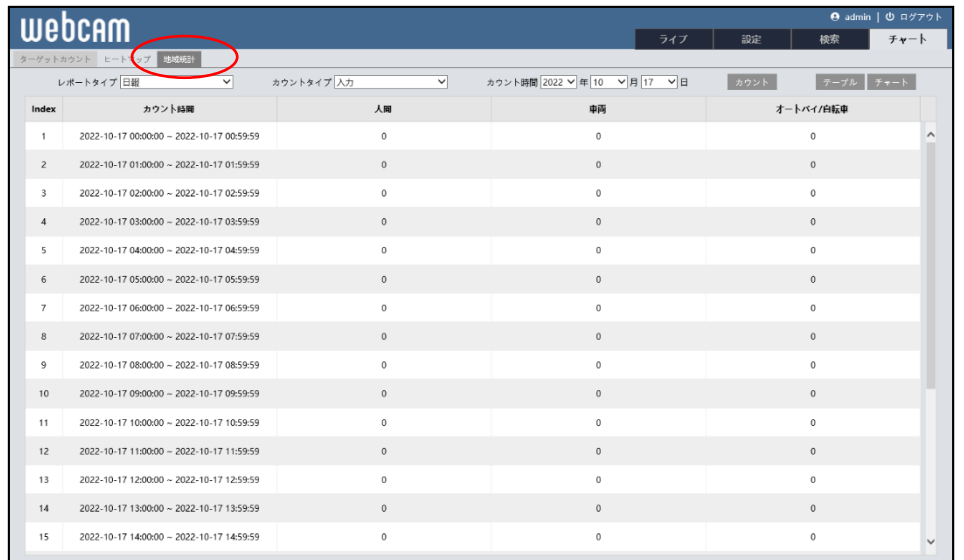

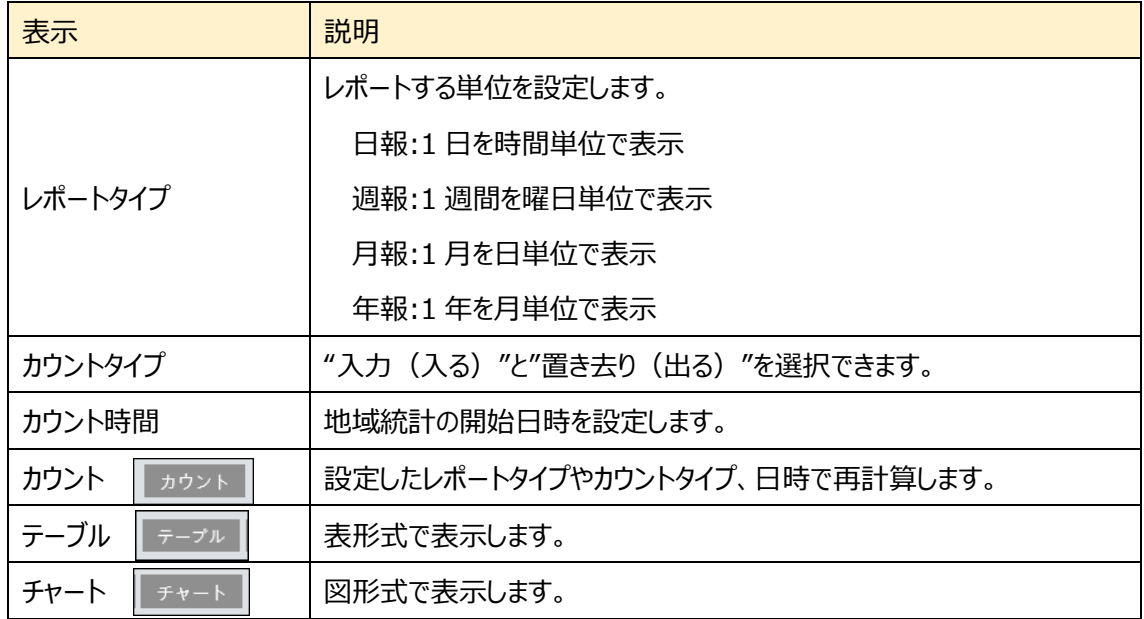

図の表示方法

- ① [レポートタイプ]を選択します。
- ② [カウントタイプ]を選択します。
- ③ [カウント時間]で、カウントを開始する日時を設定します。
- ④ [カウント]ボタンをクリックして計算します。

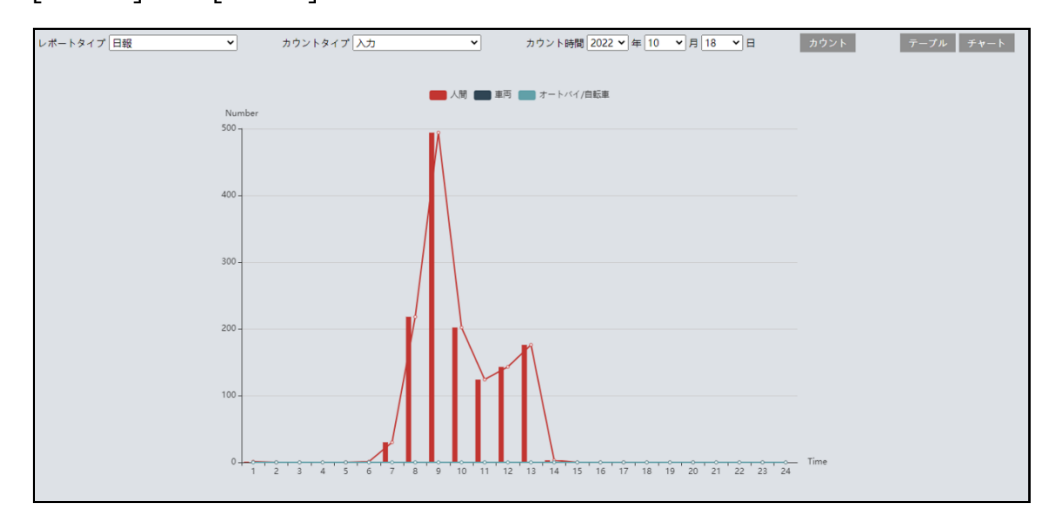

⑤ [テーブル]または[チャート]をクリックすると表または図を表示します。

図の上部の[人間]、[車両]、[オートバイ/自転車]をクリックすることで表示・非表示を変 更できます。

## **7.検索**

右上の"**検索**"タブを開きます。

ここでは、SD カードまたはローカル PC に保存されている録画と写真を表示できます。

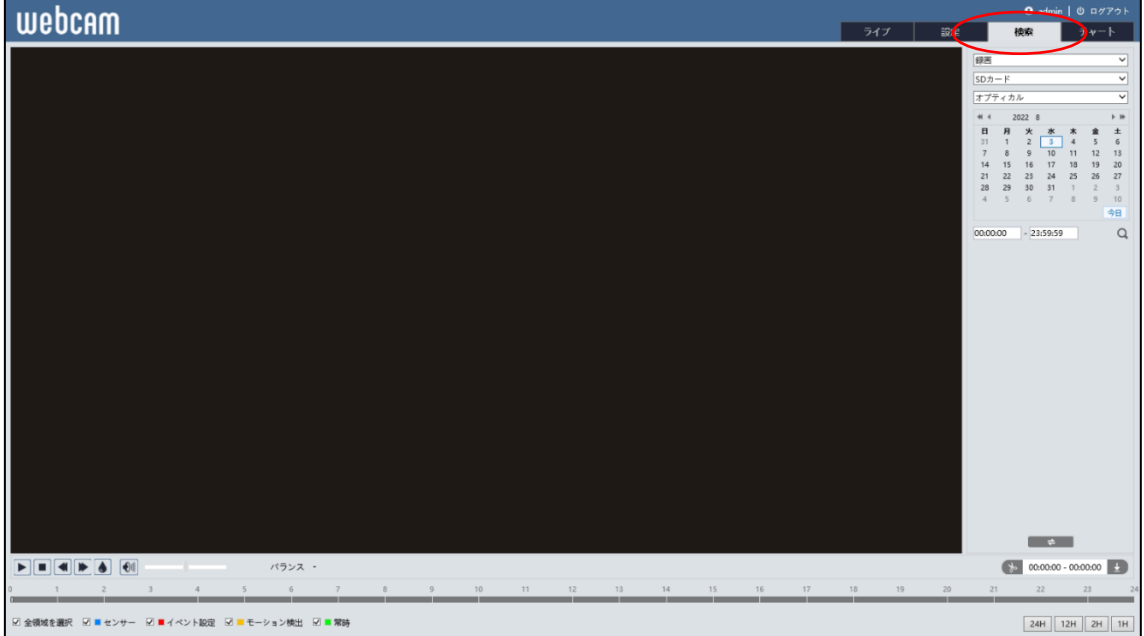

## **7.1 画像検索**

#### **7.1.1 ローカル画像**

PC にローカルで保存されている画像は、ここで見ることができます。 **注:** プラグインフリーのブラウザを使用している場合、ローカル画像は検索できません。

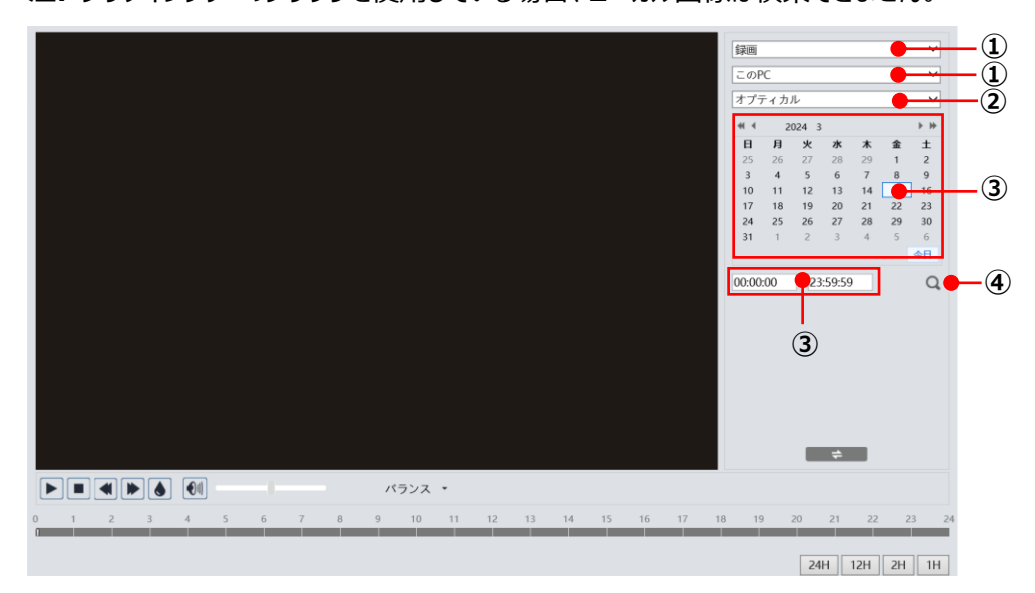

### 検索方法

- 右上のドロップダウンメニューから、「写真」-「この PC」を選択します。
- 検知が「オプティカル」か「サーマル」の検知結果かを選択します。
- 検索時間を設定します。カレンダーから日付(録画あり:赤)、開始時間と終了時間を選択します。
- をクリックして、画像ファイルを検索します。
- リスト内のファイルをダブルクリックして、保存された画像を表示します。

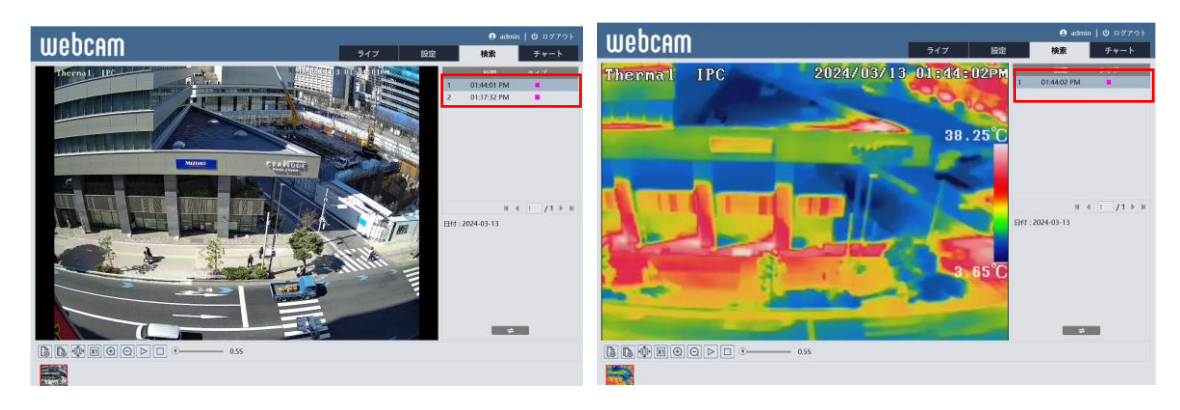

6 → → をクリックすると、検索前の画面に戻ります。

### 画像検索画面のアイコンを説明します。

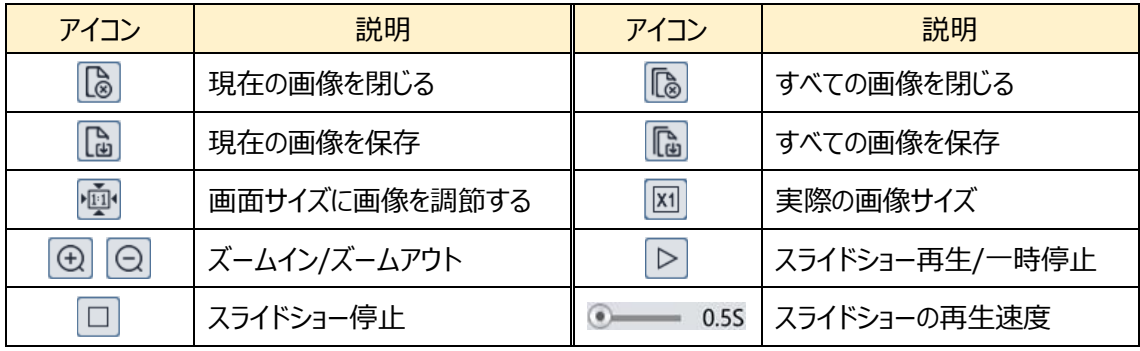

### **7.1.2 SD カード画像**

SD カードに保存されている画像は、ここで見ることができます。

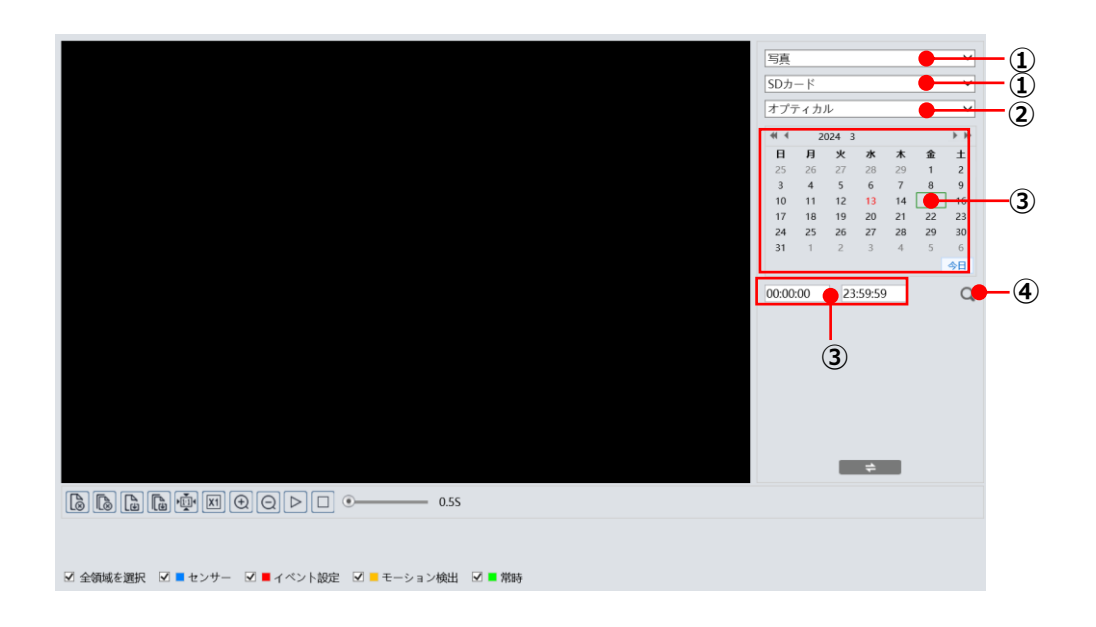

#### 検索方法

- 右上のドロップダウンメニューから、「写真」-「SD カード」を選択します。
- 検知が「オプティカル」か「サーマル」の検知結果かを選択します。
- 検索時間を設定します。カレンダーから日付(録画あり:赤)、開始時間と終了時間を選択します。
- をクリックして、画像ファイルを検索します。
- リスト内のファイルをダブルクリックして、保存された画像を表示します。

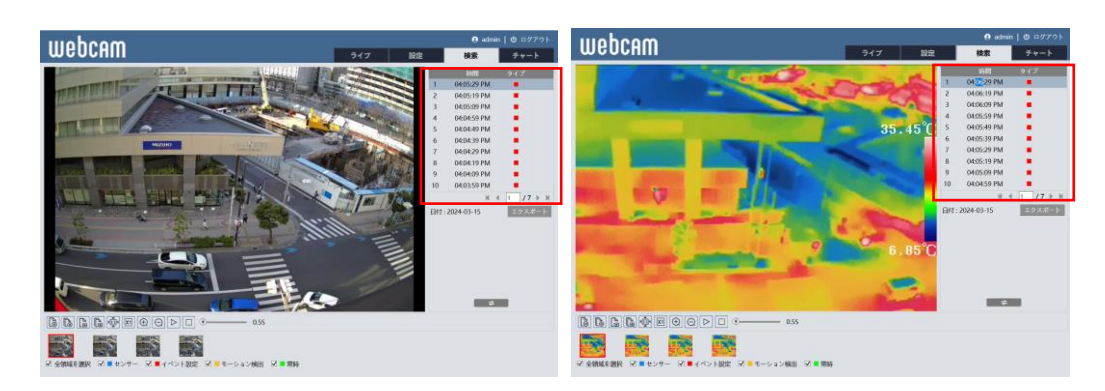

**⑥ 图 = ミニー をクリックすると、検索前の画面に戻ります。** 

画像検索画面のアイコンはローカル画像を参照してください。

## **7.2 録画検索**

#### **7.2.1 ローカル録画**

PC にローカル録画されているビデオは、ここで再生することができます。

**注:**プラグインフリーブラウザを使用している場合、ローカルビデオは検索できません。

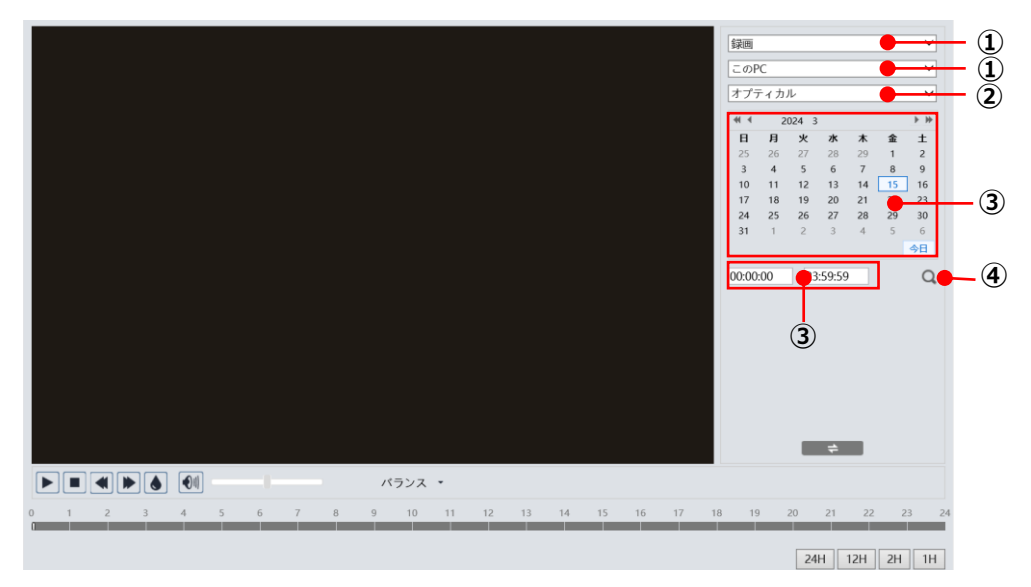

### 検索方法

- 右上のドロップダウンメニューから、「録画」-「この PC」を選択します。
- 検知が「オプティカル」か「サーマル」の検知結果かを選択します。
- 検索時間を設定します。日付(録画あり:赤)、開始時間と終了時間を選択します。
- をクリックして、録画ファイルを検索します。
- リスト内のファイルをダブルクリックして再生を開始します。

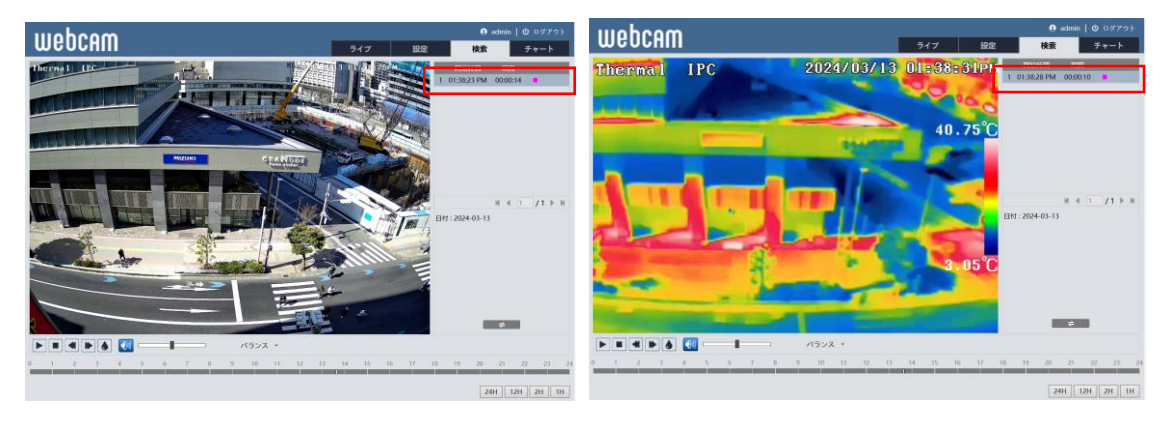

- 6 ミ■ で、検索前と検索後の画面を移動できます。
- タイムテーブルは 24H / 12H / 2H / 1H 形式で表示できます。(録画あり:ピンク)

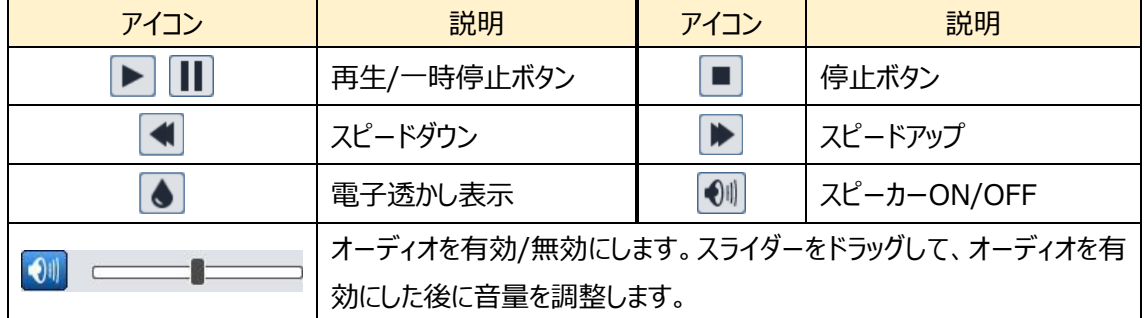

#### 録画検索画面のアイコンを説明します。

#### **7.2.2 SD カード録画**

SD カードに録画されているビデオは、ここで再生することができます。

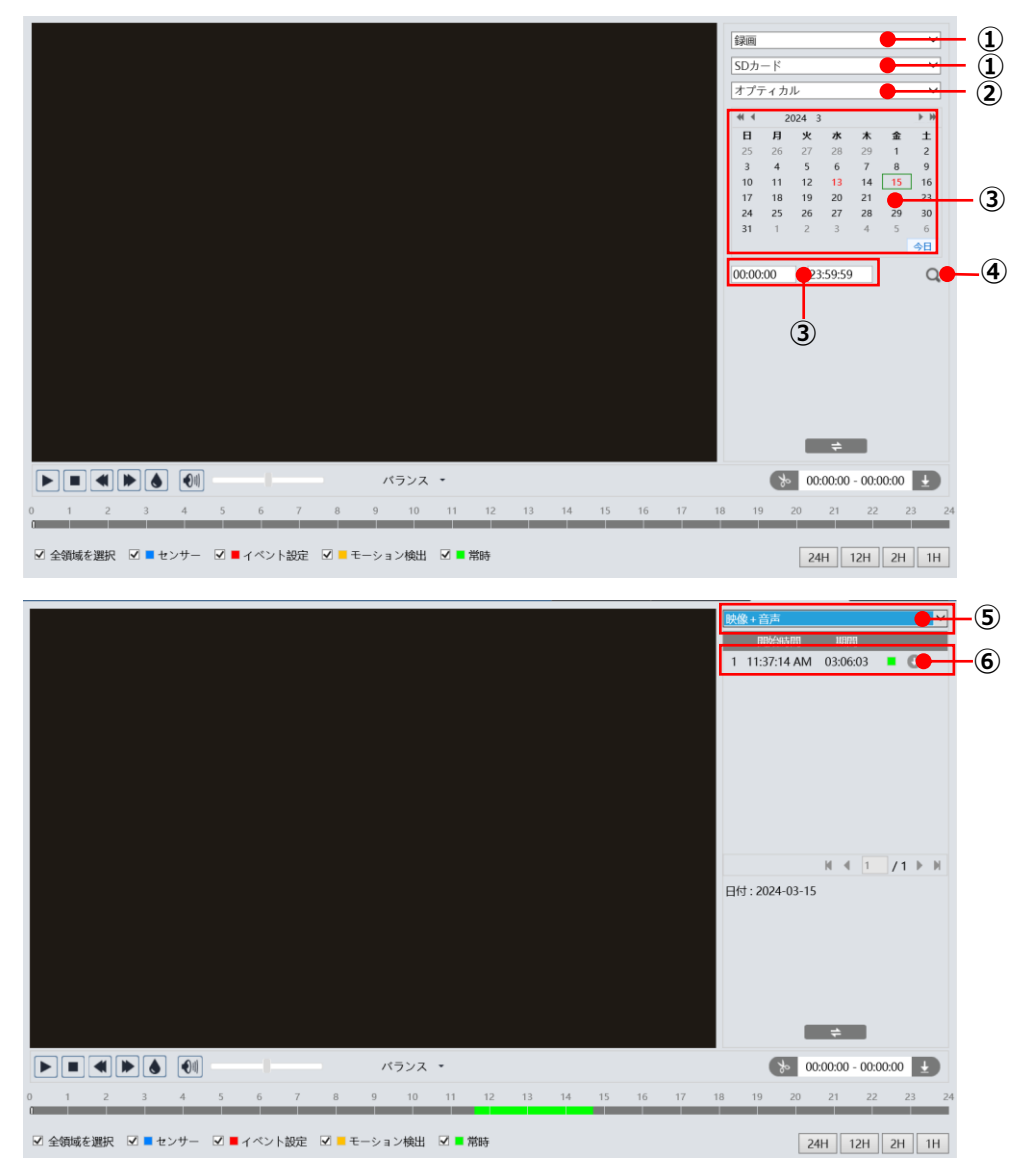

## 検索方法

- 右上のドロップダウンメニューから、「録画」-「SD カード」を選択します。
- 検知が「オプティカル」か「サーマル」の検知結果かを選択します。
- 検索時間を設定します。日付(録画あり:赤)、開始時間と終了時間を選択します。
- をクリックして、録画ファイルを検索します。
- ミックスストリーム(映像+音声)または、ビデオストリーム(映像のみ)を選択します。
- リスト内のファイルをダブルクリックして再生を開始します。
- ⑦ で、検索前と検索後の画面を移動できます。
- ⑧ タイムテーブルは 24H / 12H / 2H / 1H 形式で表示できます。 センサ(青)、イベント設定(赤)、モーション検出(橙)、常時録画(緑)で色分けされています。

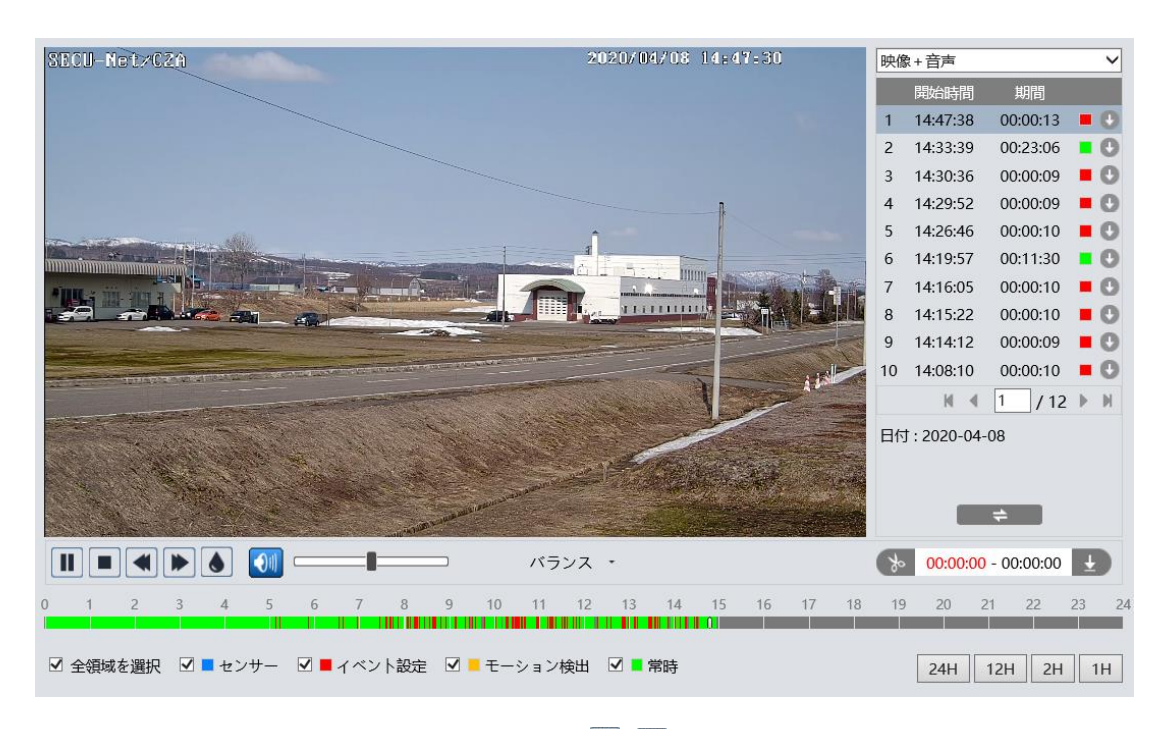

注: プラグインフリービューで動画を再生する場合、■と▶は表示されません。

## ビデオクリップとダウンロード

- ① タイムテーブル上をクリックして、開始時間を選択します。
- 2 <>> をクリックすると青色 を に変わり、開始時間が設定されます。
- ③ 終了時間も①②と同様に行います。
- ④ をクリックして、PC にビデオファイルをダウンロードします。
- ⑤ ダウンロード中は、以下のような画面が表示されます。

設定:PC の保存ディレクトリを指定

パス:保存フォルダを開く

再生:動画を再生

リストクリア:ダウンロードリストの削除 / 閉じる: リストを閉じる

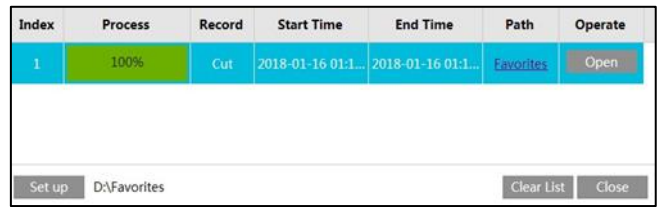

※ ファイル横の → で、イベントごとにダウンロードすることもできます。

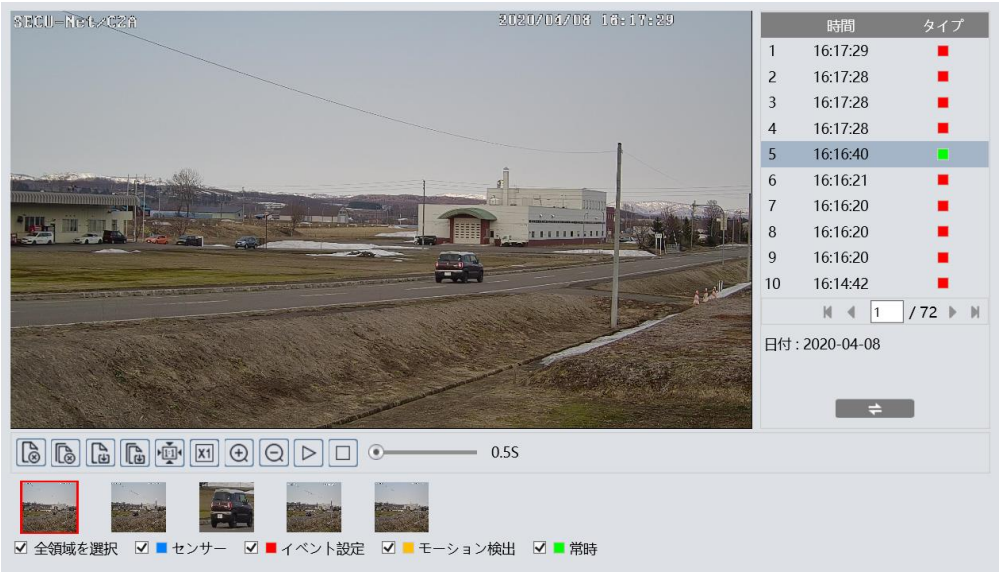

注:プラグインフリービューではダウンロードができません。

 また、Edge の IE 互換モードでも、Windows のバージョンによっては、ダウンロードが失敗する場合 があります。

# **8.製品仕様**

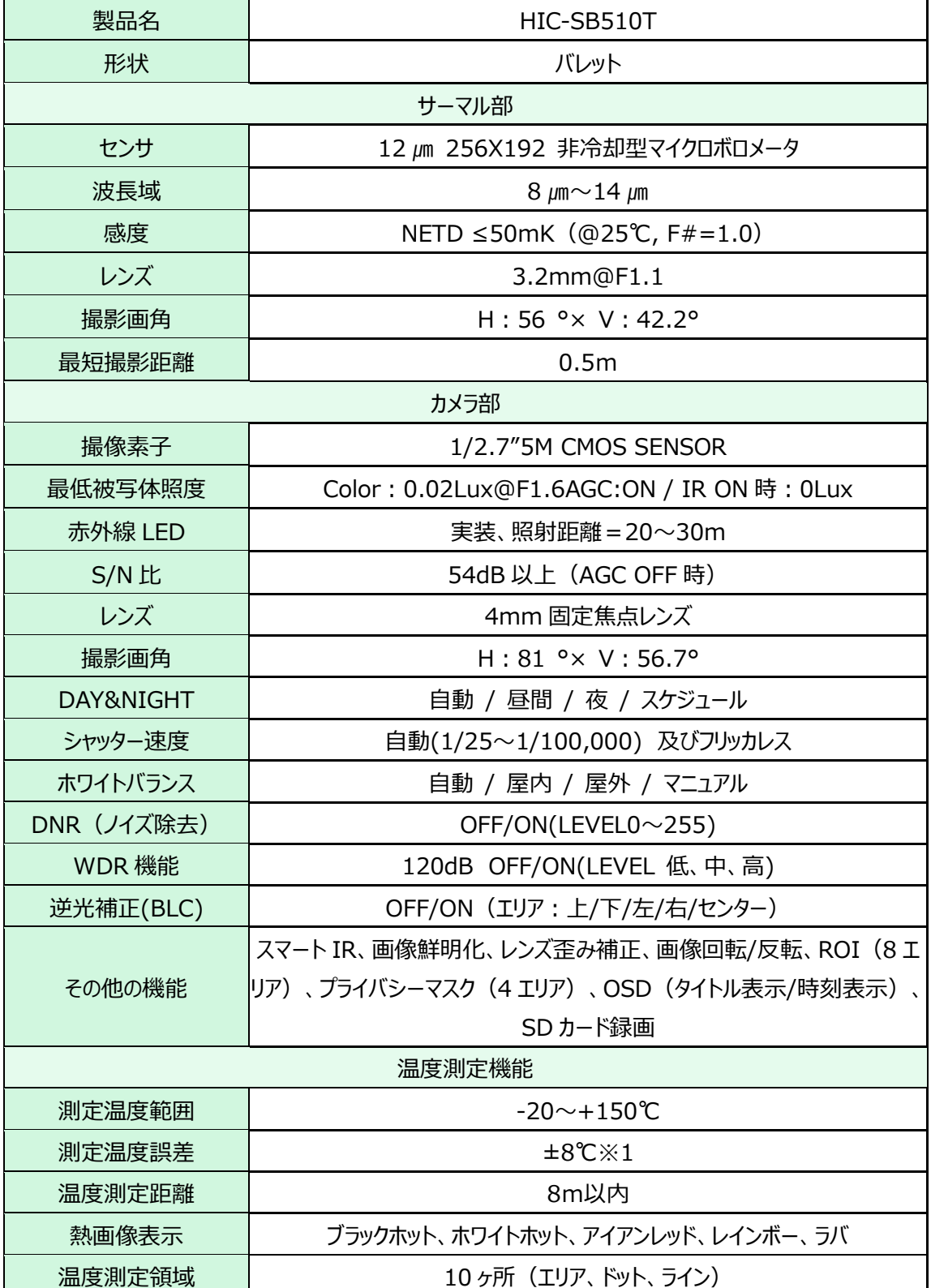

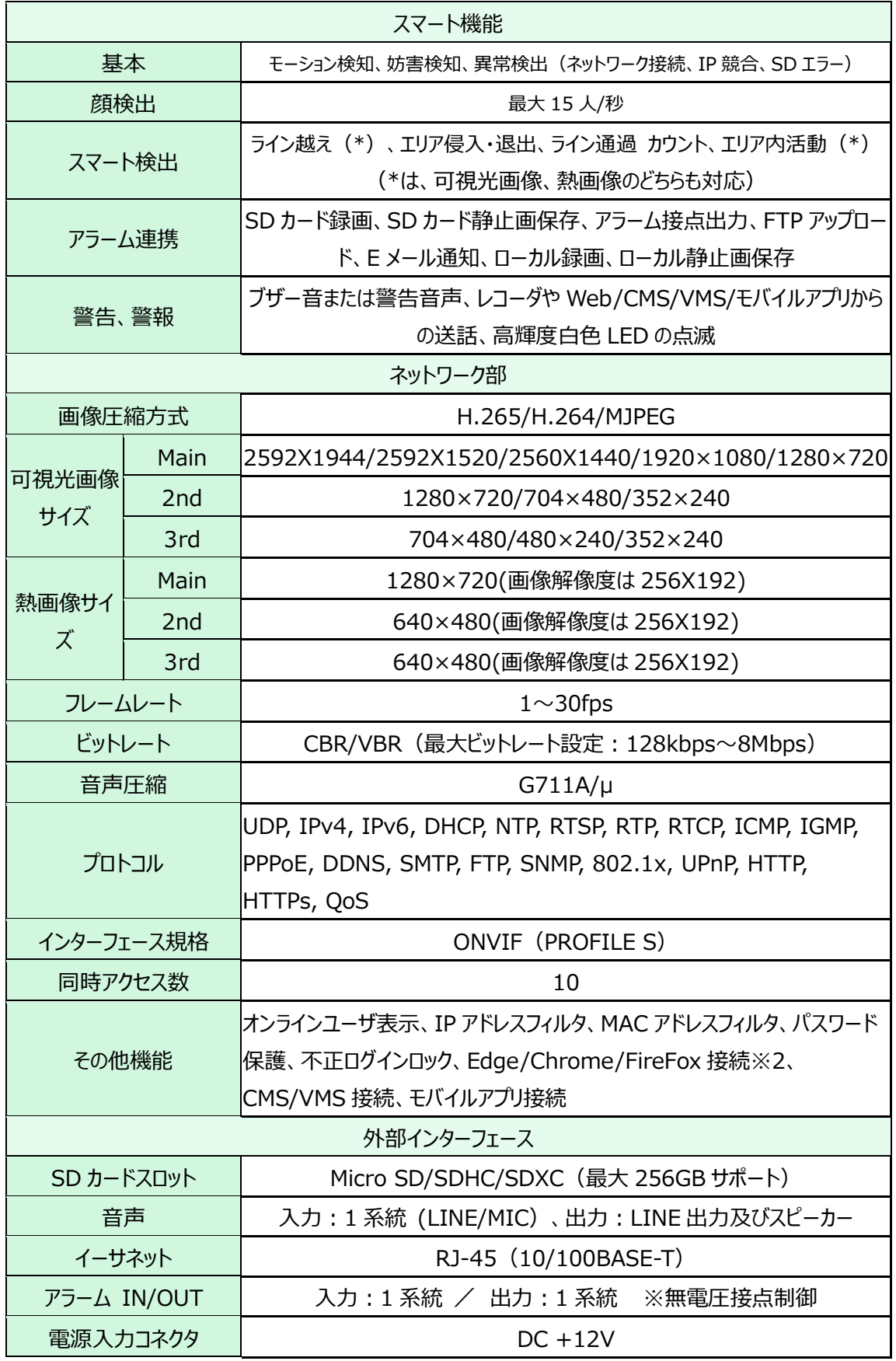

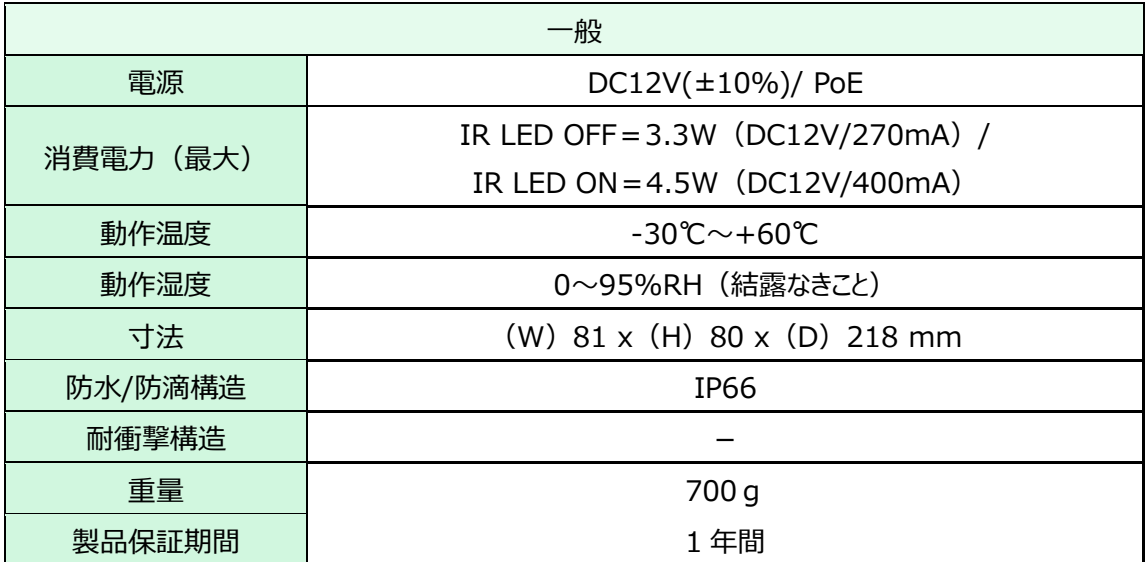

※1:温度測定に関する注意事項

サーマルカメラによる画像内の物体温度測定値は様々な要因の影響を受けますが、特に次の要因の影 響を強く受けます。

・物体の材質と表面処理(質感)、色

・物体とカメラの距離

・物体とカメラ間の大気

より正確な温度測定を行うためには、放射率、距離、反射率の各パラメータの調整が必要です。

※2:Edge/Chrome/FireFox 接続の制限

・第一ストリームは 1920X1080 の解像度まで表示できます。これを超える解像度では表示できませ ん。

・可視カメラの画像のみ表示でき、熱画像 表示、可視+熱画像は表示できません。

・可視画像への PC 側での測定温度表示オーバーレイはできません。

・SD カード録画のダウンロードはできません。

カメラのフル機能を操作するためには、Edge の IE 互換モードでの運用をお願いします。

## ⚫ **付録 1:困ったときには**

本製品の使用中に何らかのトラブルが発生したときの対処方法について説明いたします。

#### **本体の電源が入らない**

以下の点を確認してください。

- 電源コンセントには、電源が供給されているか。
- 電源には、適切な電圧が供給されているか。
- 正しいポートに、電圧が供給されているか。

#### **RJ-45 ポートでリンクが確立しない**

以下の点を確認してください。

- 接続先の機器の電源は入っているか。
- 各コネクタとケーブルが正しく接続されているか。

#### **IE ブラウザ経由でデバイスを接続できない**

以下の点を確認してください。

- ネットワークが正しく接続されていることを確認してください。
- ⚫ IP が利用できない可能性(IP の競合など)があります。有効な IP にリセットしてください。
- Web ポート番号を変更しました。 管理者から正しいポート番号を入手して接続してください。
- ※ 上記の 3 つの理由以外の場合、IP-Tool でデフォルト設定に戻します。 デフォルト IP:192.168.226.201 / サブネットマスク:255.255.255.0

#### **パスワードを忘れた**

●リセットボタンを操作して初期化する。

リセットボタンを 10 秒以上長押しするとリセットされます。

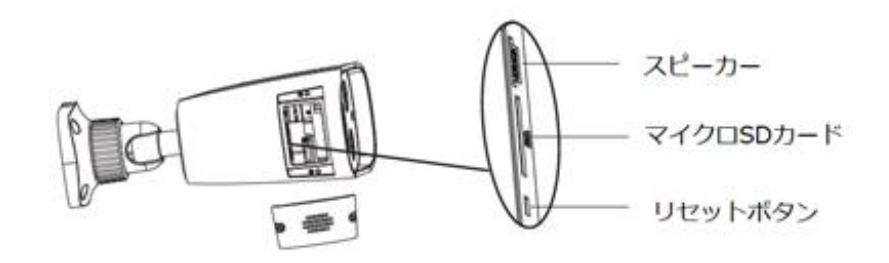

- ●IP Tool で初期化する。
	- ① 下段のスクロールバーを右に操作して Mac アドレスを表示させます。
	- ② Restore IPC Default Configuration▼をクリックして、Mac アドレス入力 BOX を表示しま す。
	- ③ Mac アドレスを入力して OK をクリックします。
	- ④ OK をクリックしたら、30 秒以内に電源を OFF→ON します。

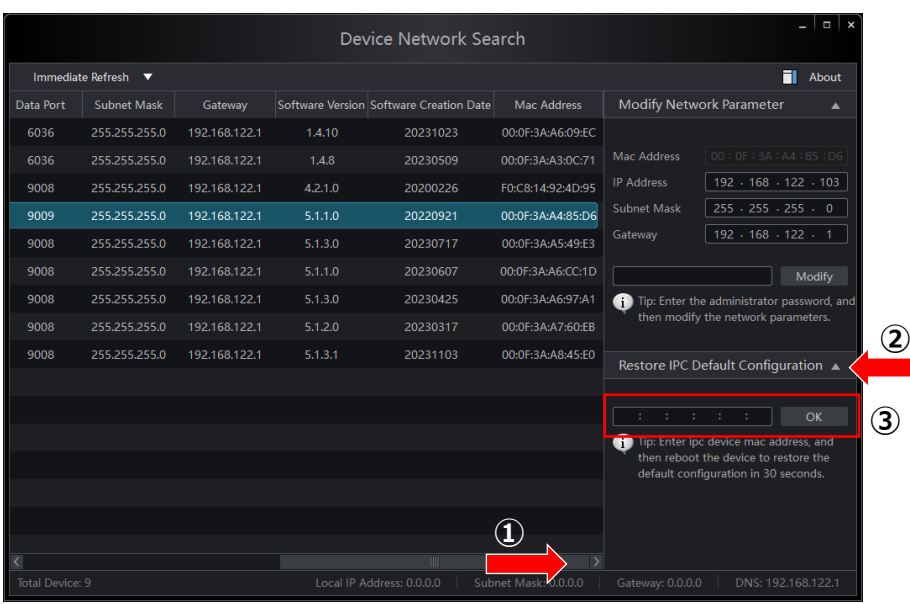

#### **IP-Tool でデバイスを見つけられない**

- コンピュータのウイルス対策ソフトウェアが原因である可能性があります。終了して、デバイスを再度 検索してください。
- ⚫ スタート→設定→更新とセキュリティ→Windows セキュリティ→ファイアウォールとネットワーク保護 →ファイアウォールによるアプリケーションの許可、に移動し IPtool がプライベート、パブリックの両方 で許可されているか確認してください。 許可されていない場合は、「設定の変更」をクリックして許可してください。

#### **IE が ActiveX コントロールをダウンロードできない**

- ⚫ IE ブラウザが ActiveX をブロックしている可能性があります。以下のように試してください。
	- **① IE ブラウザを開きます。右上のツール◆ → インターネットオプションをクリックします。**

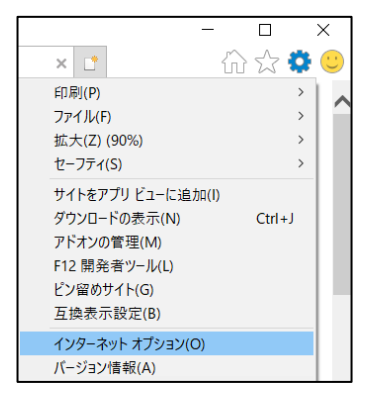

- ② "セキュリティ"タブの「レベルのカスタマイズ」を選択します。(左図)
- ③ 「ActiveX コントロールとプラグイン」下の、すべてのサブオプションを有効にします。(右図)

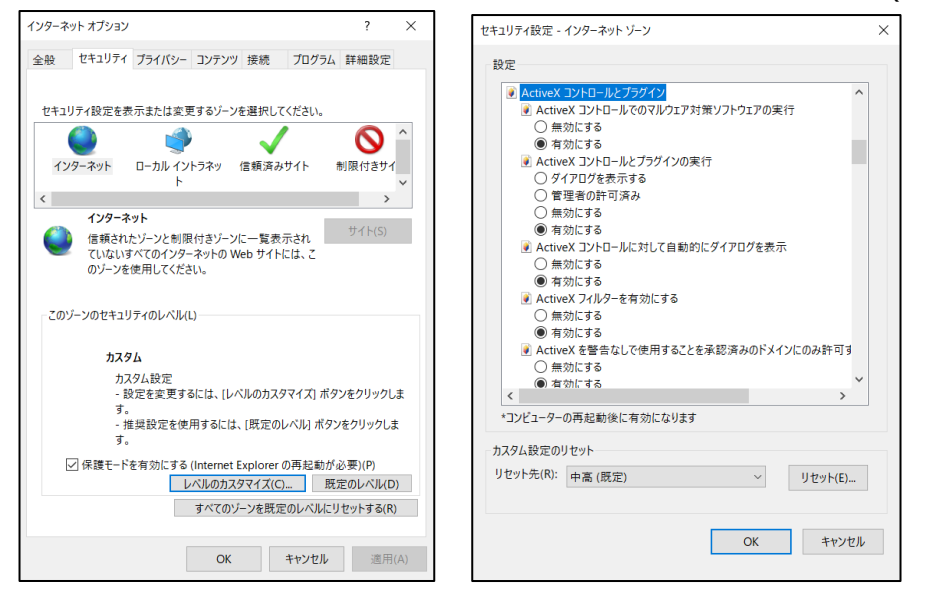

- ④ OK をクリックして、設定を終了します。
- ⚫ 他のプラグインまたは ActiveX がアンチウイルスブロックされています。アンインストールするか閉じてくだ さい。

#### **音が聞こえない**

- マイクなどの音声出力デバイスが正しく接続されていることを確認してください。
- ⚫ 音声出力デバイスの音声出力レベルを確認してください。
- ⚫ 設定メニューの、画像設定→映像/音声で音声が有効になっているか確認してください。
- ⚫ 設定メニューの、画像設定→映像/音声で、LIN ボリュームを調整してください。

## ⚫ **付録 2:一般的な材料放射率**

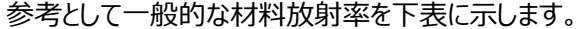

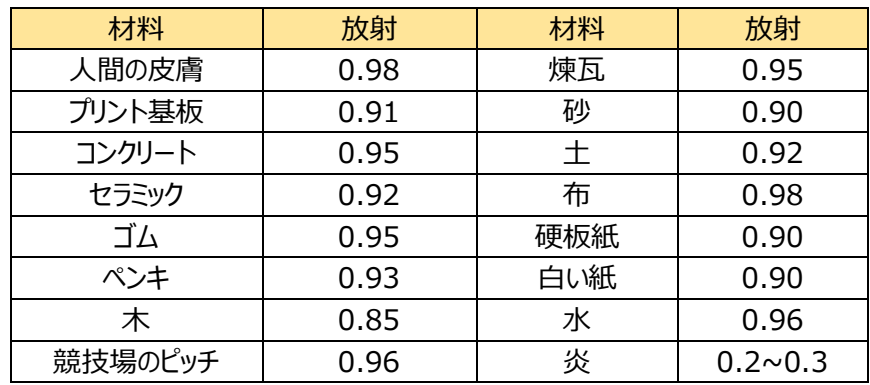

材料の放射率は、材料の表面によっても影響を受けます。

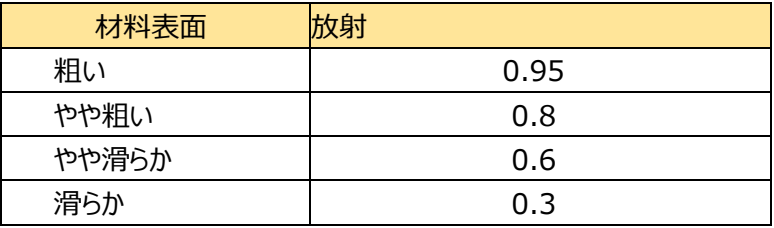

## **9. 製品保証**

◆ 故障かなと思われた場合には、弊社カスタマサポートまでご連絡ください。

- 1) 修理を依頼される前に今一度、この取扱説明書をご確認ください。
- 2) 本製品の保証期間内の自然故障につきましては無償修理させて頂きます
- 3) 故障の内容により、修理ではなく同等品との交換にさせて頂く事があります。
- 4) 弊社への送料はお客様の負担とさせて頂きますのでご了承ください。

初期不良保証期間:

ご購入日より **3 ヶ月間** (弊社での状態確認作業後、交換機器発送による対応) 製品保証期間:

《本体》 ご購入日より **1 年間**(お預かりによる修理、または交換対応)

- ◆ 保証期間内であっても、以下の場合は有償修理とさせて頂きます。 (修理できない場合もあります)
	- 1) 使用上の誤り、お客様による修理や改造による故障、損傷
	- 2) 自然災害、公害、異常電圧その他外部に起因する故障、損傷
	- 3) 本製品に水漏れ・結露などによる腐食が発見された場合
- ◆ 保証期間を過ぎますと有償修理となりますのでご注意ください。
- ◆ 一部の機器は、設定を本体内に記録する機能を有しております。これらの機器は修理時に設定を 初期化しますので、お客様が行った設定内容は失われます。恐れ入りますが、修理をご依頼頂く前 に、設定内容をお客様にてお控えください。
- ◆ 本製品に起因する損害や機会の損失については補償致しません。
- ▶ 修理期間中における代替品の貸し出しは、基本的に行っておりません。別途、有償サポート契約に て対応させて頂いております。有償サポートにつきましてはお買い上げの販売店にご相談ください。
- ◆ 本製品の保証は日本国内での使用においてのみ有効です。

#### **製品に関するご質問・お問い合わせ先**

**ハイテクインター株式会社 カスタマサポート TEL 0570-060030 E-mail [support@hytec.co.jp](mailto:support@hytec.co.jp) 受付時間 平日 9:00~17:00**

> Copyright © 2024 HYTEC INTER Co., Ltd.